# **Общество с ограниченной ответственностью «Учебный центр Перспектива-Екатеринбург»**

**ООО УЦ** MO<sub>MPANG</sub> COO YUL<br>«ПЕРСПЕКТИВА- ЕКАТЕРИНБУРГ» Дата: 2022.09.16<br>EKATEPИНБУРГ» Дата: 2022.09.16<br>13.54:28 +05'00<br>**ОДИЧЕСКИЕ УКАЗАН**<br>РАКТИЧЕСКИЕ УКАЗАН<br>МЕР РЕДАКТИКА 1С:БУХГАЛТЕРИЯ<br>"ЧЕБНАЯ ПРАКТИКА" СЕБУХГАЛТЕРИЯ<br>СТС «ПЕРСПЕКТИВА- «<sup>ПЕРСПЕКТИВА-</sup> ЕКАТЕРИНБУРГ» Дата: 2022.09.16 Подписано цифровой подписью: ООО УЦ ЕКАТЕРИНБУРГ» 13:54:28 +05'00'

# **МЕТОДИЧЕСКИЕ УКАЗАНИЯ**

# **К ПРАКТИЧЕСКИМ ЗАНЯТИЯМ**

# **С ИСПОЛЬЗОВАНИЕМ ПРОГРАММЫ**

# **«1С:ПРЕДПРИЯТИЕ. БУХГАЛТЕРИЯ 8.3» на примере редакции 3.0 (3.0.73.38)**

# **УЧЕБНАЯ ПРАКТИКА**

**1С:БУХГАЛТЕРИЯ**

**1С: Комплексная автоматизация**

**1С:ЗАРПЛАТА И УПРАВЛЕНИЕ ПЕРСОНАЛОМ 8**

> **1С:УПРАВЛЕНИЕ ТОРГОВЛЕЙ 8**

**1С:Управление небольшой фирмой**

**1С: РОЗНИЦА**

**1С:ПРЕДПРИЯТИЕ 8 ДЛЯ ЭФФЕКТИВНОГО УПРАВЛЕНИЯ И УЧЕТА**

### **М.Г.Кунакильдина**

Основы работы с программой 1С Предприятие 8.3 на примере конфигурации Бухгалтерия предприятия, редакция 3.0 (3.0.73.38): Практическое учебное пособие. – Челябинск: АНО ДПО Учебный центр Перспектива, 2020 г. - 162с.

Практическое учебное пособие предназначено для использования слушателями курсов дополнительного профессионального образования по специализации «Бухгалтерский учет со знанием 1С: Бухгалтерия». В пособии рассмотрены основы работы с программами сестемы 1С: Предприятие и порядок ведения автоматизированного бухгалтерского учета в программе 1С:Бухгалтерия конфигурации Бухгалтерия предприятия, редакция 3.0 (3.0.73.38) на примере бухгалтерского учета организации. Решение сквозного прикладного примера позволяет показать обучающимся все стадии ведения учета на предприятии, начиная с ввода сведений об организации, учета хозяйственной деятельности до получения финансовых результатов и формирования бухгалтерского баланса. Пособие открывает широкие возможности для дальнейшего самостоятельного изучения и использования программ системы «1С:Предприятие».

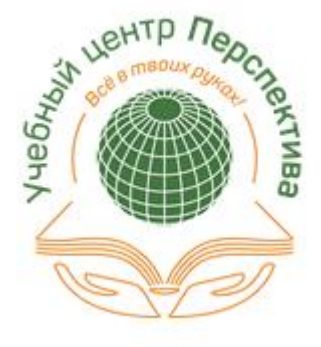

## Оглавление

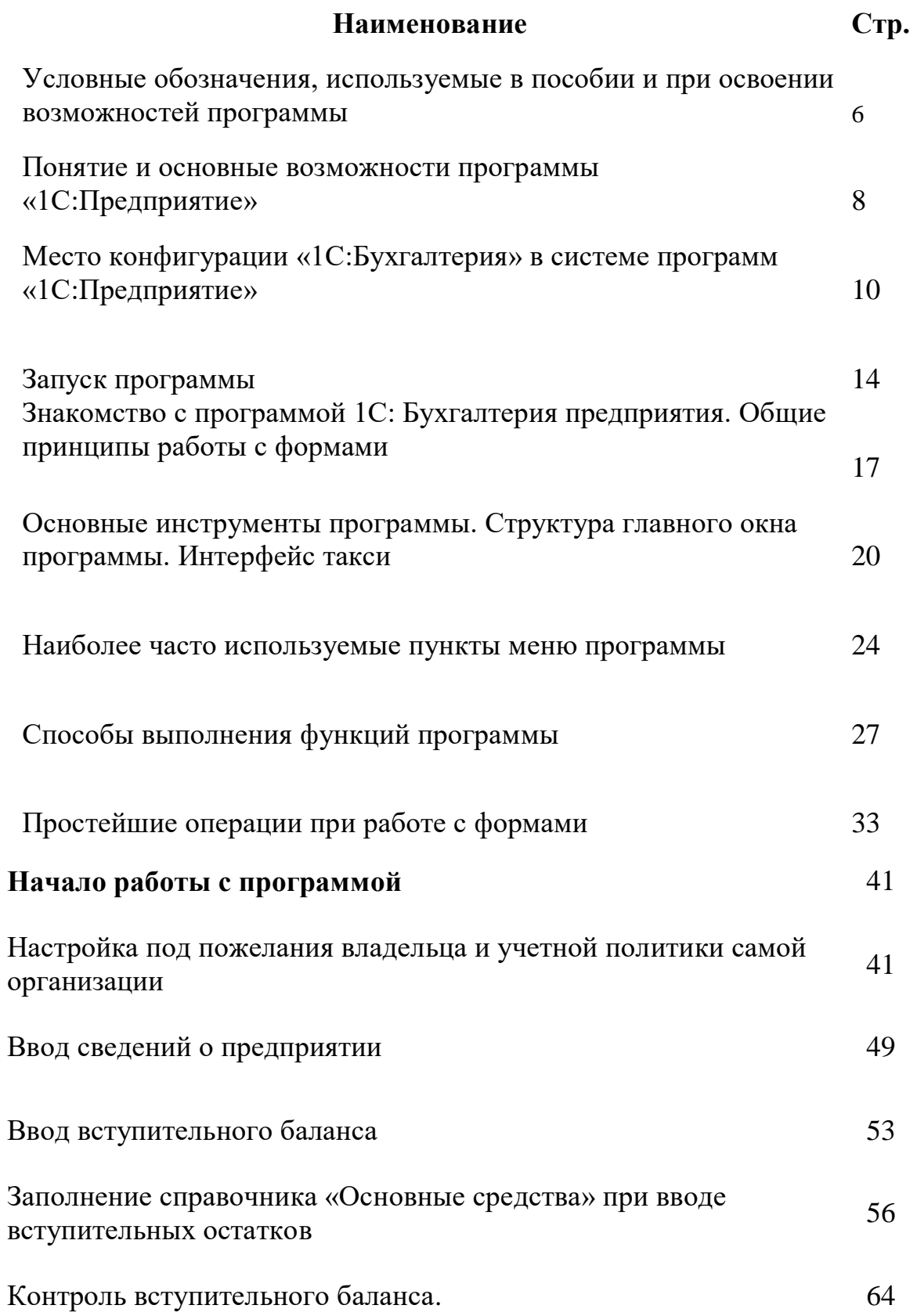

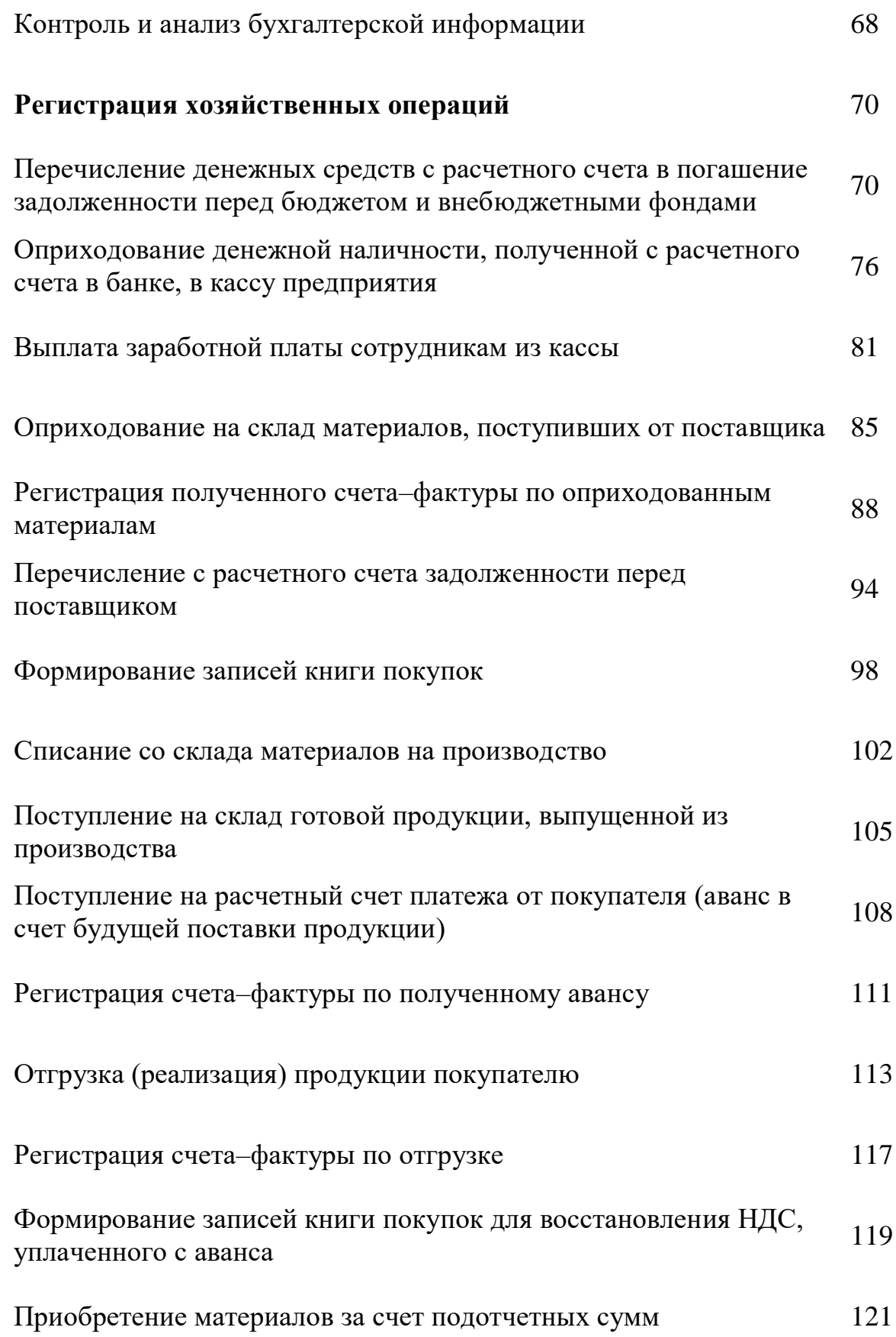

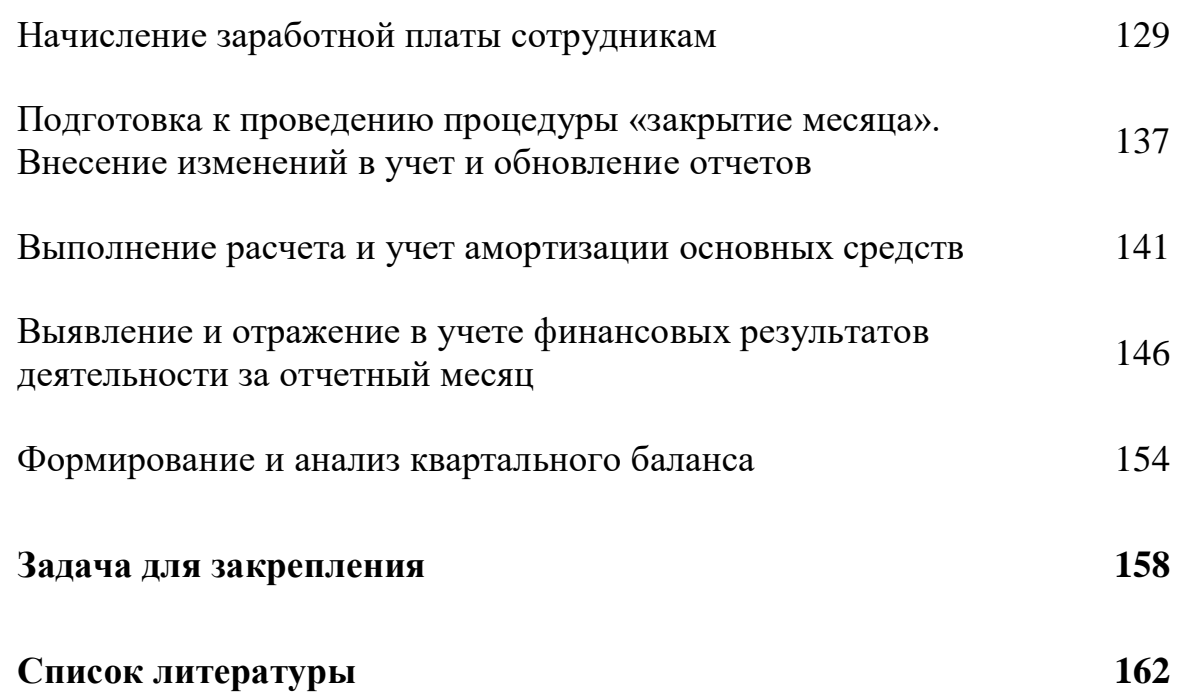

## Условные обозначения, используемые в пособии и при освоении возможностей программы

Для успешного овладения работой с программой необходимо, чтобы Вы были знакомы с операционной системой компьютера, на котором работает система «1С:Бухгалтерия» и владели базовыми навыками работы в ней.

Вам должны быть знакомы следующие понятия и навыки:

- использование меню «Пуск» («Start») для вызова программ;
- приемы работы с окнами;
- работа с меню:
- использование управляющих элементов диалогов;
- стандартные диалоги;
- понятие Буфера Обмена и приемы работы с ним.

#### Термины и сокращения.

В настоящем учебном материале, если это не оговорено специально, под термином 1С:Бухгалтерия, как уже упоминалось выше, будет пониматься система 1С:Предприятие с установленной компонентой «Бухгалтерский учет». В тех случаях, когда необходимо сослаться на саму систему в целом, будет использоваться термин 1С: Предприятие.

ПО - Программное обеспечение (допустимо также произношение обеспечение) (ПО) — программа или множество программ, используемых для управления компьютером.

Софт — это тоже самое, что и программное обеспечение (ПО) только на сленге компьютерной терминологии. Он происходит от английского жаргонного слова «Soft» («Мягкий»), которое было сокращено от полного англоязычного термина Software («Программное Обеспечение»).

Обозначение клавиш. Клавиши, такие как Enter, Esc, Del и подобные, будут обозначаться, как представлено выше - без кавычек, полужирным шрифтом.

Для ссылок на клавиши управления курсором (клавиши со стрелками) будет использоваться фраза «клавиши управления курсором», когда необходимо сослаться сразу на все эти клавиши. Если необхолимо упомянуть эти клавиши по отлельности, булут использоваться словосочетания Стрелка Вверх ↑, Стрелка Вниз ↓, Стрелка Вправо → и Стрелка Влево ←, также без кавычек.

Комбинации клавиш. Когда для выполнения какой-либо команды необходимо использовать комбинацию клавиш, в тексте это обозначается, например, как Ctrl+F3. Такая запись означает, что для выполнения команды необходимо сначала нажать первую (то есть - Ctrl), затем, не отпуская ее, нажать вторую клавишу комбинации (то есть - F3), после чего отпустить обе клавиши.

Обозначение кнопок. Наименования кнопок в диалогах и формах вводаредактирования данных будут даваться их названиями в кавычках, полужирным шрифтом, например «ОК", «Отмена", «Удалить" и так далее.

Обозначение вкладок (закладок). Наименования закладок панели управления параметрами системы или других окон, содержащих закладки, будут даваться в кавычках, например, «Общие», «Бухгалтерия» и так далее.

МАЛЫМИ ПРОПИСНЫМИ БУКВАМИ обозначаются подписи к полям окон программы, в которые надо внести данные, например, «РАБОЧАЯ ДАТА».

Выполнение функций. Последовательность действий для выполнения функций программы указывается полужирным курсивом через тире, например: меню Документы - Приходный кассовый ордер.

Символом и подчеркиванием обозначаются важные примечания, на которые надо обратить внимание при работе с программой.

# *Понятие и основные возможности программы «1С:Предприятие»*

1С:Предприятие - система программ, с помощью которых компании всех видов и размеров эффективно решают свои задачи по автоматизации своей деятельности.

Система 1С:Предприятие имеет компонентную организацию. В комплект поставки системы "1С" входят компоненты, работающие с единой конфигурацией: «Бухгалтерский учет», «Оперативный учет», «Расчет».

1С:Предприятие состоит из двух базовых составляющих, тесно связанных между собой: *платформа 1С* и *конфигурация 1С*.

*Платформа*, как самостоятельная единица, не представляет практической ценности. Она является средой разработки и одновременно движком, внутри которого функционирует прикладное решение или другими словами *конфигурация*.

При этом конфигурация полностью опирается на технологии платформы и не может функционировать отдельно. Конфигурации 1С можно разделить на следующие группы: [типовые,](https://1c.5547.ru/catalog/tip/) [отраслевые,](https://1c.5547.ru/catalog/otrasl/) специализированные.

Так же при работе с системой 1С: необходимо понимание таких определений как, *версия, редакция и релиз*.

Для отслеживания обновлений различных версий и редакций платформ и конфигураций вводится нумерация, которая состоит из четырех разрядов цифр. Совокупность этих цифр называется *релизом*.

Для примера, можно рассмотреть релиз **платформы 8.3.10.2820**.

Версию платформы в ней обозначает первая цифра, вторая цифра показывает номер редакции, третья номер релиза и четвертая номер подрелиза.

Аналогичную цифровую нумерацию имеют **конфигурации**.

Например, конфигурация 1С:«Управление нашей фирмой» - **[1С:УНФ](https://1c.5547.ru/catalog/tip/complex/1c-upravlenie-nashey-firmoy/) - 1.6.15.49.** Для наглядности, ниже на скриншотах показано как узнать, какие версии платформы и конфигурации вы используете в своей работе.

#### Практическое учебное пособие Основы работы с программой 1С Предприятие 8.3 на примере конфигурации Бухгалтерия предприятия, редакция 3.0 (3.0.73.38)

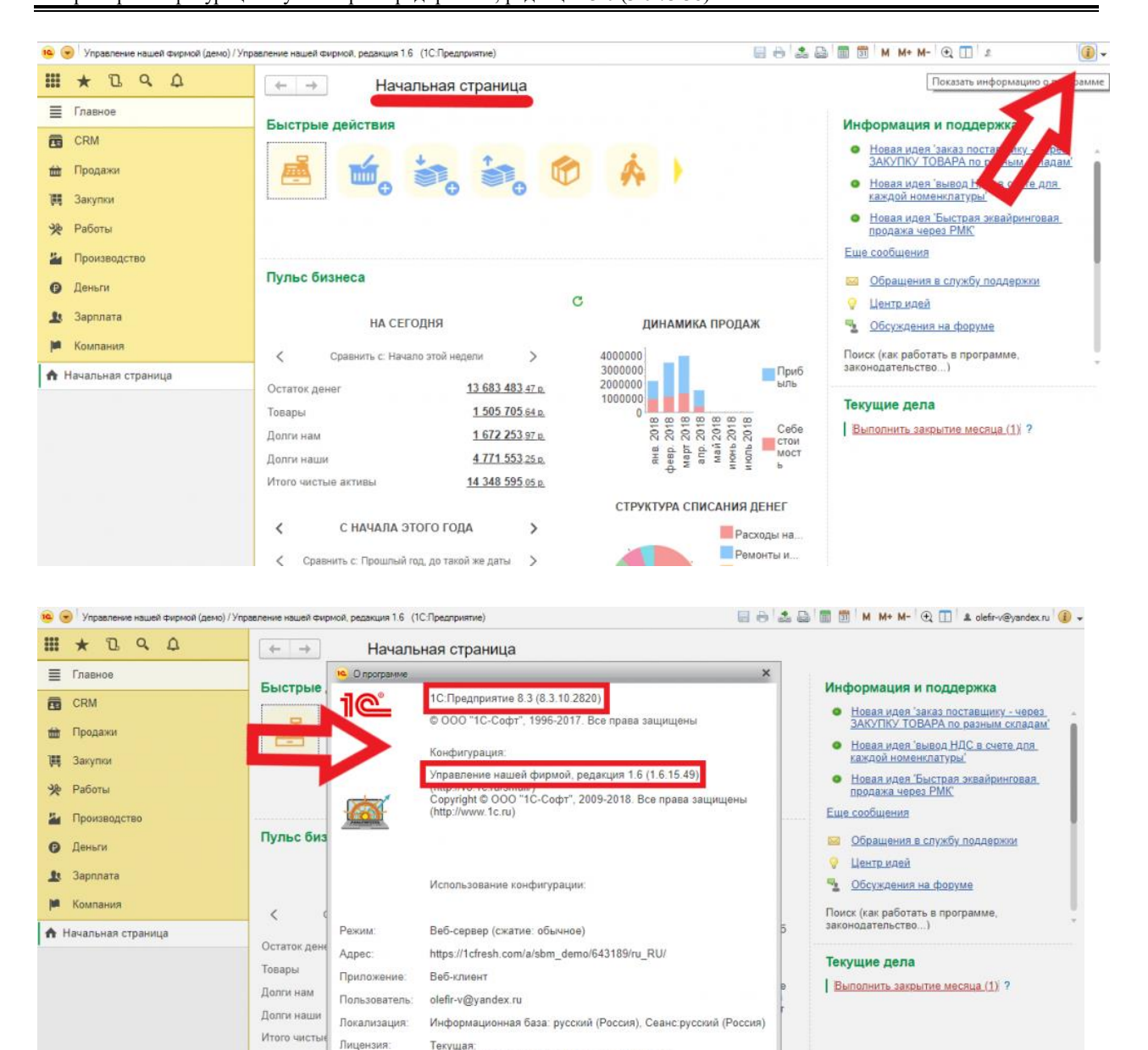

Текущая:<br>8101146559 клиент 1С Общество ограниченной

Информация для технической поддержки

**JE 119 199.198** 

 $\acute{\textrm{c}}$  $\overline{\left\langle \right\rangle }$ Сравн

Продажи

ответственностью<br>Россия, 127473, Москва, Москва, Селезневская, 21, выдал сервер

OK

 $+100$ 

## *Место конфигурации «1С:Бухгалтерия» в системе программ «1С:Предприятие»*

1С бухгалтерия — это комплексное, большое и многогранное программное обеспечение, которое работает как для малого, так и для крупного бизнеса.

При этом использовать ее можно в торговой фирме, а так же, если предприятие выполняет подрядные работы, строительством или оказывает профессиональные услуги – аудиторские, юридические или бытовые, в малом предпринимательстве и т. д.

Основное преимущество, благодаря которому система стала настолько интересной всем пользователям – возможность настраивать ее под потребности каждой конкретной компании. Кроме того, ее можно использовать как локально, на конкретном ПК, так и в облаке, с помощью браузера.

Программа считается универсальной, так как предоставляет возможность вести учет предприятий с разными системами налогообложения и содержит подготовку обязательной отчётности.

Это целая система, которая используется, чтобы автоматизировать часть учетных операций. С ее помощью становится возможным взаимодействовать с другими ПО. Также это серьезно сокращает затраты труда профессионалов.

Программный продукт оснащен гибкими инструментами и удобными помощниками для расчетов, а так же содержит «Экспресс - проверку учета». Разработаны удобные анализы и отчеты, позволяющие контролировать бухгалтерский и налоговый учет.

Фактически, «1С:Бухгалтерия» представляет собой систему 1С:Предприятие с компонентой «Бухгалтерский учет». Часть возможностей «1С: Бухгалтерии» являются базовыми возможностями 1С:Предприятия (например, поддержка справочников и документов), а часть реализуются собственно компонентой «Бухгалтерский учет»: например, поддержка планов счетов, бухгалтерских операций, проводок.

Набор выполняемых системой 1С:Предприятие функций определяется ее конфигурацией, содержащейся в комплекте поставки системы или созданной для конкретного предприятия.

*Конфигурация* в системе «1С» - это конкретный набор объектов и прав пользователя для работы с ними, соответствующие им интерфейсы и экранные формы, структуры информационных массивов, алгоритмы обработки информации и специализированная настройка.

Эта конфигурация является ключевой для системы программ 1С: Предприятие, и позволяет, кроме собственно бухучета, вести несложный кадровый учет, расчет зарплаты и налогов с ФОТ, торговые операции. Но при этом конфигурация имеет ряд ограничений. Так при расчетах с сотрудниками необходимо предварительно произвести расчет в сторонней программе, либо вручную, а затем результат внести в формы для регистрации в бухгалтерском учете.

Одним из основных принципов компонентной организации системы «1С:Бухгалтерия» является возможность одновременной работы нескольких компонент.

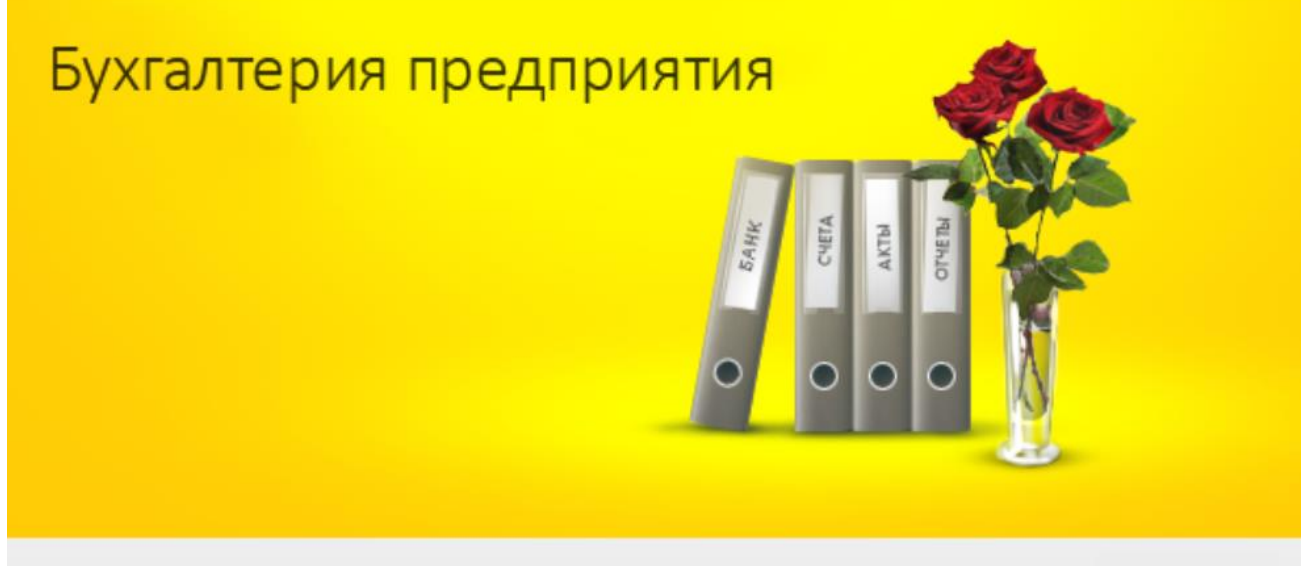

## **1C:ПРЕДПРИЯТИЕ 8.3**

Конфигурации «1С:Зарплата и управление персоналом» и «1С:Управление торговлей» являются прекрасным дополнением к «1С:Бухгалтерия». Между ними можно наладить взаимодействие.

Например, для крупного предприятия с большим числом сотрудников желательно приобрести в дополнение к «1С: Бухгалтерия» конфигурацию «1С:ЗУП» и в ней вести расчет зарплаты. Конфигурация реализует автоматизированный расчет зарплаты для 14 форм оплаты труда и автоматически учитывает так называемые «отклонения» в расчете, то есть «Больничные листы», «Отпускные» и т. п. В конце месяца результаты расчета зарплаты можно передать в «1С: Бухгалтерия» для «разноски» по счетам.

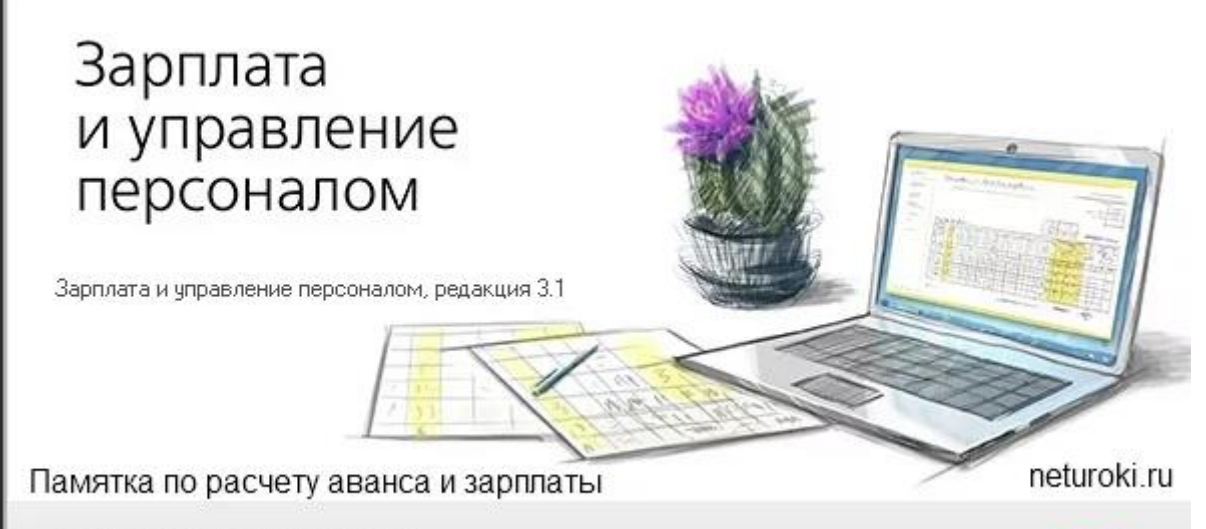

## **IC:ПРЕДПРИЯТИЕ 8.3**

Для предприятия, основным видом деятельности которого является торговля, очень важно иметь в дополнение к «1С: Бухгалтерия» конфигурацию «1С: УТ». В ней более удобно оформлять различные торговые и складские операции. Особенно это касается розничной торговли и «документальной» инвентаризации по складу.

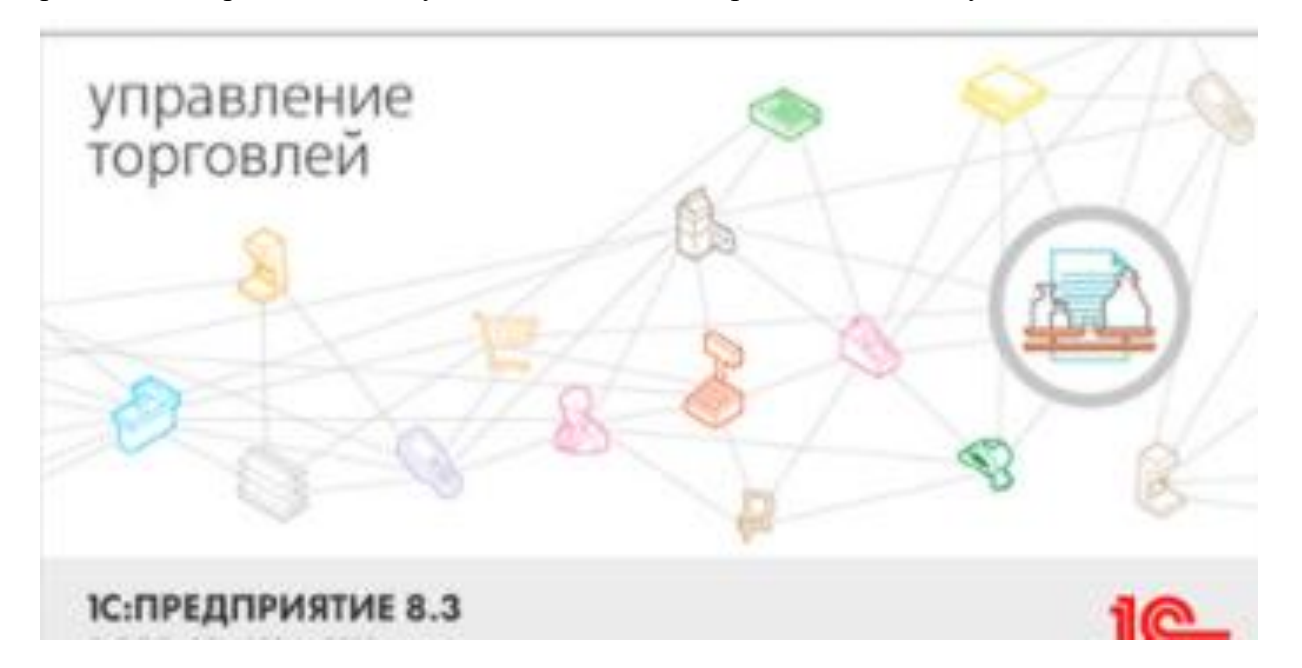

Но существует так называемый вариант «Три в одном» - «Комплексная автоматизация». Она может обеспечить потребности в автоматизации предприятий различных отраслей и видов деятельности. Ее использование будет наиболее эффективным в условиях растущего бизнеса малых и средних предприятий, управленческие процессы которых требуют четкой координации и согласованных действий нескольких исполнителей.

10

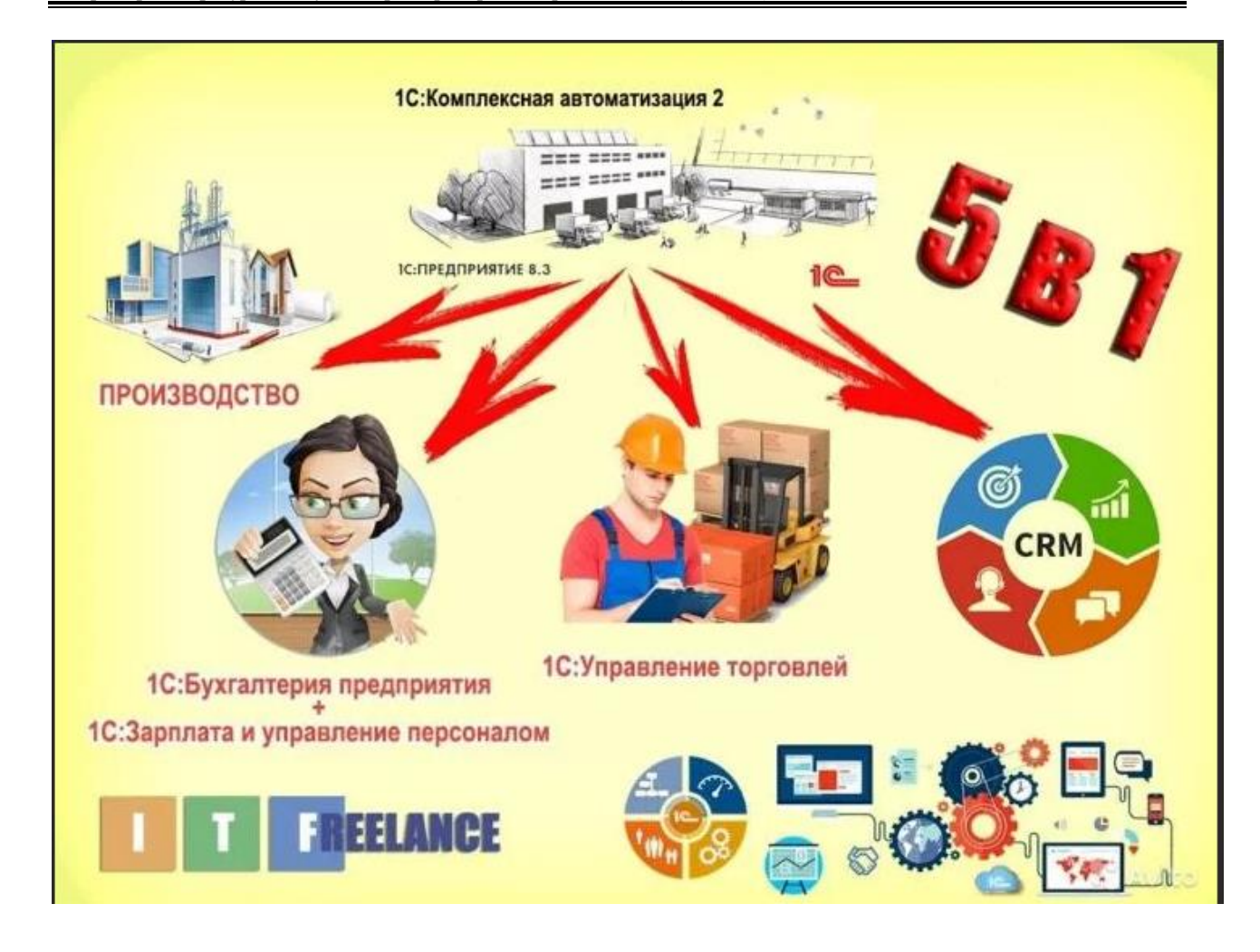

### Какой вариант выбрать, решать пользователям.

Последняя актуальная версия на 26.11.2020:

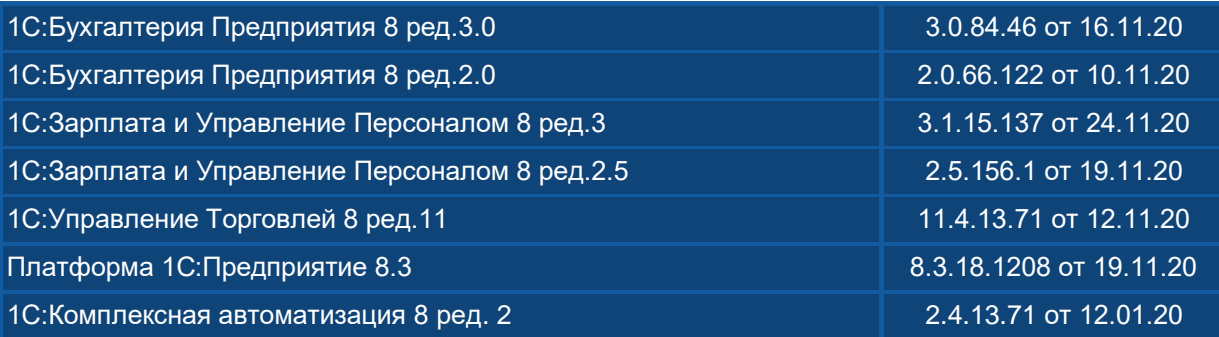

## *Запуск программы.*

Для правильного ведения бухгалтерского учета своего предприятия, требуется в начале работы создать собственную информационную базу.

В случае ведения в одной программе бухгалтерского учета нескольких предприятий информационная база создается для каждого предприятия.

Для запуска программы открыть:

**Пуск – Программы – 1С: Предприятие** или ярлык программы на Рабочем столе или Панеле задач.

При старте программного продукта на экране открывается окно «Запуск 1С:Предприятия» (см. Рис.1).

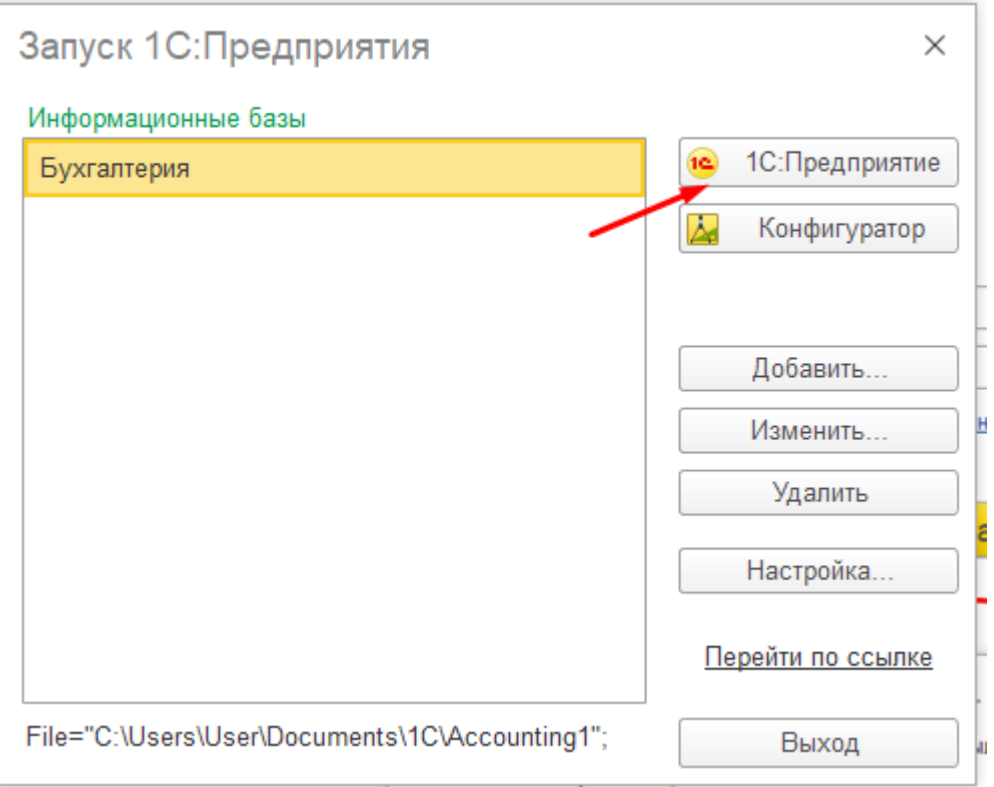

При открытии чистой базы помощник настройки предлагает заполнить сразу основные параметры предприятия. Данные пункты загрузки можно пропустить, и заполнить позднее в программе, либо внести исправления в уже внесенные данные.

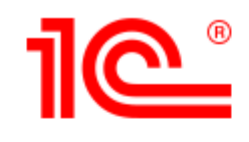

Не важно - ИП или ООО, приложение поможет вовремя уплатить налоги и сдать отчетность.

Выберите вид организации:

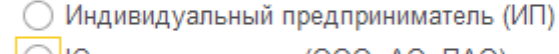

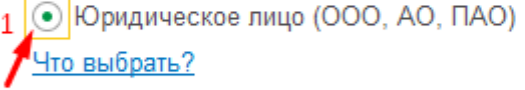

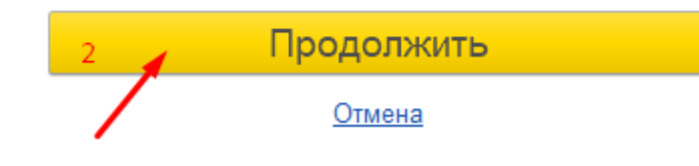

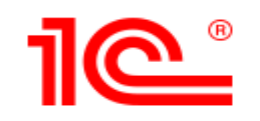

Любые режимы налогообложения и выбор оптимального! Для изменения режима налогообложения просто измените настройки и работайте дальше!

Выберите основную систему налогообложения:

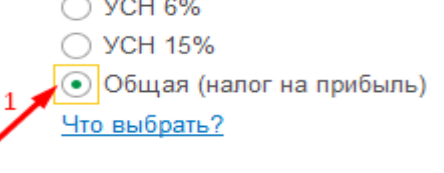

Налоговые режимы, применяемые совместно с основной системой налогообложения:

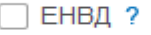

ź

□ Торговый сбор ?

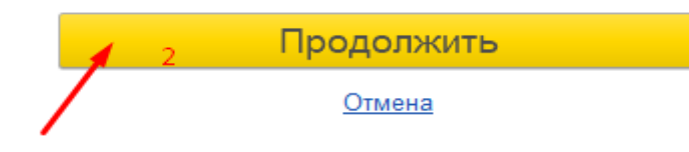

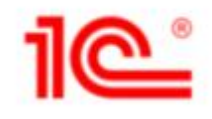

Укажите основной вид бизнеса для настройки программы При выборе основного вида бизнеса программа автоматически настроит нужную функциональность. Эти настройки в программе можно будет изменить в дальнейшем. Если вашего бизнеса нет в списке, просто пропустите этот шаг.

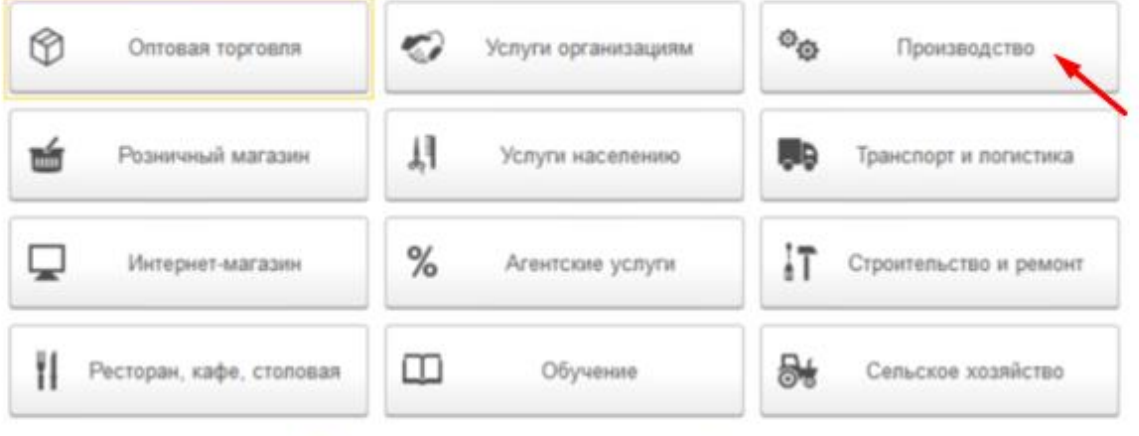

Пропустить этот шаг и изменить настройки позднее

## *Знакомство с программой 1С: Бухгалтерия предприятия.*

## *Общие принципы работы с формами*

Под формой понимается окно, содержащее различные элементы данных для просмотра и заполнения.

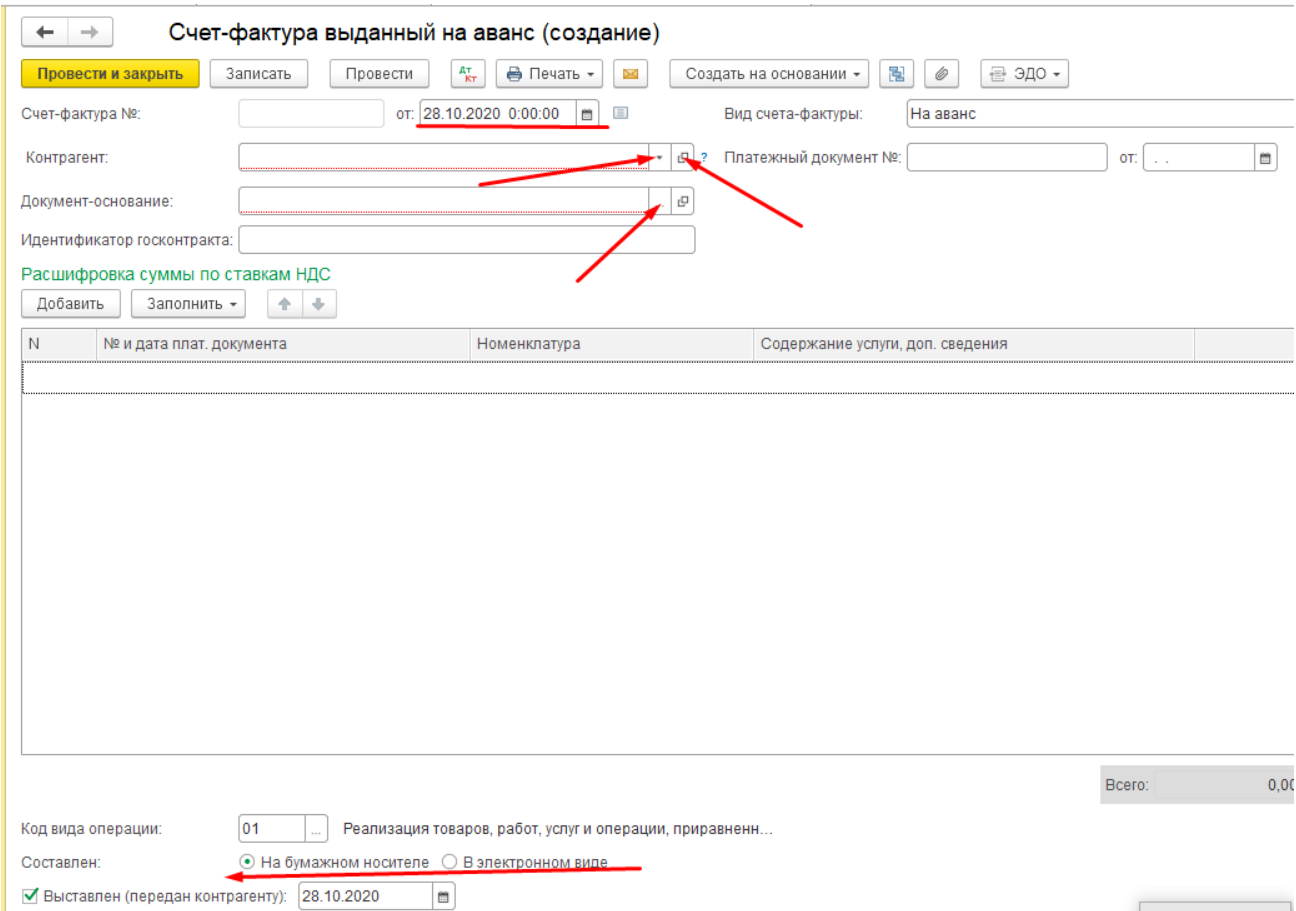

Для перемещения по элементам управления диалогом формы можно просто щелкать мышью по соответствующей ячейке. Кроме того, автоматический переход на следующий элемент формы происходит при нажатии клавиши ENTER.

Если тип реквизита формы не является базовым (число, строка или дата), то ввод значения осуществляется путем выбора из какого-либо списка или справочника по кнопке «**выбора» • или •** При этом выбранные данные автоматически попадают в исходную ячейку предыдущего окна.

Элементы формы типа <u>«флажок» **| и** «точка»</u> • предназначены для включения или выключения некоторого значения.

Формы, содержащие большое количество редактируемой информации для ее разделения, могут содержать вкладки (закладки). Для выбора определенной вкладки необходимо просто щелкнуть по ней мышью.

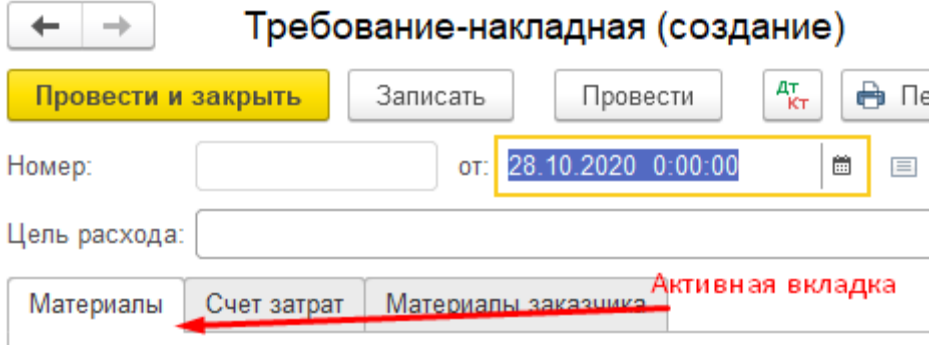

Для ввода значения типа «Дата» необходимо в поле ввода указать дату в формате ДД.ММ.ГГГГ или ДД.ММ.ГГ (устанавливается при настройке параметров системы). Разделительные точки указывать не нужно – программа автоматически расставит цифры даты по своим местам.

Можно также воспользоваться встроенным календарем.

Для выбора даты после установки года, месяца или периода с помощью кнопок, строго в последнюю очередь, щелкнуть по значению числа (дня).

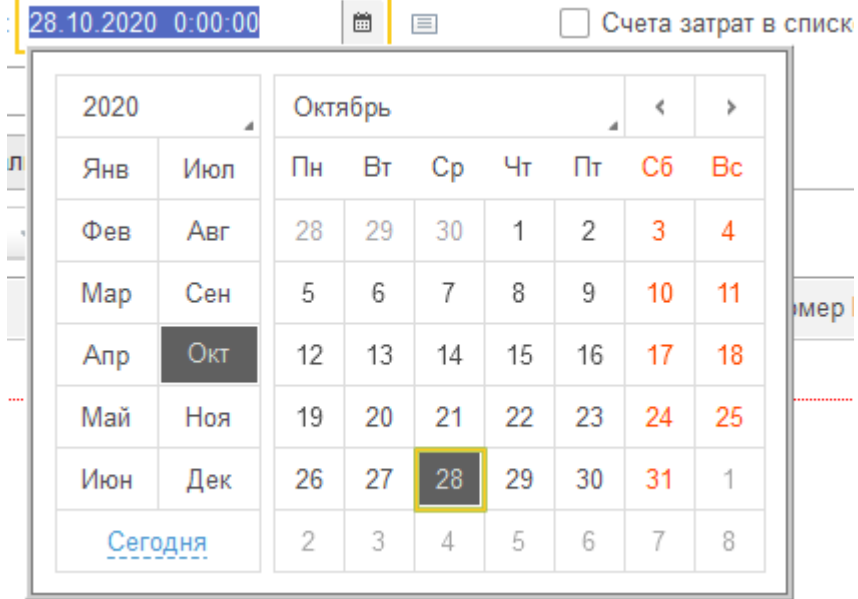

Числовые реквизиты вводятся путем набора нужного числа на клавиатуре или использованием кнопки вызова встроенного калькулятора.

При наборе больших чисел они автоматически разделяются на триады (миллионы, тысячи, единицы) знаками «запятая», если команда «разделять» не отменена при установке параметров системы. Целая часть числа от дробной отделяется знаком «точка».

В числах, обозначающих денежные суммы, точка отделяет рубли от копеек.

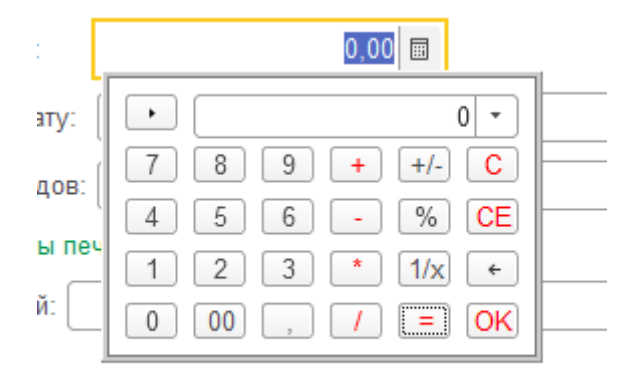

Форма может содержать табличную часть. При редактировании строк таблицы ее колонки также выступают в качестве редактируемых реквизитов. Если размер формы, имеющей табличную часть, не позволяет отображать таблицу полностью, то в форме появляются вертикальные и горизонтальные линейки прокрутки. При просмотре списка строк табличной части можно использовать мышь, клавиатуру или линейку прокрутки.

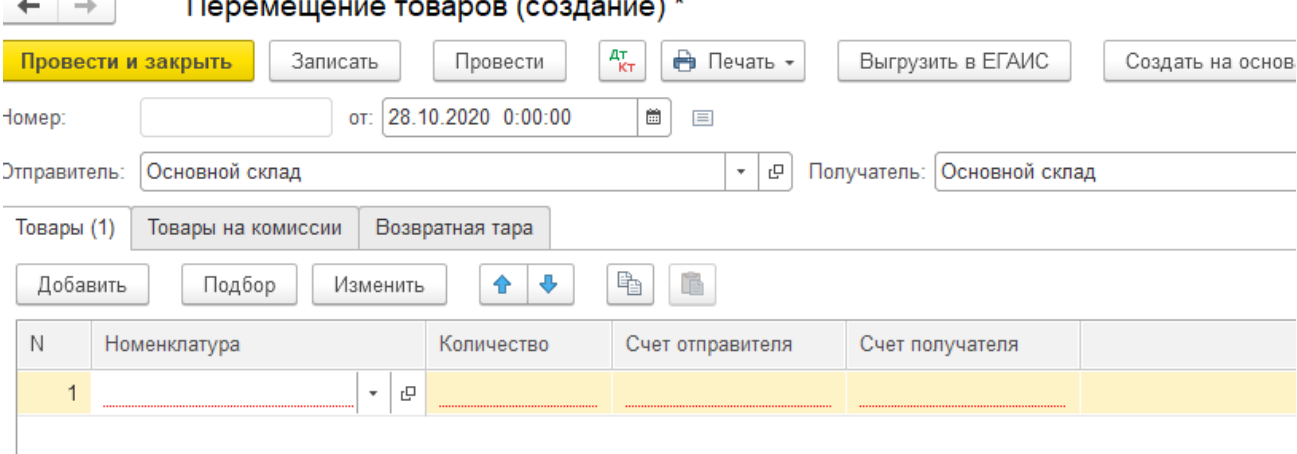

Для удобства просмотра табличной части можно менять ширину колонок. Для этого необходимо поместить курсор мыши на линию разделения колонок и дождаться, пока курсор не примет форму **←||→.** После этого нажать левую кнопку мыши и, перемещая мышь, установить нужную ширину колонок.

Клавиши Page Down и Page Up используются для листания списка постранично, а клавиши Home, End позволяют сразу перейти на первую или последнюю строку списка.

Если реквизит является строкой символов, его ввод и редактирование осуществляется простым набором символов на клавиатуре. При этом доступны

возможности редактирования символьных строк, предоставляемые операционной системой *Windows в* объёме, применяемом в программе *Excel.*

## *Основные инструменты программы.*

## *Структура главного окна программы. Интерфейс такси*

После запуска системы 1С:Предприятие на экран выводится главное окно программы.

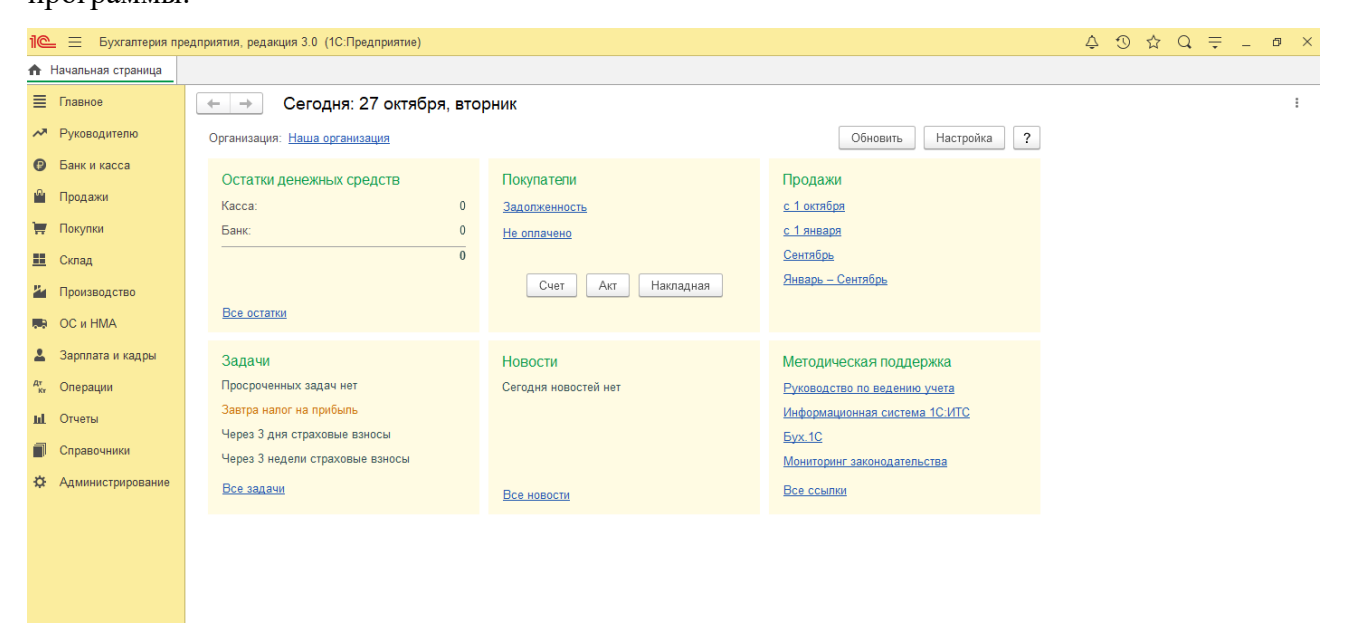

Верхняя строка окна называется заголовком окна. В ней выдается название программы, наименование предприятия.

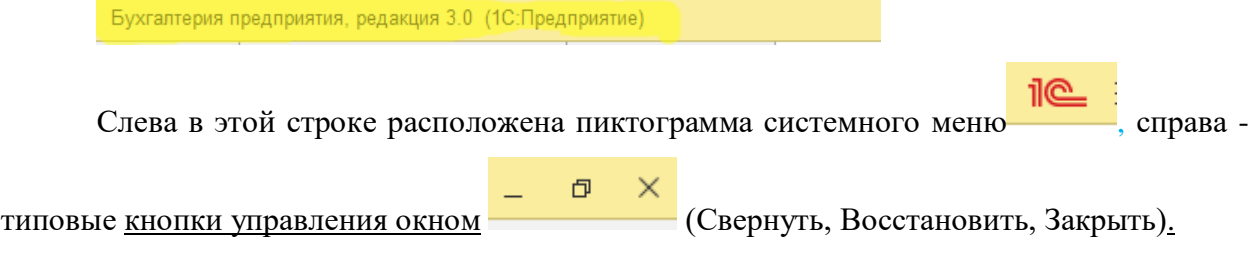

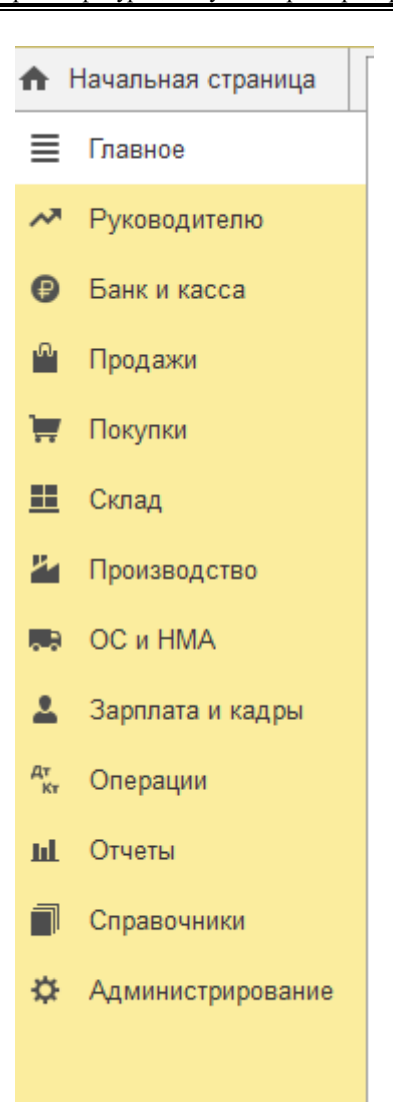

Слева расположено меню разделов учета, его вид так же настраивается.

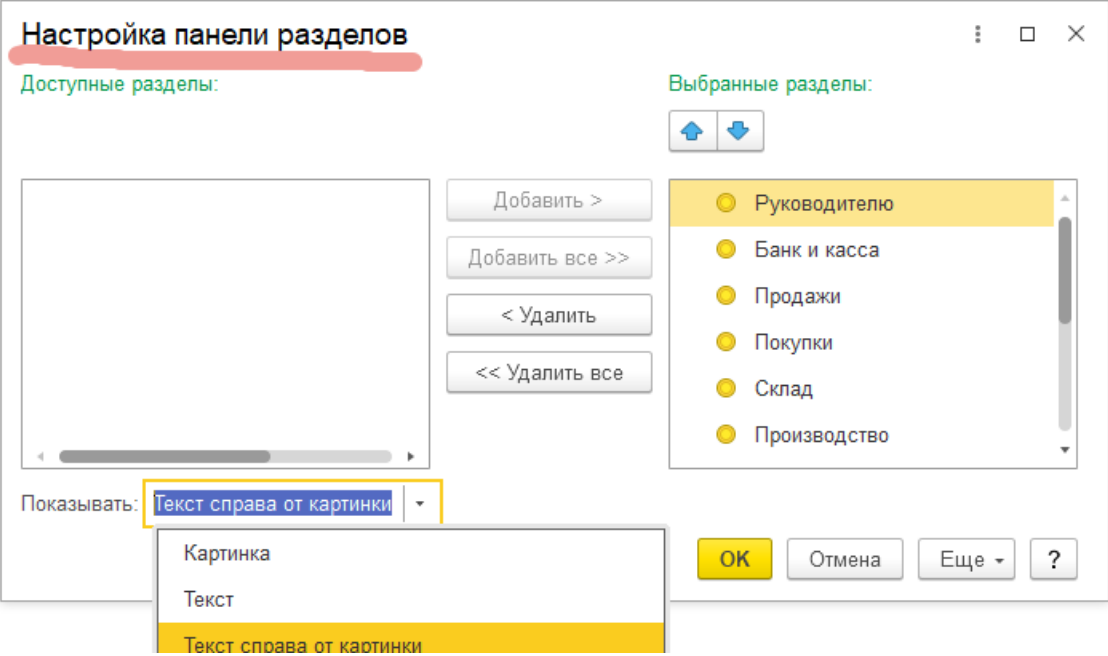

При выборе любого раздела открывается **область команд навигации** и действий,

из которой можно открывать списки и журналы документов, справочники, отчеты.

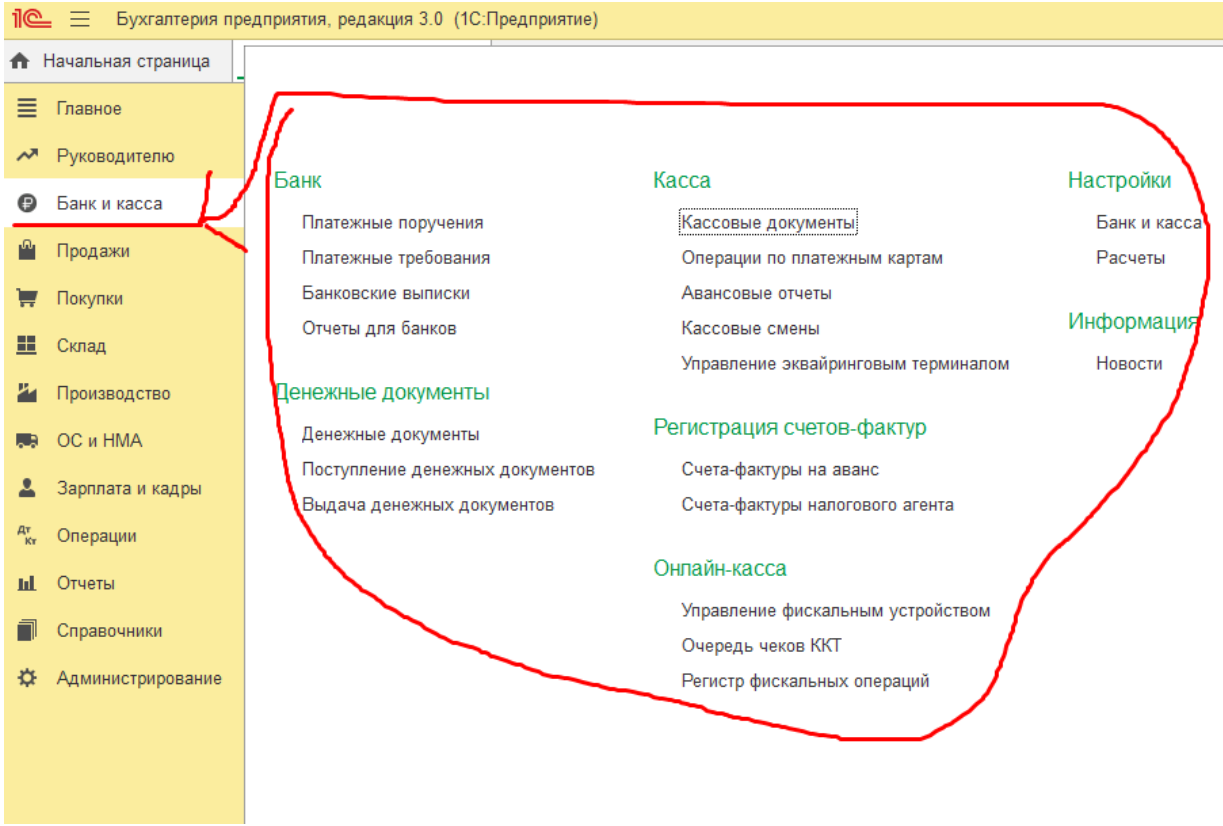

Панель инструментов (пиктограммы).

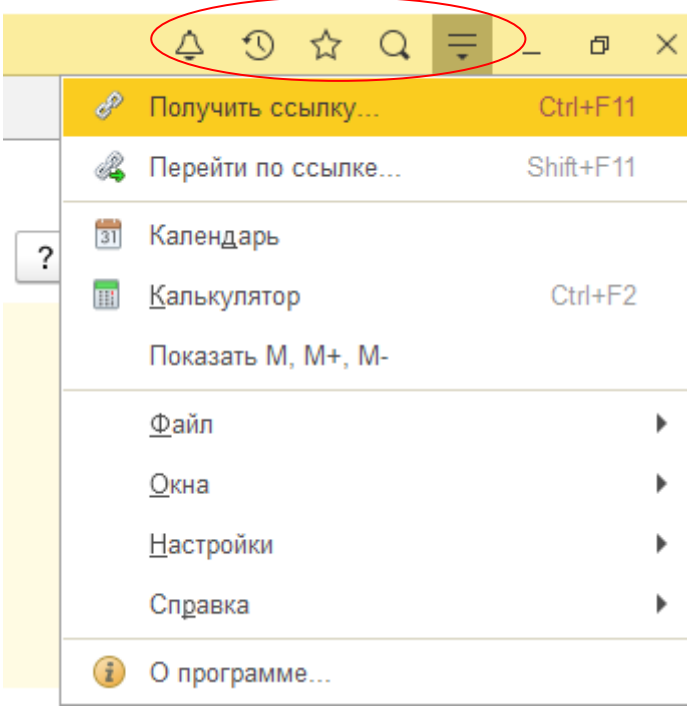

Если в панели навигации отсутствует необходимая функция, ее можно добавить. Например, добавим в **справочники** функции для ввода данных по предприятию.

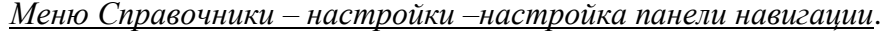

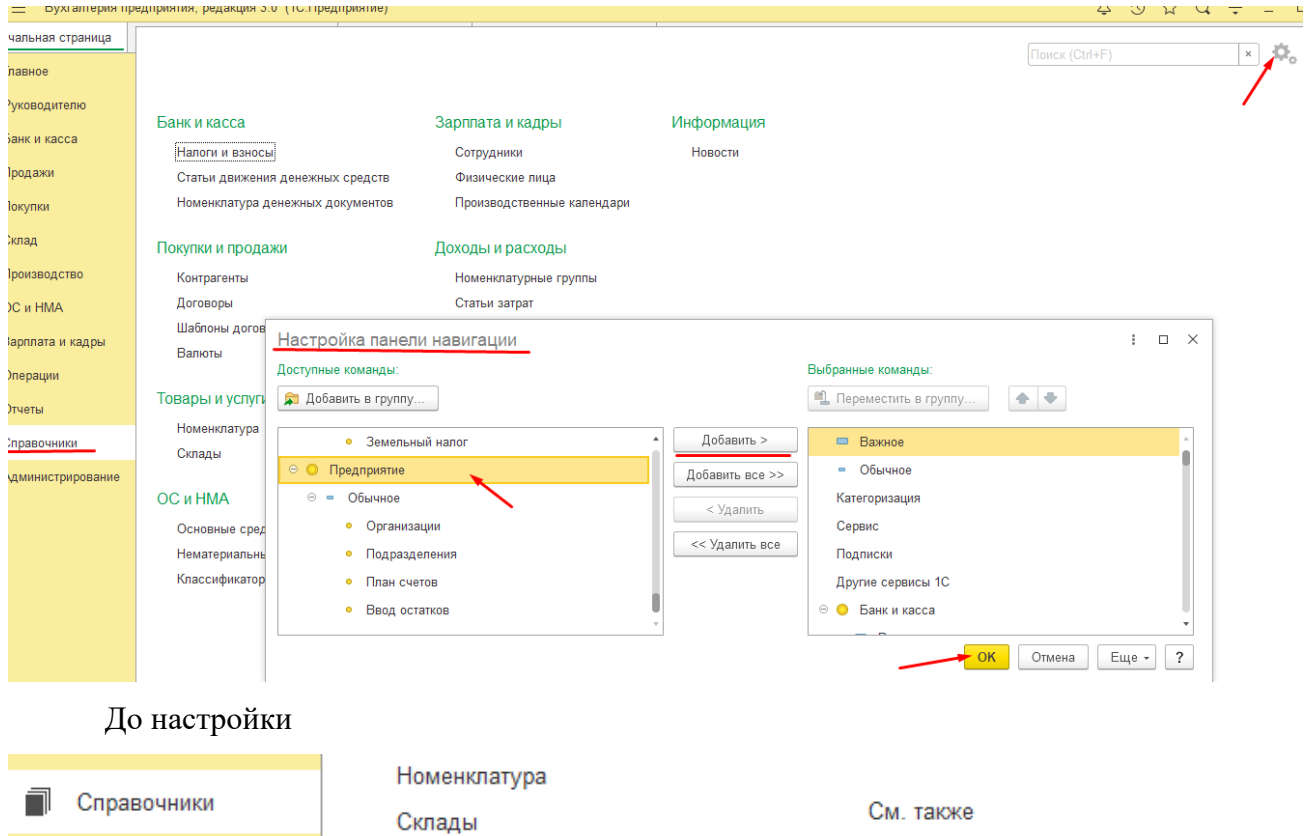

ОС и НМА

Основные средства Нематериальные активы Классификатор ОКОФ

Виды оплат

## После настройки

\*\* Администрирование

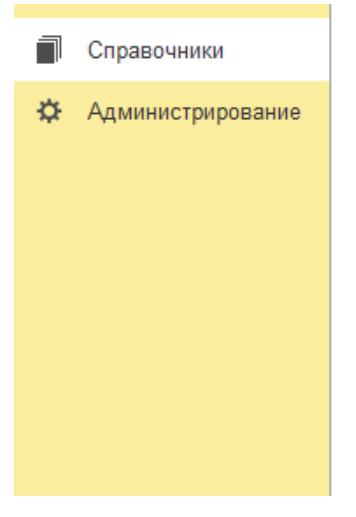

Номенклатура Склады

#### ОС и НМА

Основные средства Нематериальные активы Классификатор ОКОФ

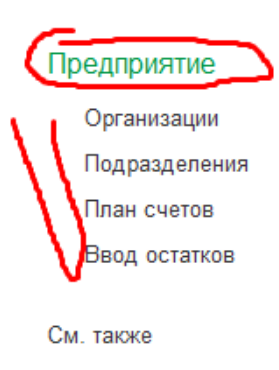

Виды оплат

При возникновении вопросов можно обратиться к «Часто задаваемым вопросам» в меню «Знакомство с программой». Вопросы и ответы сгруппированы по видам выполняемых функций в программе.

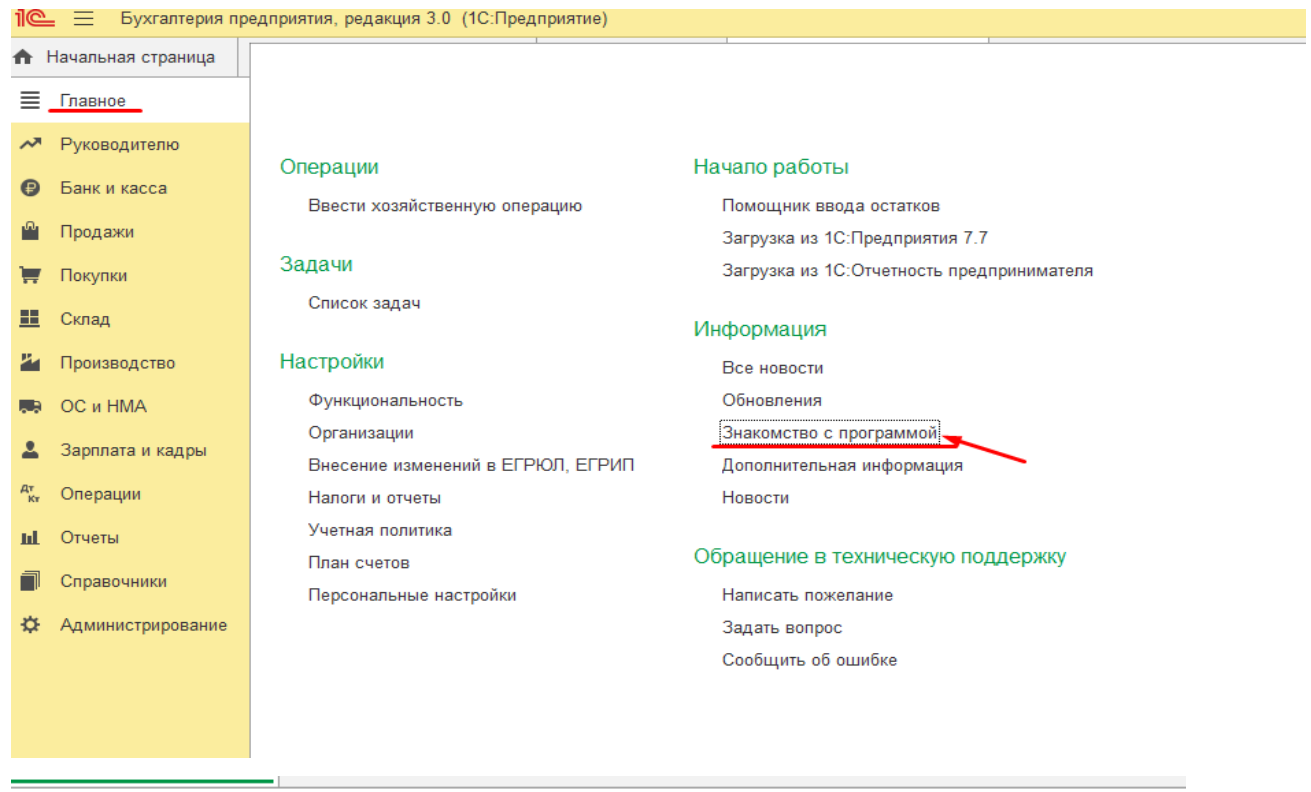

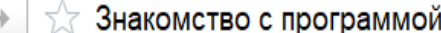

 $\leftarrow$ i.

Добро пожаловать!

Новый интерфейс

документами

Учет зарплаты

Поддержка

Работа со списками

Работа со справочниками и

Функциональность программы Нумерация документов

Часто задаваемые вопросы

#### Часто задаваемые вопросы

Все больше пользователей переходят на новую редакцию программы. лучше, удобней, функциональней, однако, как и все новое, вызывает в вопросов, которые часто задают пользователи.

#### **Интерфейс**

В: Не могу найти, как изменить номер? О: Установите курсор в поле номера и начните редактирование. При эт ответить утвердительно.

В: Как установить сортировку в списке документов (элементов справоч О: Порядок сортировки можно быстро установить непосредственно в ф списке. При повторном щелчке изменяется порядок сортировки.

В: В 8.2 была возможность настройки списка, а конкретно "при открыт со счетами, думаю, об удобстве этой функции вы знаете. К сожалению О: Откройте настройки "Еще - > Изменить форму" и для списка устаног

## *Наиболее часто используемые пункты меню программы*

После выбора объекта меню функций программы открывается соответствующая

#### **Панель навигации.**

 $\equiv$   $\Gamma$ павное

Меню **«Справочники»** содержит команды для открытия и заполнения справочников. В справочники в начале работы с системой заносятся сведения, которые в дальнейшем редко требуют изменения. Например, это структура предприятия, реквизиты расчетных счетов своего предприятия и постоянных контрагентов и т.п. В дальнейшем при заполнении различных документов эти сведения быстро и легко переносятся в документы путем их выбора из справочников.

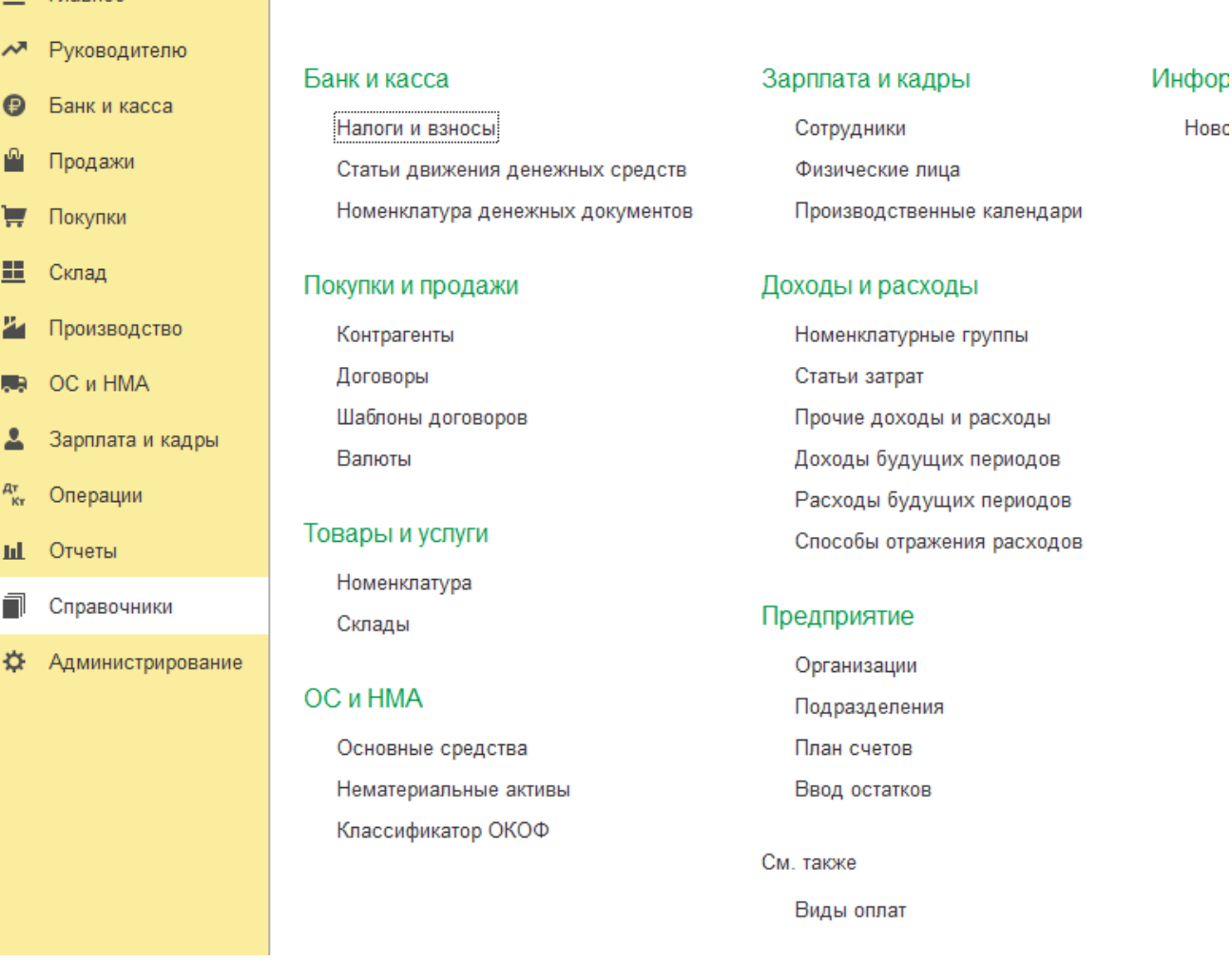

Меню **«Отчеты»** содержит команды для вызова окон формирования автоматизированных отчетов по различным сторонам бухгалтерского учета Все отчеты, так же как и документы, имеют печатные формы для вывода на принтер.

#### Практическое учебное пособие Основы работы с программой 1С Предприятие 8.3 на примере конфигурации Бухгалтерия предприятия, редакция 3.0 (3.0.73.38)

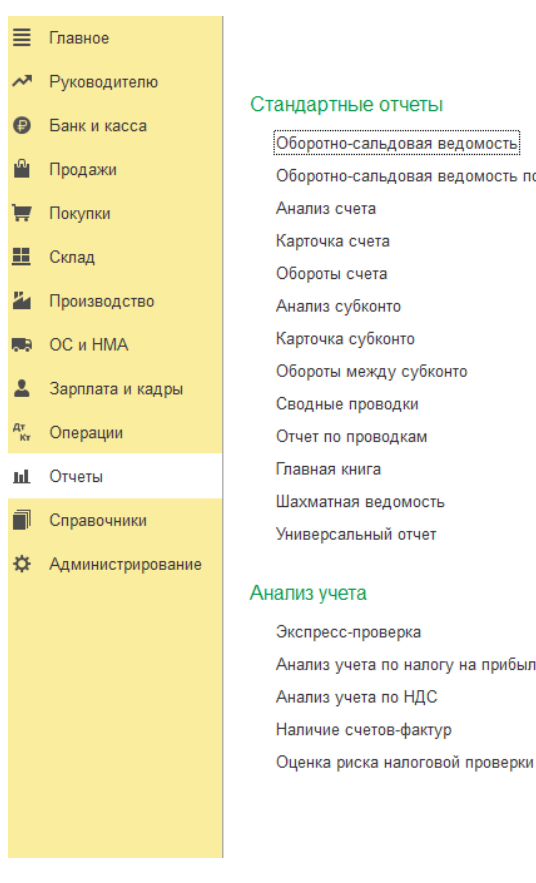

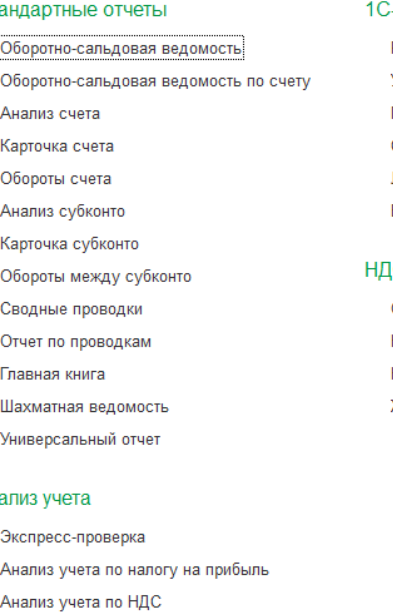

-Отчетность

Регламентированные отчеты Уведомления, сообщения и заявления Письма Сверки Личные кабинеты ЕГРЮЛ

#### lC.

Отчетность по НДС Книга поку<mark>п</mark>ок Книга продаж Журнал учета счетов-факту<mark>р</mark>

#### Налог на прибыль

Регистры налогового учета

### Отчеты для малых предприятий

Регистры учета малых предприятиі

#### Информация

Новости

Меню «Администрирование» содержит команды для настройки и управления программой.

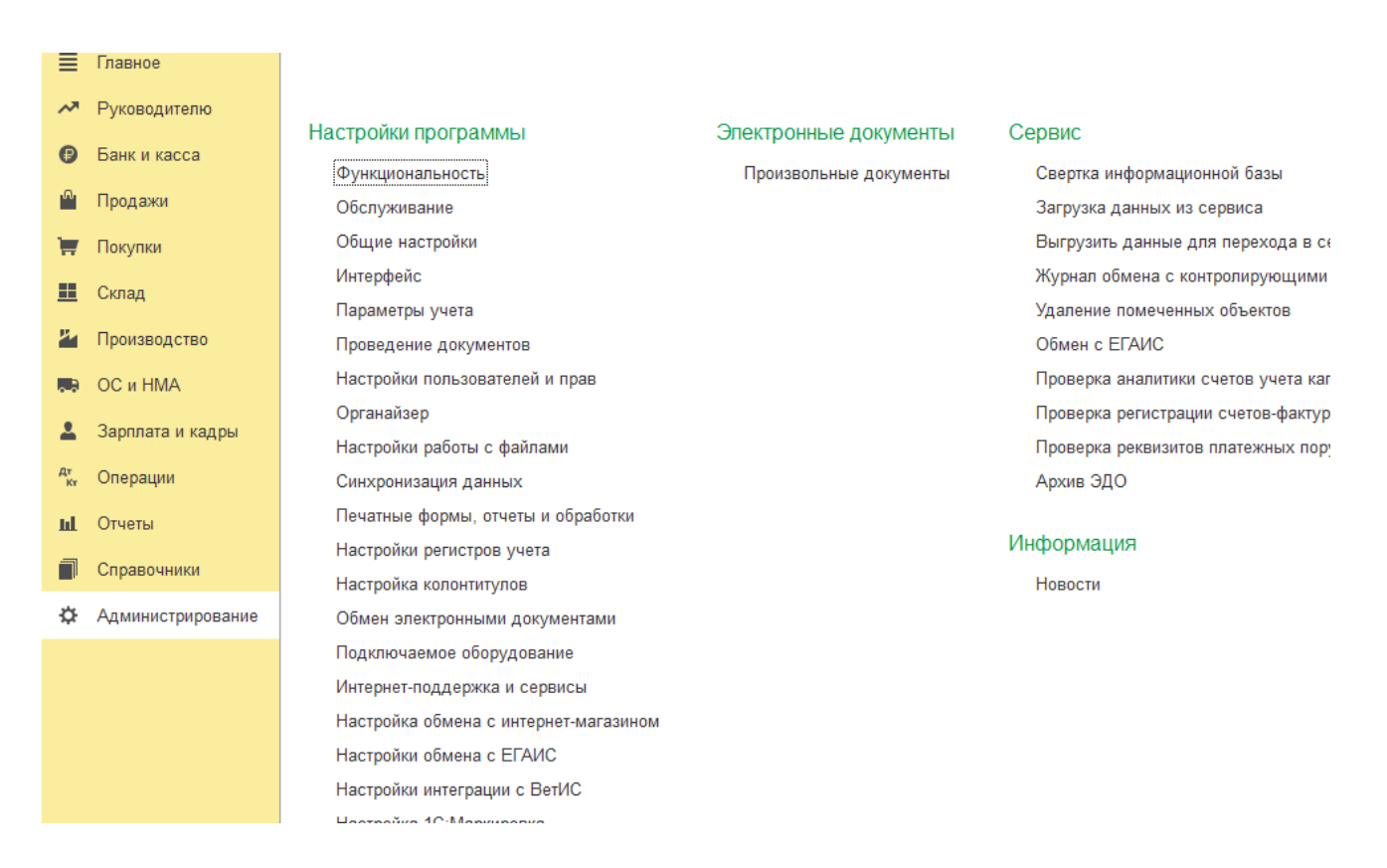

#### **Справочная система**

В программе имеется развернутая ситуационная справочная система, включающая несколько инструментов. Они позволяют получить справочную информацию о пакете "1С: Предприятие" в целом в режиме "1С: Предприятие" и "Конфигуратор".

Выбор того или другого инструмента помощи может быть осуществлен различными способами. Можно воспользоваться непосредственно главным меню.

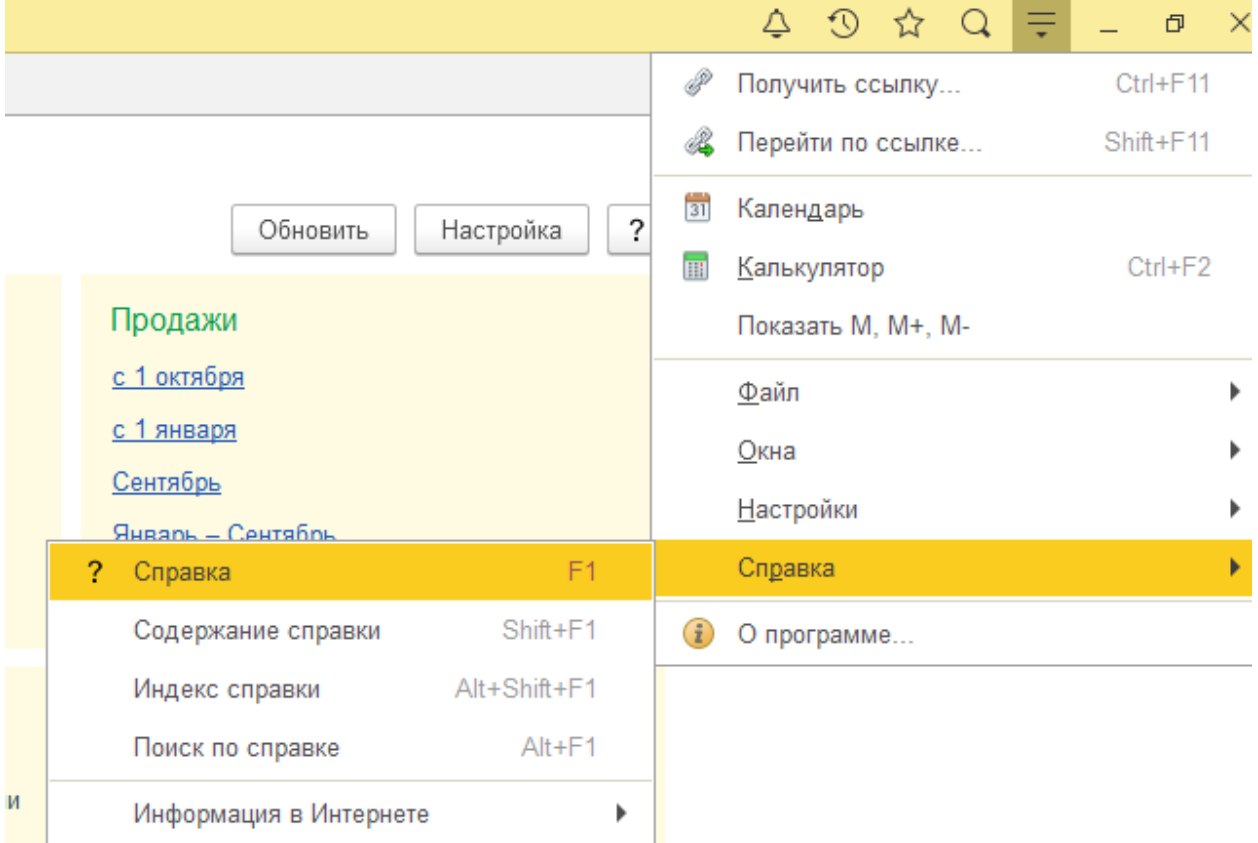

Кроме того, помощь о конкретном режиме работы программы может быть получена нажатием "горячей" клавиши F1.

## *Способы выполнения функций программы*

Программа выполняет определенный набор функций, вызов которых осуществляется одним из трех способов:

- Выбором соответствующего пункта меню щелчком левой кнопки мыши;
- Щелчком курсором мыши по пиктограмме или экранной кнопке;
- Нажатием нужной клавиши или комбинации клавиш на клавиатуре.

В верхней части любого окна располагается строка заголовка. А под ней располагаются кнопки функций, начиная от левого края.

ФИО

ок Склонения

Изменить

√ ® История

⊕ Ø ∈ Основные личные данные сотрудника

 $\circ$  N  $\oplus$  N  $\circ$ 

 $\Box$ 

**Паспортные данные** 

⊕ Ø <del>⊆</del> Зарплата и кадры

 $\oplus$ 

 $\sqrt{2}$ 

В этой же строке справа находится кнопка **«Еще»**, которая открывает полный список команд. В этом списке можно найти редко используемые команды и команды, которые не поместились на экране (там же находиться функция для изменения формы списка и др. (добавить и удалить ячейки для заполнения).

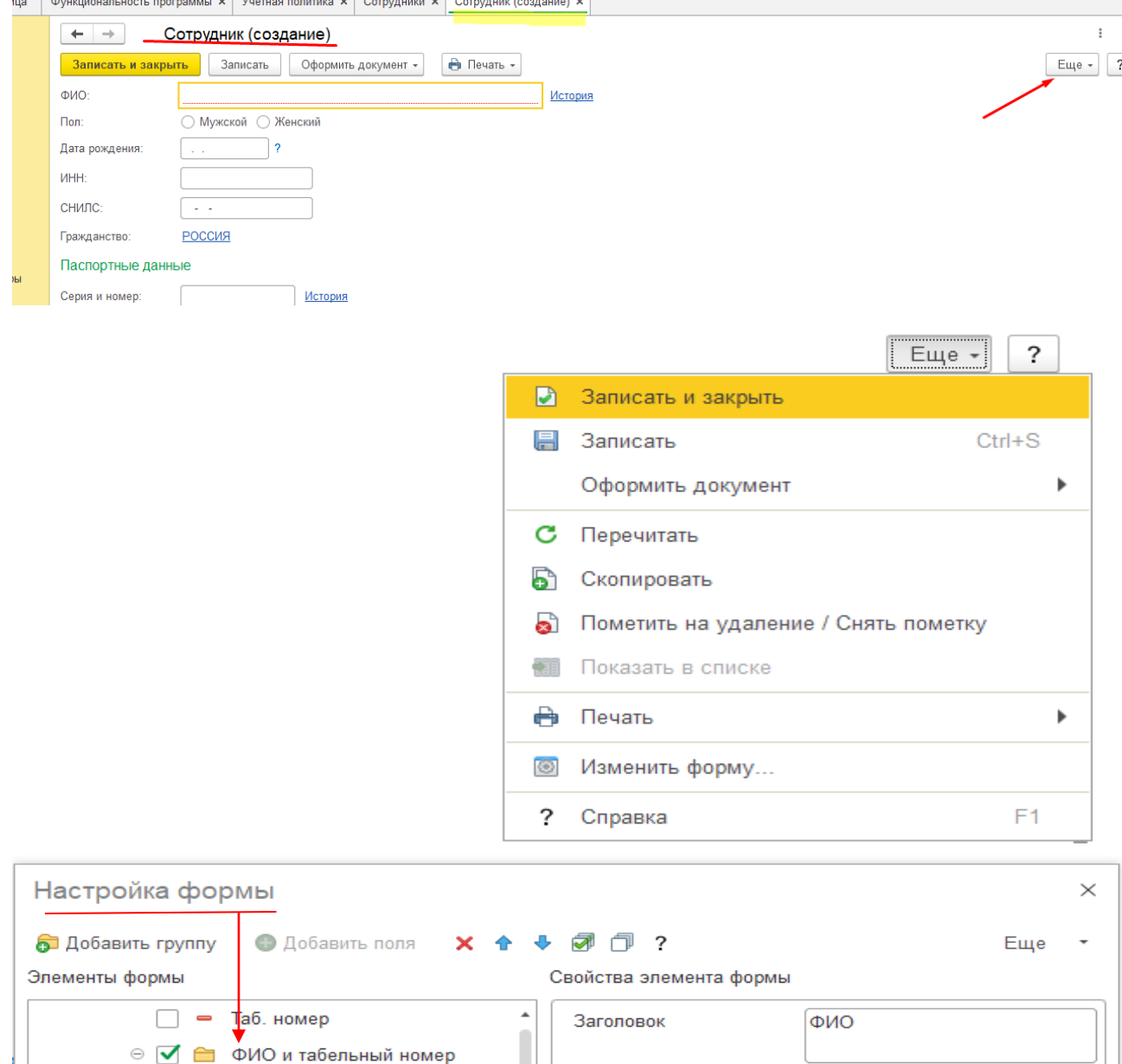

Положение заголовка

Отображение подсказки Авто

Растягивать по горизонта Авто

Растягивать по вертикали Авто

 $0 \rightarrow$ 

Активизировать при откры

Подсказка

Ширина

Авто

Высота

 $0 \rightarrow$ 

 $\ddot{\phantom{1}}$ 

 $\overline{\phantom{a}}$ 

Например в Окно *справочника СОТРУДНИКИ* изменим набор отображаемых

колонок таблицы справочника и поменяем местами **колонки ФИО и таб. номер** 

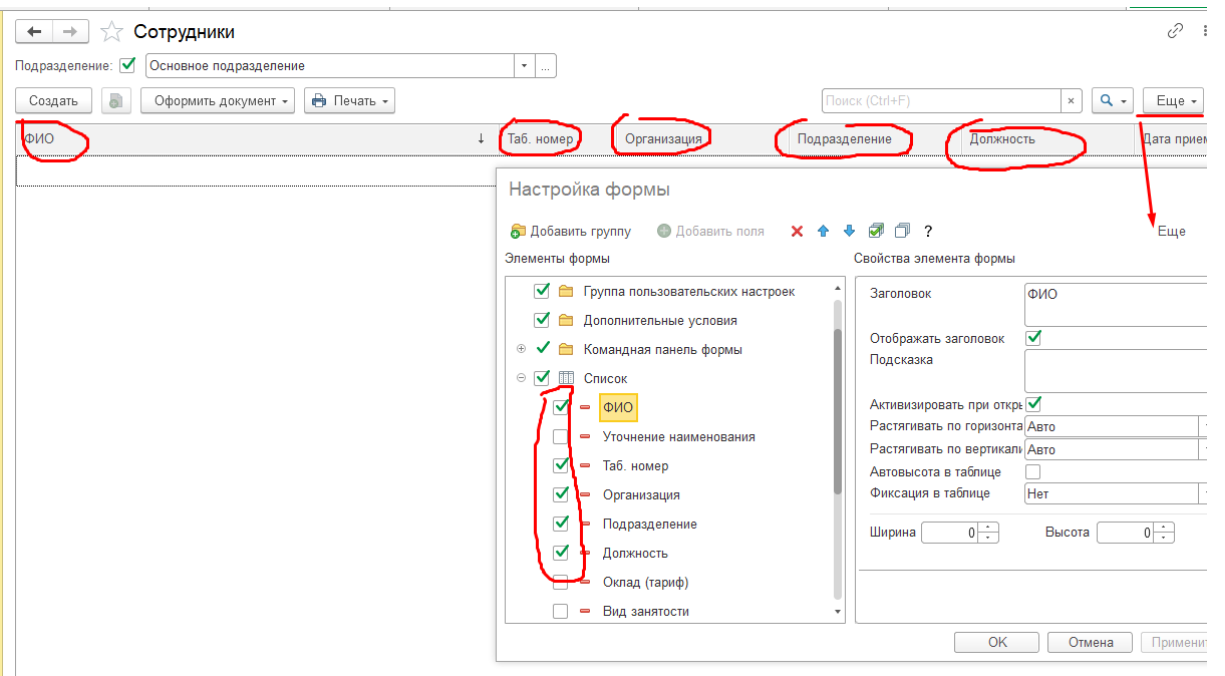

После внесенных изменений в форму справочник выглядит вот так

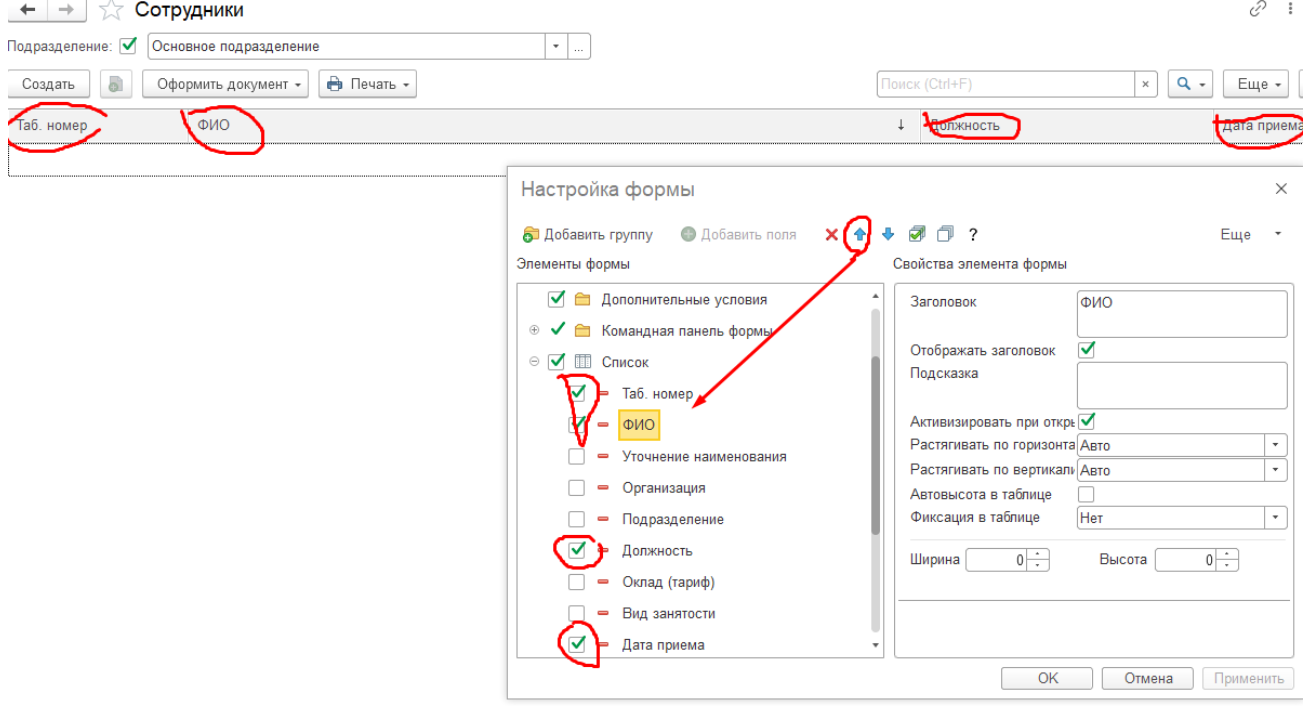

Если содержимое окна превышает его размеры, можно воспользоваться горизонтальной или вертикальной линейками прокрутки.

Сделать активным другое окно можно щелчком мыши по его наименованию*.*

Система меню в программе – многоуровневая. Первый уровень меню («Главное меню») представляет собой строку с наименованием групп операций. После выбора опции меню на экране появляется зависимое подменю (его можно вызвать также нажатием правой кнопки мыши) содержащее перечень доступных опций, вызывающих операцию. Выбор требуемой опции осуществляется клавишей Enter, щелчком мыши по выделенной опции, либо нажатием буквенной клавиши, соответствующей первой букве названия выбираемой опции.

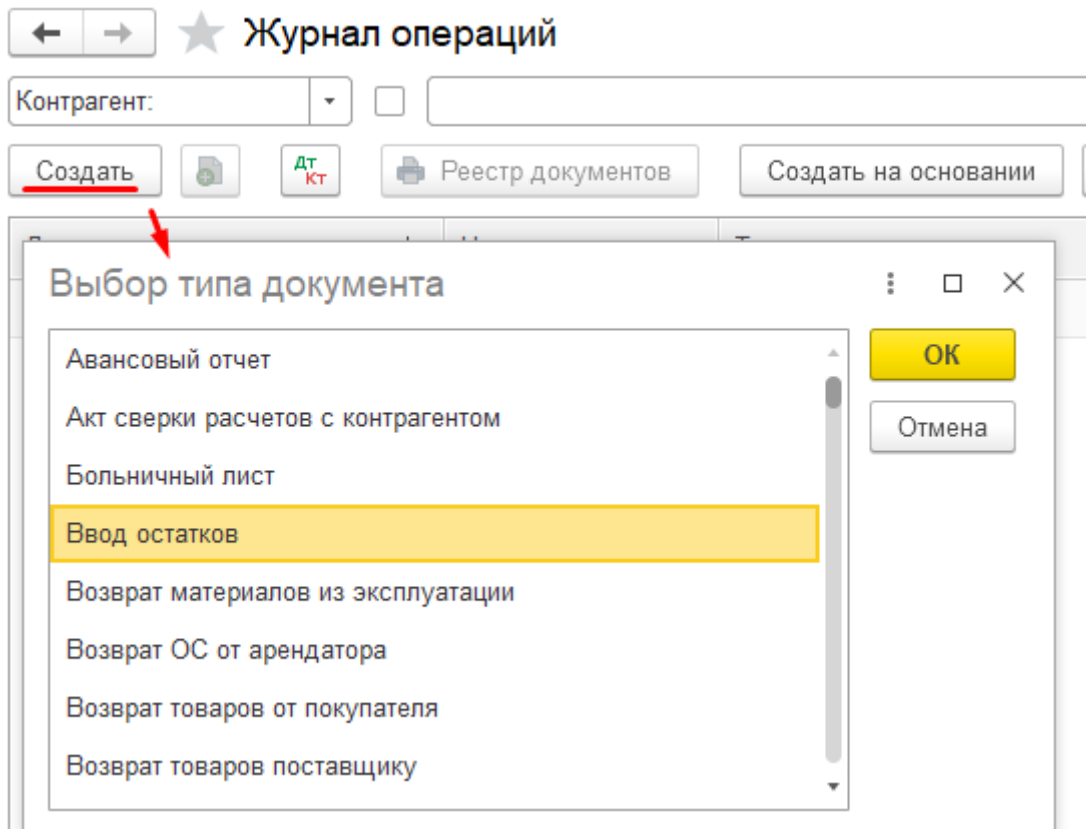

Каждая пиктограмма – это кнопка с графическим изображением результатов действий функций программы. Обращение к функции осуществляется щелчком мыши по пиктограмме.

Некоторые кнопки и пиктограммы на экране изображены бледным цветом, что значит, в данном режиме указанные функции недоступны.

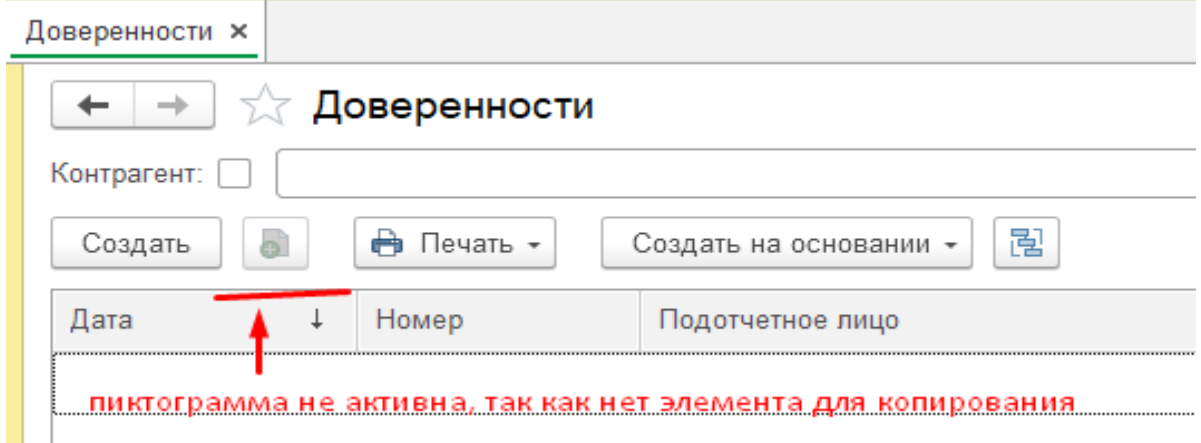

«Горячими» клавишами называются клавиши, которые доступны в данный момент для управления режимами работы программы. Их нажатие приводит к немедленному выполнению требуемых операций.

Наиболее часто используемыми «горячими» клавишами и их комбинациями являются:

- Esc отмена последнего действия;
- $\cdot$  Insert вставка;
- $F9 -$ копирование:
- Delete удаление;
- Shift +  $F4 y\pi$ аление данных из серой ячейки
- Ctrl +  $A$  выделить все;
- $Ctrl + C-$  копировать;
- Ctrl +  $F$  -поиск;
- Alt + Ctrl + Delete завершить задачу (или для перезагрузки ПК);
- $F1 -$ вызов справки и т.п.

В меню рядом с опцией иногда указываются «горячие» клавиши.

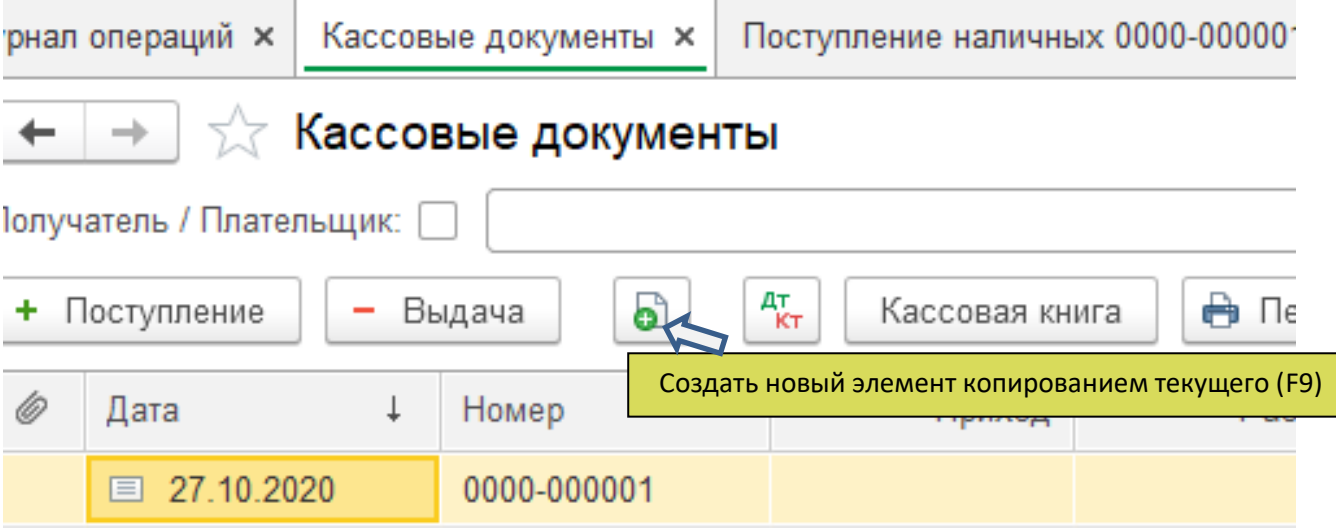

Любой документ имеет экранную форму, куда вносятся необходимые данные

Из любого документа экранной формы (кроме документа «Выписка») можно получить печатную форму (или несколько форм), соответствующую требованиям, предусмотренным в Альбомах унифицированных форм документов

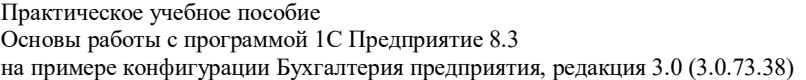

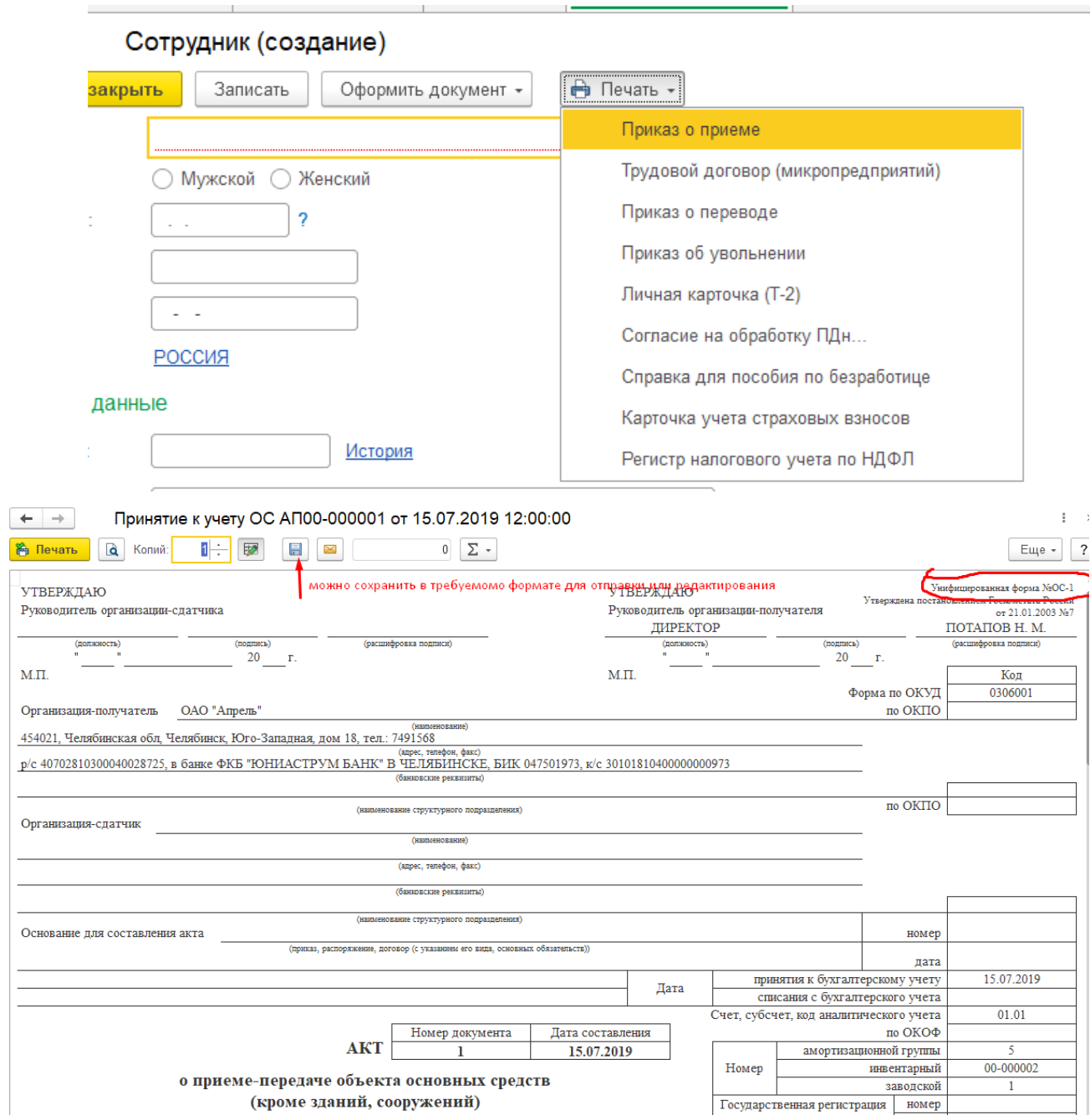

Любой документ при его сохранении (записи незаконченного документа) или проведении автоматически записывается в хронологическом порядке, как минимум, сразу в 2 журнала: «Журнал операций» и специализированный журнал

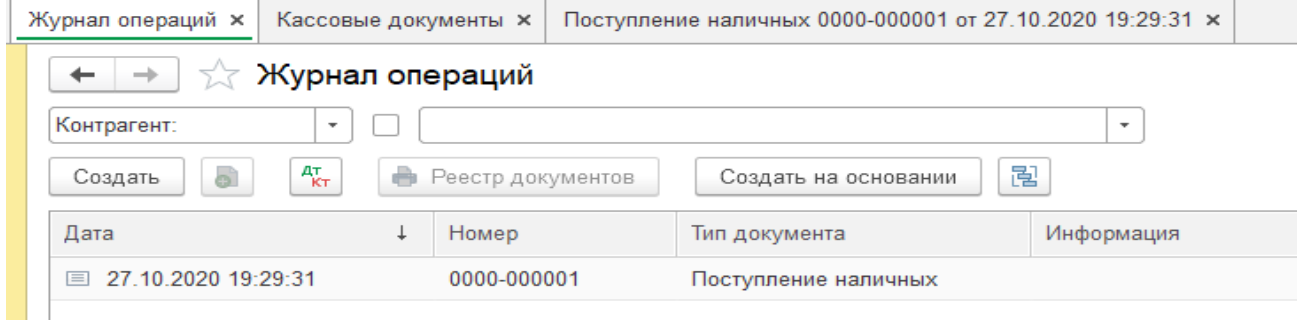

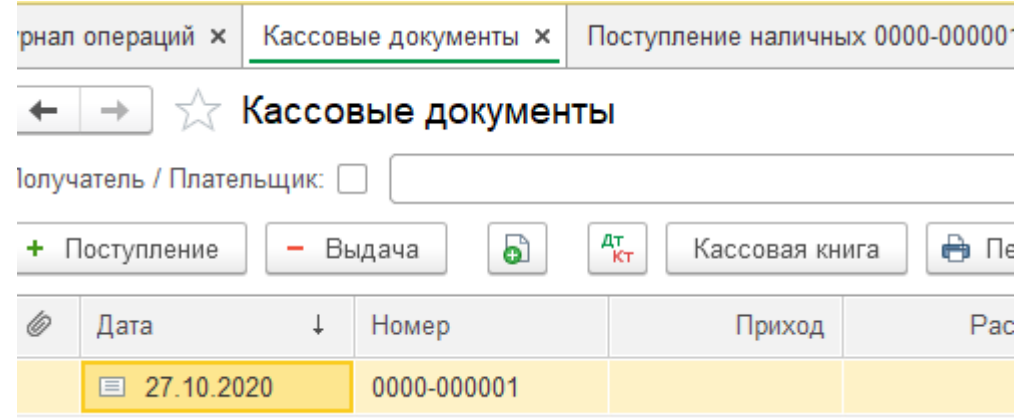

В списке справочников и журналов можно выделять несколько элементов справочника или документов и выполнить непосредственно из списка действия.

В частности можно установить/снять пометку удаления, провести или отменить проведение.

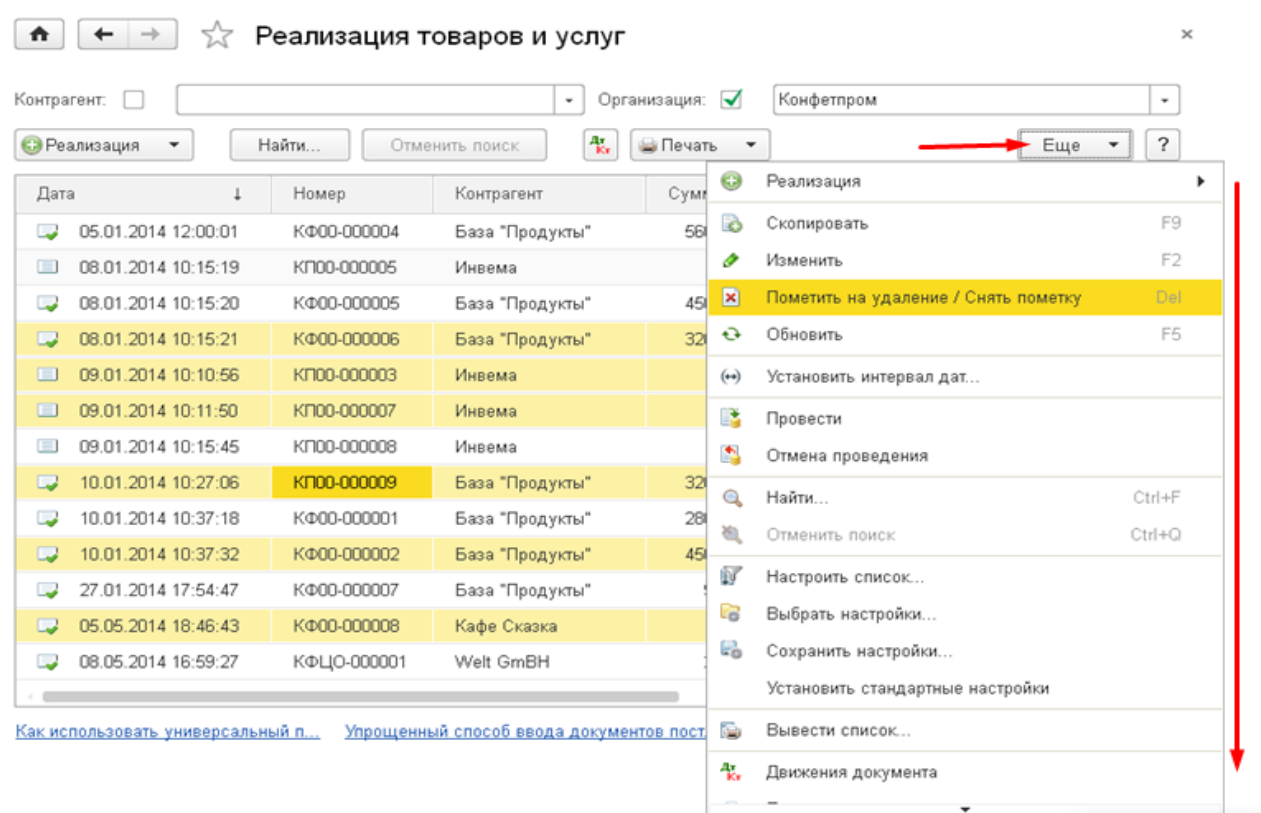

## *Простейшие операции при работе с формами*

#### **Ввод нового элемента в журнал, документ, справочник**

выполняется одним из следующих действий:

- клавиша **Insert (Ins)** на клавиатуре
- в меню кнопка *«Создать»*
- *Правая кнопка мыши в рабочем поле – функция «Создать»*
- *Кнопка «Ещё» функция «Создать»*

#### Практическое учебное пособие Основы работы с программой 1С Предприятие 8.3 на примере конфигурации Бухгалтерия предприятия, редакция 3.0 (3.0.73.38)

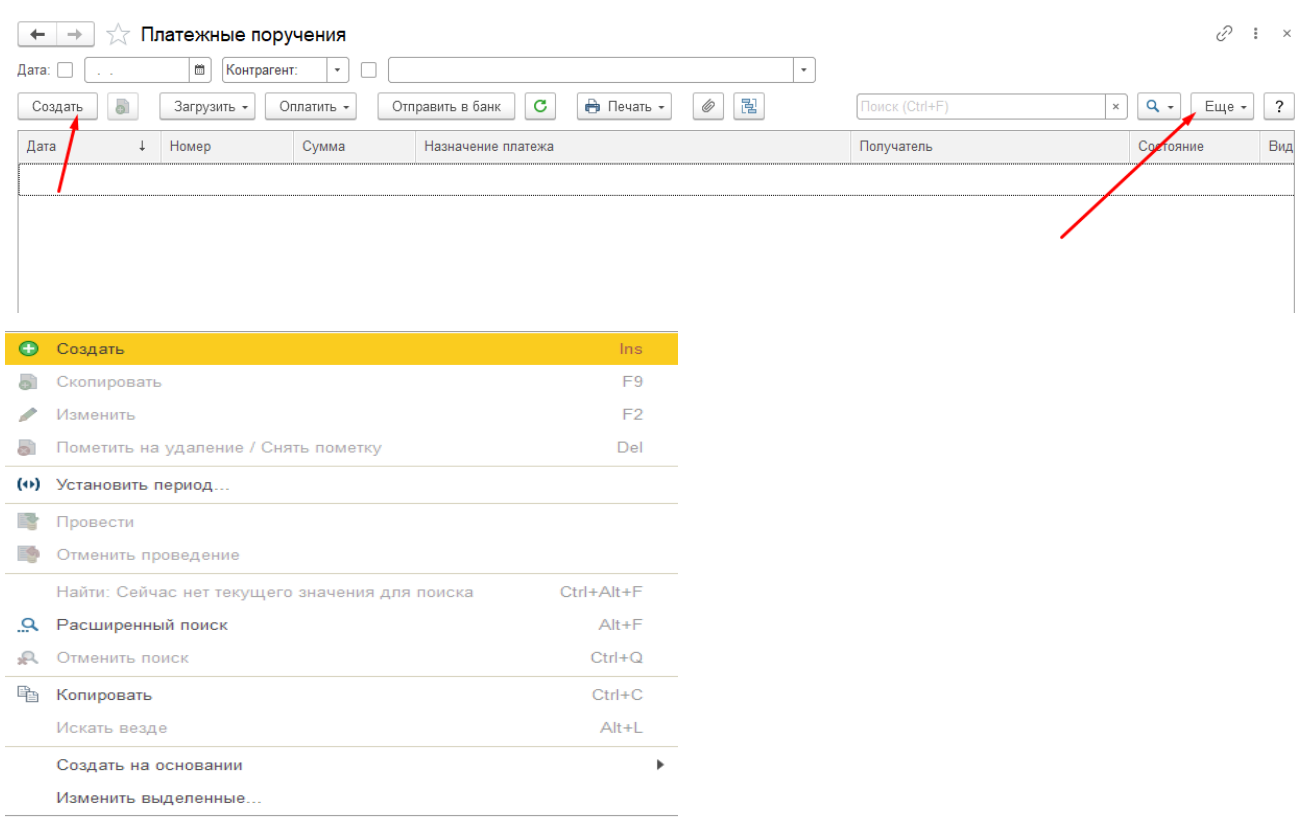

Если необходимо, чтобы новый элемент, вводимый в многоуровневый справочник,

сразу попал в определенную группу этого справочника, то перед вводом элемента следует

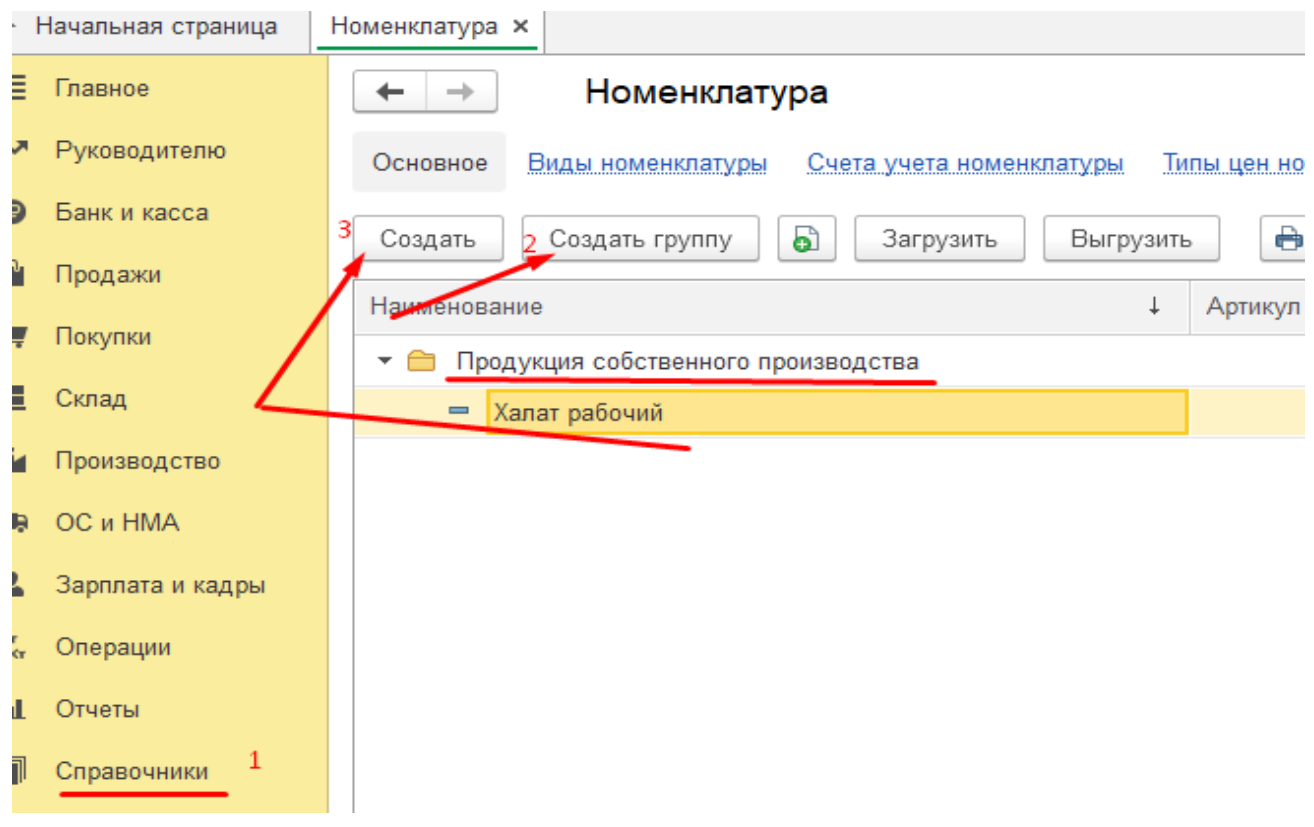

## открыть эту группу.

**Замечание.** Если для многоуровневого справочника отключен показ в виде иерархического списка (пункт «Иерархический список» меню «Действия» главного меню программы), ввод нового элемента в справочник запрещен.

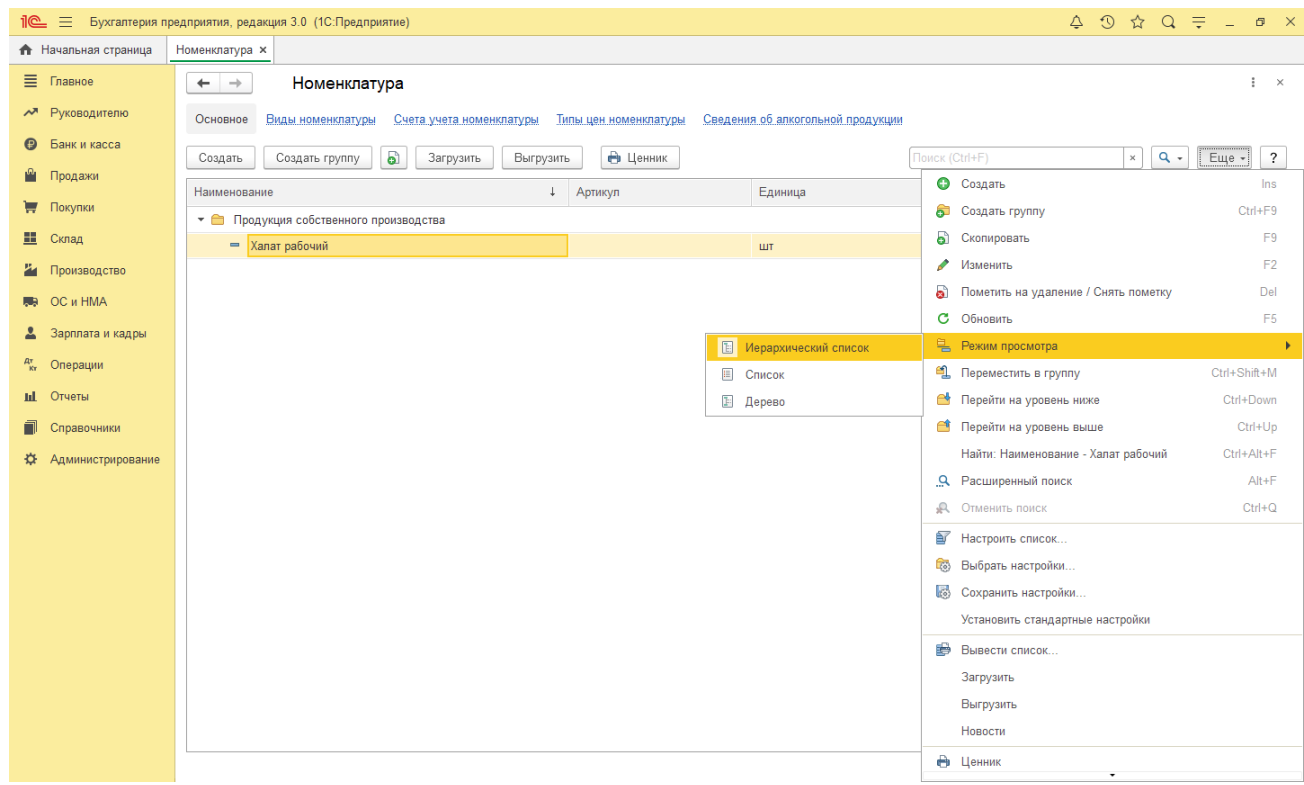

#### **Копирование строк в документах, справочниках и журналах**

Можно ввести новую строку, скопировав одну из существующих. Для этого выделить копируемую строку (в любой её ячейке) одним щелчком левой кнопки мыши и выполнить копирование одним из возможных способов:

බ

• кнопка «Копировать строку» на панели инструментов

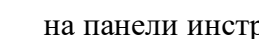

- клавиша **F9** на клавиатуре
- правая кнопка мыши вызывает подменю функция **«скопировать»**

кнопка **«Ещё»,** в подменю - функция **«скопировать»**

Редактирование данных, где требуется их изменить, вместо скопированных подтверждается по клавише **Enter.** После ввода всех исправлений по кнопке **«записать» и «провести и закрыть»** подтверждается запись нового документа или объекта справочника.

**Для удаления строк в табличной части документа и проводок в операциях,** введенных вручную, необходимо выделить удаляемую строку (одну из ее ячеек) и выполнить одно из следующих действий:

- кнопка «Ещё», в подменю функция «пометить на удаление»
- правая кнопка мыши вызывает подменю функция «пометить на удаление»
- клавиша Delete (Del) на клавиатуре

#### **Удаление записей (объектов) в справочниках и журналах**

Записи (или объекты) - это элементы справочника и документы, ранее оформленные и сохраненные в журналах путем записи или проведения. Их удаление возможно только в том случае, если они не были использованы в качестве реквизитов других документов и справочников. Поэтому объекты сначала помечаются на удаление, а затем после соответствующего контроля удаляются.

Для пометки на удаление необходимо выделить удаляемую строку или группу строк и выполнить одно из следующих действий:

- кнопка **«Ещё»,** в подменю функция **«пометить на удаление»**
- правая кнопка мыши вызывает подменю функция **«пометить на удаление»**
- клавиша **Delete (Del)** на клавиатуре

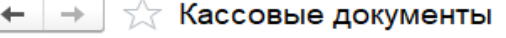

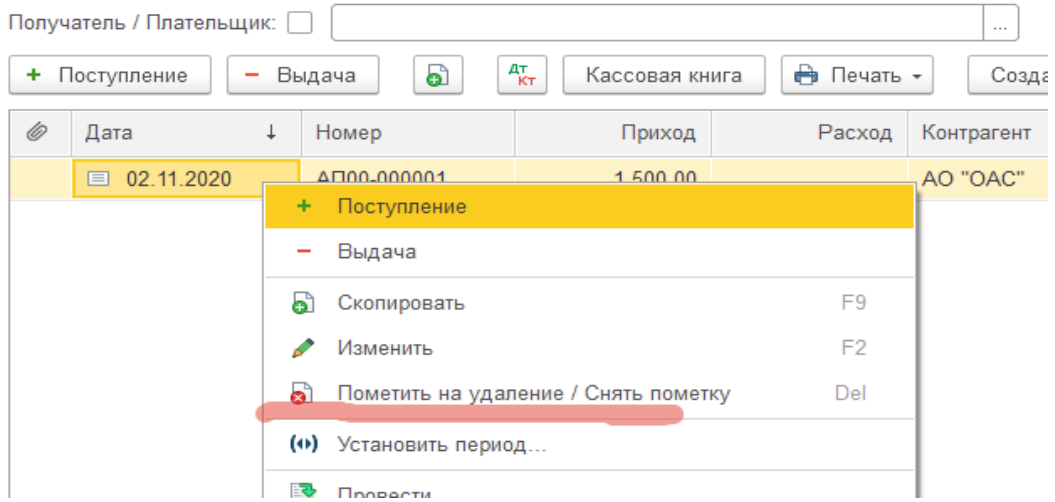

Если требуется снять пометку на удаление с объекта, требуется повторить одно из этих же действий, предварительно выделив строку, в которой на значке объекта слева уже имеется метка на удаление.

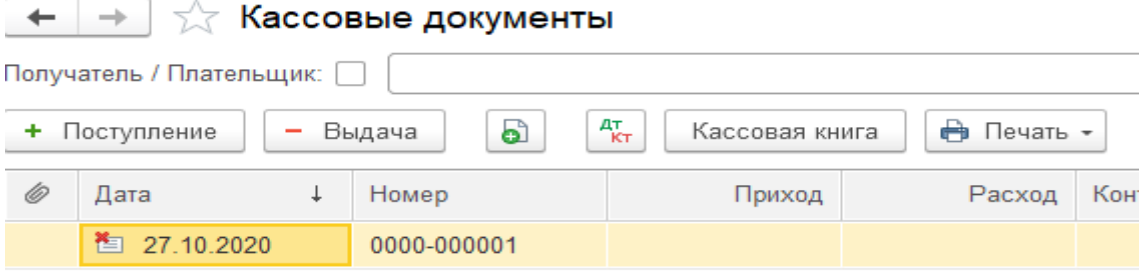
E Thumbo

## Для полного удаления объекта (объектов) с метками, выполнить следующее:

# Администрирование - Удаление помеченных объектов

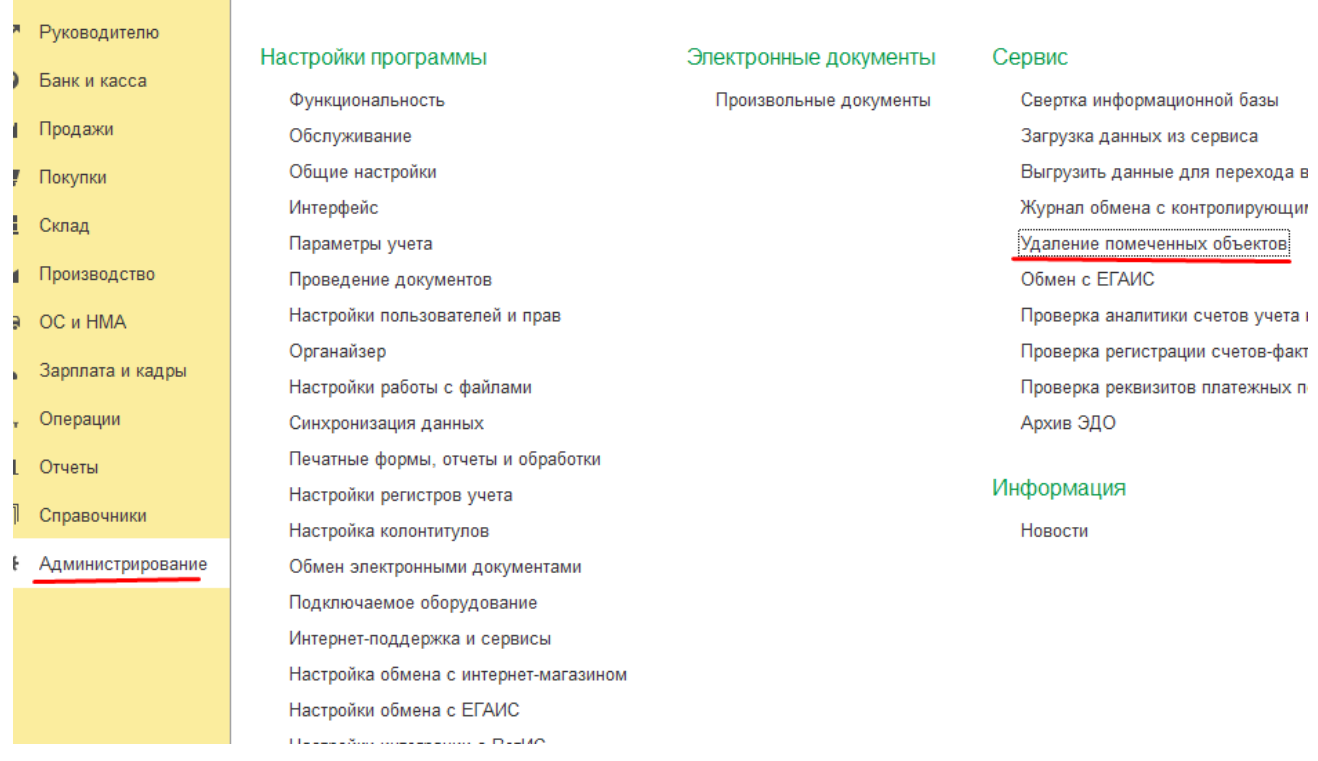

Если объект нигде не используется, то он подлежит удалению, и программа никаких дополнительных сообщений не выдает. Если иначе, программа сообщит, что объект удалению не подлежит. И отобразит список документов, проводок и справочников, в которых использован удаляемый объект.

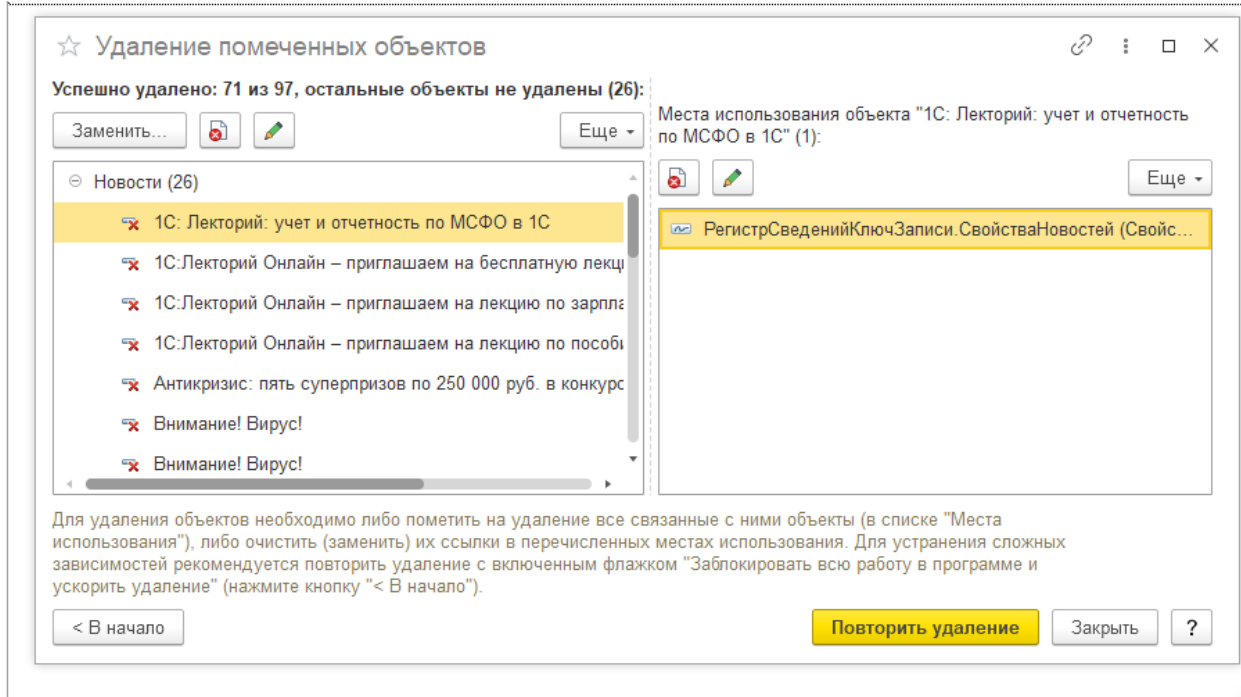

## Для **внесения изменений(н-р, даты) в проведенном документе** его необходимо

# сначала сделать не проведенным **(Отменить проведение**).

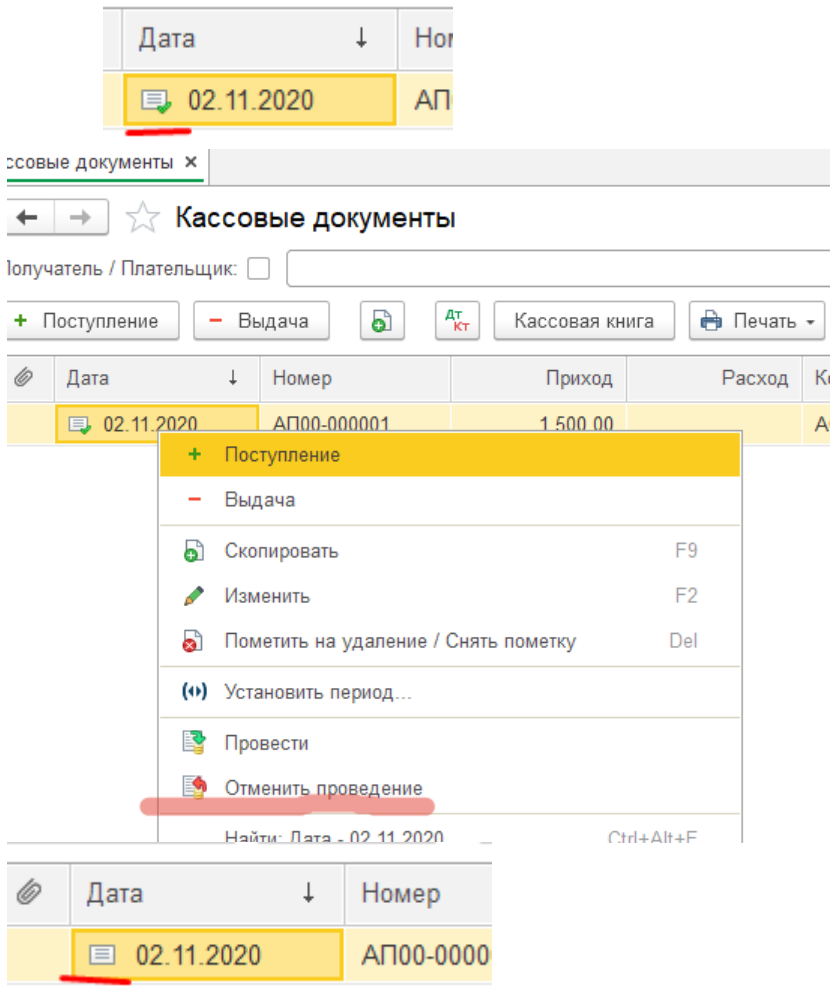

# **Установка интервала в справочниках и журналах документов**

Для *изменения интервала* видимости записей журнала в окне *одного открытого журнала,* необходимо выполнить одно из действий:

- кнопка «Ещё», в подменю функция *«Установить период»*
- правая кнопка мыши вызывает подменю функция *«Установить период»*

выбрать кнопку на панели инструментов окна журнала .

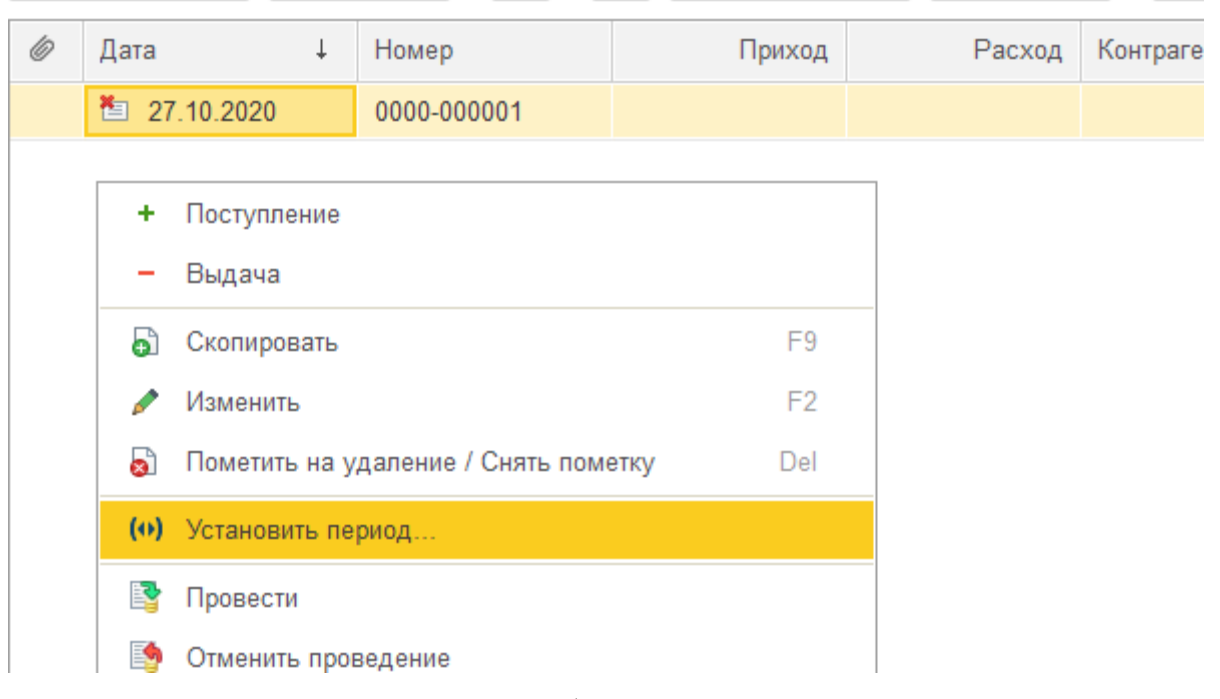

В соответствующих полях необходимо указать начальную и конечную даты интервалов видимости документов. Измененный интервал следует подтвердить по кнопке «**Выбрать**». При просмотре журнала будут видны только те документы, даты которых попадают в установленный интервал.

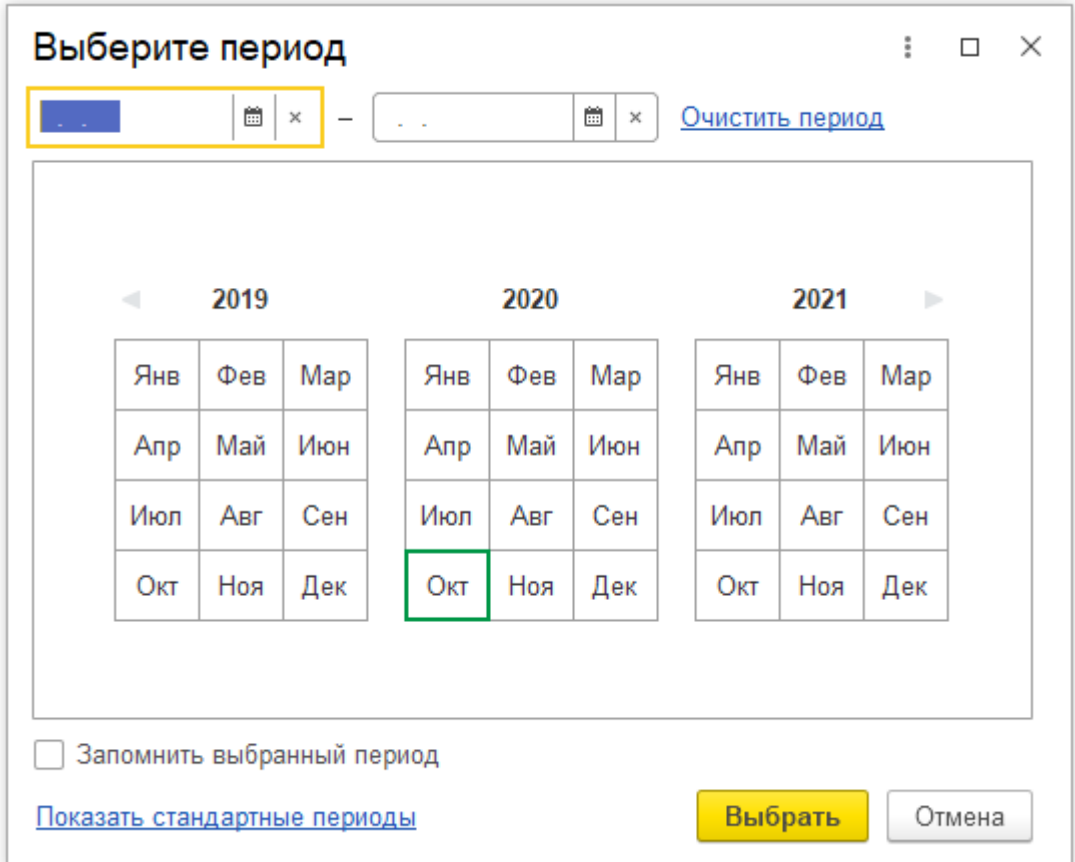

## **Основные правила и рекомендации по работе**

В программе автоматически устанавливаются порядковые номера (коды) документов, хозяйственных операций, проводок, табельные, инвентарные и другие номера, изменение которых вручную не допускается. Если в ячейке с таким номером было что-то записано или удален номер, необходимо: отказаться от этого по клавише **ESC**, закрыть окно без сохранения и начать ввод данных заново.

Рекомендуется при первом заполнении документа или справочника переходить из ячейки в ячейку по клавише **ENTER**. В этом случае программа автоматически переносит в необходимую для заполнения ячейку или открывает справочник, из которого требуется отобрать данные.

Провести и закрыть

Нажатие кнопки **записывает** записывает , проводит внесенные данные

и закрывает окно. До окончательного проведения документа лучше воспользоваться

Записать кнопкой . Также можно использовать кнопку «Ещё» или пиктограммы Провести и закрыть Записать C Перечитать Ы Скопировать Пометить на удаление / Снять കീ 2 毆 Провести 臨 Отменить проведение ð. Показать в списке  $A_{\text{KT}}^{\text{T}}$ Движения документа

При необходимости редактирования данных в записанных проводках или документе, необходимо открыть его в журнале двойным щелчком левой кнопки мыши по любой ячейке записи документа в журнале, нажатием клавиши **ENTER** или команда

F<sub>2</sub> Изменить «**Изменить**» .

Для исправления данных в записанной ячейке – двойной щелчок левой кнопкой мыши.

# *Начало работы с программой*

# *Настройка под пожелания владельца и учетной политики самой организации*

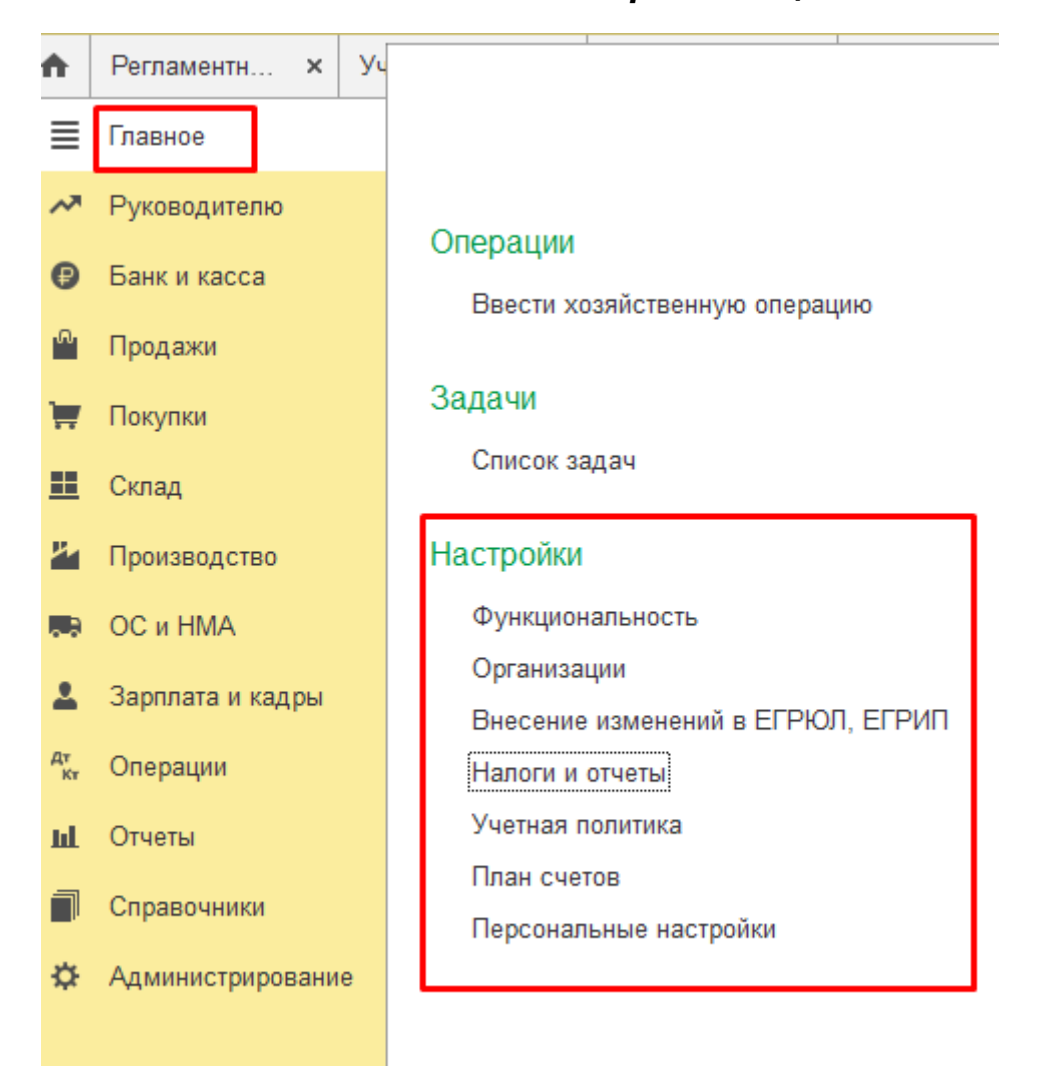

Если открыть **«функциональность»**, то здесь можно проконтролировать общую работоспособность, выбрать уровень сложности, который используется на предприятии.

Есть возможность включить или отключить те типы, которые не будут применяться в организации. Есть 3 варианта:

полный – считается, что здесь ведется наиболее сложный тип учета, в котором используются все разделы;

выборочный – допускается самому выбирать разделы, по которым необходимо вести контроль;

основной – в компании ведутся учетные операции, в которых не участвуют валютные средства или производство.

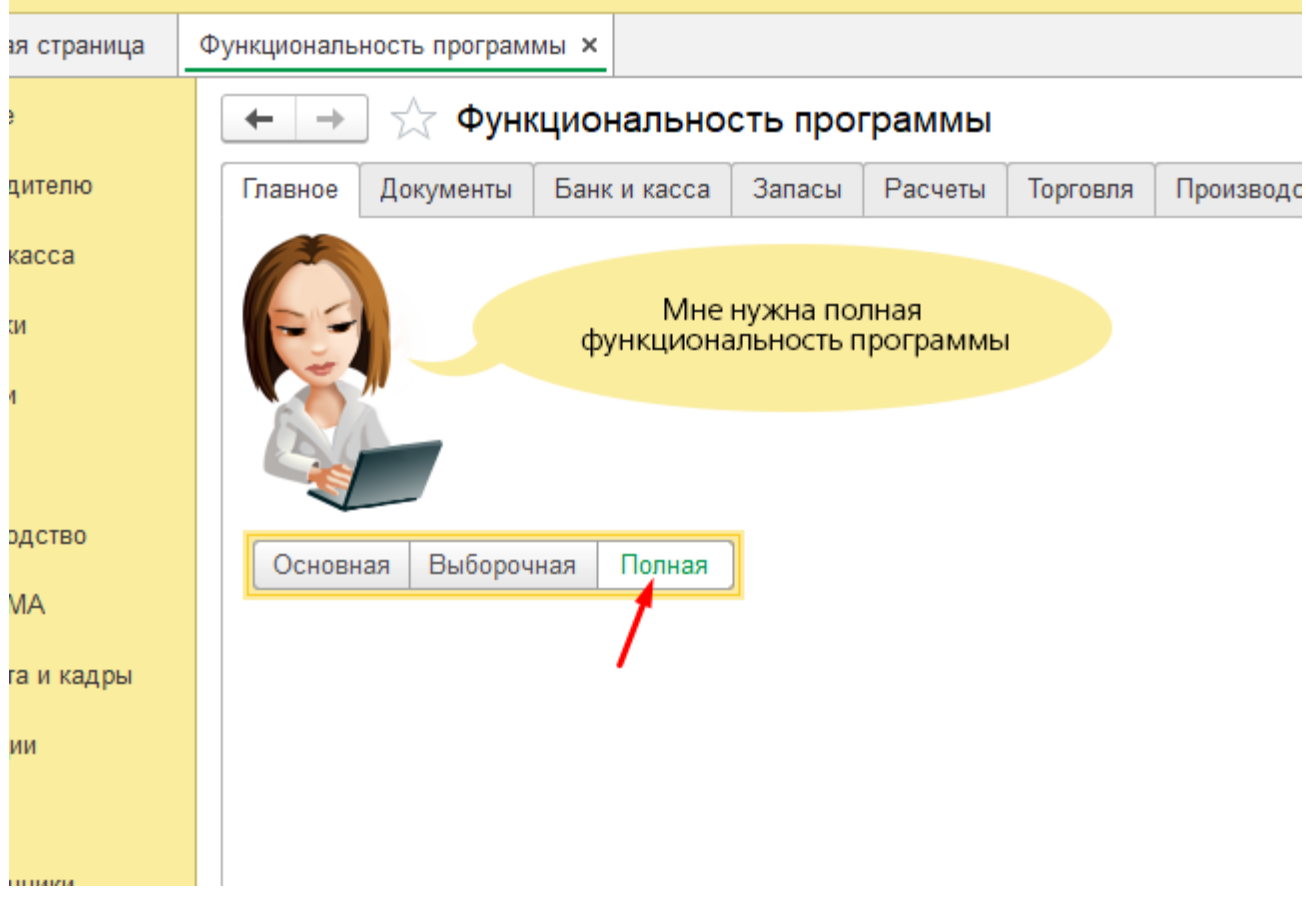

В печатных формах документов автоматически вставляются необходимые данные с наименованием, кодами и другими сведениями об организации, внесенными в соответствующие вкладки Окна **«Организации».**

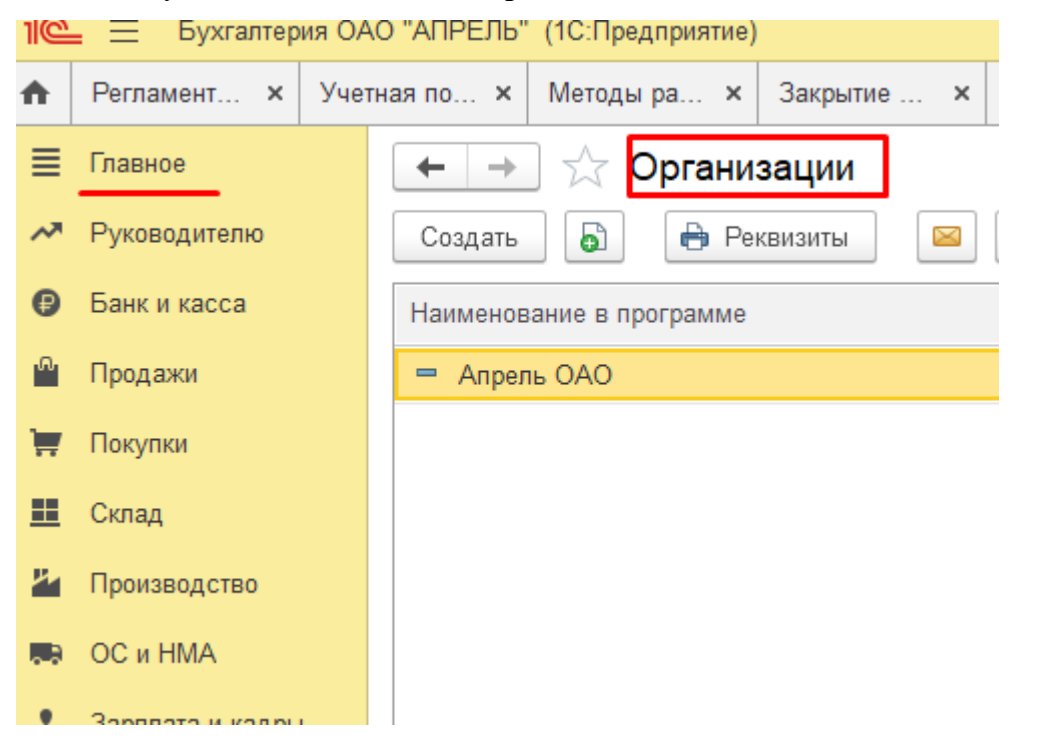

# Важное значение имеет правильность настройки данных **Налогов и отчетов**

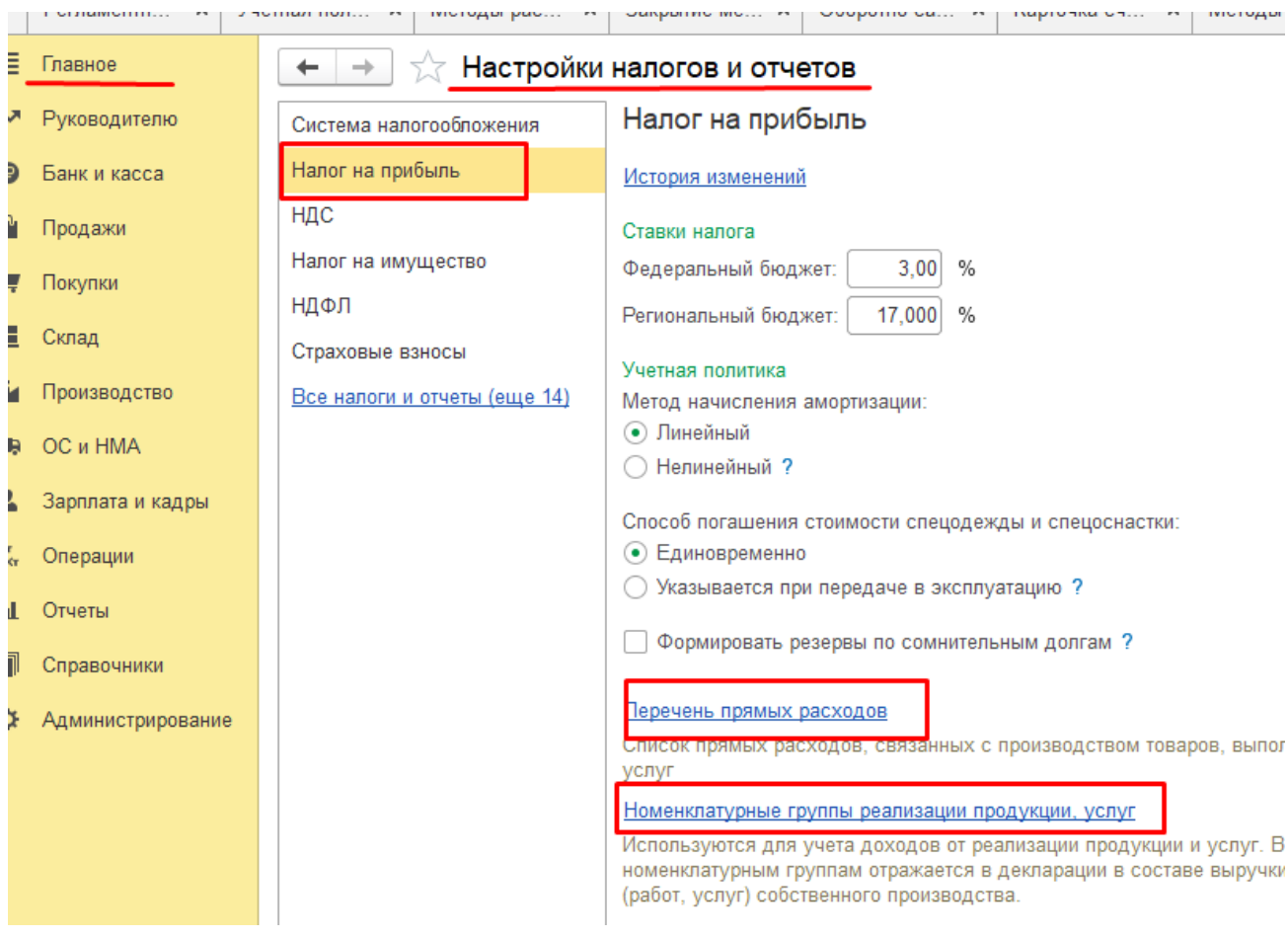

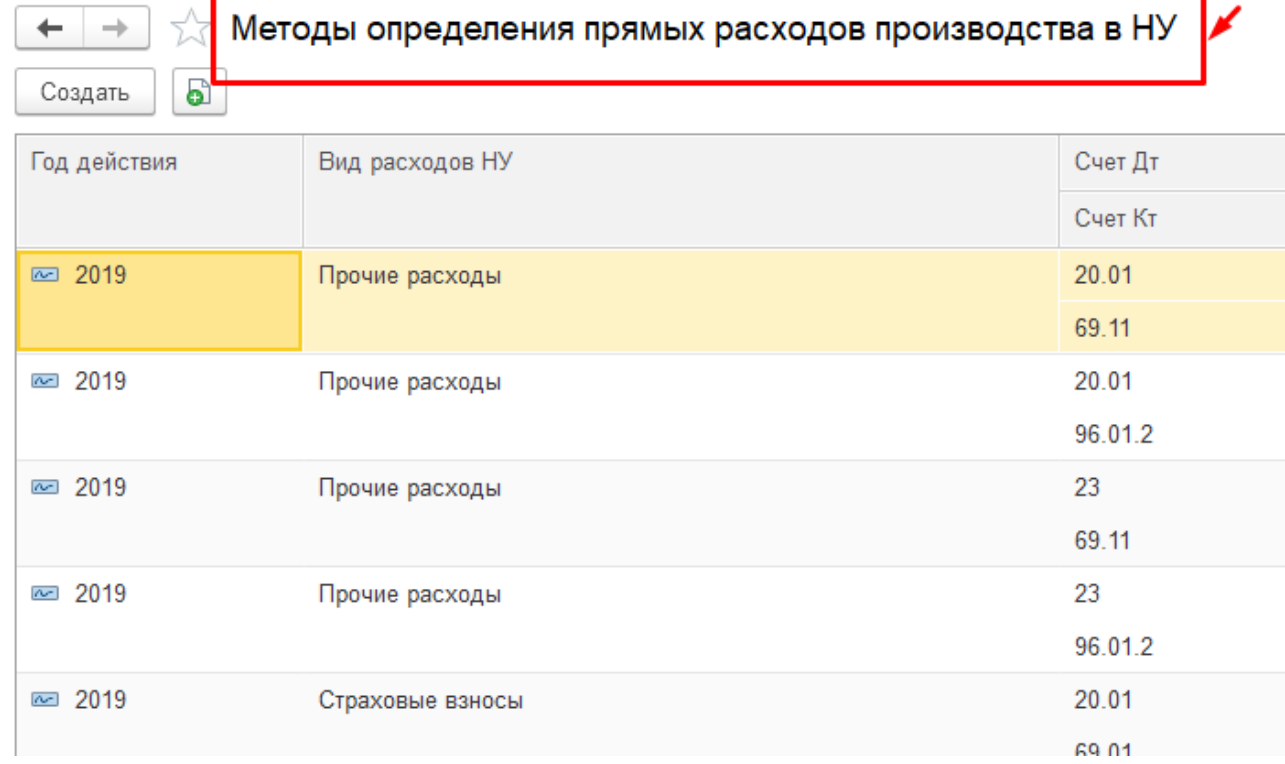

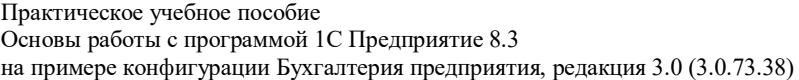

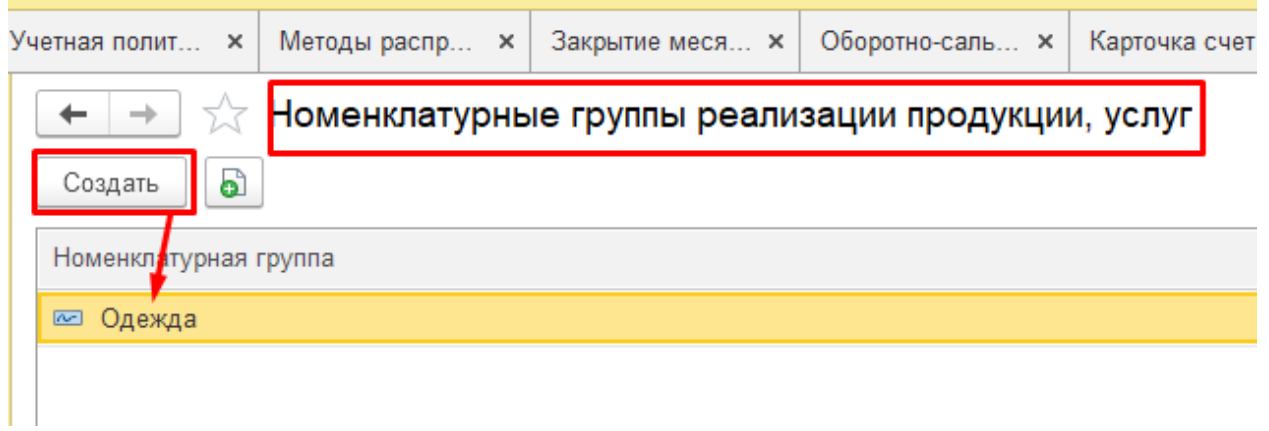

В соответствии с **Учетной политикой** в программе автоматически отражаются многие операции.

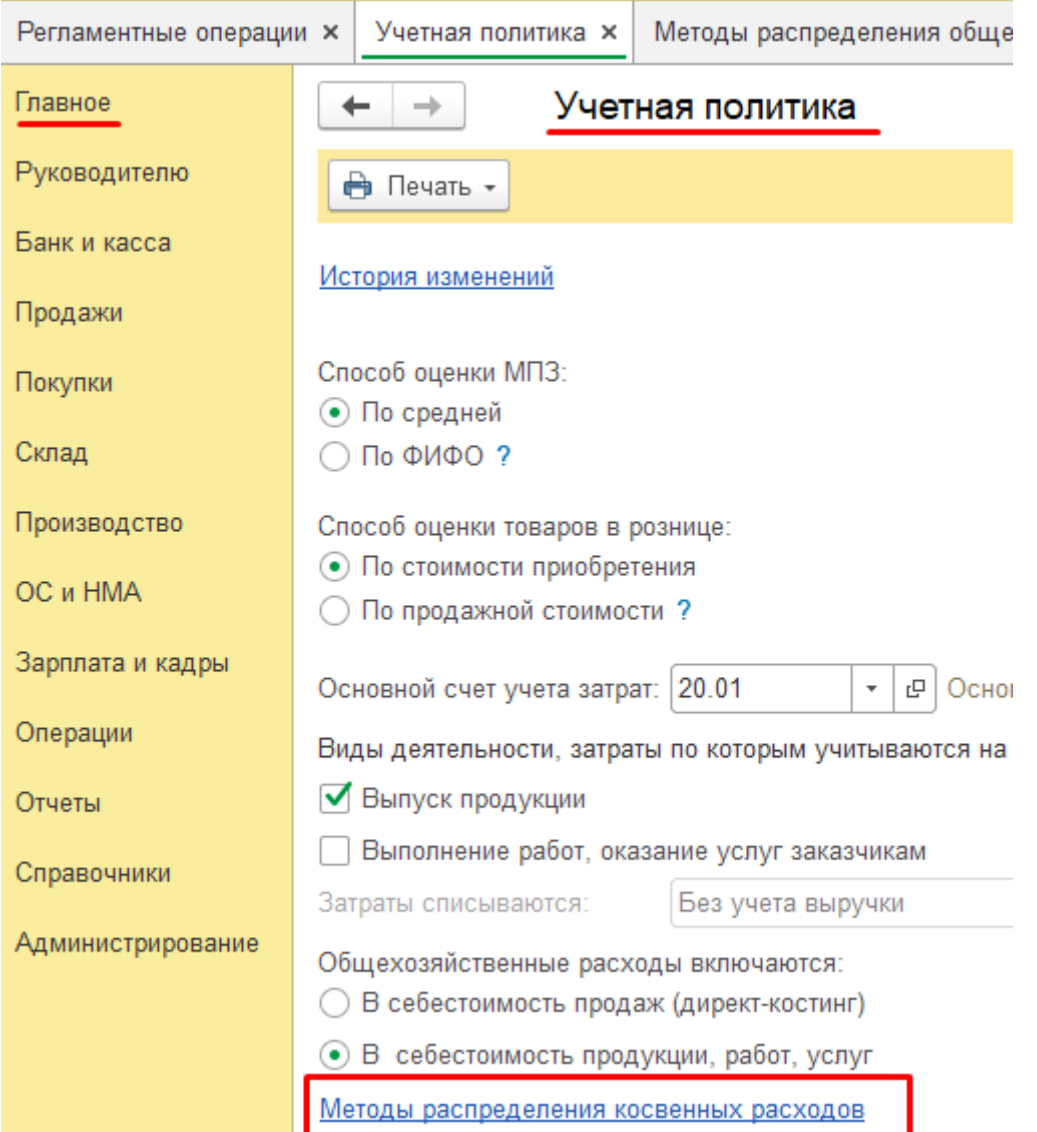

**План счетов** можно настроить под потребности организации.

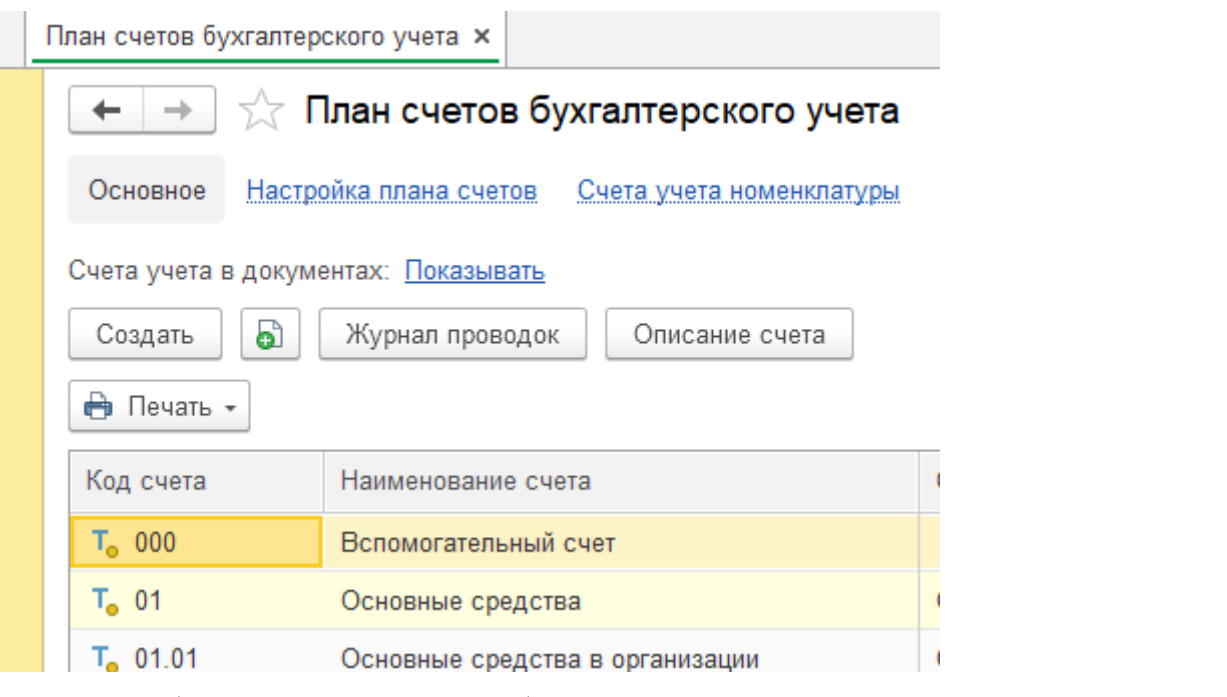

Требуемый счет можно быстро найти, начав вводить его номер или

#### наименование.

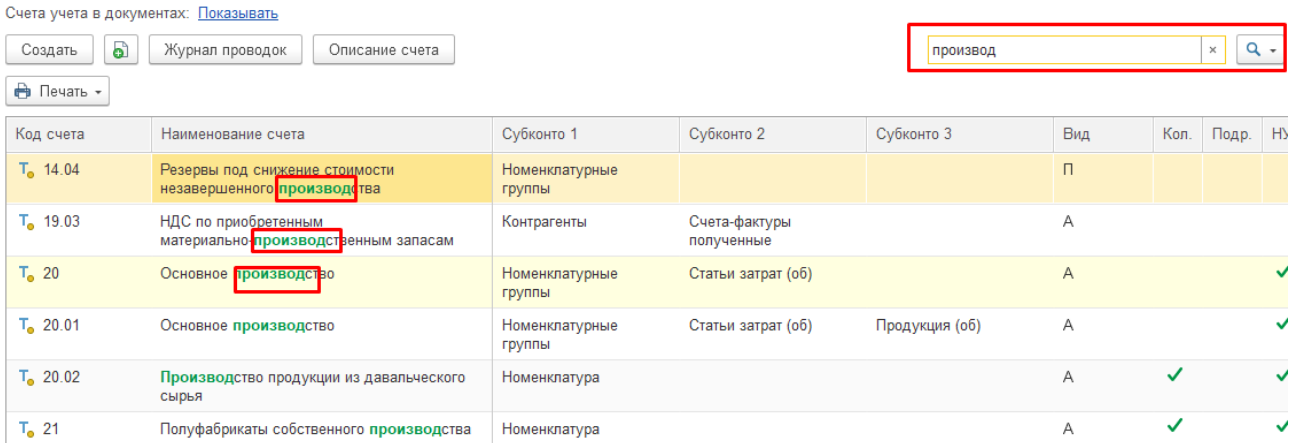

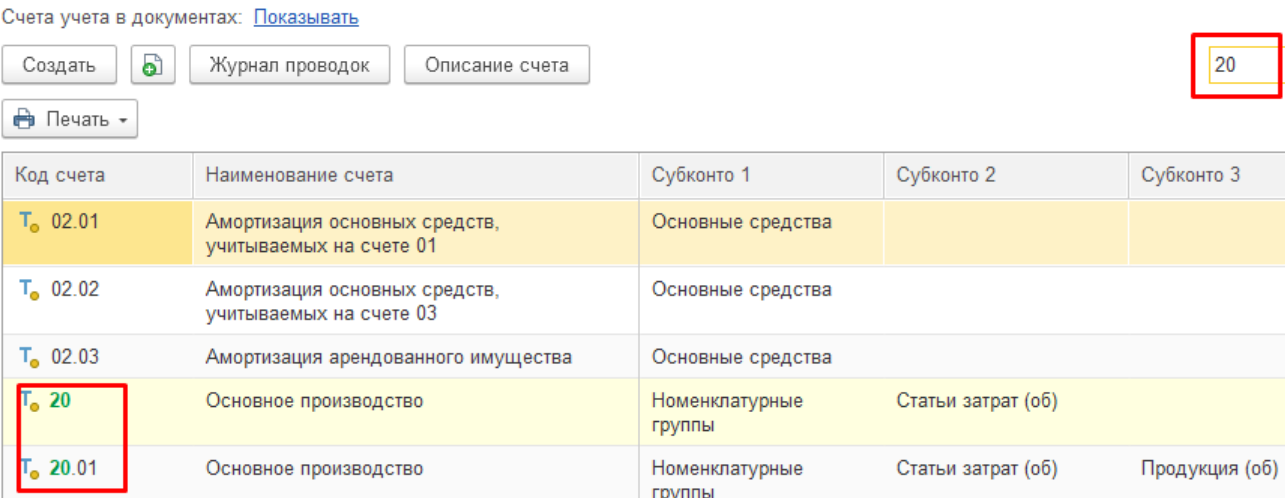

Под пунктом **«персональные настройки»** можно выбрать индивидуальные

параметры, которые будет удобно выполнять вход.

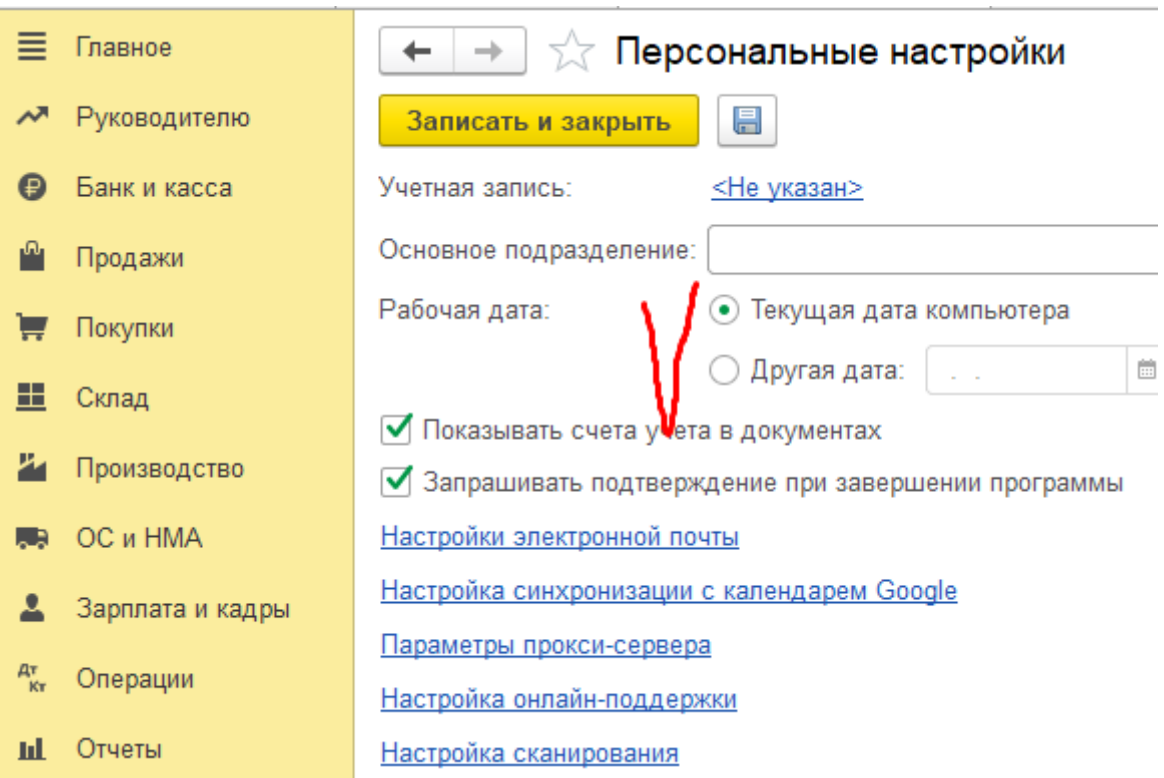

В **Меню Администрование** продолжаем настройку программу под потребности

#### пользователя.

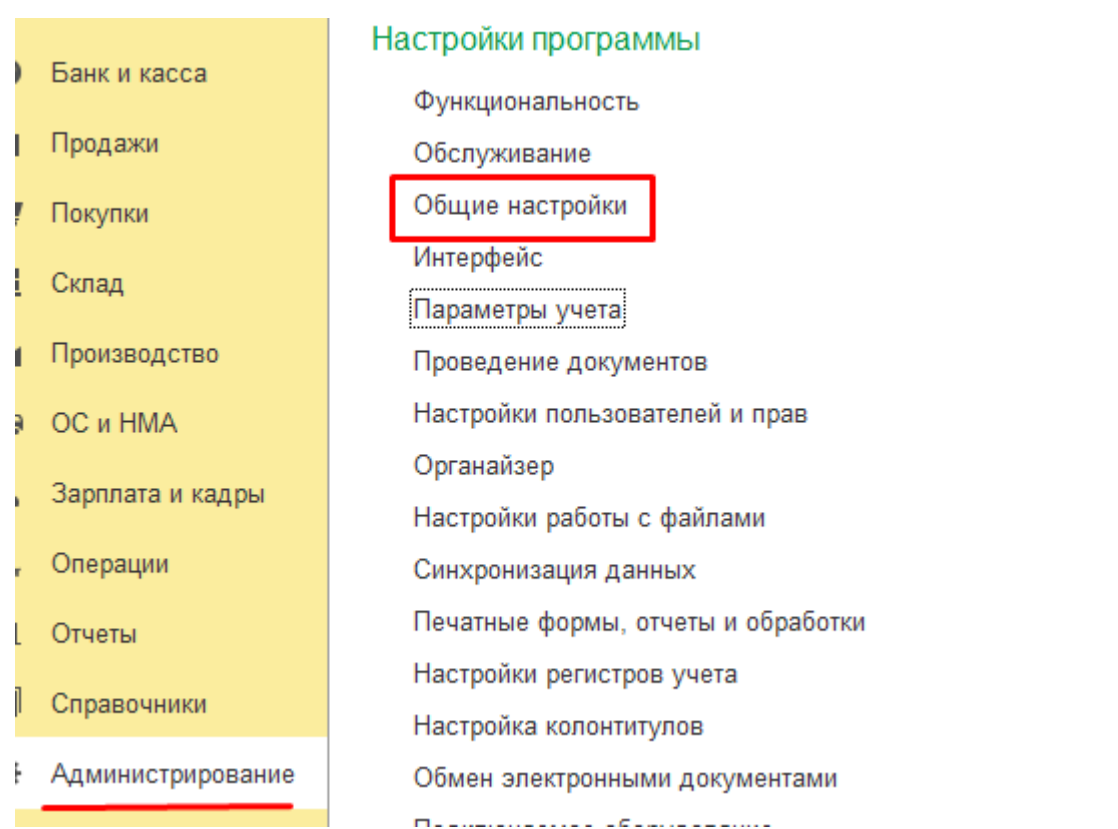

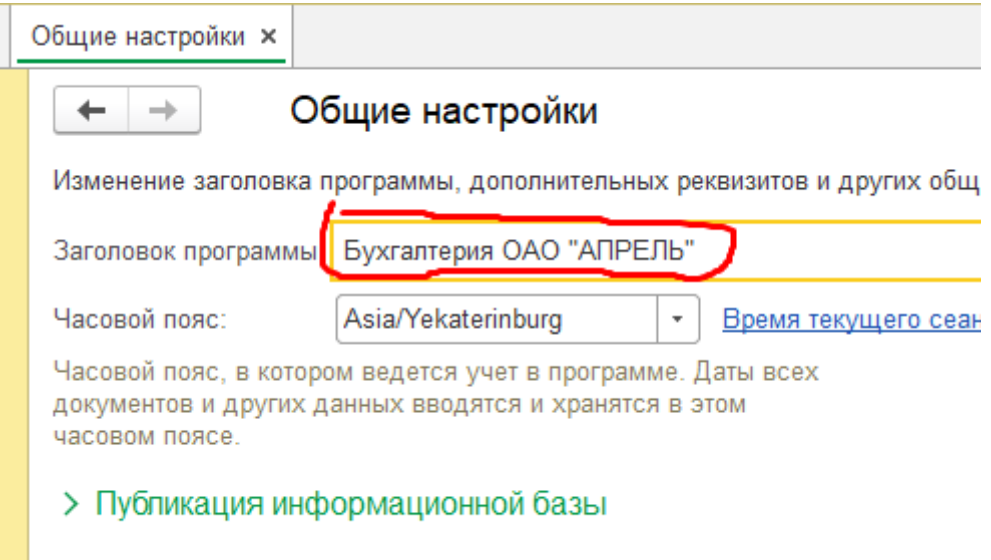

> Контактная информация

При следующем запуске программы можно переименовать наименование базы под наименование основной организации.

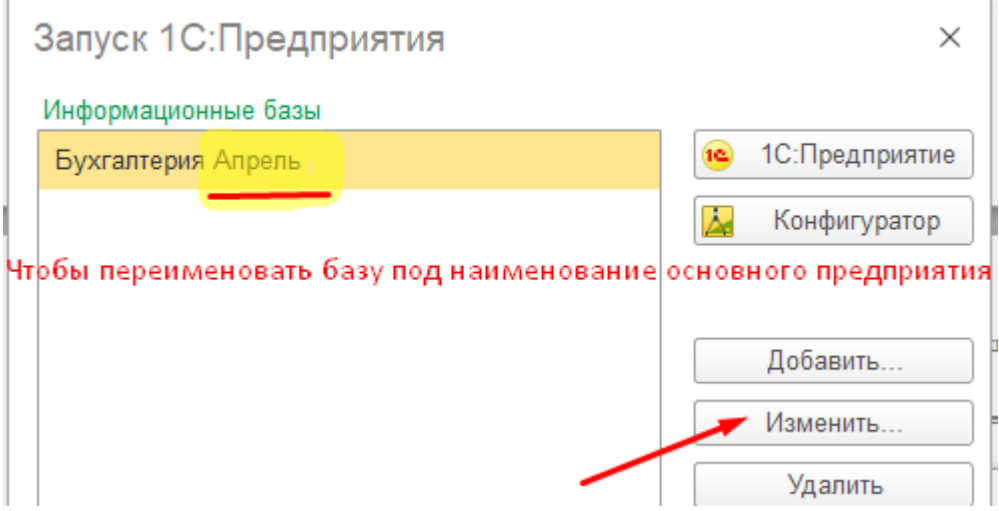

После входа в базу в заголовке главного окна теперь отображается наименование предприятия.

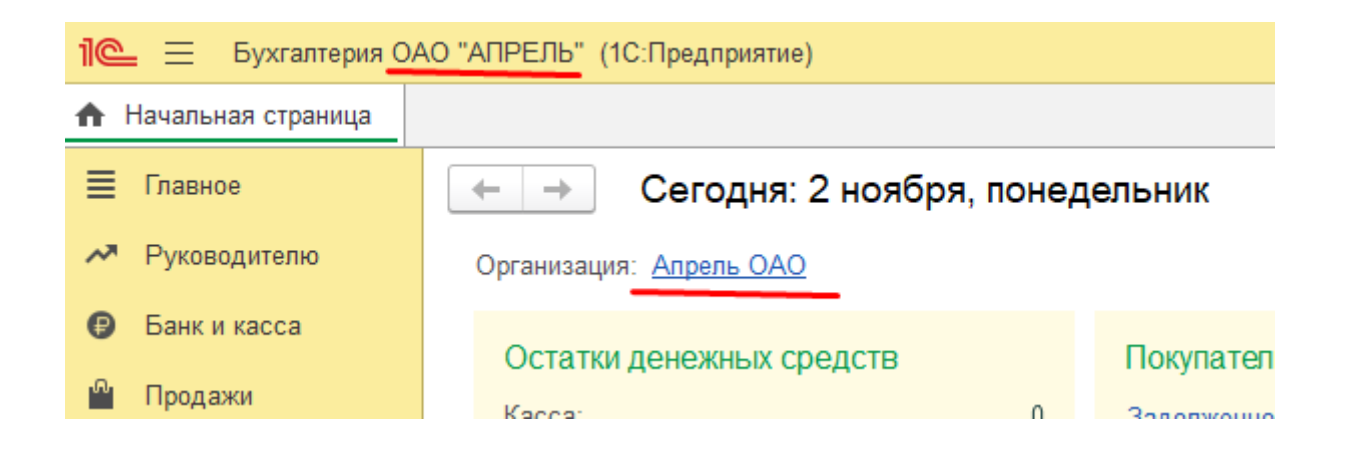

Программное обеспечение позволяет создавать новые справочники, настраивать

формы, менять их и подставлять графические отчеты.

Например, для удобства просмотра данных в справочнике Сведений об *ор ани ации*, можно изменить его форму, добавив сведения для просмотра.

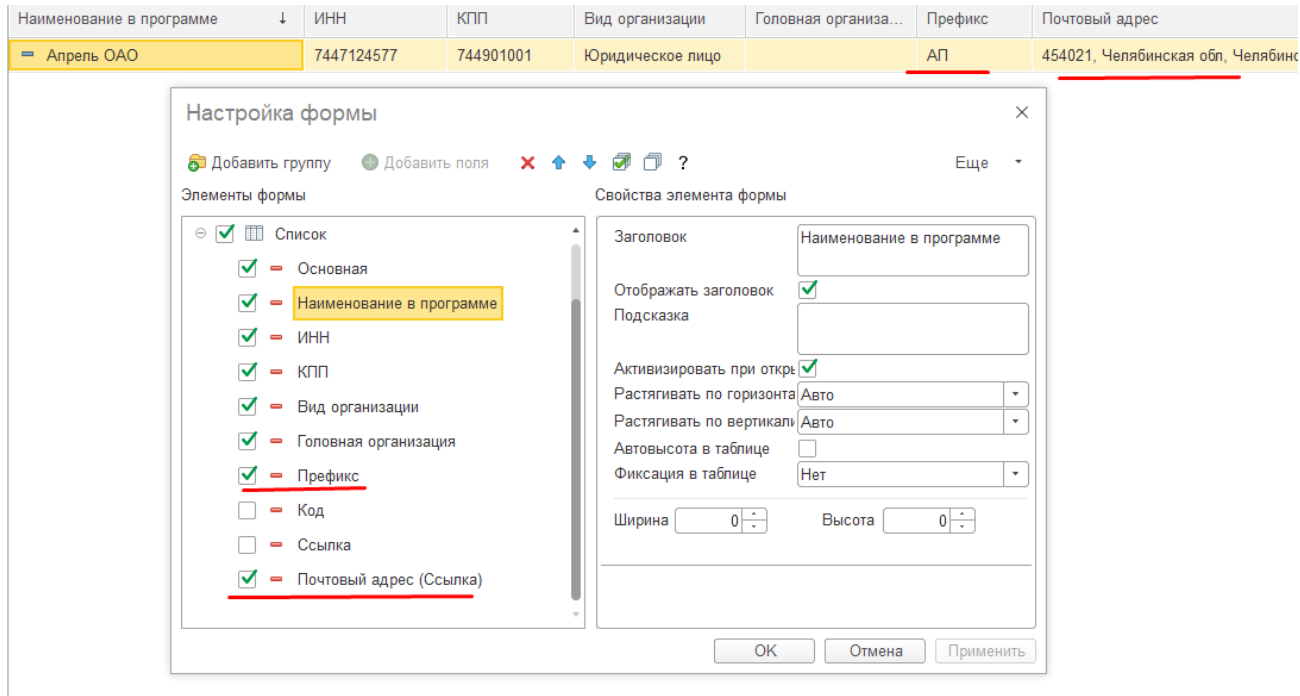

Взаимодействие с ПО будет постоянным. В него встроена система подсказок, которая работает, как учитель. Постепенно пользователь учится ей управлять, сначала заполняет наиболее срочные документы, расширяя свои способности.

Когда все стартовые настройки будут завершены, можно будет не заполнять большинство полей – ПО будет делать это самостоятельно. Оно же будет корректировать при необходимости отдельные строчки и предлагать варианты, которые можно подставить.

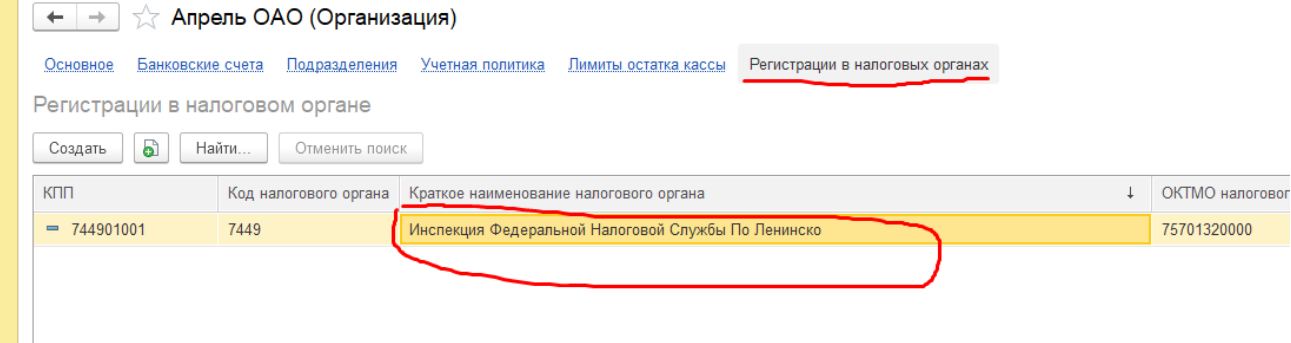

# *Ввод сведений о предприятии*

Для удобства использования можно добавить в панель навигации меню «Справочники» функцию для внесения и корректировки данных об организации.

```
Меню Справочники – настройки –настройка панели навигации.
```
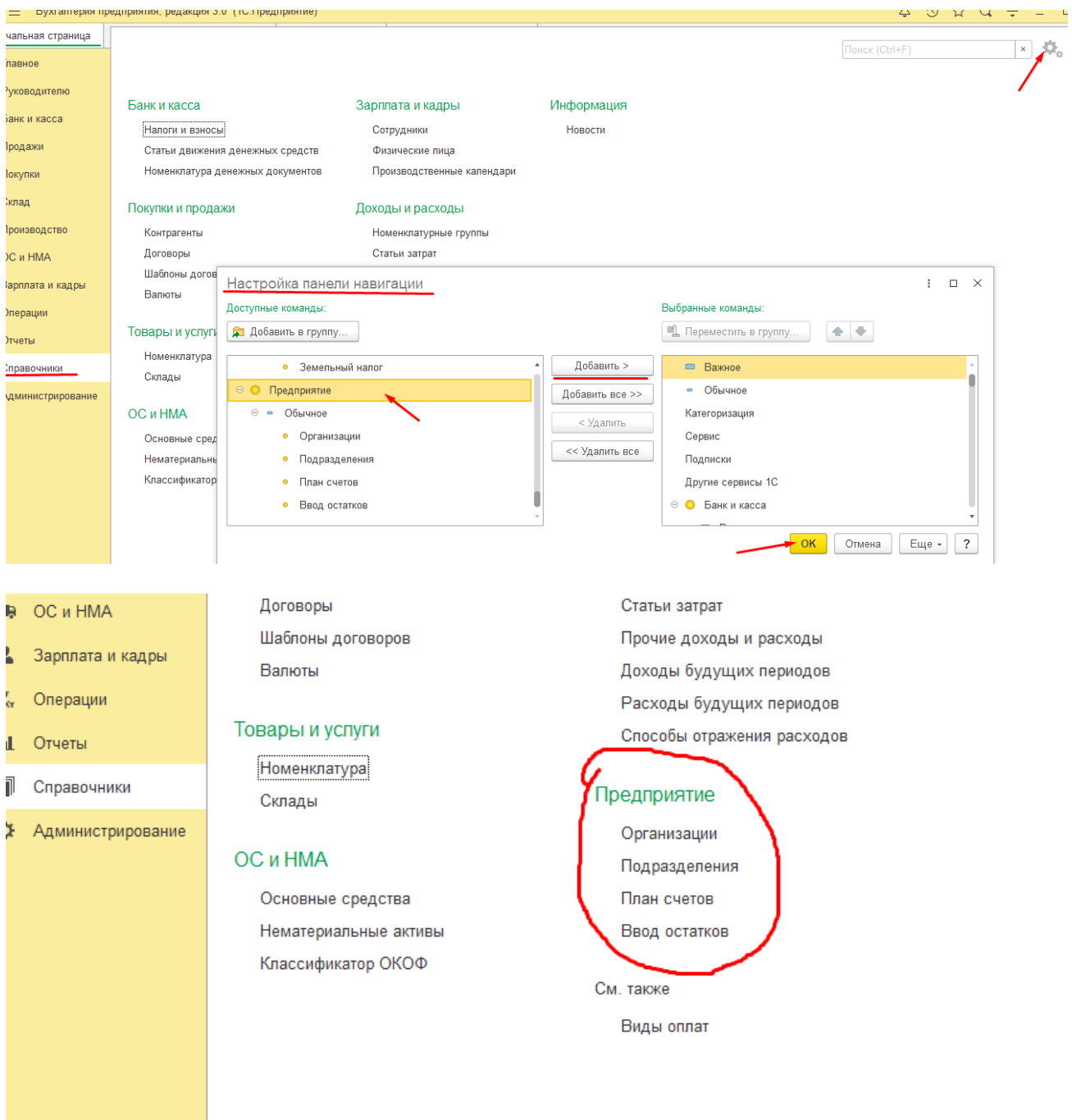

Информация, которую следует внести программу, можно получить из регистрационных форм организации в ИФНС, органах статистики, ПФР, ФСС. Вся необходимая информация имеется в Выписки из ЕГРЮЛ (ЕГРИП).

В форму сведений об организации вносятся следующие данные:

Налоговые органы:

ОГРН - Основной государственный регистрационный номер (организаций)

ОГРНИП - Основной государственный регистрационный номер индивидуального предпринимателя

ИНН – Индивидуальный номер налогоплательщика

КПП – Код причины постановки предприятия на налоговый учет

ОКТМО - Общероссийский классификатор объектов административно-муниципально образования

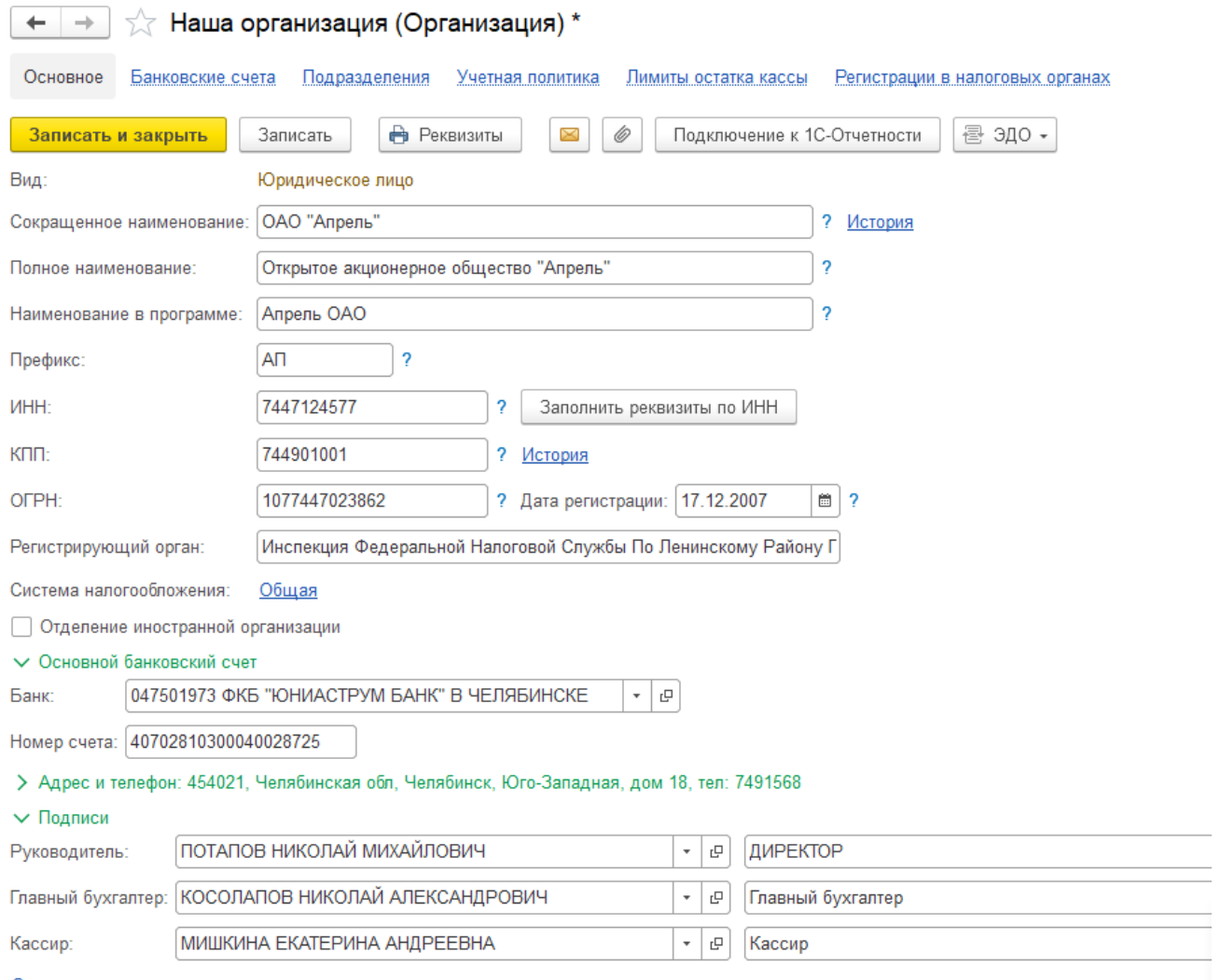

Ответственные за подготовку отчетов

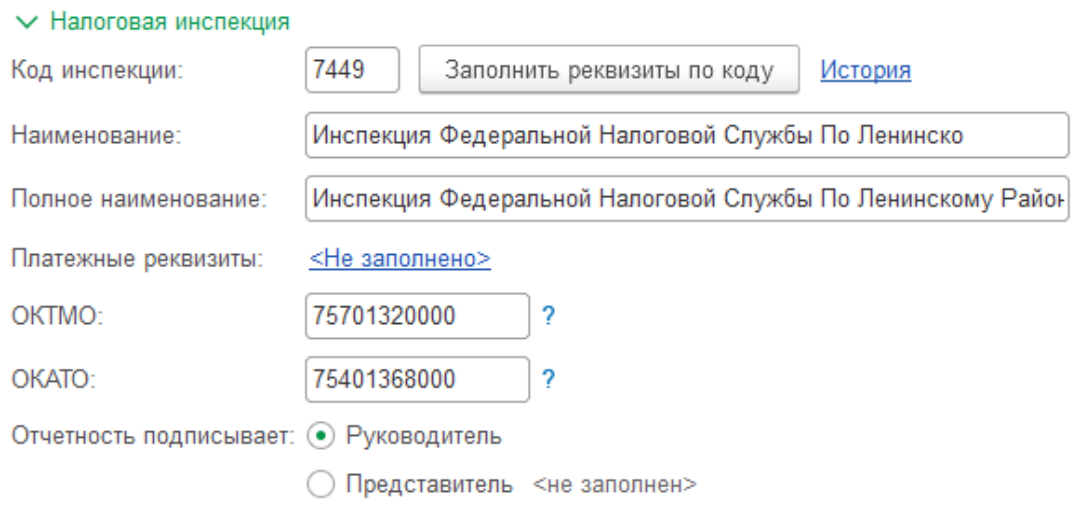

## Внебюджетные фонды:

# Регистрационный номер в ПФР, Регистрационный номер в ФСС.

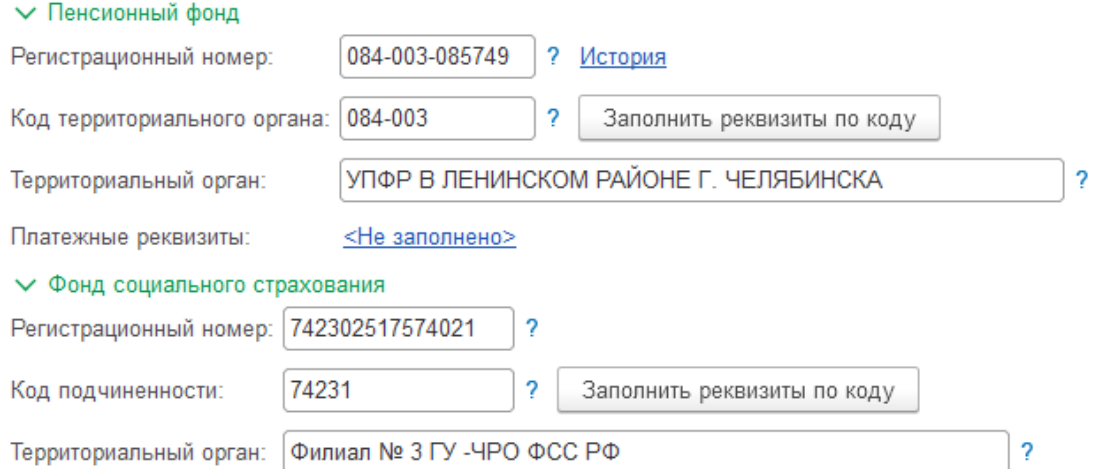

# Статистические органы:

ОКПО – Общероссийский классификатор предприятий и организаций

ОКВЭД - Общероссийский классификатор видов экономической деятельности

ОКОПФ - Общероссийский классификатор организационно-правовых форм

ОКФС - Общероссийский классификатор форм собственности

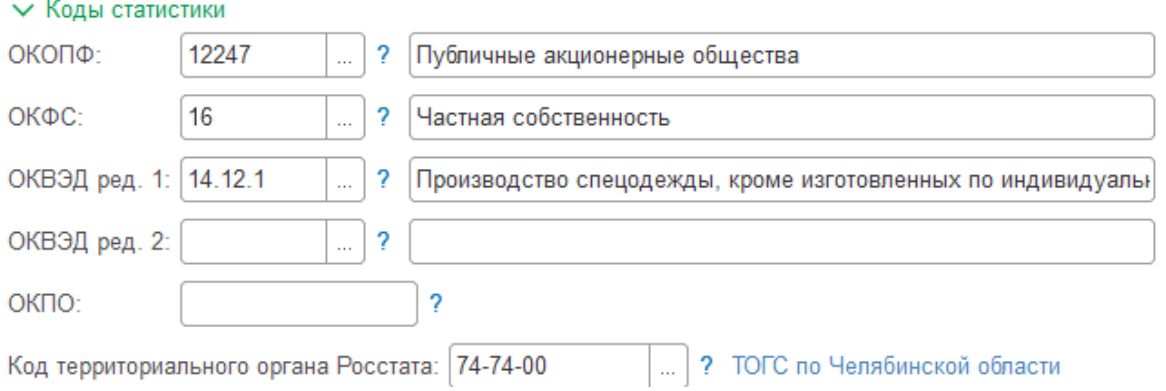

Выбор данных при заполнении формы осуществляется как выбором ранее введенных данных в справочники, так и внесением их в процессе заполнения текущего документа. Так, например, свеления о руководителях предприятия. Банковские реквизиты и т.д..

После внесения начальных регистрационных сведений по организации можно просмотреть, как данные о руководителях и должности, введенные через форму введения данных о предприятии, отразились в сапрвочниках Должности и Сотрудники.

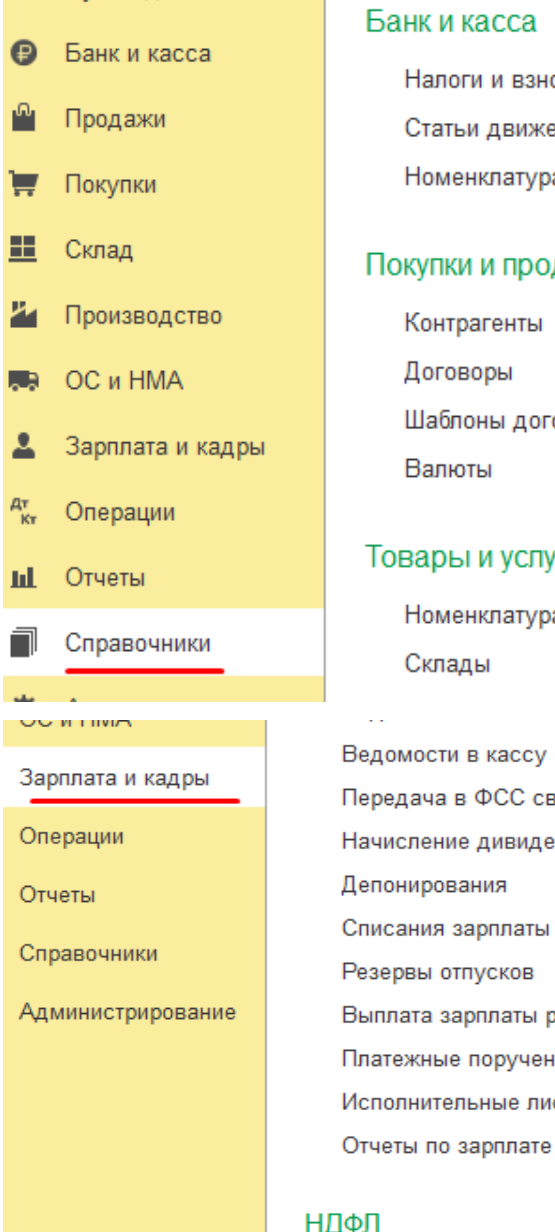

Банк и касса.

Налоги и взносы Статьи движения денежных средств Номенклатура денежных документов Покупки и продажи

Контрагенты Договоры Шаблоны договоров Валюты

# Товары и услуги

Номенклатура Склады

Ведомости в кассу Передача в ФСС сведений о пособиях Начисление дивидендов Депонирования Списания зарплаты депонентов Резервы отпусков Выплата зарплаты расходными ордерами Платежные поручения на каждого работника Исполнительные листы

## НДФЛ

Все документы по НДФЛ Заявления на вычеты 2-НДФЛ для сотрудников 2-НДФЛ для передачи в ИФНС Отчетность по 6-НДФЛ

# Зарплата и кадры

Сотрудники Физические лица Производственные календ

# Доходы и расходы

Номенклатурные группы Статьи затрат Прочие доходы и расходы Доходы будущих периодо Расходы будущих период-Способы отражения расхо,

# Предприятие

Сведения о застрахованных ли Перерасчеты страховых взност Акты проверок страховых взно Реестры ЭЛН для отправки в Ф Пособия за счет ФСС

## Зарплатные проекты

Ввод лицевых счетов

## Справочники и настройки

Настройки зарплаты Кадровый учет Физические лица Должности Зарплатные проекты

Производственные календари

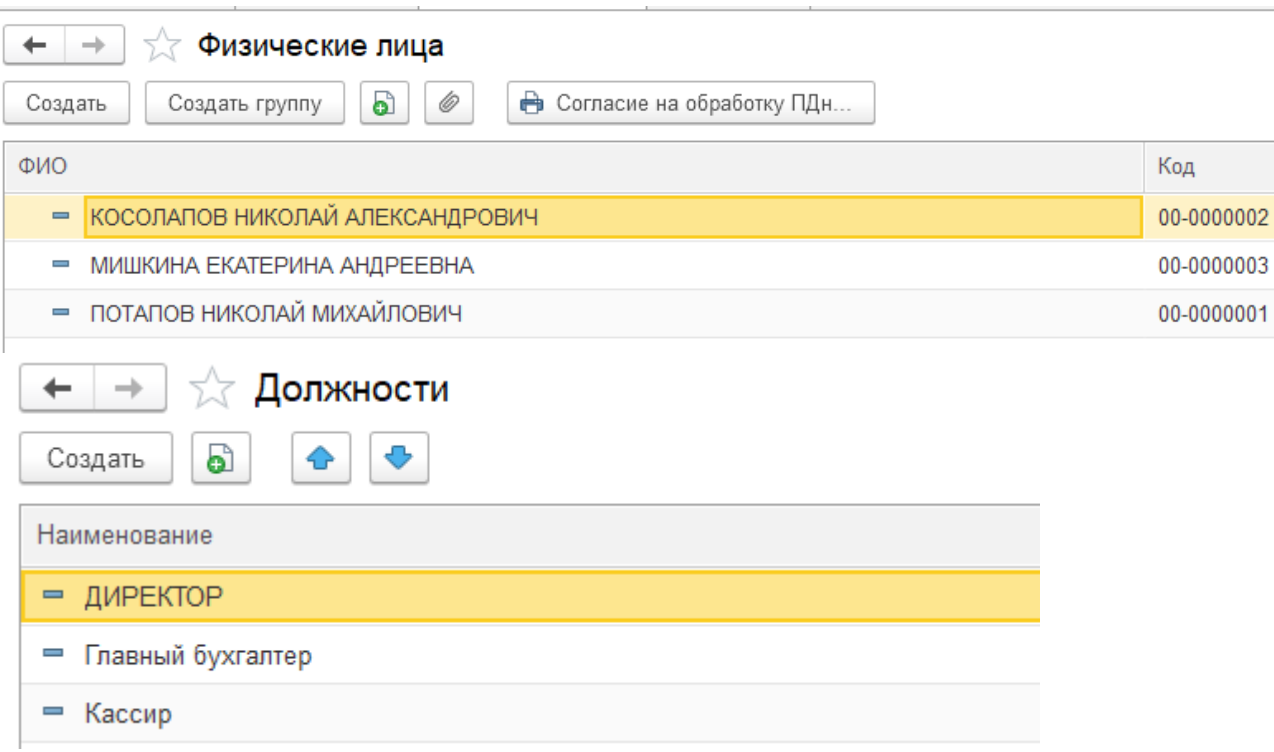

# *Ввод вступительного баланса*

Для того чтобы учесть хозяйственную деятельность организации за предшествующие периоды времени, необходимо ввести остатки вступительного баланса и отразить начальные остатки по налоговому учету.

Для регистрации и просмотра всех проводимых хозяйственных операций и документов по их учету используется Журнал операций

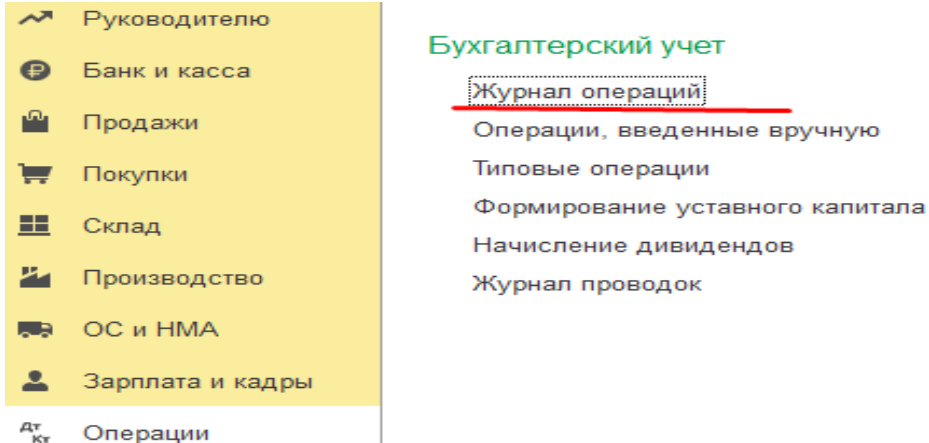

Необходимо отметить, что журнал операций – единственный учетный регистр системы «1С:Бухгалтерия», который может быть настроен на отображение всех типов учетных записей, т.е. в «Журнале операций» могут отображаться операции, введенные «вручную», заголовочные записи документов, операции, введенные с использованием механизма типовых операций и т.д.

Таким образом, правомерно предположить, что наиболее простой способ ведения учета в системе «1С:Бухгалтерия» – регистрация хозяйственных операций путем внесения операций и проводок в «Журнал операций». Это действительно так, однако, это не единственный способ ведения учета в этой системе, поскольку в автоматизации учетных процессов различают несколько ключевых механизмов учета, среди которых выделяют следующие методы ведения учета:

- от проводки;
- от документа;
- комбинированный.

Метод «от проводки» представляет собой способ регистрации хозяйственных операций проводками и операциями в «Журнале операций». Данный метод широко использовался более ранними версиями системы «1С:Бухгалтерия» и до сих пор является основным механизмом ведения учета целой гаммы аналогичного «1С» программного обеспечения. К достоинствам данного метода можно отнести его «технологическую» простоту, доступность для всех категорий пользователей, а главное, исключительную надежность, поскольку в данном случае, ошибка пользователя практически исключена. С другой стороны, регистрация хозяйственных операций проводками достаточно длительная, утомительная и однообразная процедура, подталкивающая создателей программного обеспечения данного профиля к созданиям более совершенных методов учета.

Метод «от документа» позволяет использовать для регистрации хозяйственных операций не проводки, а документы. Документ может быть классическим в понимании бухгалтерского учета (платежное поручение, накладная, счет–фактура и т.д.), а может расцениваться как способ регистрации операции, учетная запись системы, оказывающая влияние на бухгалтерские итоги. Необходимо отметить, что изменить состояние счетов бухгалтерского учета способны все же не документы, а проводки, и только проводки, но удобство использования документов и заключается в том, что система, на основании формирования тех или иных документов автоматически формирует и размещает в «Журнале операций» проводки, относящиеся к данным документам. Данное обстоятельство позволяет существенно повысить уровень автоматизации учетной работы, ускорить регистрацию операций и «вывести» пользователя на более высокий уровень использования системы учета. Вместе с тем данный метод считается более сложным и требует больших трудозатрат для осуществления адаптации системы под потребности конкретного предприятия.

«Комбинированный» метод ведения учета представляет собой возможность использования вышеуказанных методов в их произвольных сочетаниях, причем система автоматизации учета «1С:Бухгалтерия» реализует «комбинированную» схему с общей тенденцией перехода к методу «от документа».

Для ввода вступительного баланса, позволяющего учесть входящее сальдо, воспользуемся Помощником ввода остатков, а затем проверим введенные данные в **«Журнале операций».**

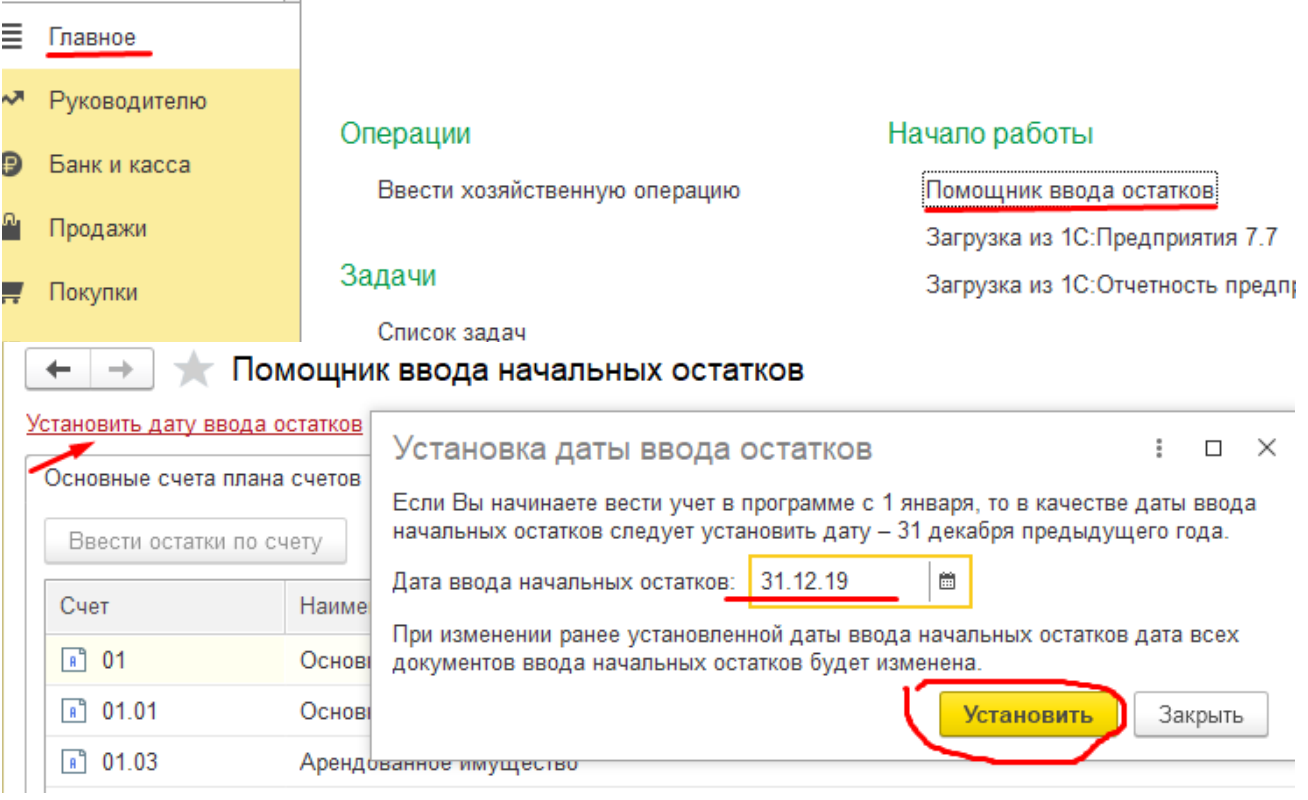

√ Помощник ввода начальных остатков

## Дата ввода остатков: 31.12.2019 г.

 $\rightarrow$ 

←

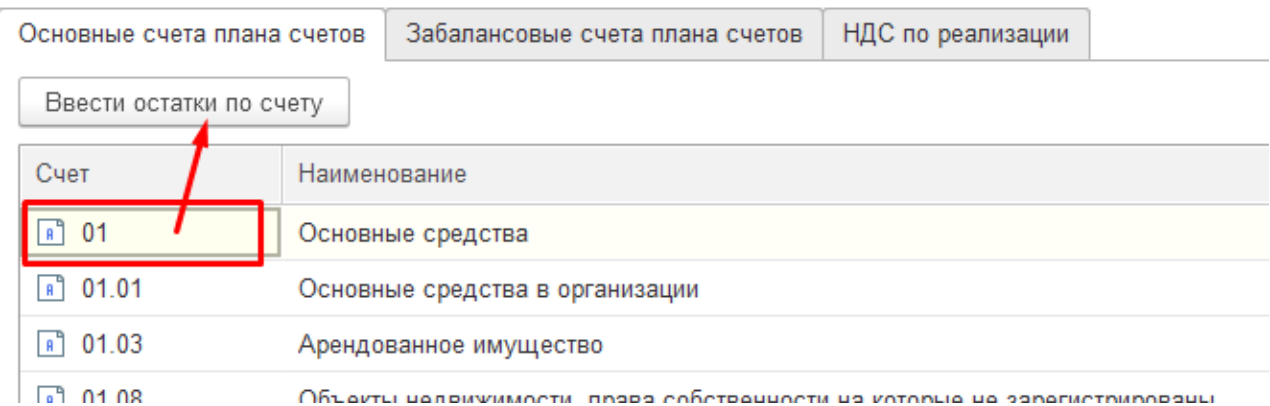

Для каждого счета указываются необходимые аналитические данные, вносимые путем их выбора из справочников программы. Если в требуемых справочниках в базе данных необходимая информация отсутствует, она вносится в процессе ввода остаток.

# *Заполнение справочника «Основные средства» при вводе вступительных остатков*

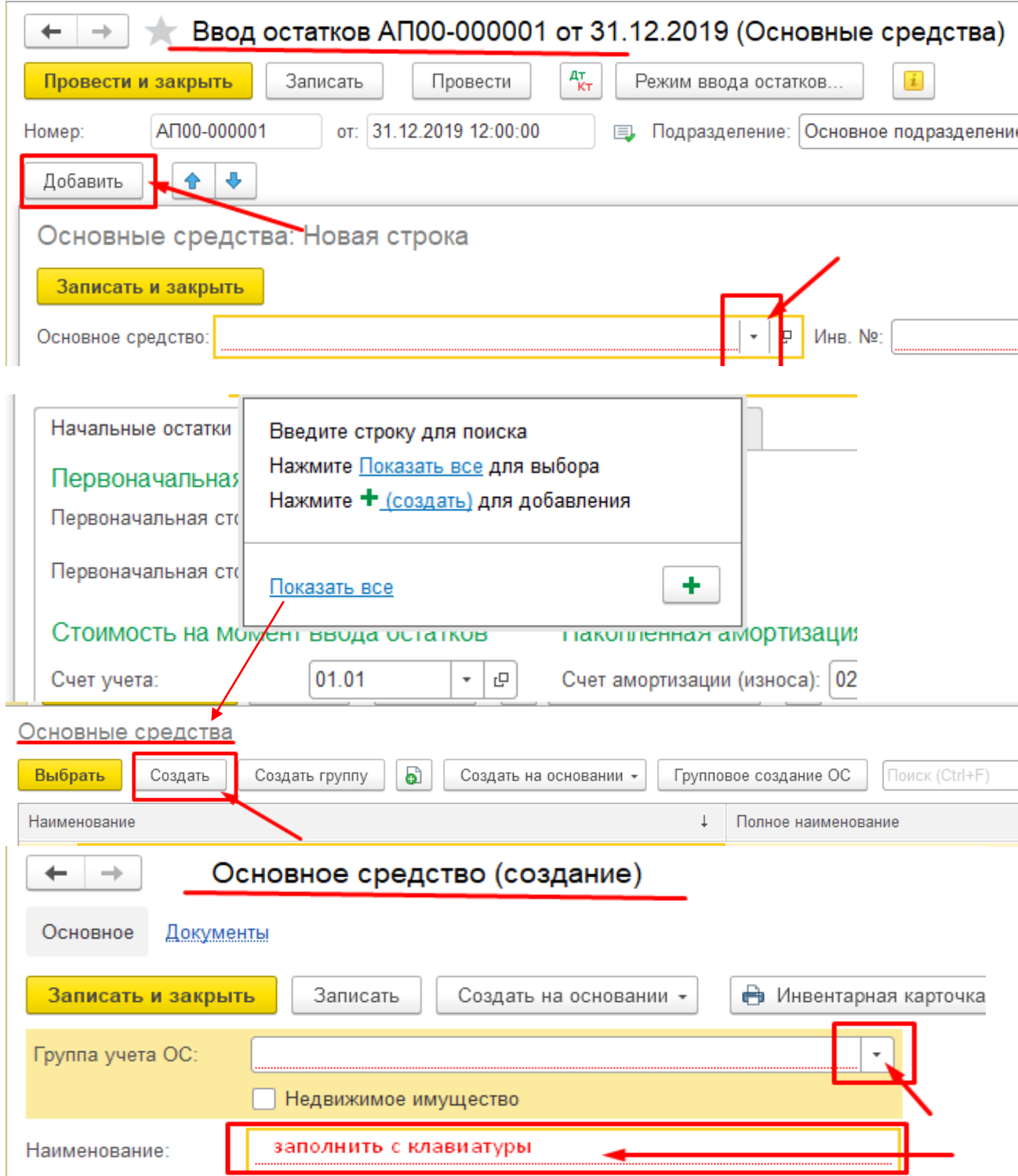

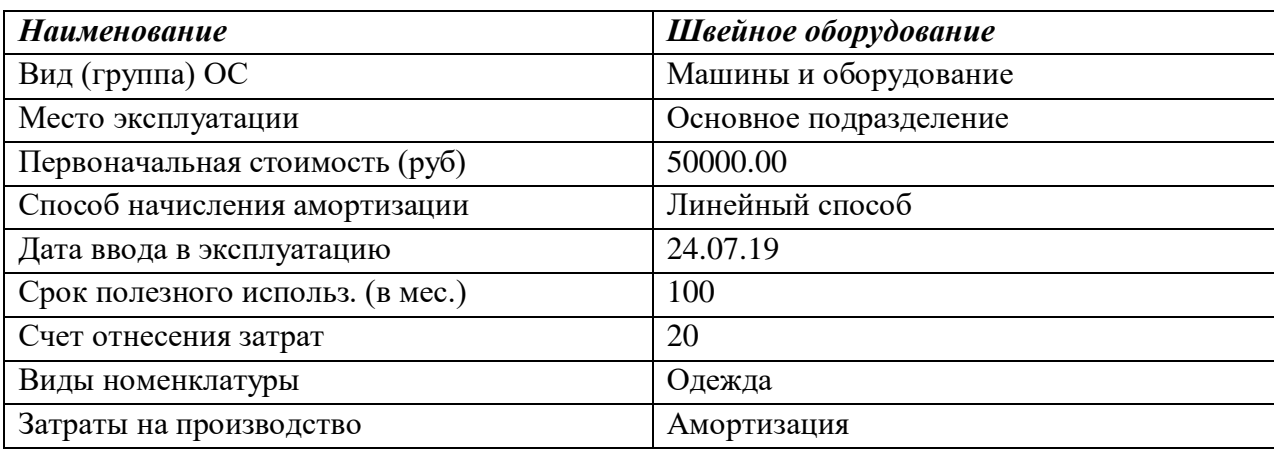

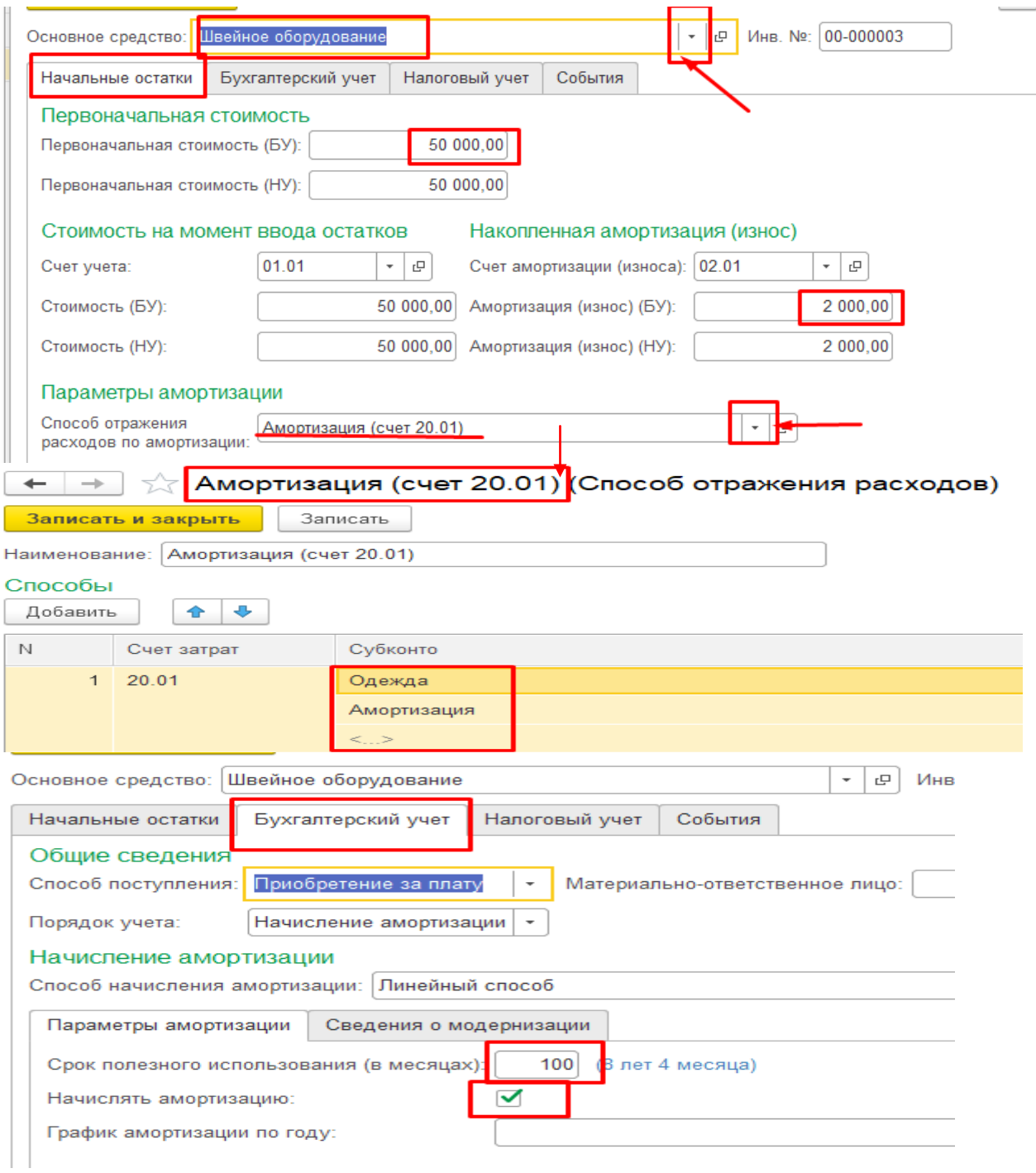

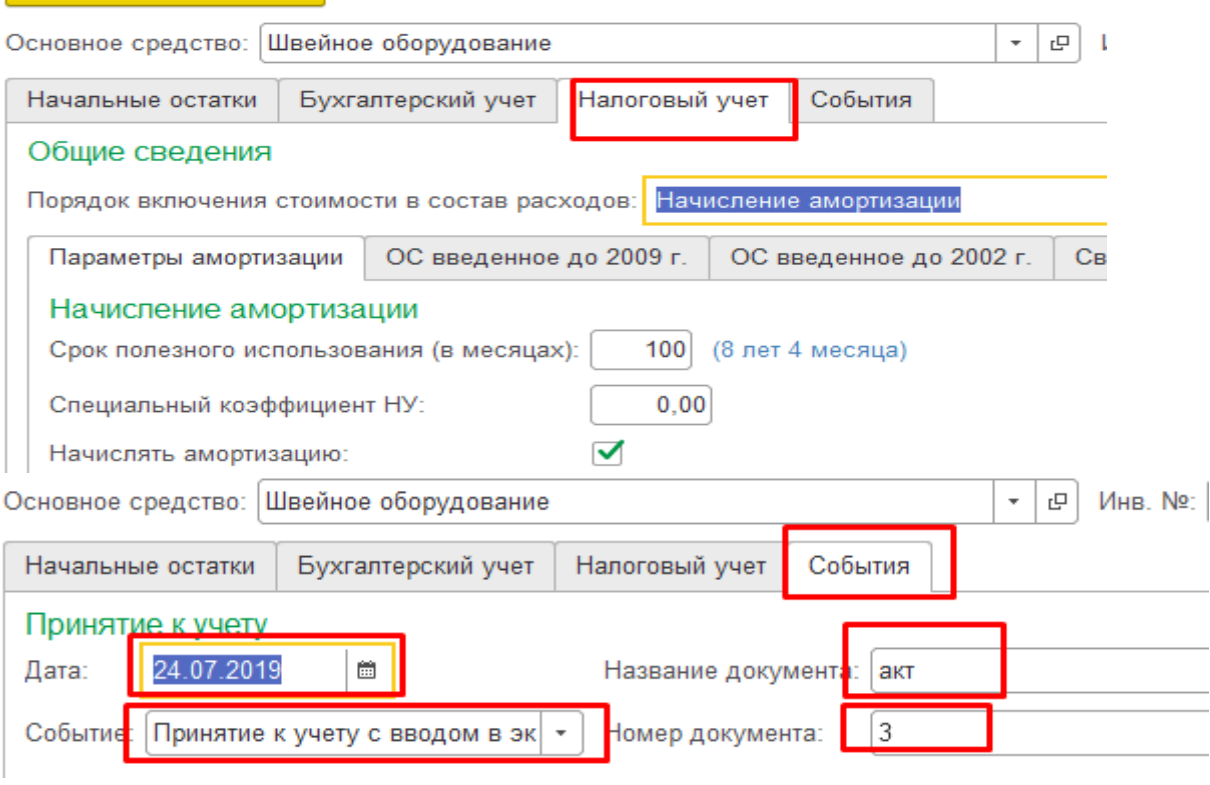

После заполнения всех вкладок, заканчиваем ввод данных по объекту ОС по кнопке **«Записать и закрыть»**. В документе ввода остатков формируется запись по внесенному объекту.

Анологично по кнопке **«Добавить»** вводятся данные по остальным объектам ОС.

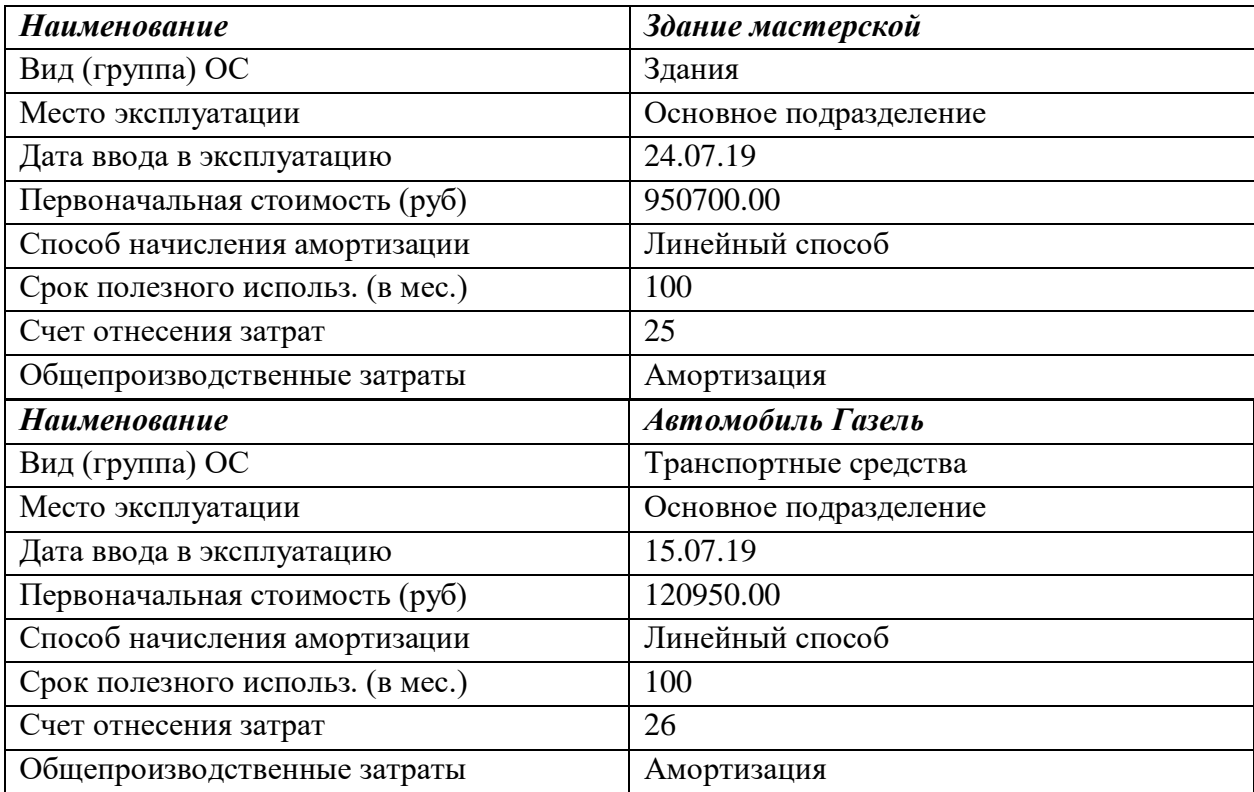

После внесения всех объектов, можно посмотреть сформированные проводки.

Для корреспонденции в бухгалтерских проводках используется Счет 000 –

«*вспомогательный*», не имеющий аналитики.

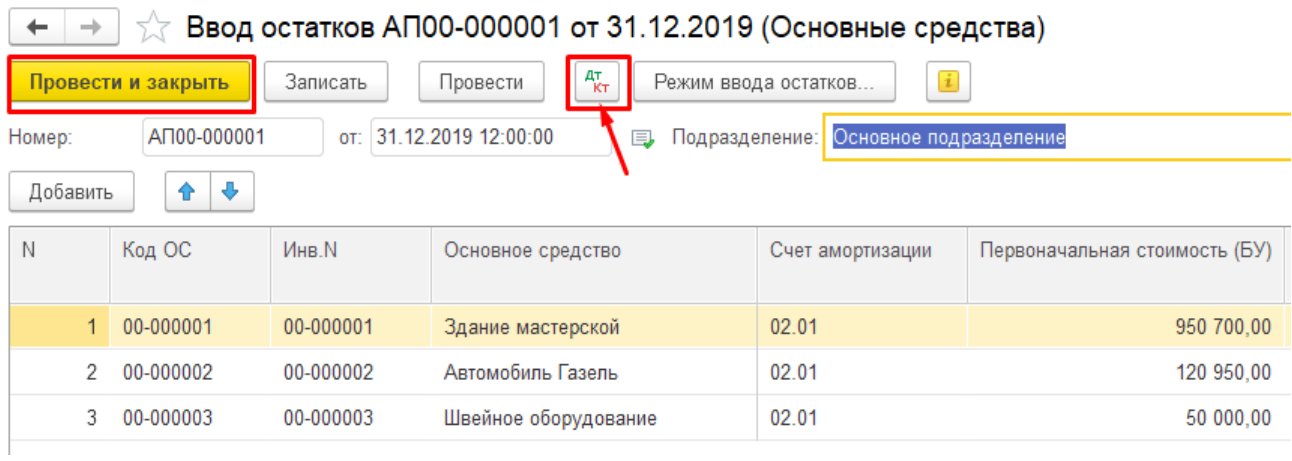

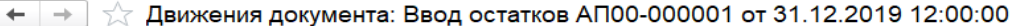

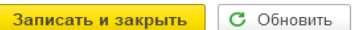

• Ручная корректировка (разрешает редактирование движений документа)

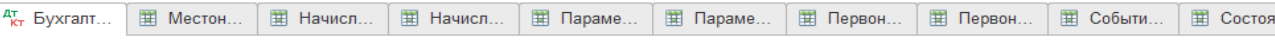

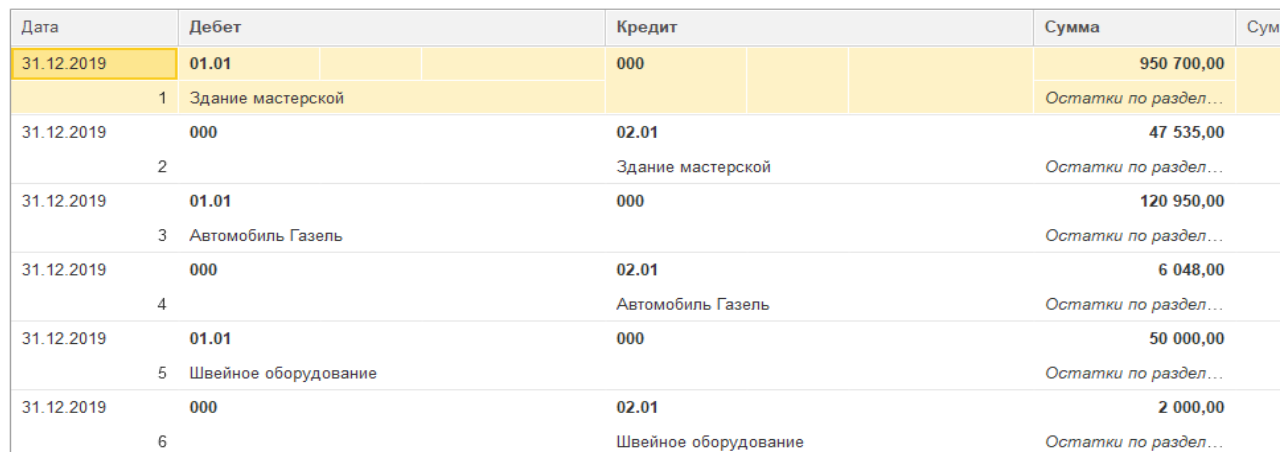

Затем завершить ввод по кнопке **«Провести и закрыть».**

# В окне **Помощник ввода начальных остатков** можно отследить суммы остатков

по счетам по Дт и Кт, а затем итог всех введенных остатков.

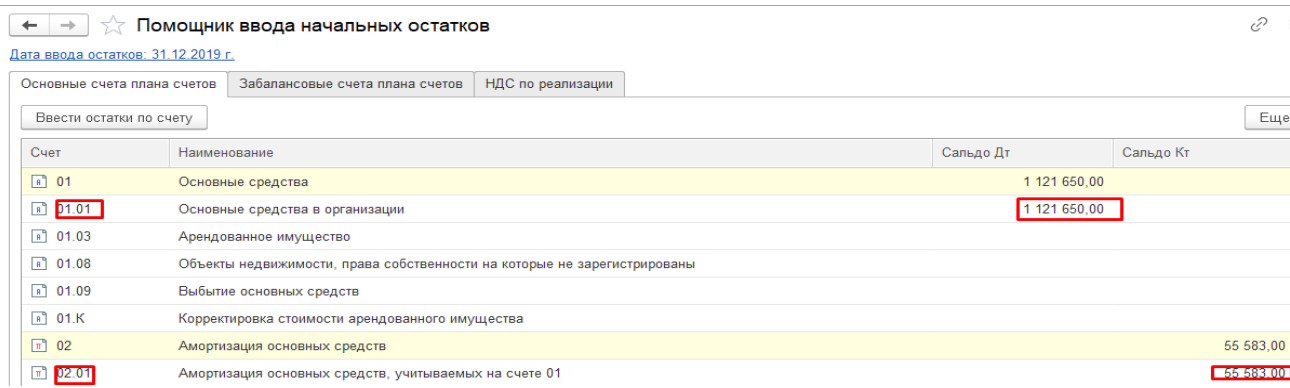

При необходимости внести исправления и дополнения по объектам ОС можно

# затем и через Меню Справочники

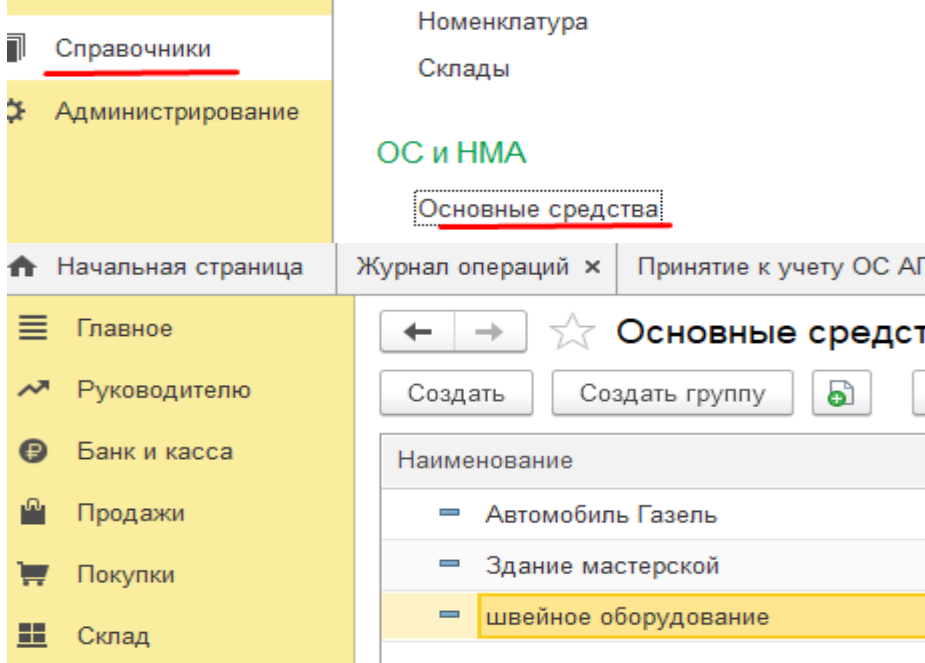

Продолжим ввод начальных остатков Вступительного баланса в соотвествии с данными следующей таблицы.

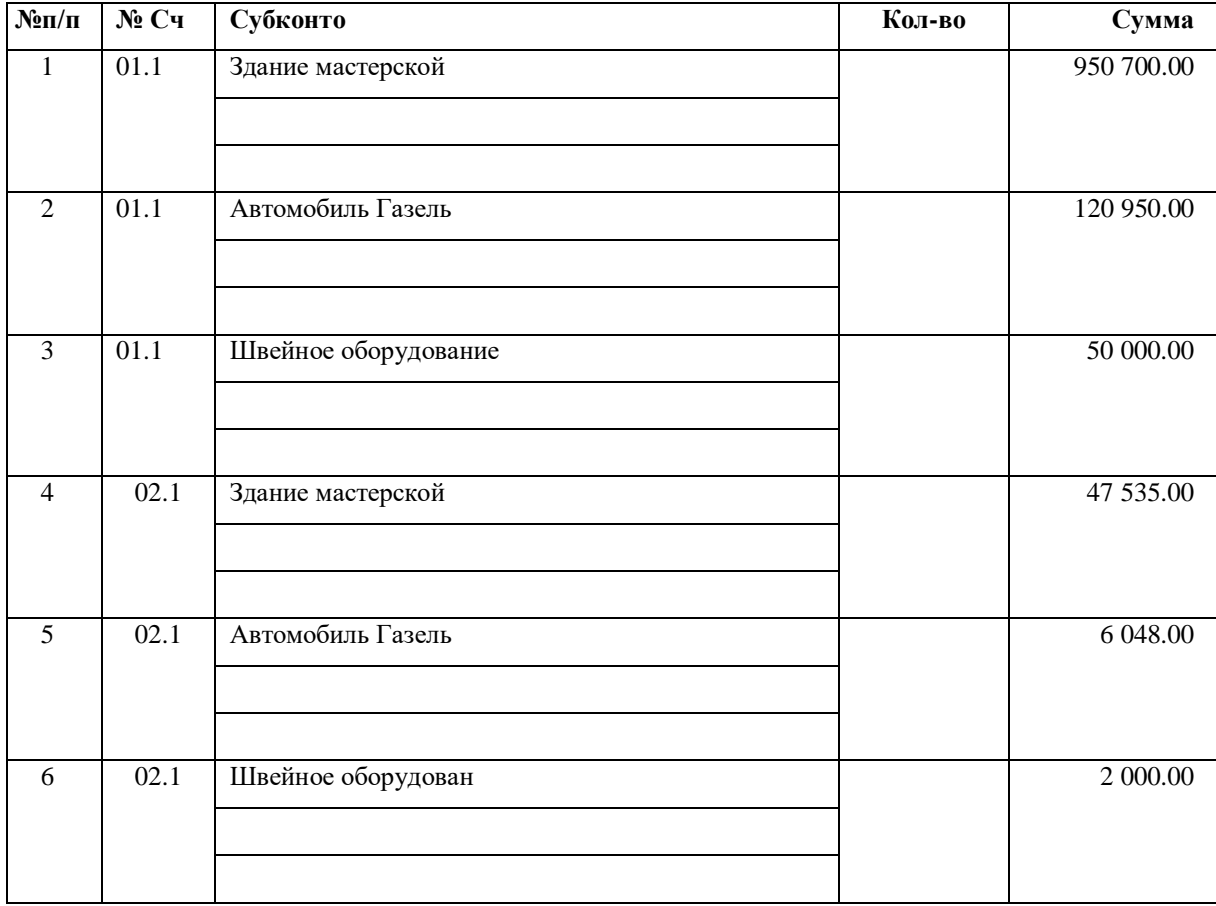

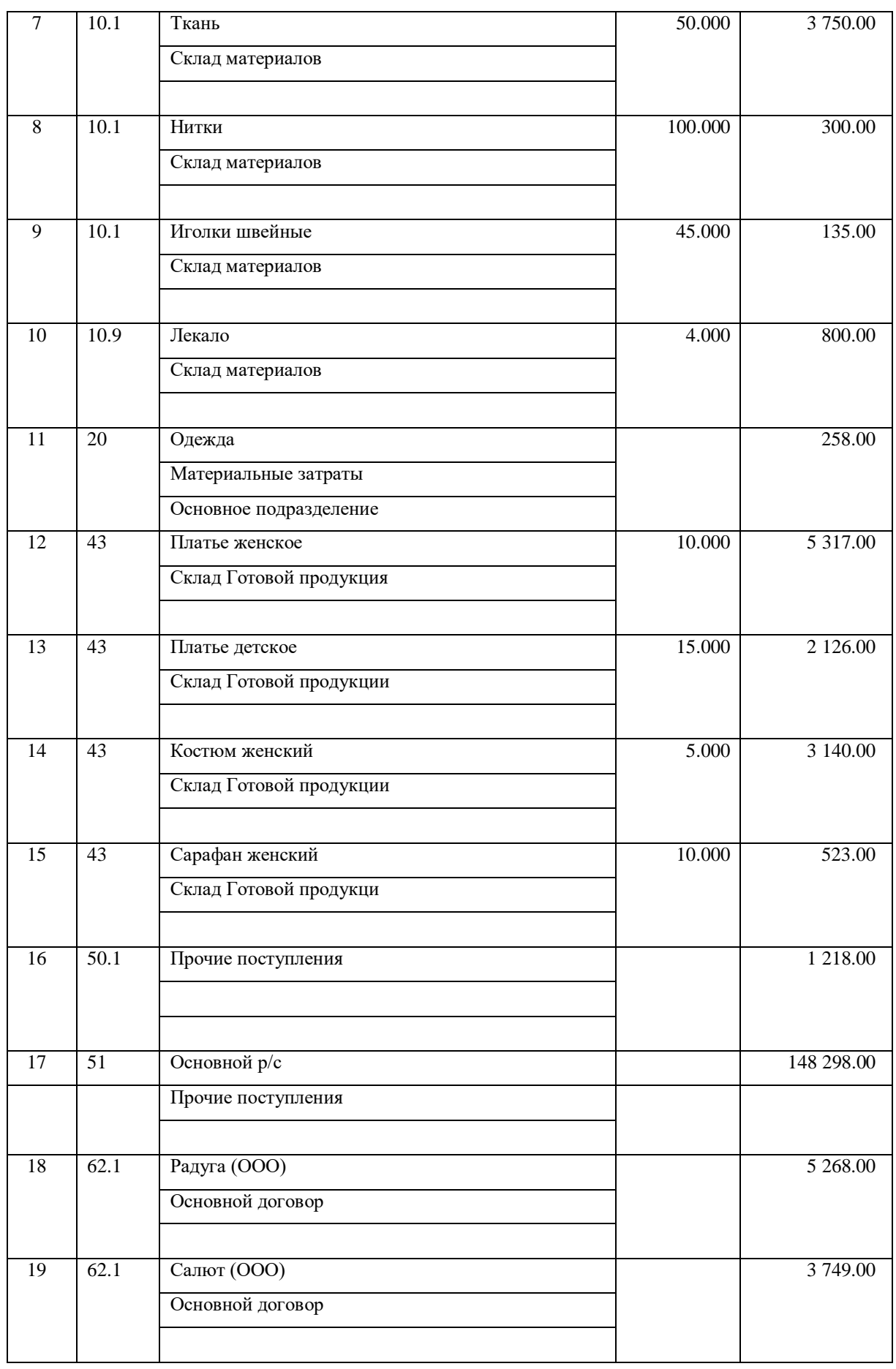

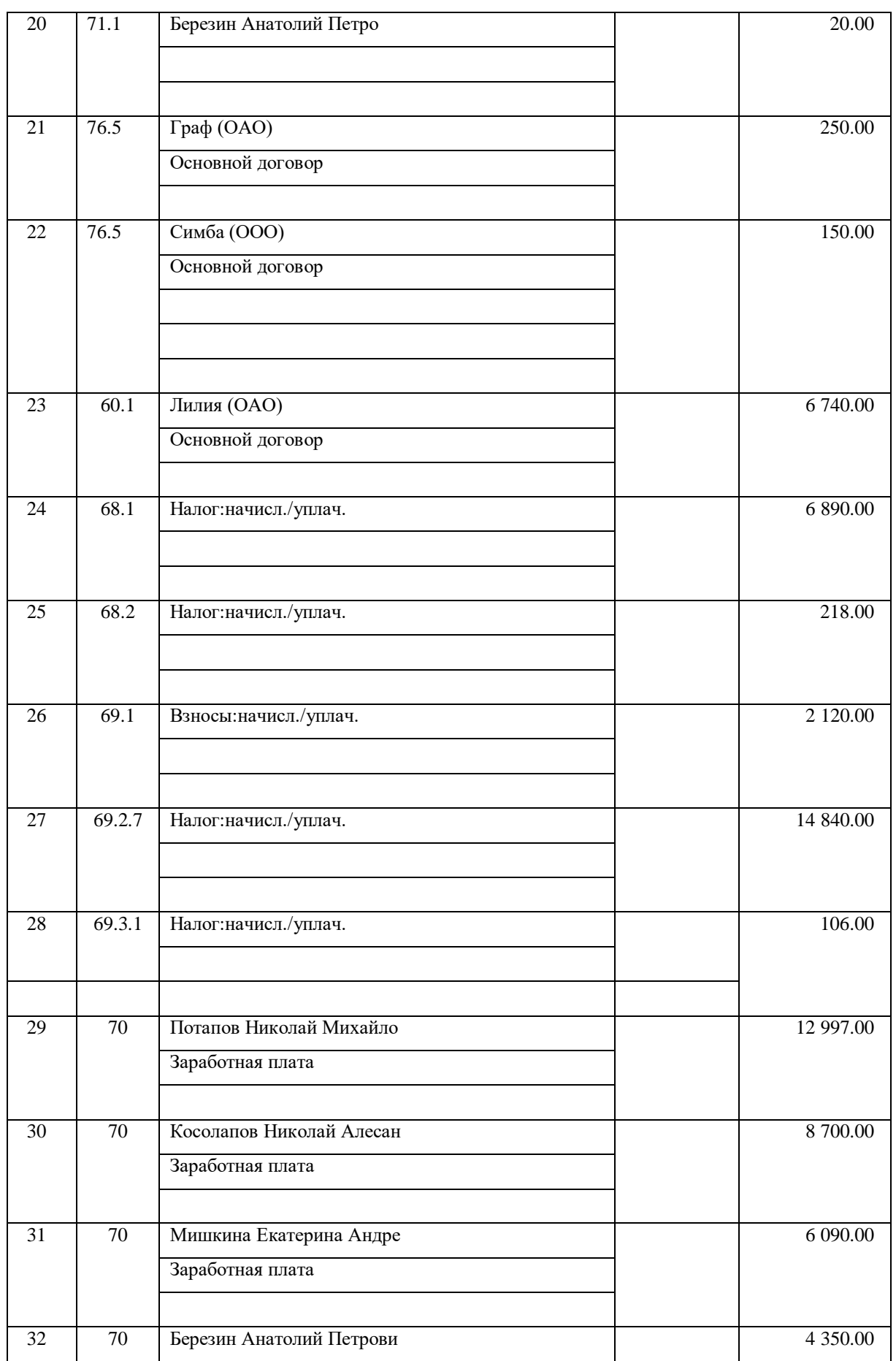

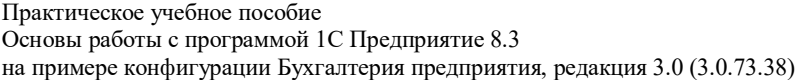

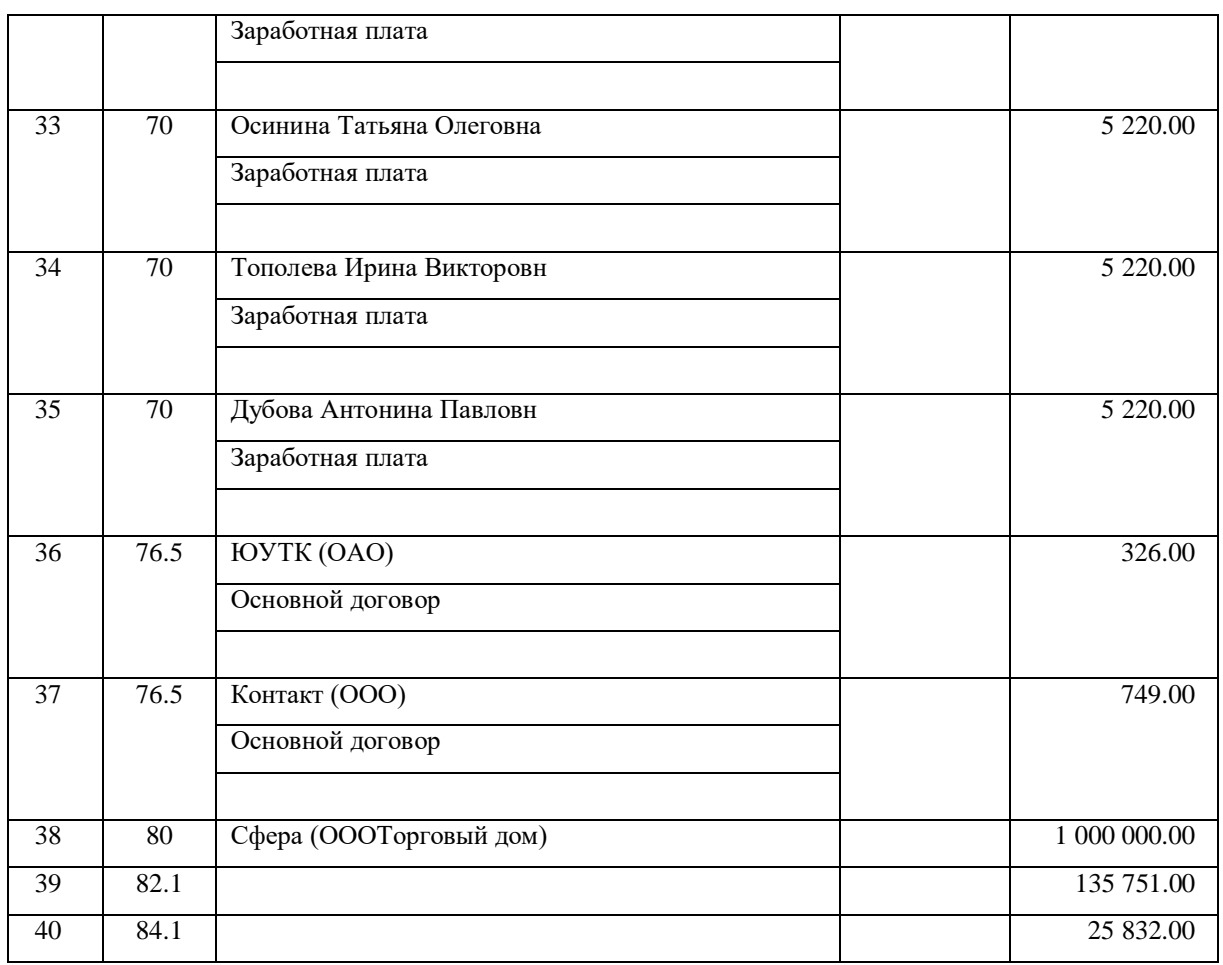

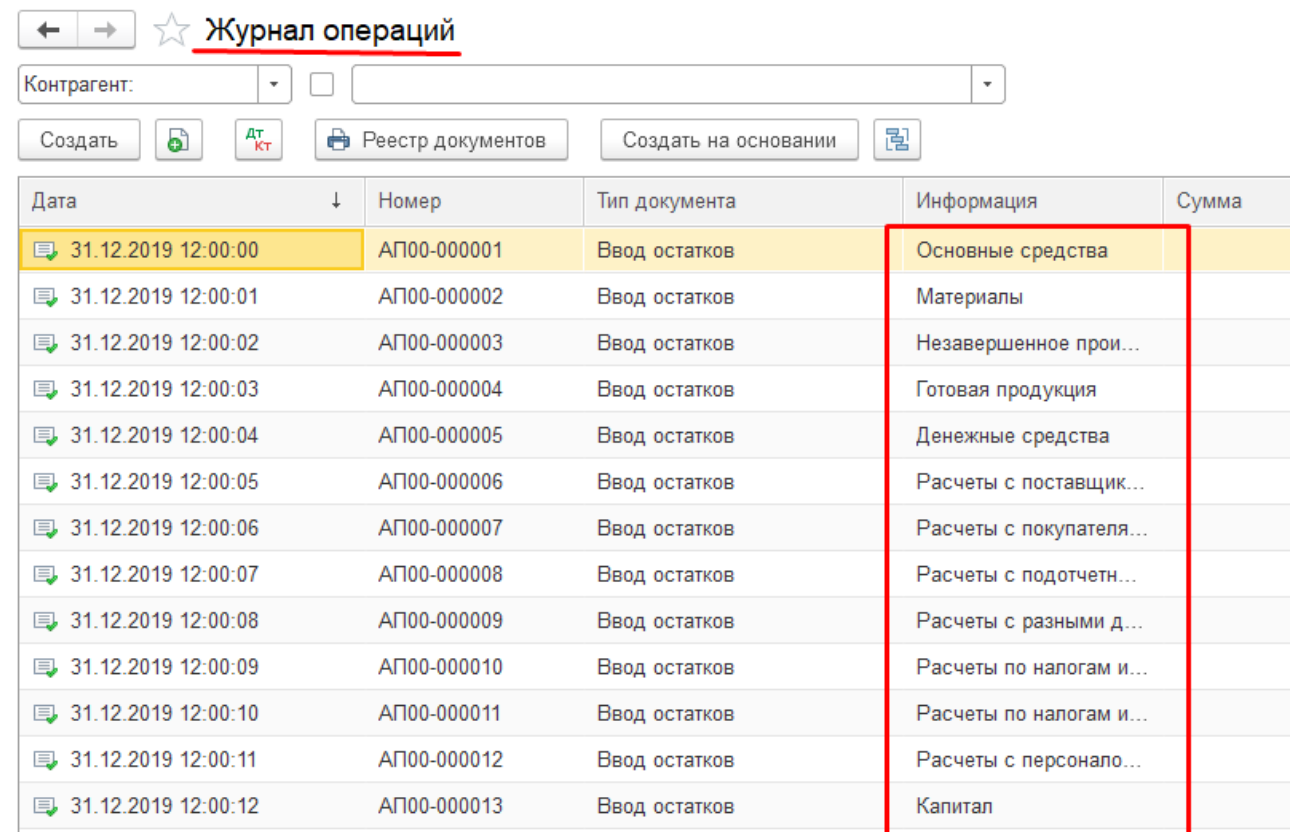

# *Контроль вступительного баланса*

Для проверки правильности ввода данных сформировать *Оборотно-сальдовую ведомость* за 4 квартал 2019 года (Сверить с данными Табллицы).

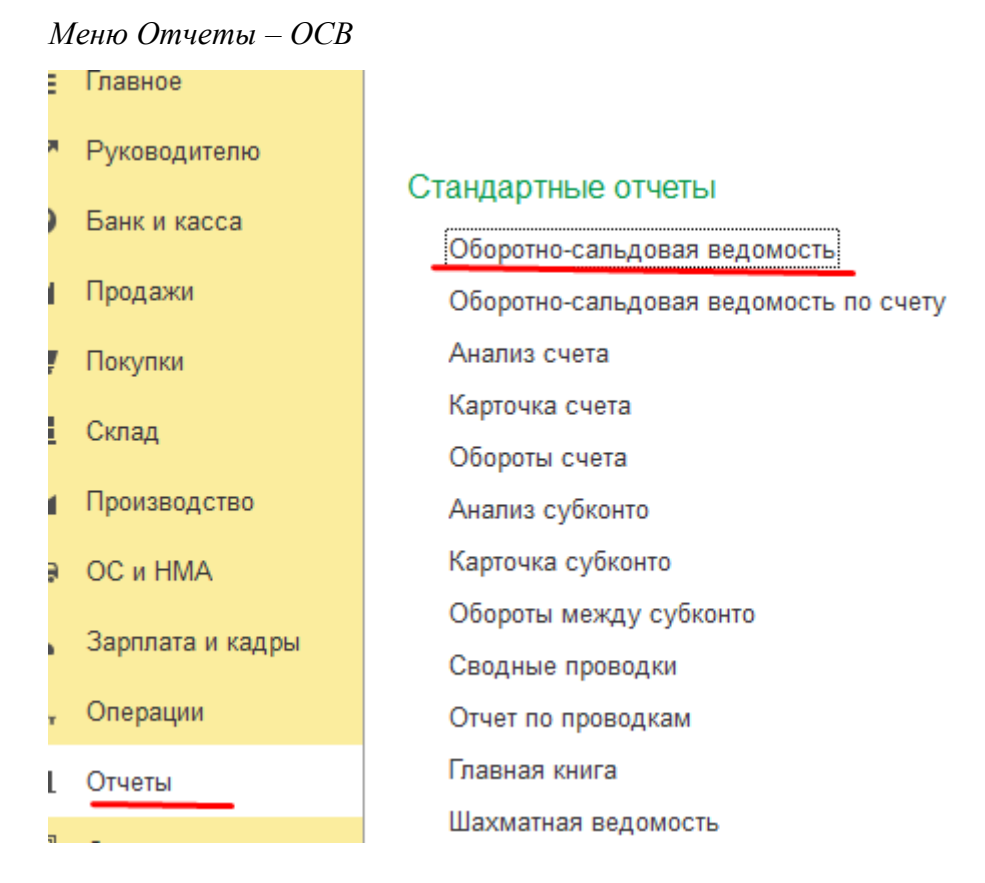

Так как период требуемого отчета отличается от автоматически установленного (1квартал 2020 года - установлен в параметрах системы), его необходимо изменить. Также можно настроить вывод данных в форме, удобной для анализа информации.

Удобно менять период отчета по кнопке «**выбора»** в окне «Выбор периода».

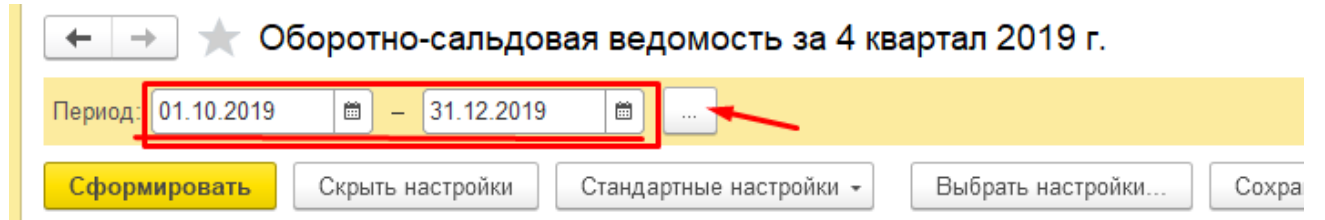

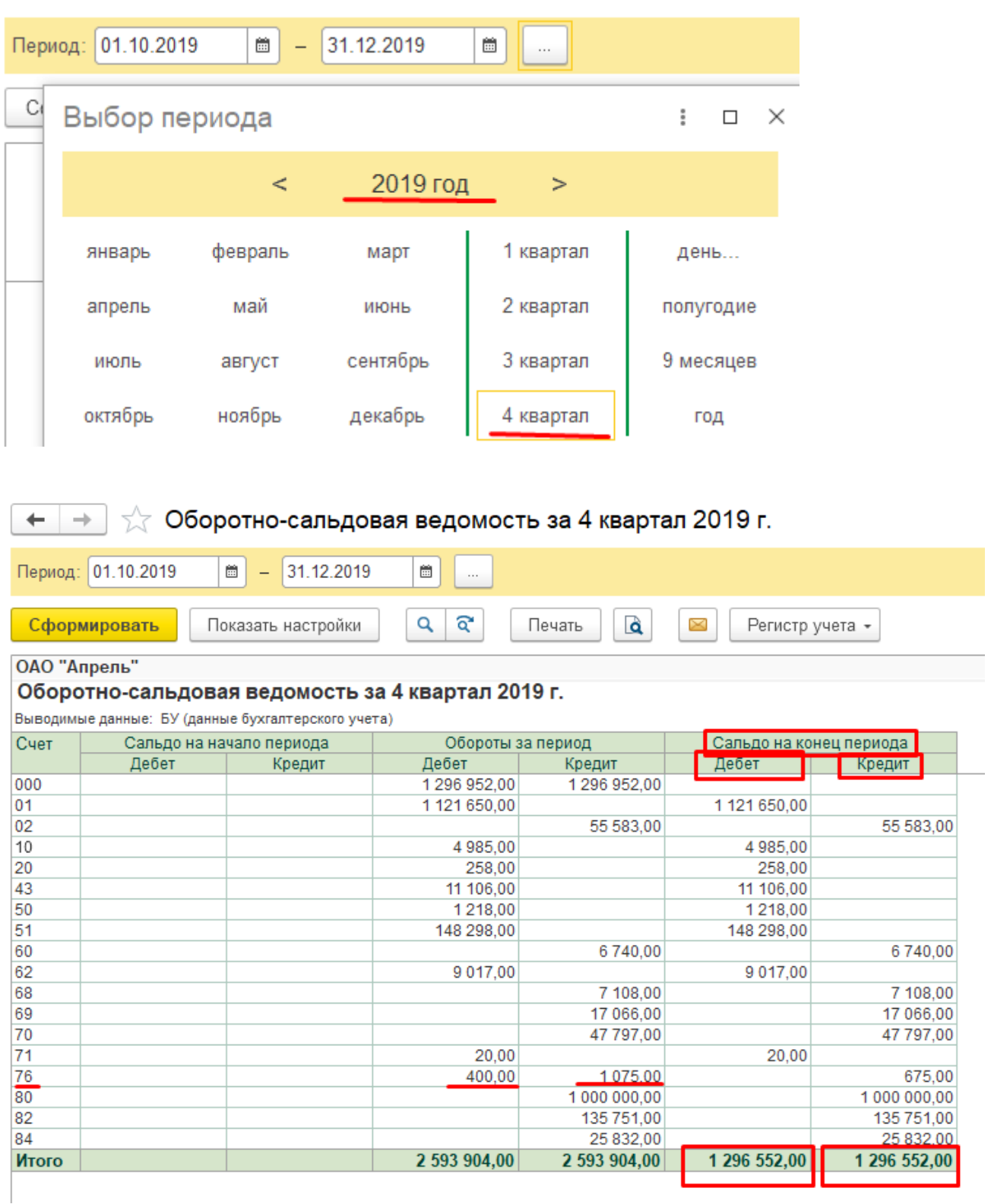

Вступительный баланс считается введенным без ошибок, если по данным *Оборотно-сальдовой ведомости* дебетовое сальдо на конец периода равно кредитовому и остаток по счету 000 «Вспомогательный» отсутствует.

Для того чтобы в отчете остатки по активно-пассивным счетам выводились развернуто, необходимо установить указатель в строке «Развернутое сальдо» и внести указанные счета в список вкладки «Развернутое сальдо».

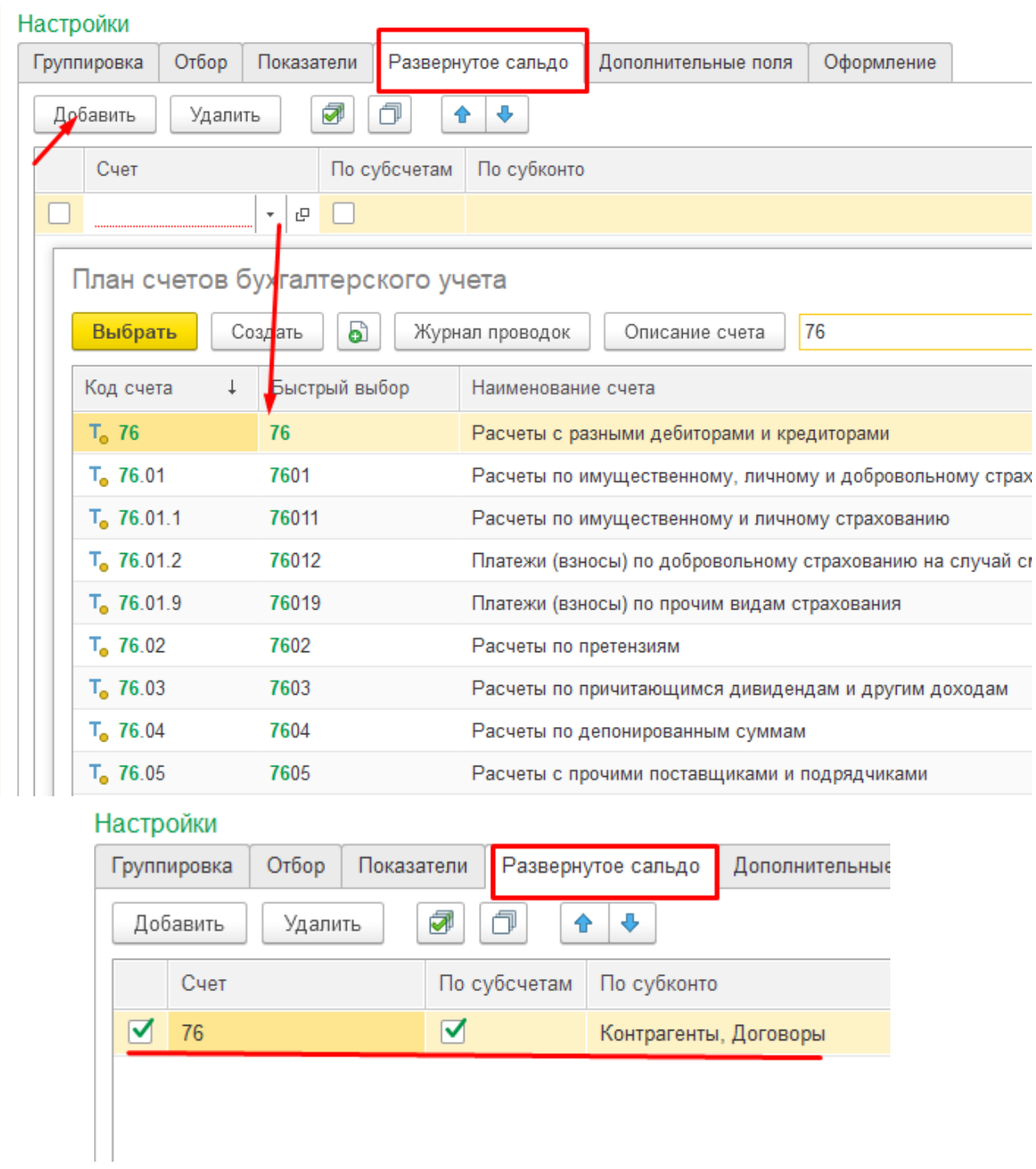

ОАО "Апрель"

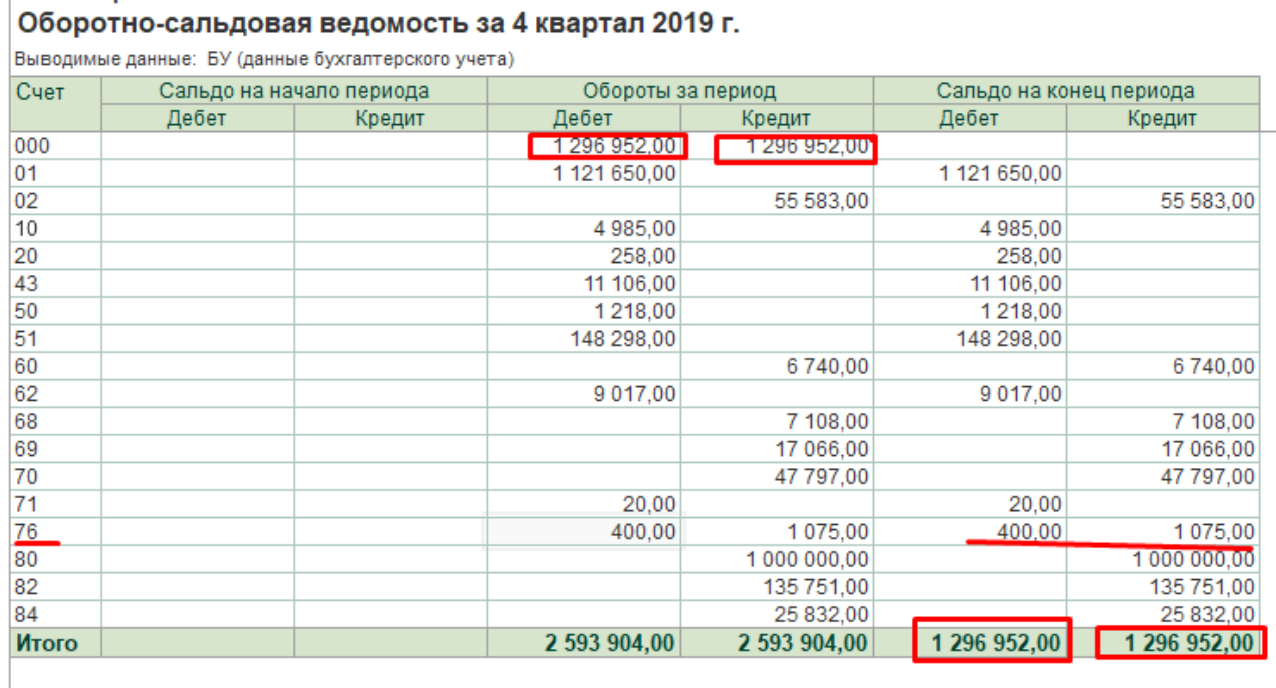

Для вывода данных отчета по субсчетам и субконто (аналитическим данным), необходимо настроить группировку отчета и выбрать необходимые для подробного просмотра итогов счета и аналитические данные к ним.

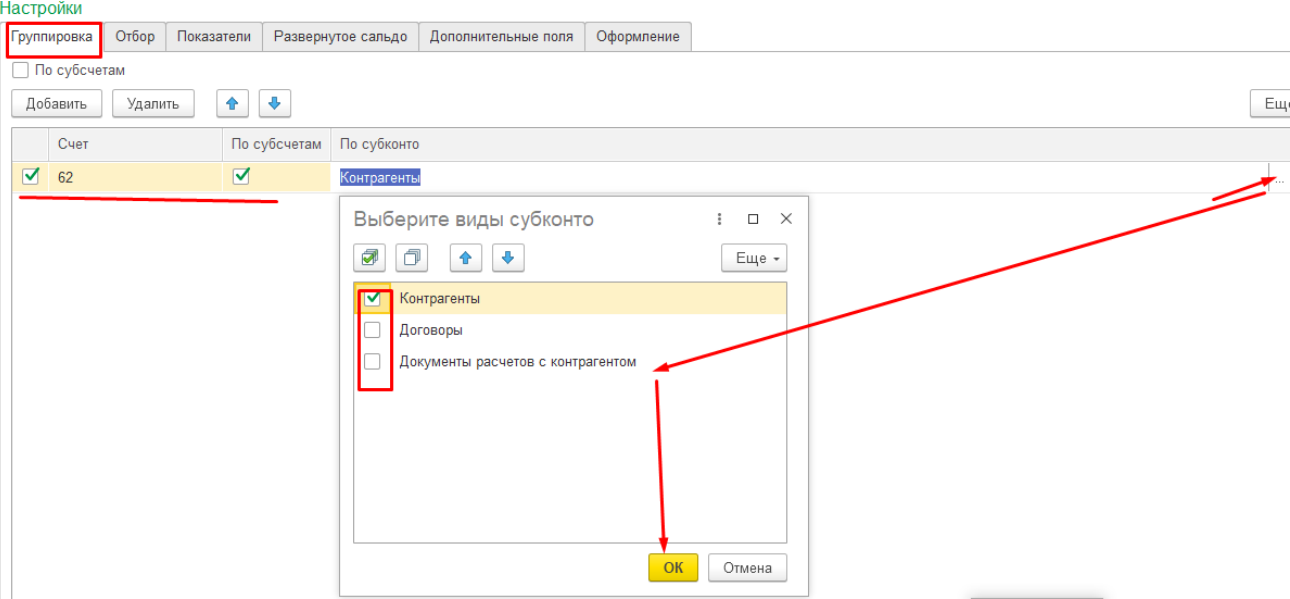

 $000$  "Annon"

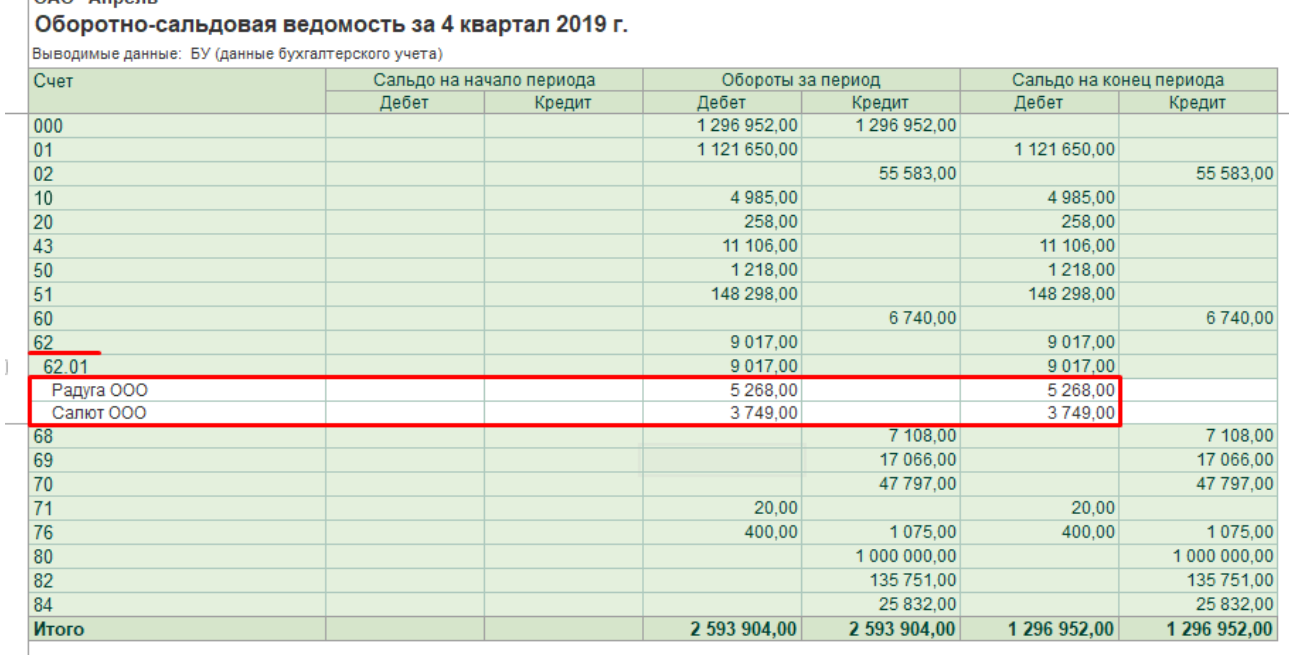

В программу встроены дополнительные инструменты для удобства анализа данных стандартной отчетности. Например, выделяя колонки с цифрами по вертикали или по горизонтали в таблице отчета, получаем суммовой результат в ячейке **«Сумма**», которую можно правой кнопкой мыши скопировать и перенести в необходимый источник для продолжения работы.

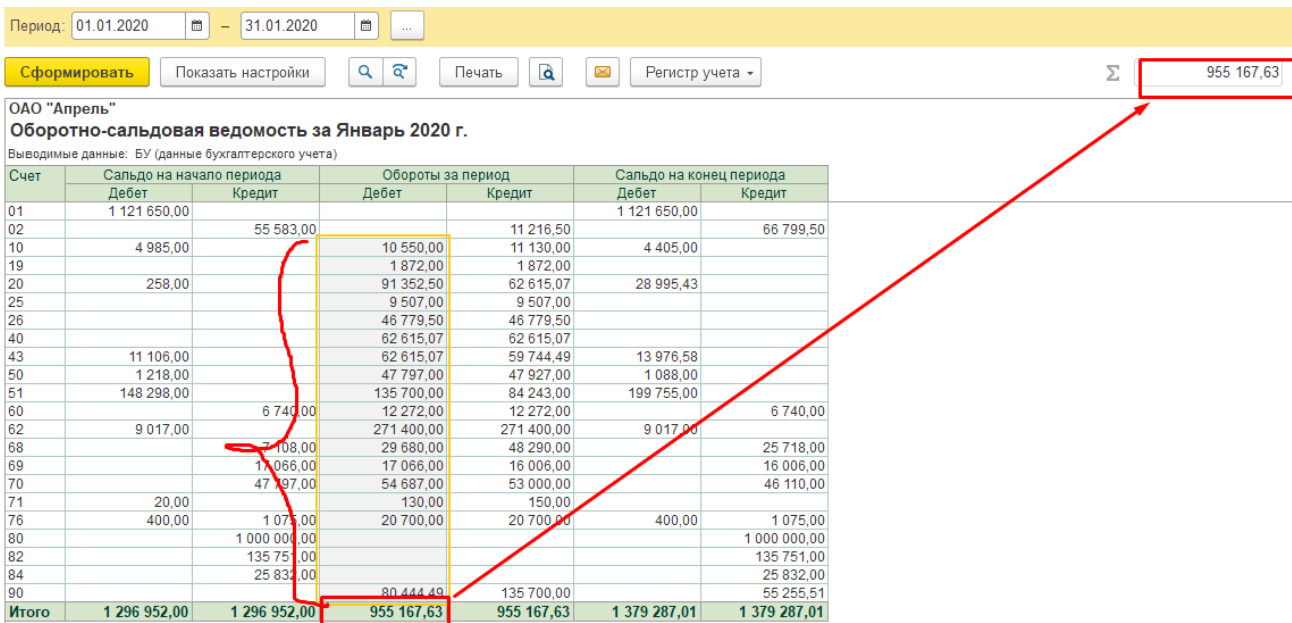

# *Контроль и анализ бухгалтерской информации*

В процессе ведения бухгалтерского учета для контроля правильности ввода данных, анализа текущей бухгалтерской информации, принятия управленческих решений возникает необходимость формировать различные виды отчетов. Отчеты условно можно поделить на 4 группы:

 Стандартные отчеты предназначены для получения обобщенной и детализированной информации об остатках и оборотах по любым счетам и субсчетам из плана счетов в суммовом и количественном измерителе. Стандартными отчетами в типовой конфигурации являются Оборотно-сальдовая ведомость, Анализ счета, Карточка счета и другие. Назначение, порядок настройки и вид наиболее часто используемых в работе стандартных отчетов рассматриваются в пособии при описании регистрации и учета хозяйственных операций.

 Специальные – отчеты типовых форм, которые должны формироваться автоматически по введенным первичным документам в обязательном порядке. К ним относятся Кассовая книга, Книга продаж и Книга покупок, Отчет о курсах валют.

 Специализированные отчеты носят вспомогательный характер и служат для удобства просмотра проведенных расчетов в сжатом виде. Они ориентированы на конкретный раздел бухгалтерского учета. Например, начисленные налоги с ФОТ по каждому сотруднику можно увидеть в удобной форме в отчете «Налоги, начисленные с ФОТ».

 Регламентированные отчеты предназначены для передачи в налоговые органы, органы внебюджетного социального страхования, статистические органы. К ним относятся Баланс (Форма №1), приложения к нему, расчеты налогов, расчетные ведомости в фонды.

# *Регистрация хозяйственных операций*

Регистрация хозяйственных операций предусматривает использование всего спектра встроенных механизмов ведения учета в системе.

Рассмотрим на примере наиболее распространенных хозяйственных операций производственного предприятия некоторые варианты отражения их в учете, а также порядок анализа и контроля учетных операций.

Задания представлены в виде сквозного примера и, в то же время, каждое из них можно рассматривать как отдельный элемент учета.

# *Перечисление денежных средств с расчетного счета в*

# *погашение задолженности перед бюджетом и внебюджетными фондами*

*15.01.20 провести перечисление с расчетного счета:* 

*1. Задолженность перед бюджетом за декабрь 2019 г*

*2. Задолженность фондам соц.страха за декабрь 2019 г.*

Перед тем как отразить операцию в учете, необходимо сформировать *Оборотносальдовую ведомость по счетам 68, 69* за 4 квартал 2019 года, для определения задолженности в бюджет и внебюджетные фонды

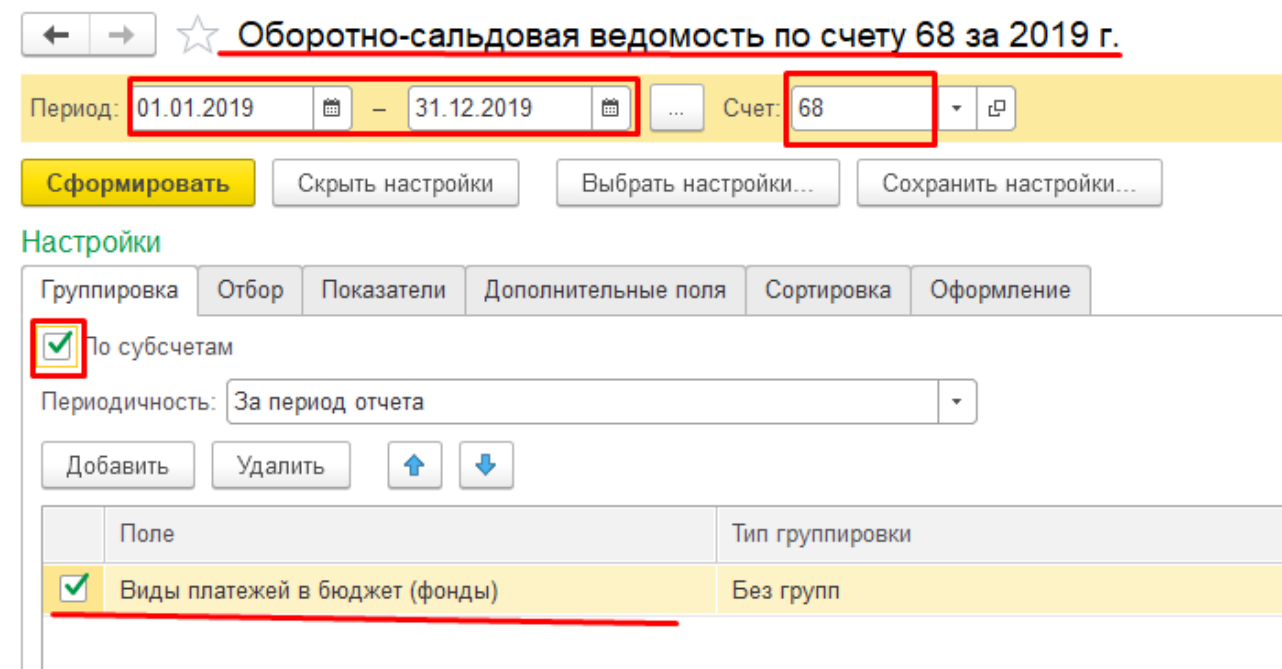

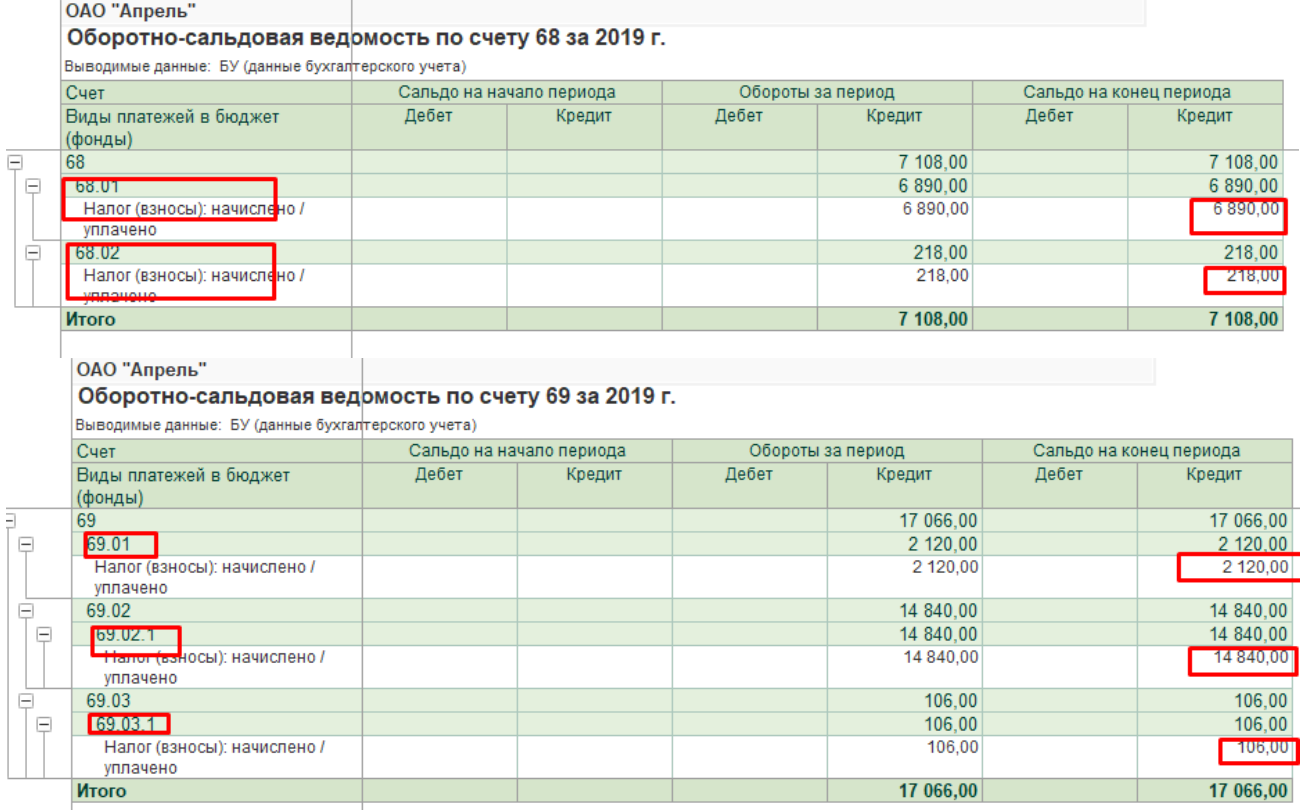

# Для регистрации и учета перечисленной суммы с расчетного счета используется

# *документ Вы иска*

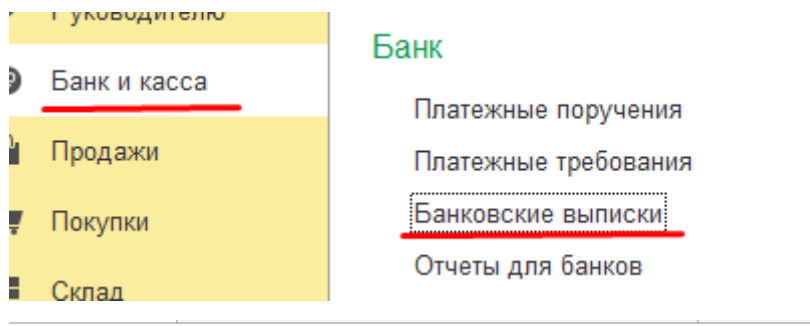

٠

#### $\left| + \right| +$ √ Банковские выписки  $\mathbf{L}$

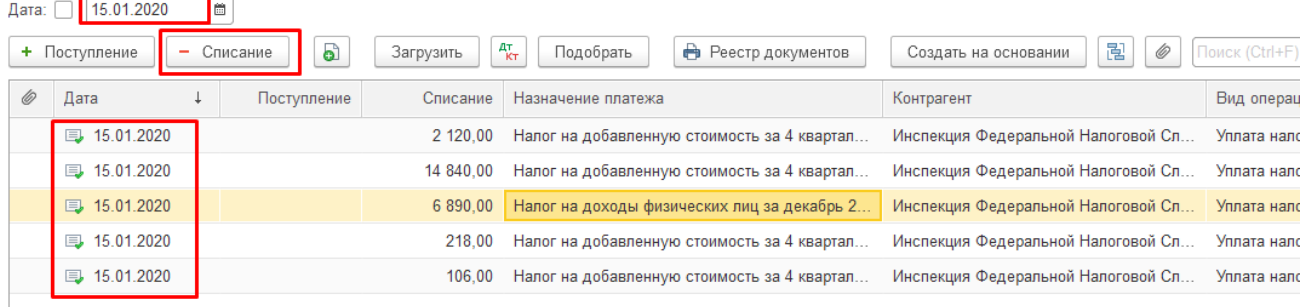

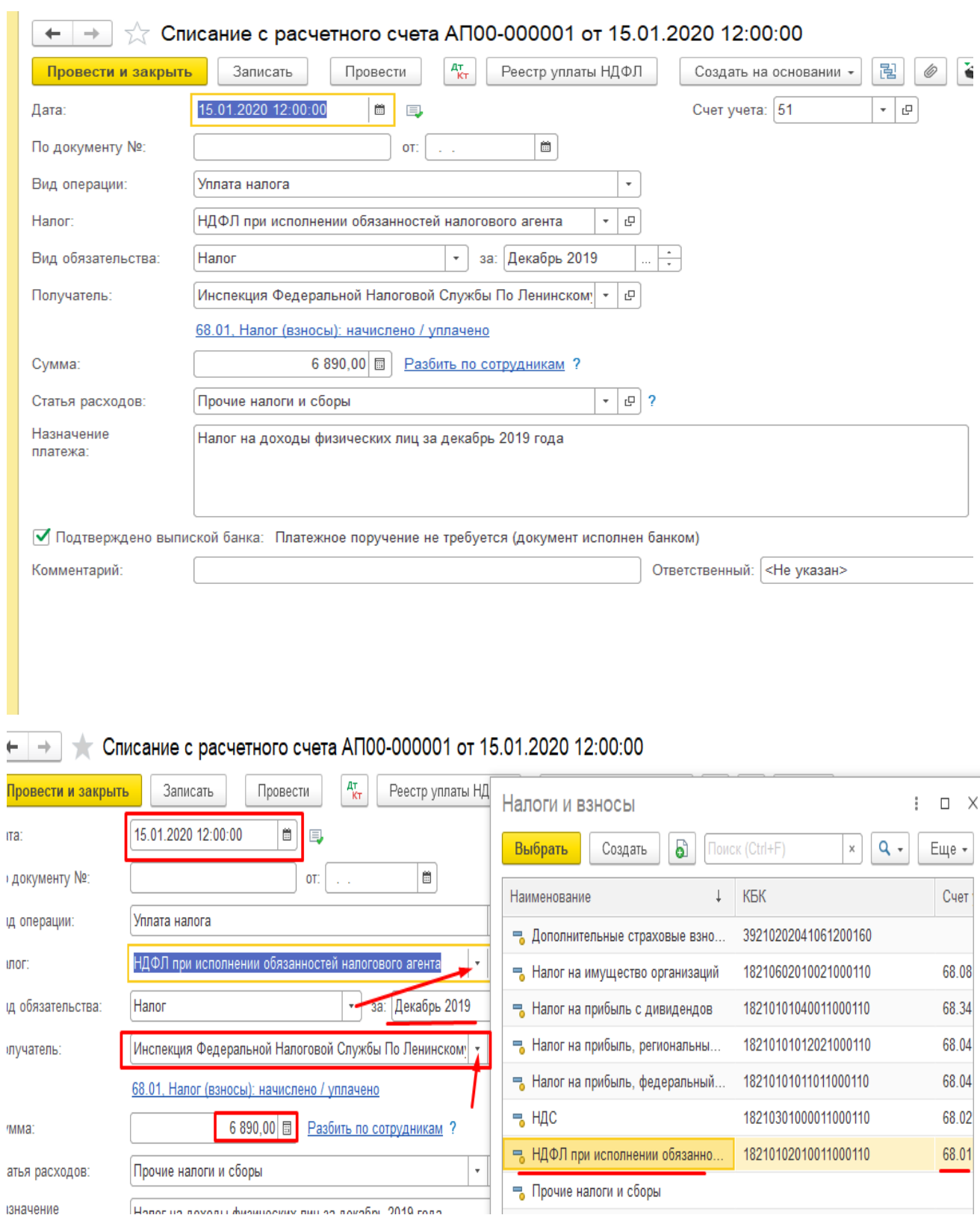
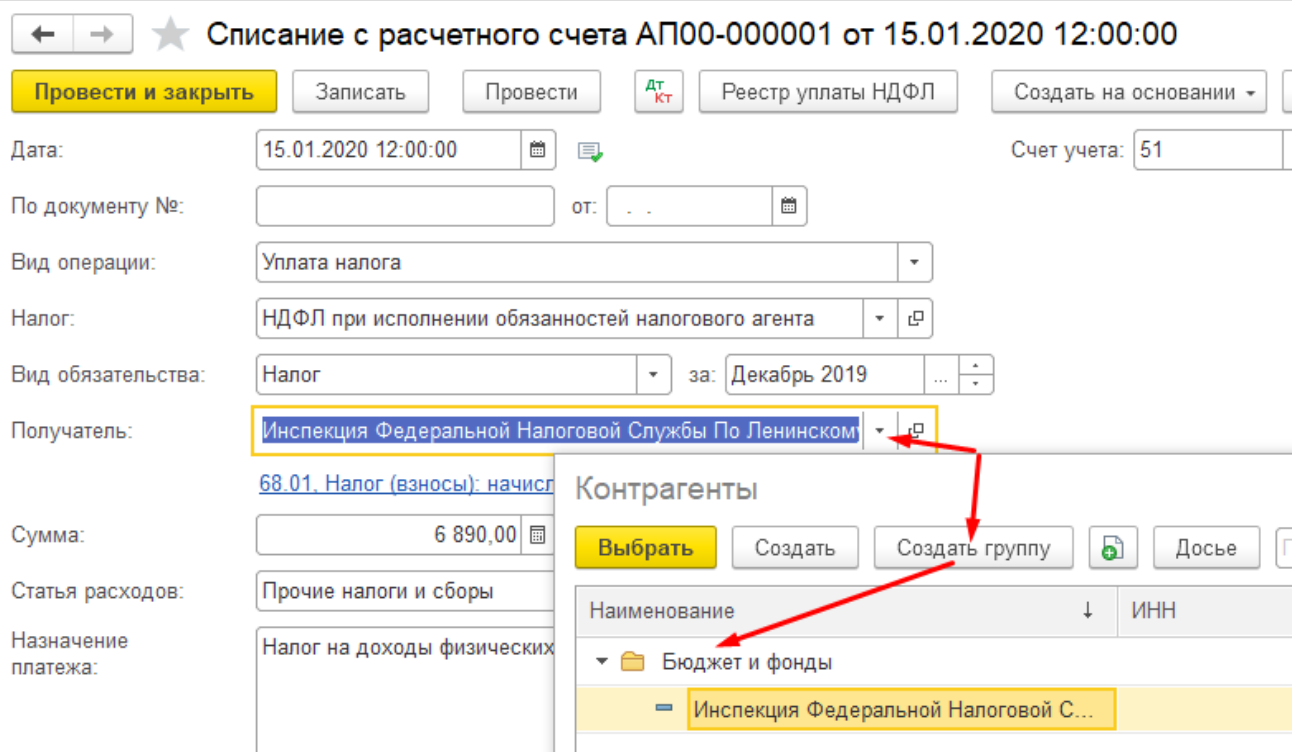

После внесения необходимых сведений по первому платежу их необходимо **«Провести и закрыть»**. Так как в выписке оформляется несколько аналогичных друг другу платежей, можно воспользоваться копированием проводки.

Внизу окна можно сверить остатки по счету

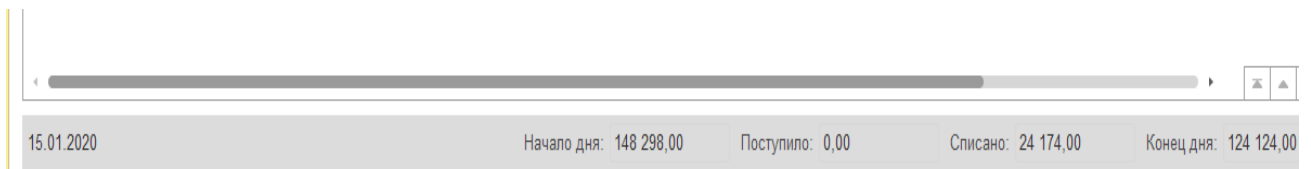

В учете формируются бухгалтерские записи, которые можно просмотреть по кнопке

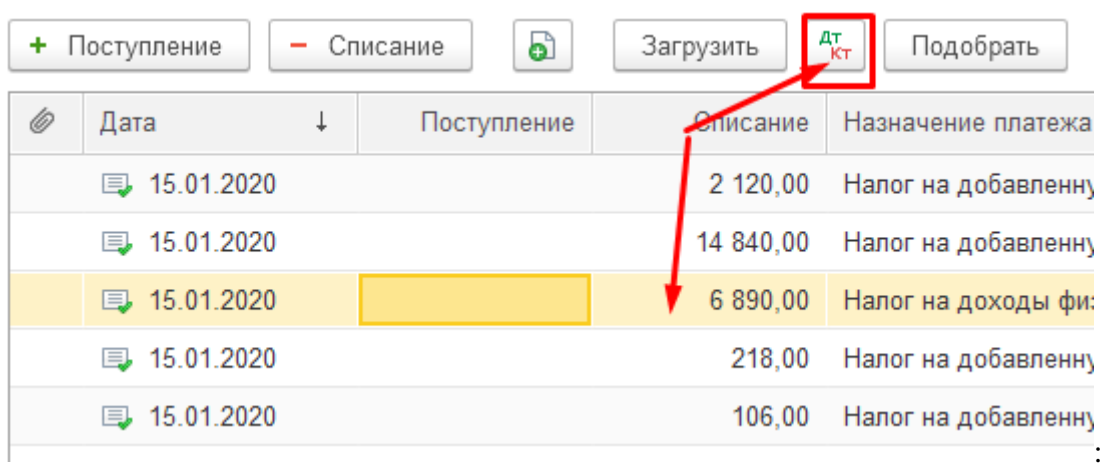

Практическое учебное пособие Основы работы с программой 1С Предприятие 8.3 на примере конфигурации Бухгалтерия предприятия, редакция 3.0 (3.0.73.38)

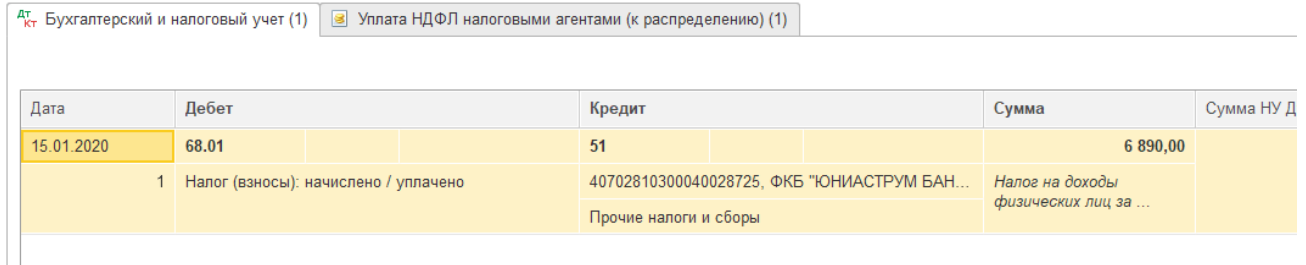

Для контроля правильности оформления операции сформировать отчет «Анализ счета» для счетов 68 и 69

Данный отчет позволяет оценить состояние счета за установленный период, суммы и корреспондирующие счета.

Меню Отчеты - Анализ счета

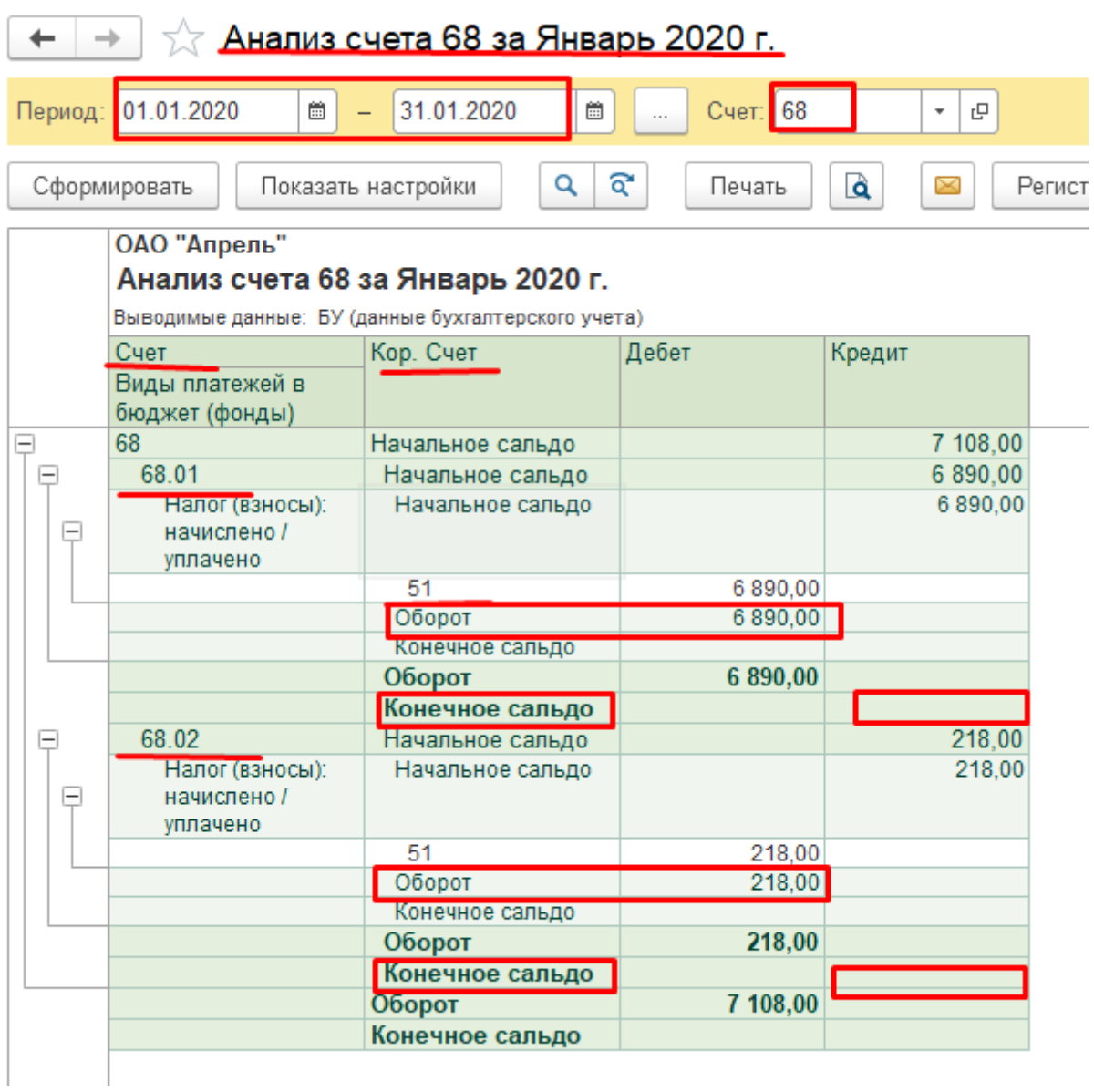

С настройками отчета можно поэксперементировать, в зависимости удобства анализа

полученной информации.

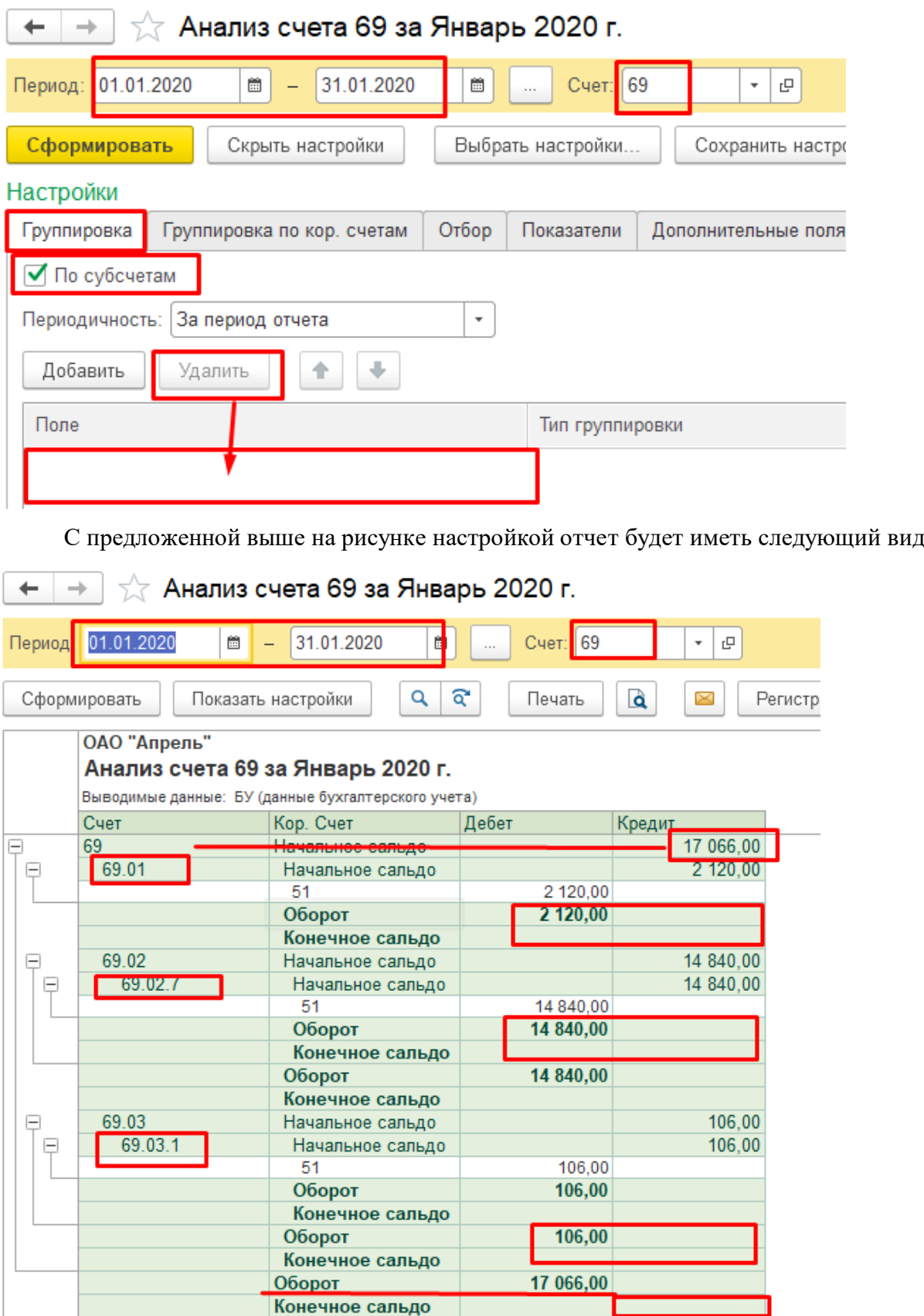

Отсутствие сальдо на конец периода по счетам 68 и 69 свидетельствует об отсутствии задолженности перед бюджетом и внебюджетными фондами.

# Оприходование денежной наличности, полученной с расчетного счета в банке, в кассу предприятия

15.01.20 с расчетного счета в банке по денежному чеку  $N_2000236$  от 15.01.20 через кассира предприятия в кассу оприходованы денежные средства в сумме 47797 рублей для выдачи заработной платы работникам.

Перед процедурой выплаты зарплаты необходимо проанализировать состояние счета 70 «Расчеты по оплате труда» и счета 50 «Касса» на предмет достаточности наличных средств в кассе предприятия для предстоящей выплаты и определения требуемой для получения со счета в банке наличной суммы.

#### Меню Отчеты - Анализ счета

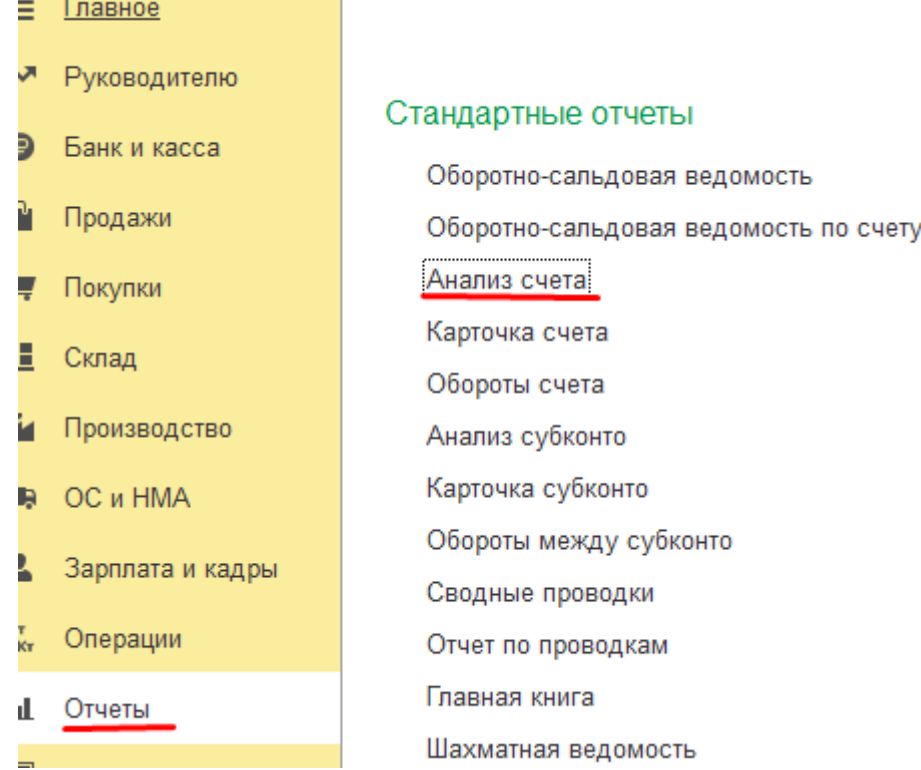

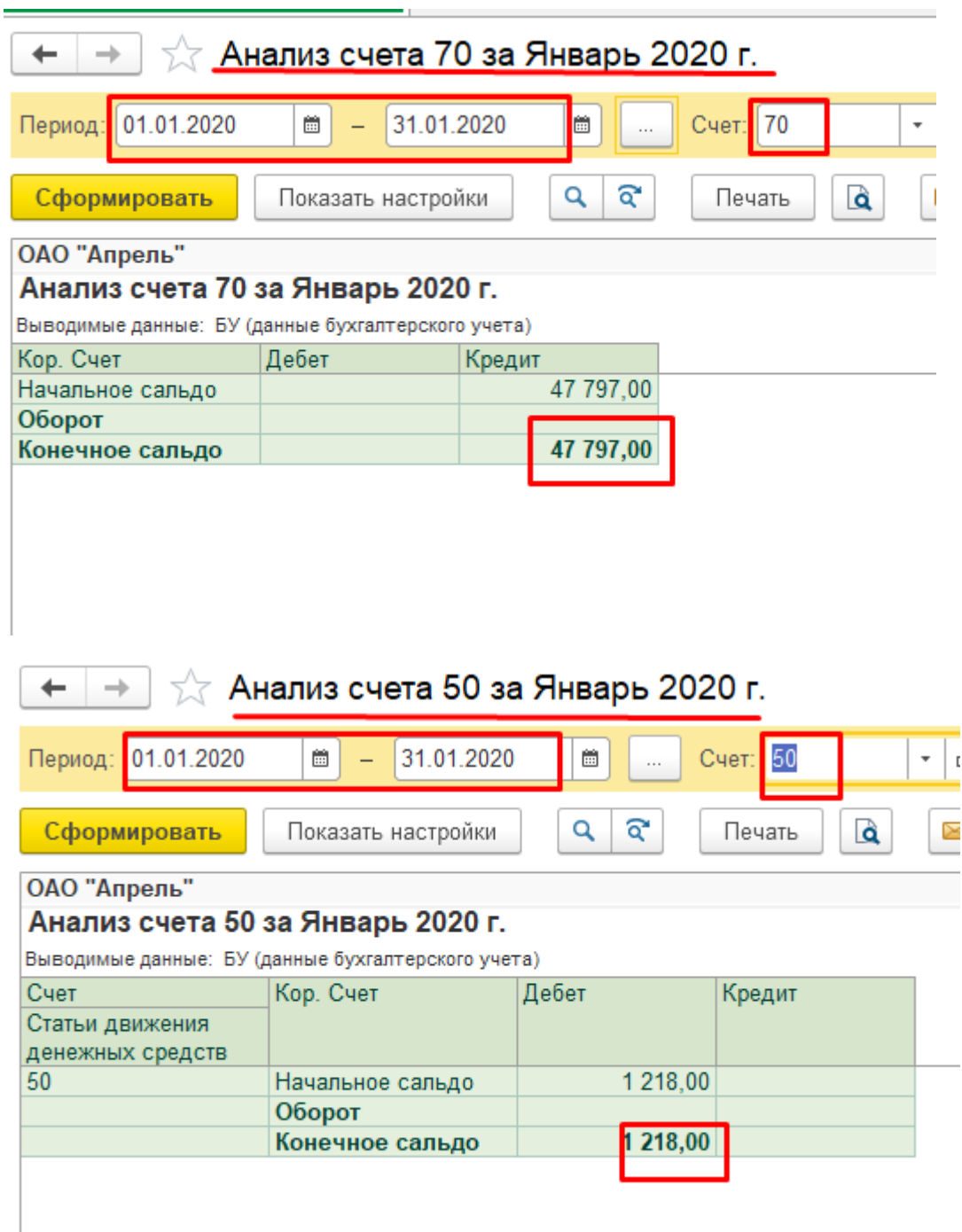

Выплата заработной платы сотрудникам осуществляется на суммы остатков по Кт 70 «Расчеты по оплате труда».

Для получения денежной наличности с расчетного счета предприятие предъявляет в банк из Чековой книжки денежный чек, на корешке которого затем указывается № и дату Приходного кассового ордера, оформленного для оприходования денежных средств в кассу предприятия (См. Рис.). Квитанция Приходного кассового ордера прилагается к Банковской выписке, отражающей выдачу наличных со счета.

Меню Банк и Касса - Кассовые документы- поступление

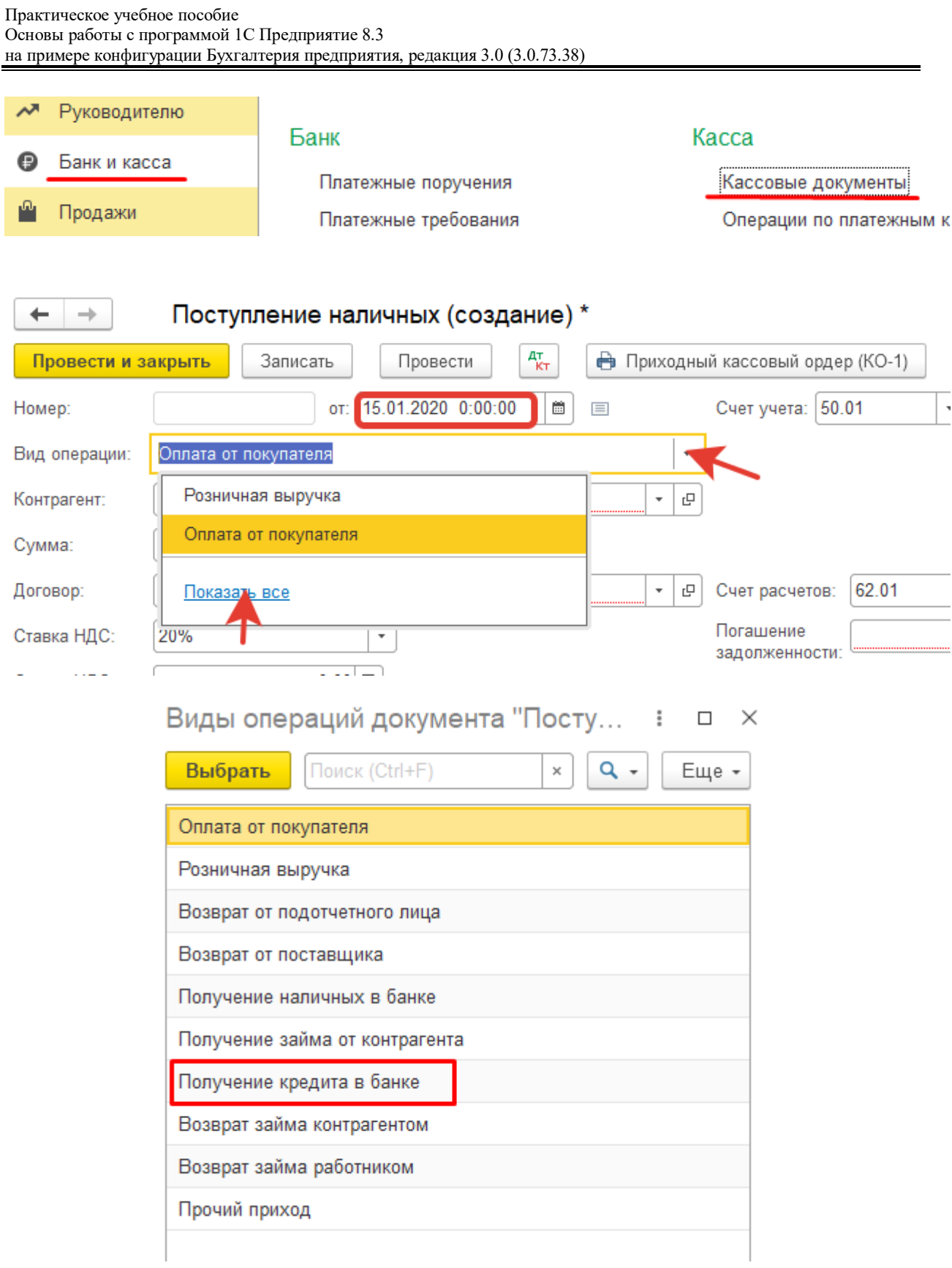

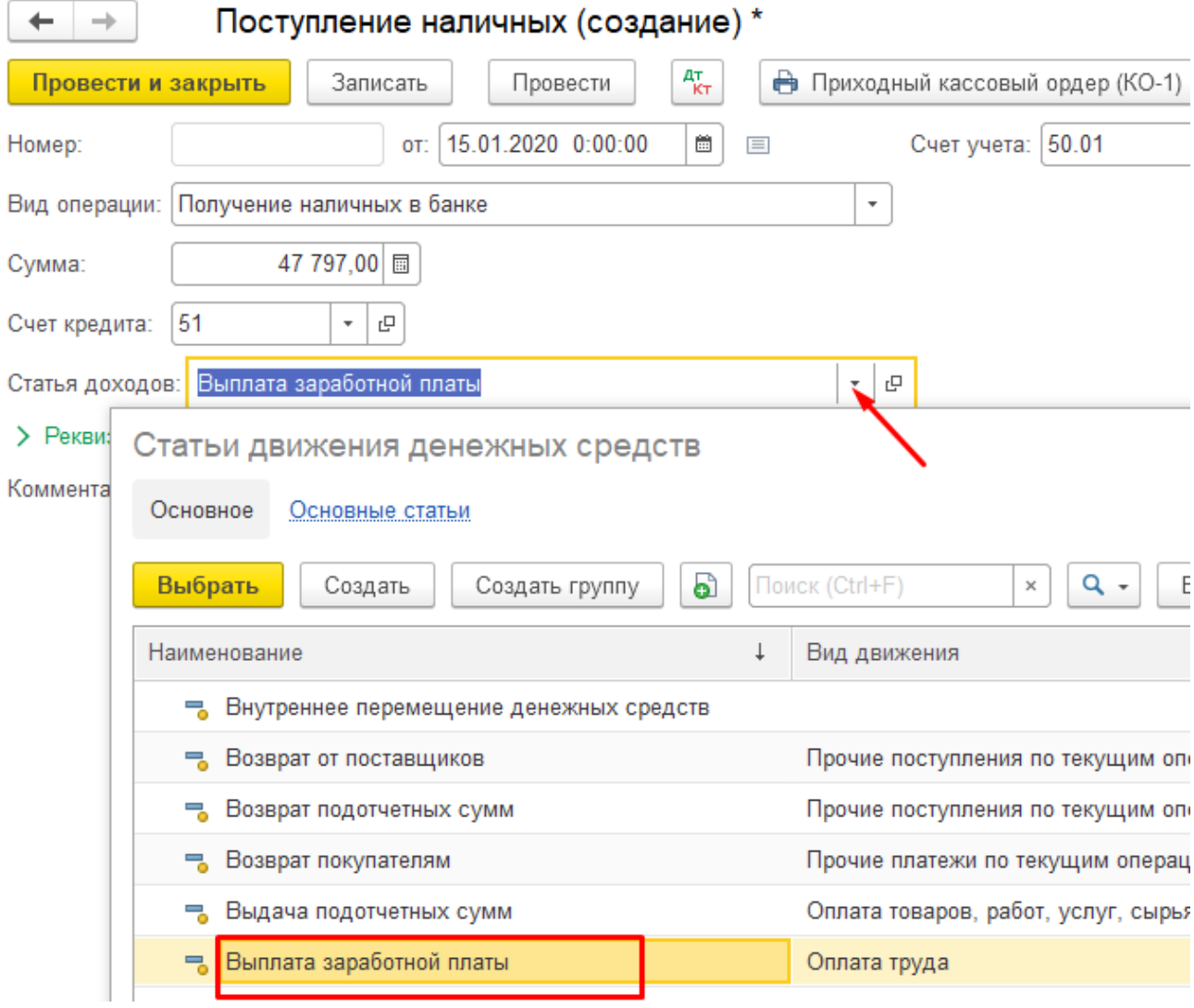

В форме *Приходного кассового ордера* в зависимости от счета, корреспондирующего с Дт 50 «Касса», становятся доступными для заполнения ячейки, содержащие аналитические данные этого счета.

Остальные реквизиты документа являются аналитическими данными для счета 50: источник поступления денежной наличности в кассу (Движение денежных средств), кем внесены деньги, на основании какого письменного распоряжения, приказа, документа, договора; если есть приложение к ордеру – его наименование, например, заявка, служебная записка, чек и т.п.

По кнопке «**Записать**» документ записывается в журналы. После внесения требуемых реквизитов, формируется печатная форма по кнопке **«Печать»**.

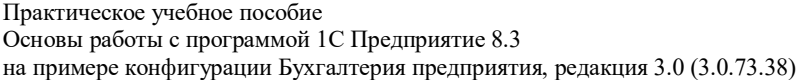

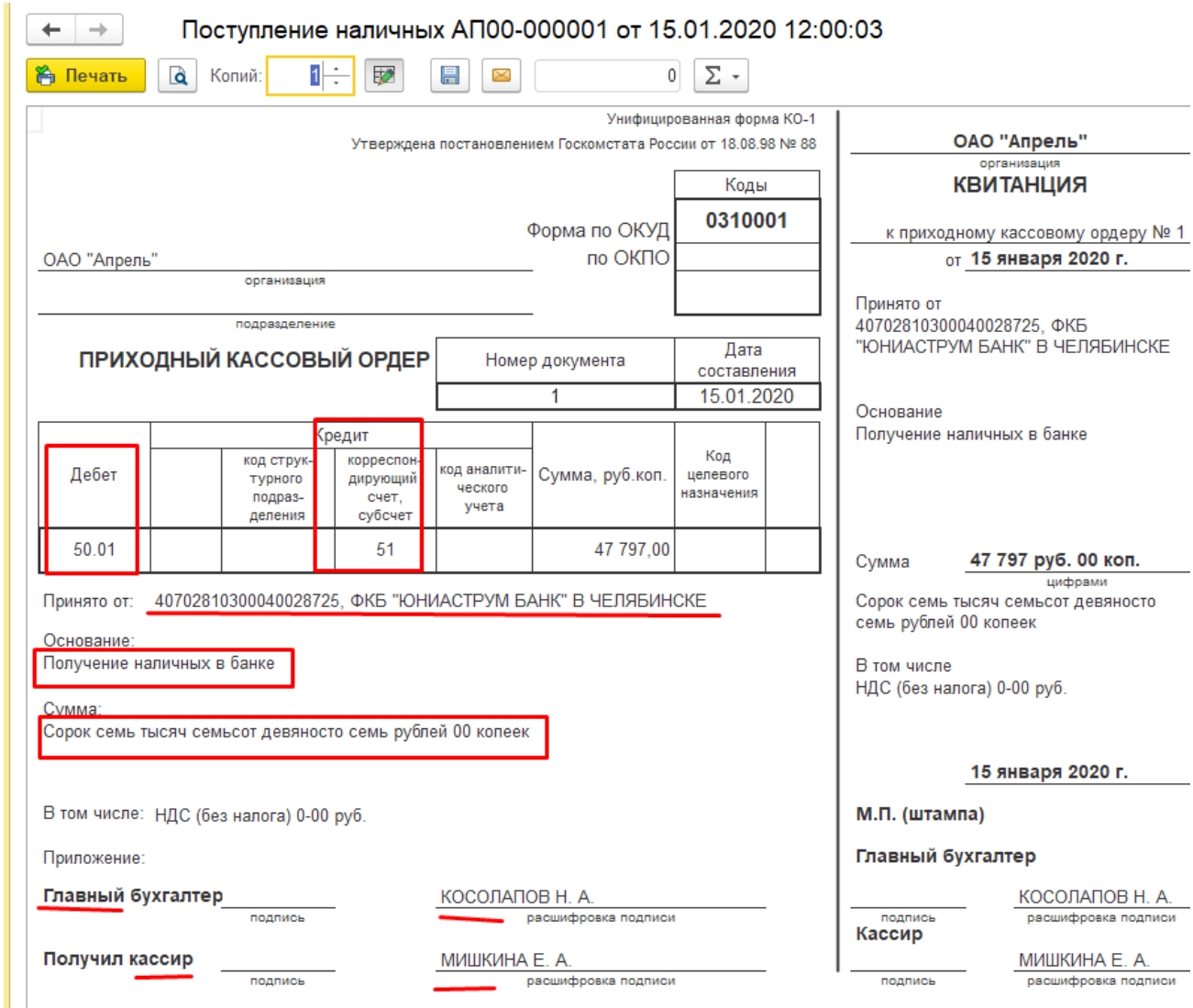

Завершается ввод документа кнопкой **«Провести и закрыть»**. После фактического

получения наличности в кассу документ должен быть проведен.

В учете формируются бухгалтерские записи:

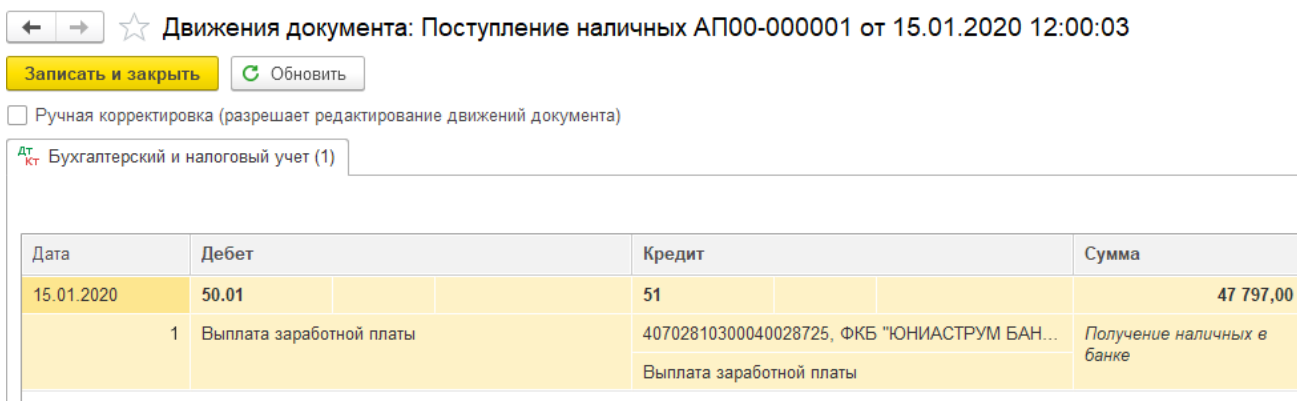

## Выплата заработной платы сотрудникам из кассы

15.01.2020 выплачена зарплата сотрудникам

Для регистрации и учета выплаты заработной платы используем документ Ведомость в кассу, так как при введении остатков был указан способ выплаты заработной платы - Через кассу

Ведомость сформировалась автоматически при введении начальных остатков по счету 70. Выплатим заработную плату отдельными кассовыми ордерами каждому сотруднику.

Меню Зарплата и кадры-Ведомости в кассу или Выплата зарплаты

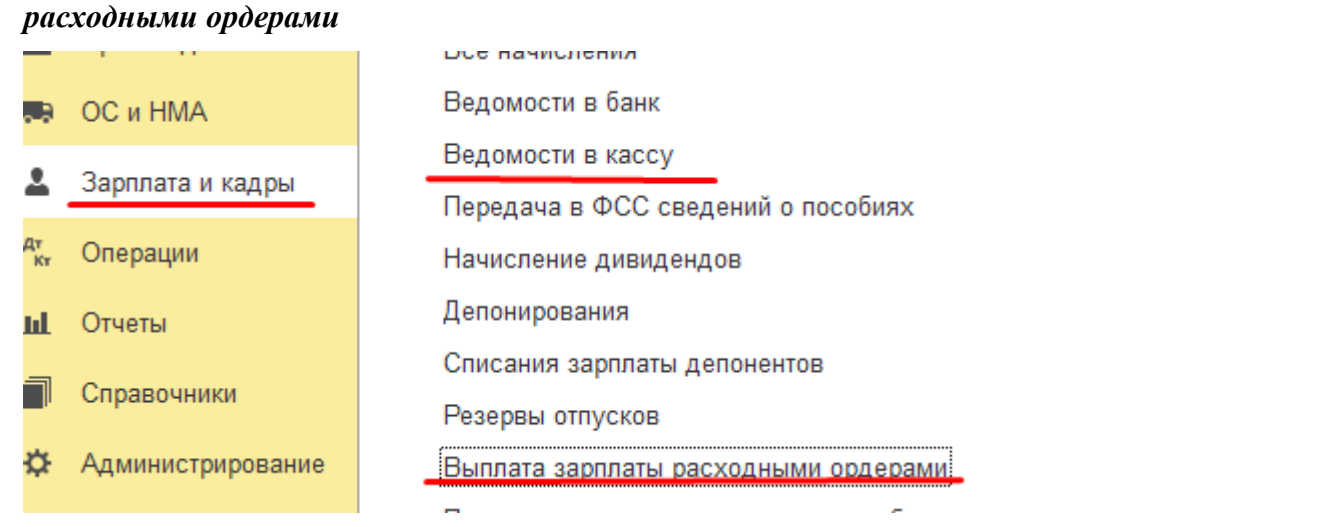

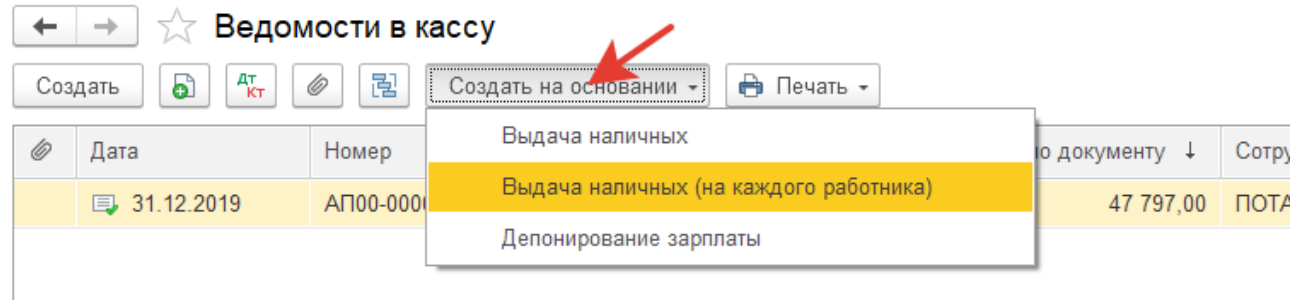

#### Практическое учебное пособие Основы работы с программой 1С Предприятие 8.3 на примере конфигурации Бухгалтерия предприятия, редакция 3.0 (3.0.73.38)

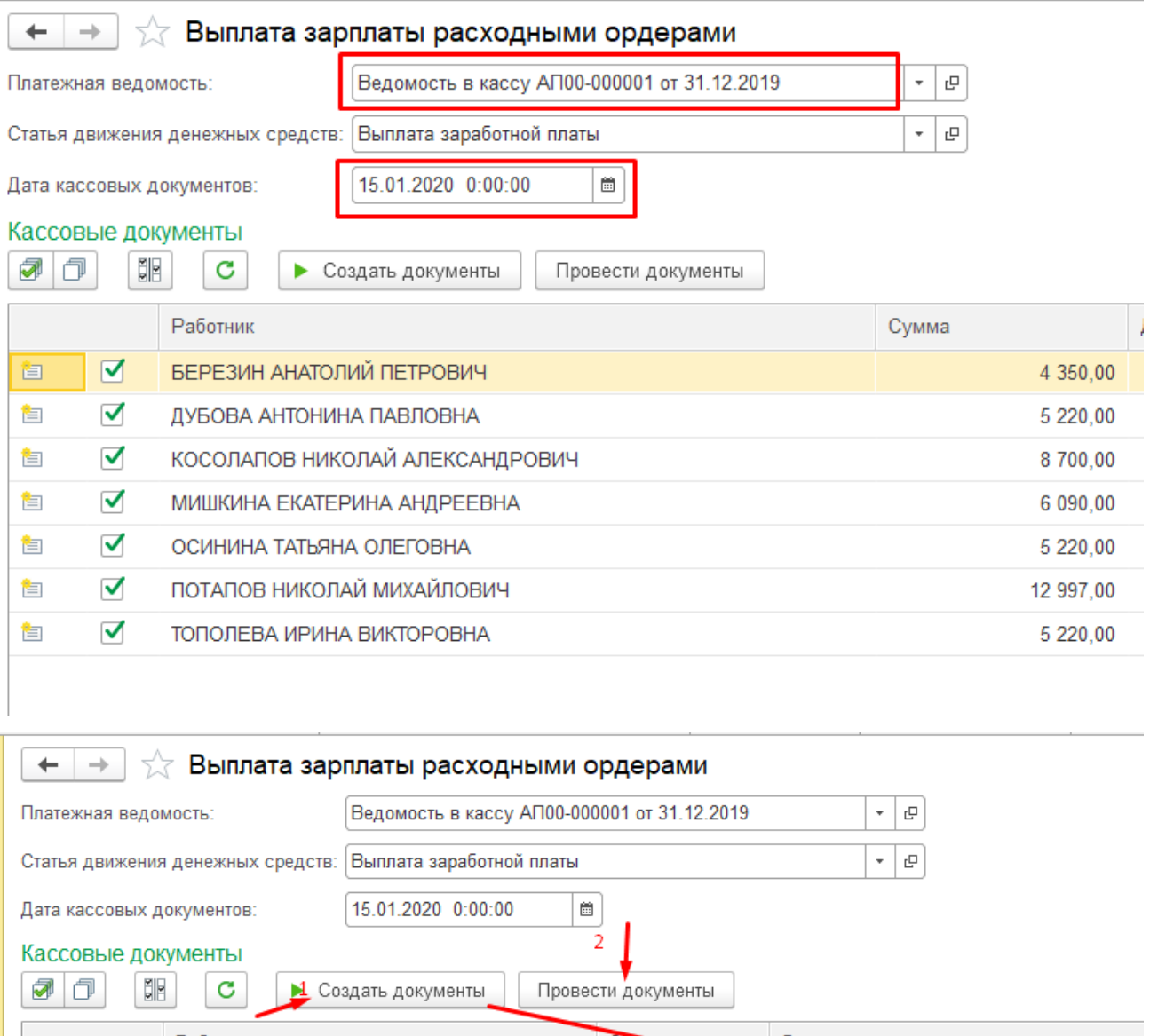

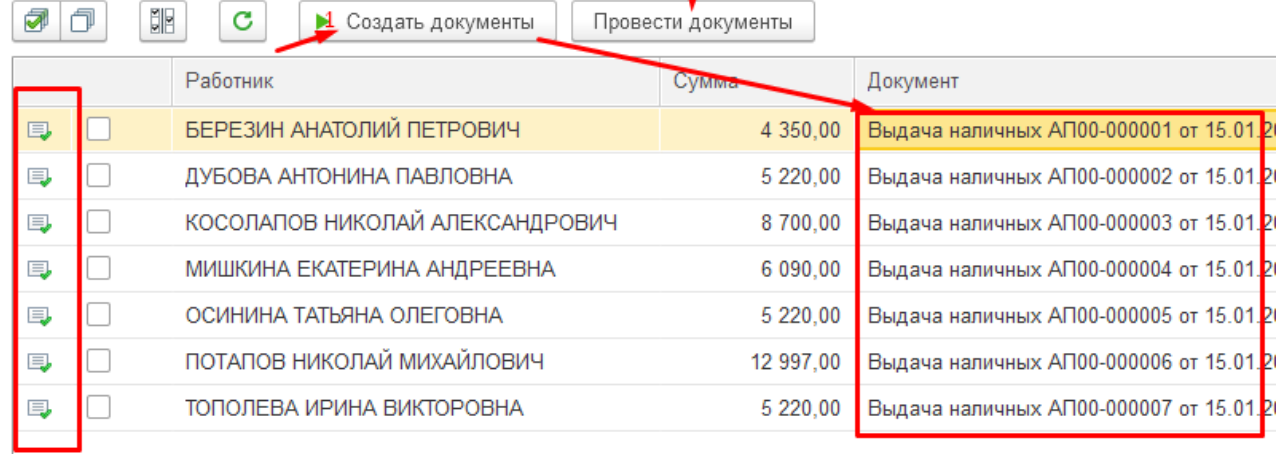

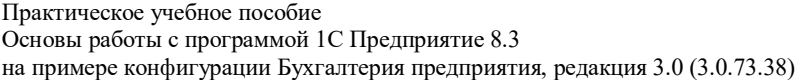

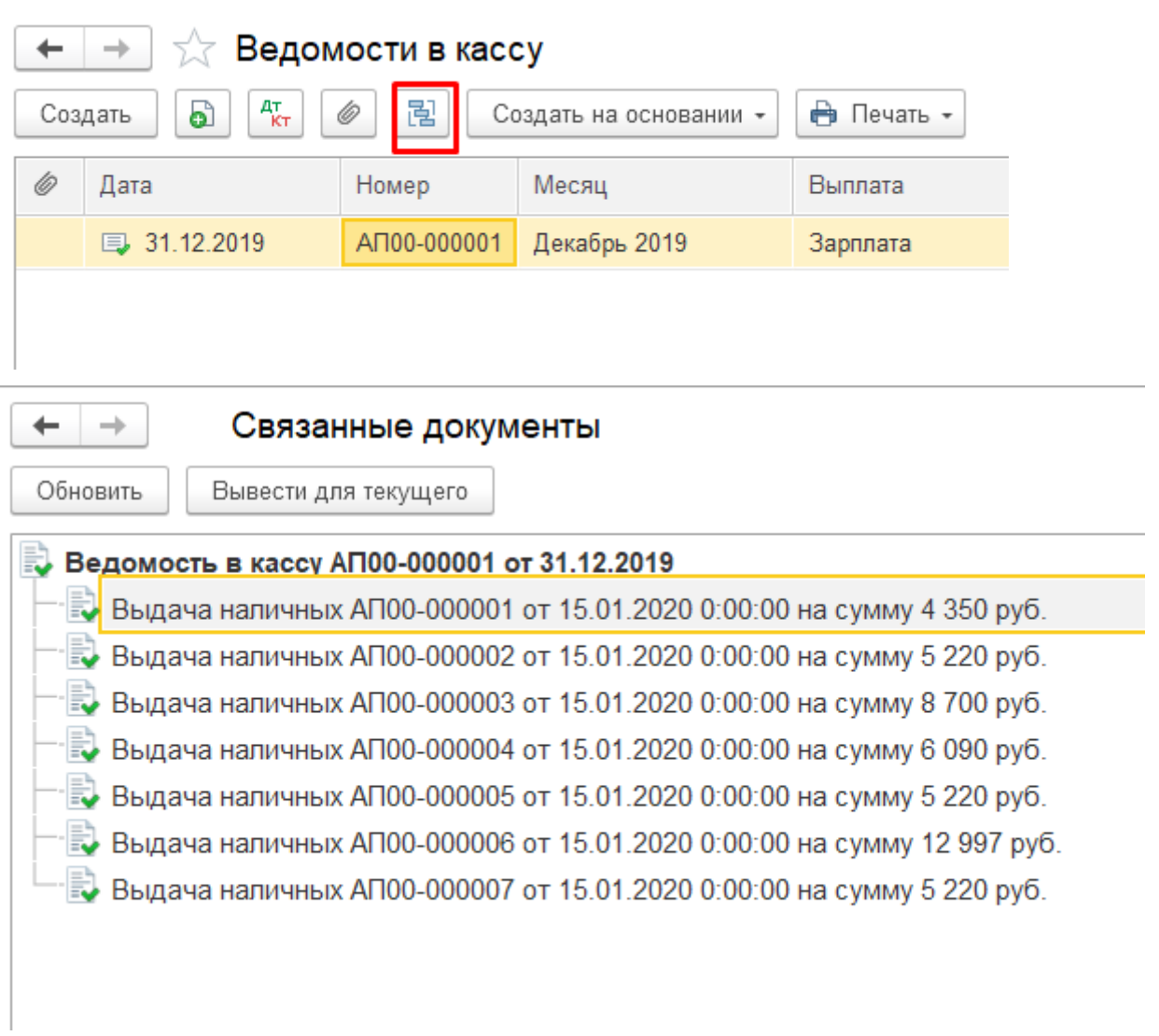

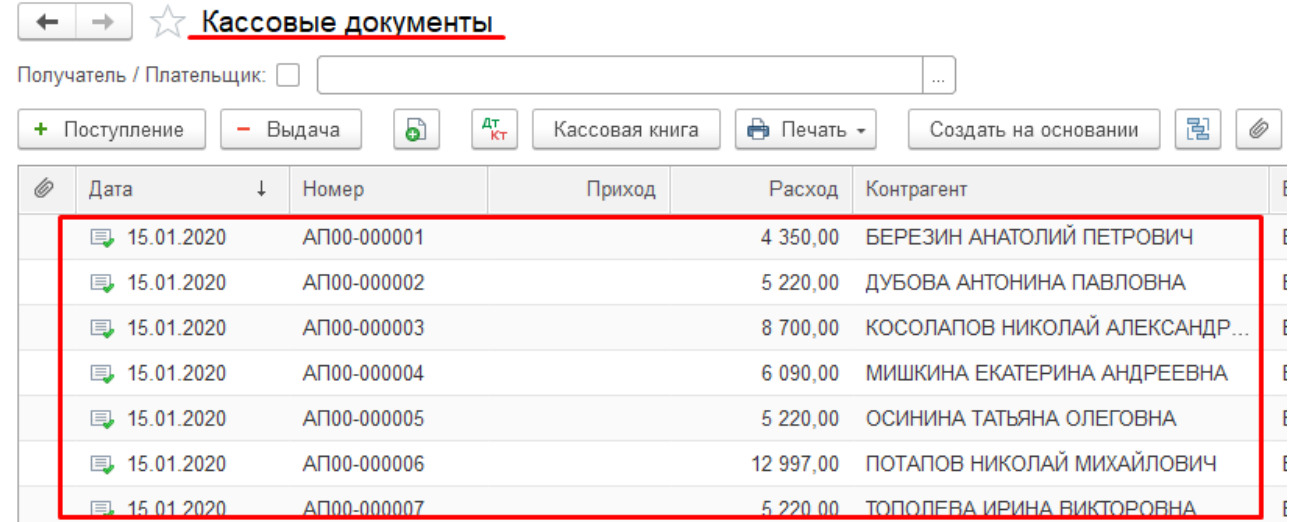

### ← | → | ☆ Кассовые документы

Выдал кассир

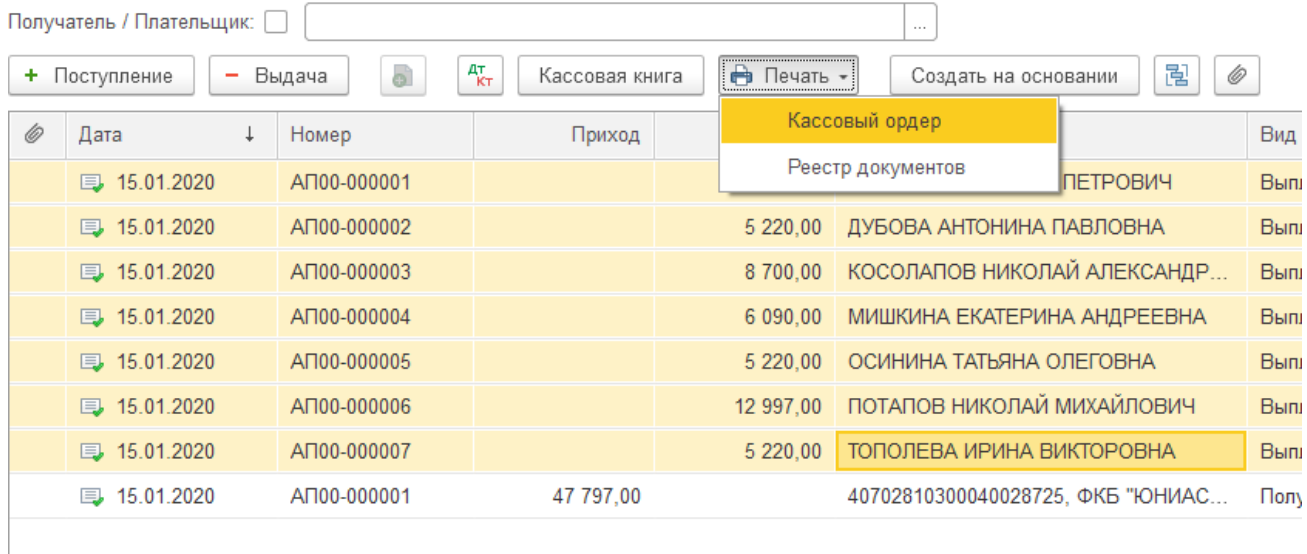

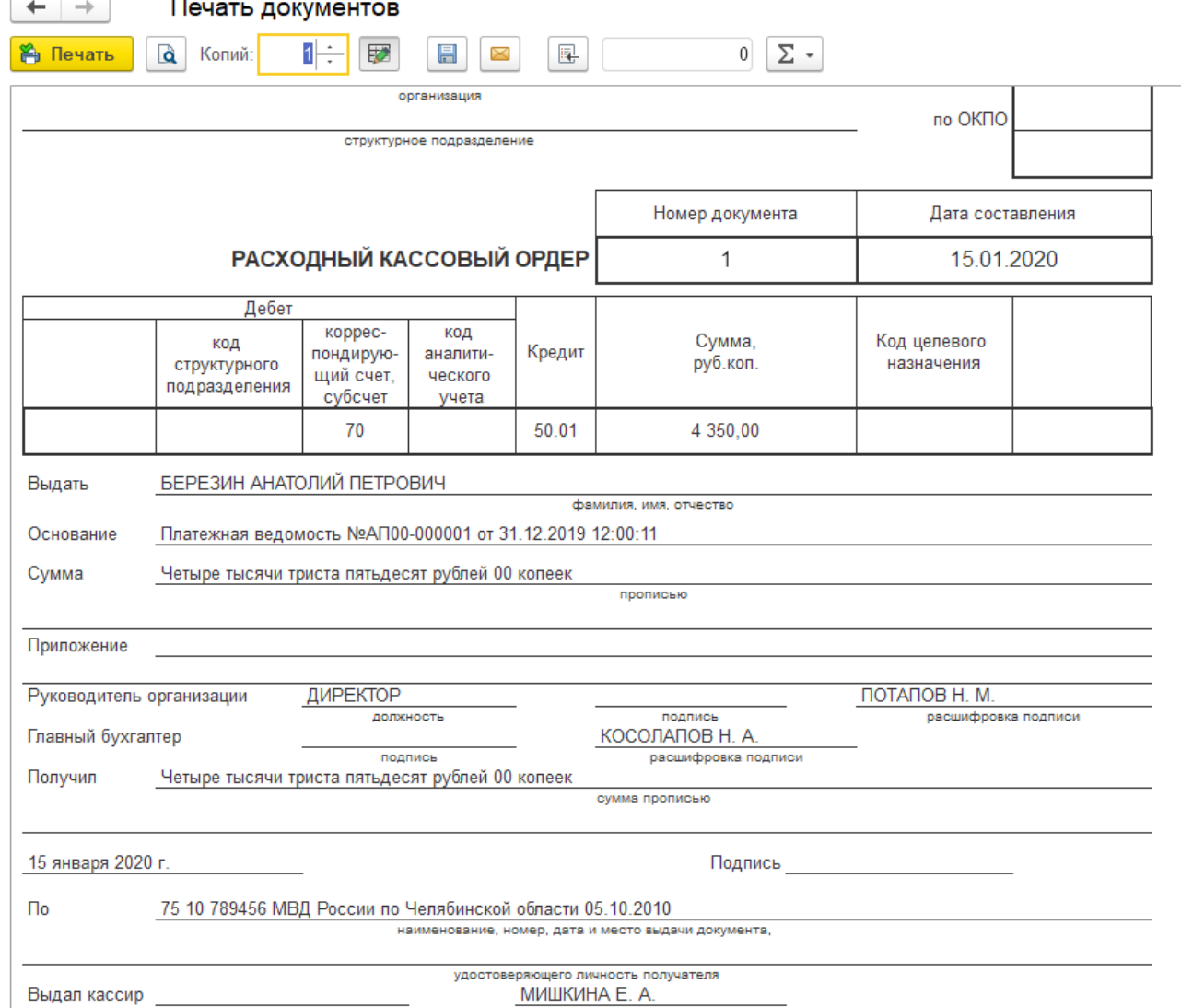

расшифровка подписи

стр. 84 из 162

На суммы выданной зарплаты по каждому сотруднику составляются бухгалтерские

#### проводки:

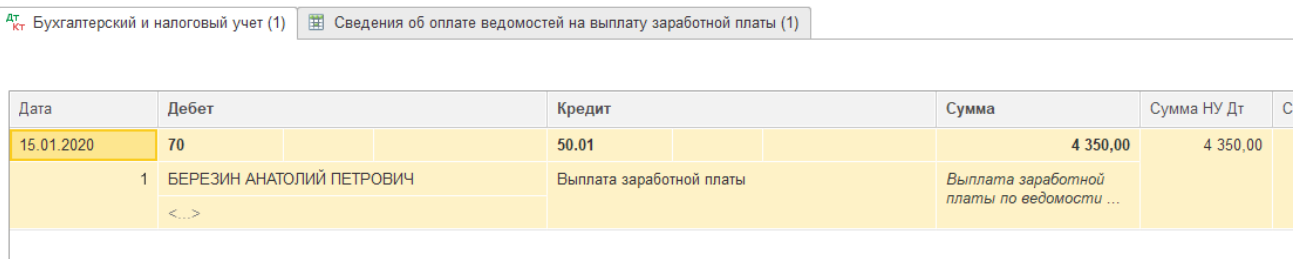

Для контроля отсутствия задолженности по зарплате перед сотрудниками сформировать Отчет «Оборотно-сальдовая ведомость по счету»

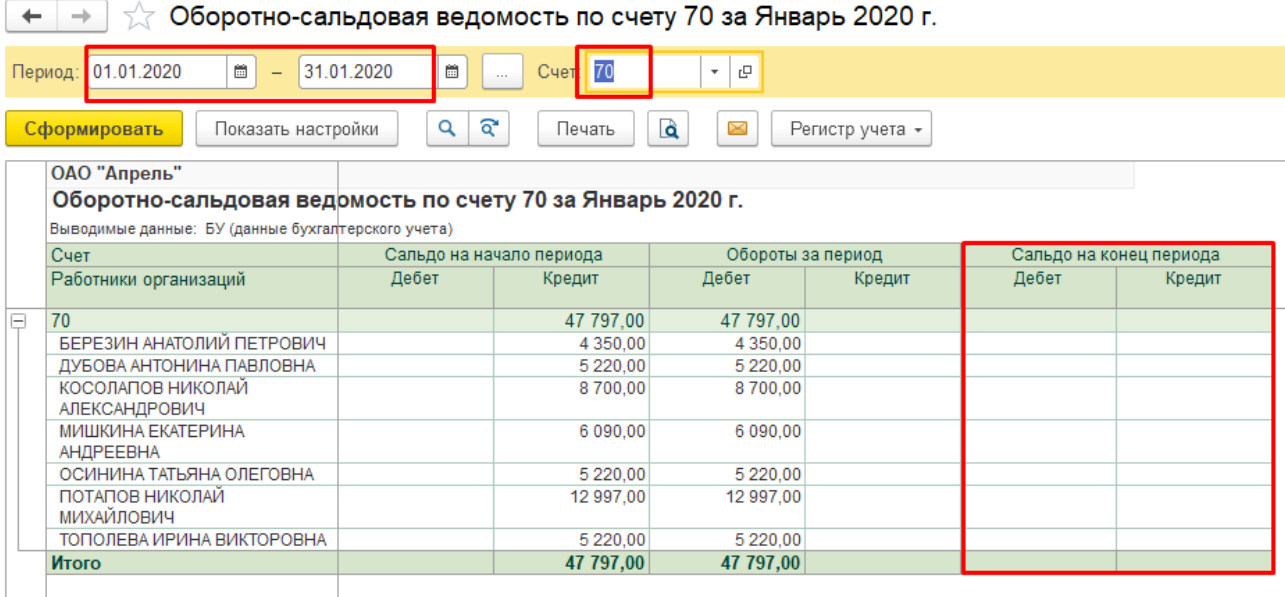

Можно сформировать более подробный отчет «Анализ счета» для счета 70 по всем сотрудникам.

Отсутствие сальдо на конец периода по всем сотрудникам свидетельствует о полной выплате причитающихся им сумм.

## *Оприходование на склад материалов, поступивших от*

### *поставщика*

*16.01.2020 на склад оприходованы материалы, поступившие от поставщика ОАО «Лилия» по дог. № 0108 от 08.01.2020 по накладной поставщика №12 от 12.01.2020:*

*1) Ткань – 100 м на 10 000 руб* 

Замок «Молния» – 40 шт на 400 руб 2)

Оприходование материалов на склад осуществляется по расчетным документам поставщика: счет-фактура; накладная; товарно-транспортные документы; акт приемапередачи ТМЦ.

Для регистрации и учета данной хозяйственной операции используется документ Приходный ордер

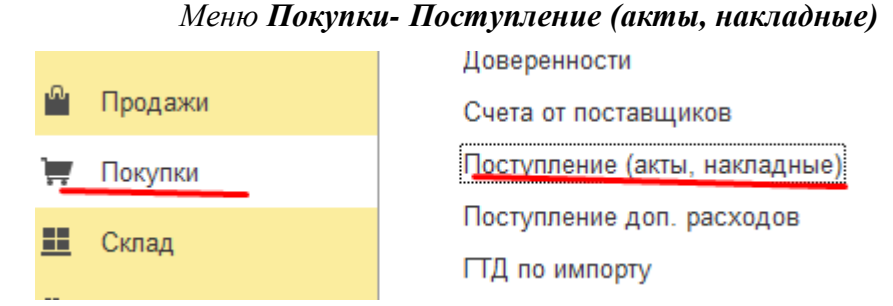

В Накладной отражается № и дата документа поставщика, а также дата и номер Счета-фактуры. Если Счет-фактура поставщиком не представлен, должен быть снят указатель с соответствующей ячейки.

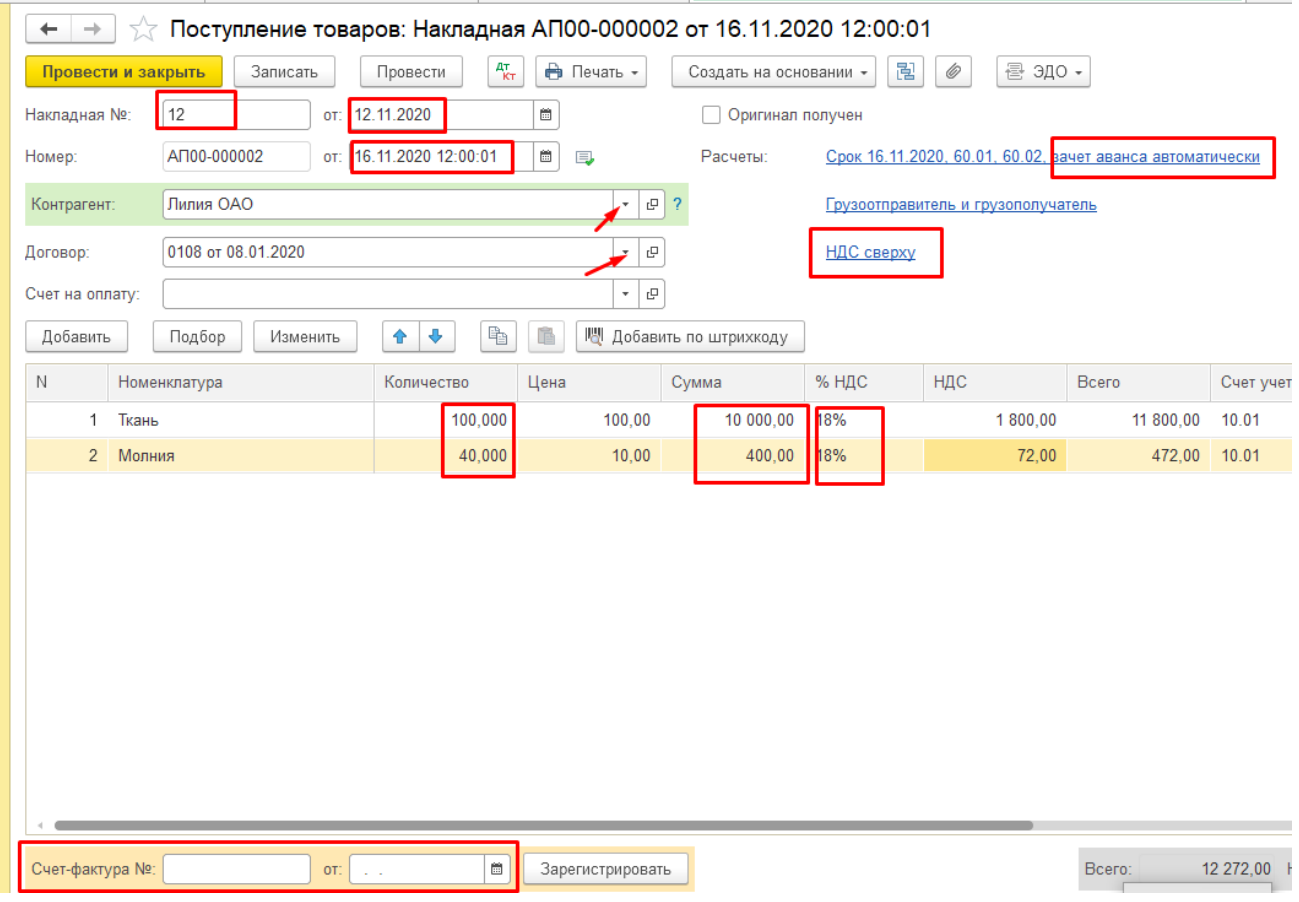

Ячейка «Зачет аванса» оформляется для автоматического учета операции по зачету сумм в случае предварительной оплаты полученных материалов.

Если предприятие является плательщиком НДС и уплаченный поставщику НДС по полученным материалам подлежит возмещению из бюджета, в ячейке «НДС включать в стоимость» указателя не должно быть.

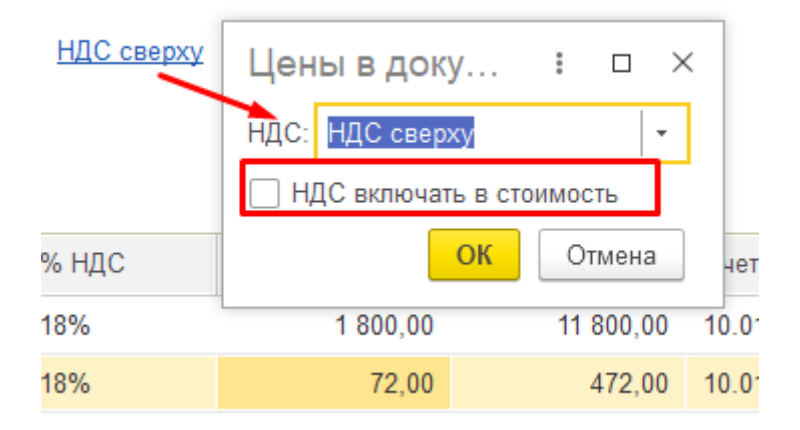

В табличную часть документа данные о полученных материалах вносятся по кнопке **«Добавить»** или «**Подбор**».

Кнопка «**Печать**» позволяет получить печатную форму *Приходного ордера.*

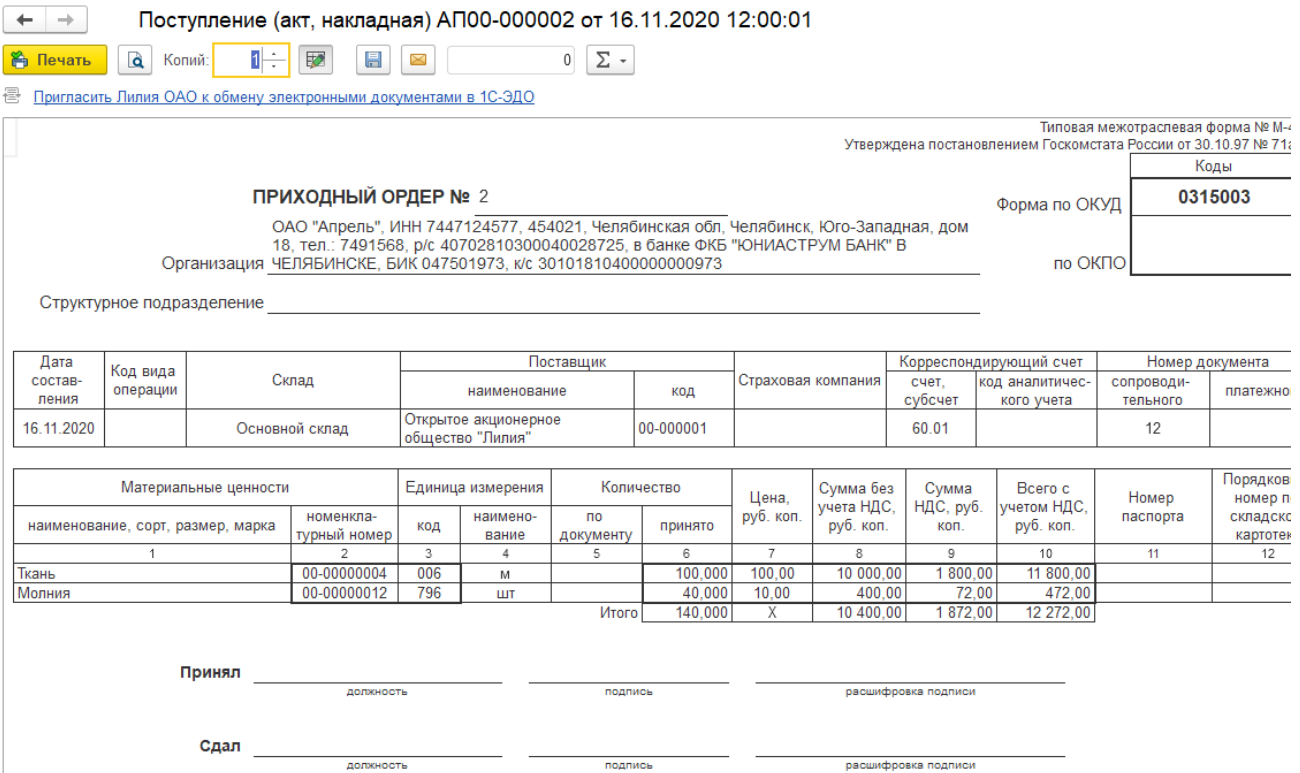

После проведения документа формируются следующие бухгалтерские проводки:

Практическое учебное пособие Основы работы с программой 1С Предприятие 8.3 на примере конфигурации Бухгалтерия предприятия, редакция 3.0 (3.0.73.38)

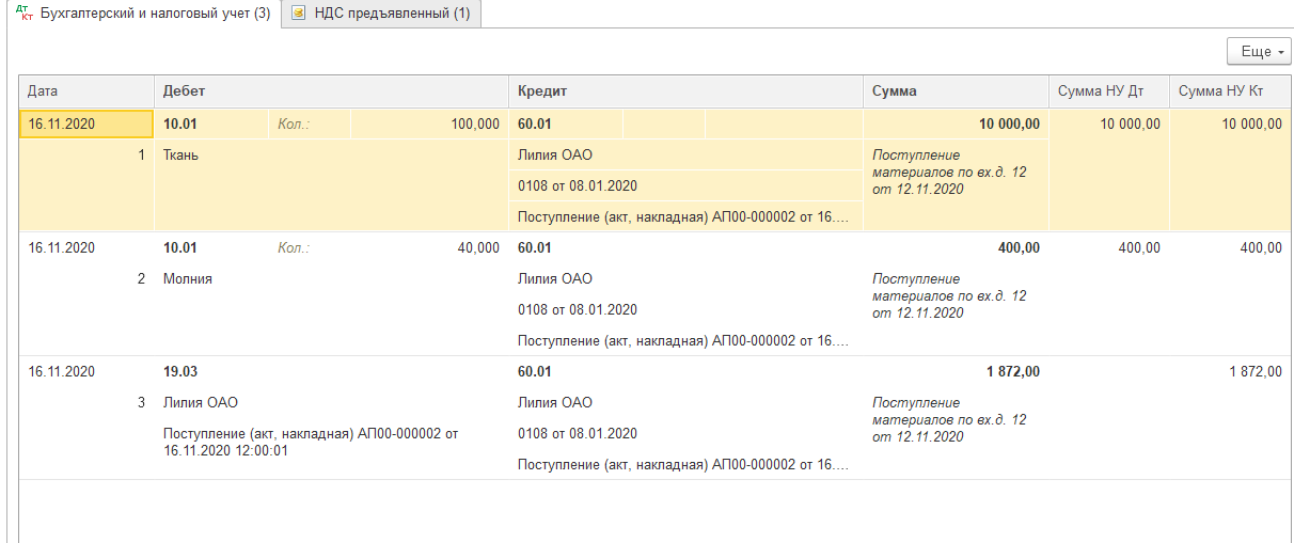

# *Регистрация полученного счета–фактуры по оприходованным материалам*

*17.01.2020 зарегистрирован счет-фактура №0123 от 13.01.2020 на приобретенные материалы, полученные от поставщика ОАО «Лилия» по дог. № 01.08.04 от 08.01.2020*

Так как на склад полученные от поставщика материалы были оприходованы без *Счета-фактуры*, по факту получения необходимо осуществить его регистрацию (если *Накладная* и *Счет-фактура* были получены вместе, дата и номер *Счета-фактуры* указывается в *Приходном ордере* и оформление отдельного документа не требуется).

Если по одной операции требуется оформить несколько документов (например, при получении материалов от поставщика оформляется *Приходный ордер, Счет-фактура, Запись книги покупок),* для ввода документов, следующих за первым, можно воспользоваться функцией «Ввести на основании». Для этого:

1. в *Журнале* левой кнопкой мыши выделить документ –основание (*Приходный ордер от 13.01.04 на сумму 12272.00*),

#### 2. *Ввес и на основании*

3. двойным щелчком левой кнопки мыши выбрать из списка «Счет-фактура полученный»

4. исправить дату документа на требуемую

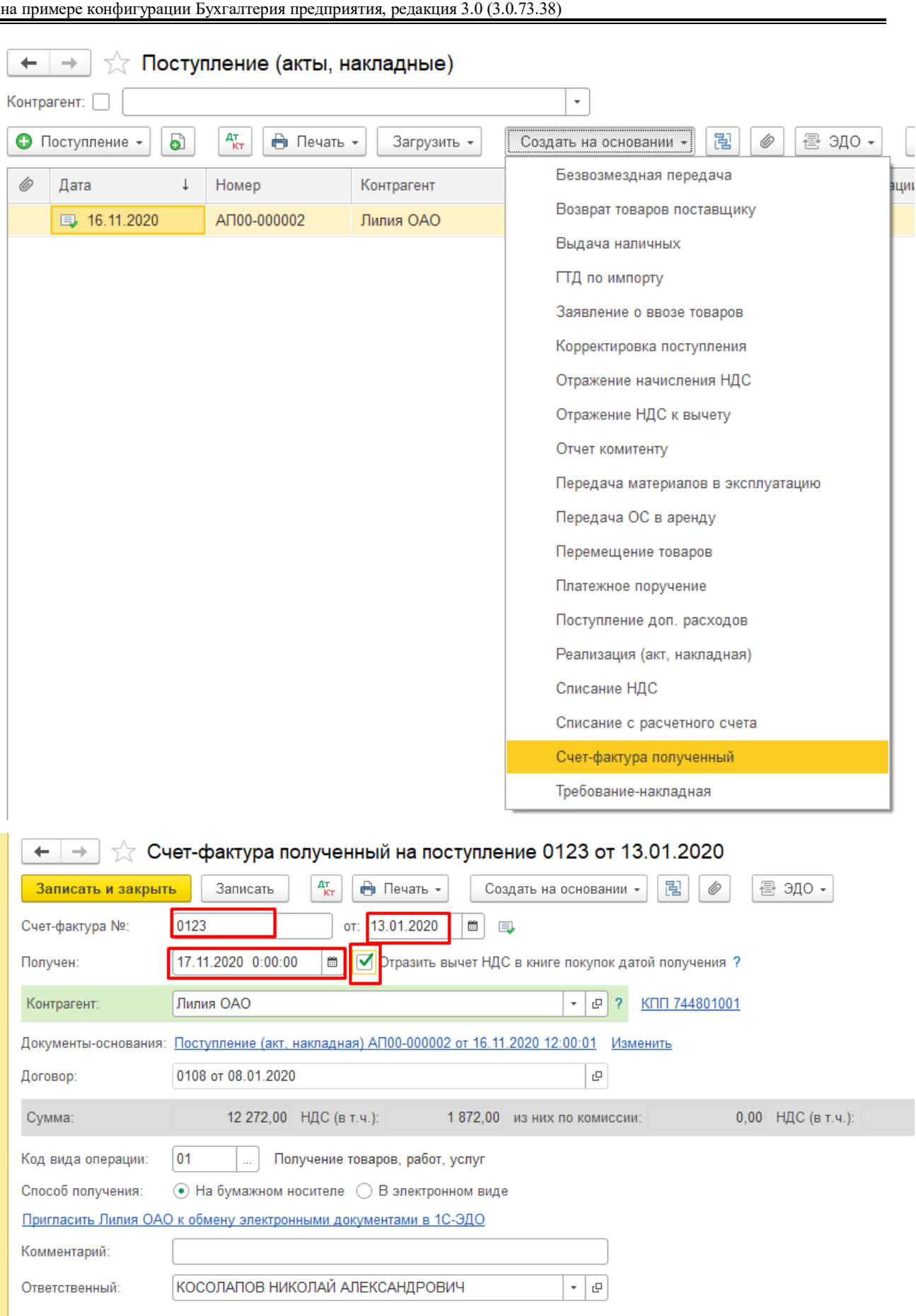

Практическое учебное пособие

Основы работы с программой 1С Предприятие 8.3

#### После проведения документа формируются следующие бухгалтерские проводки:

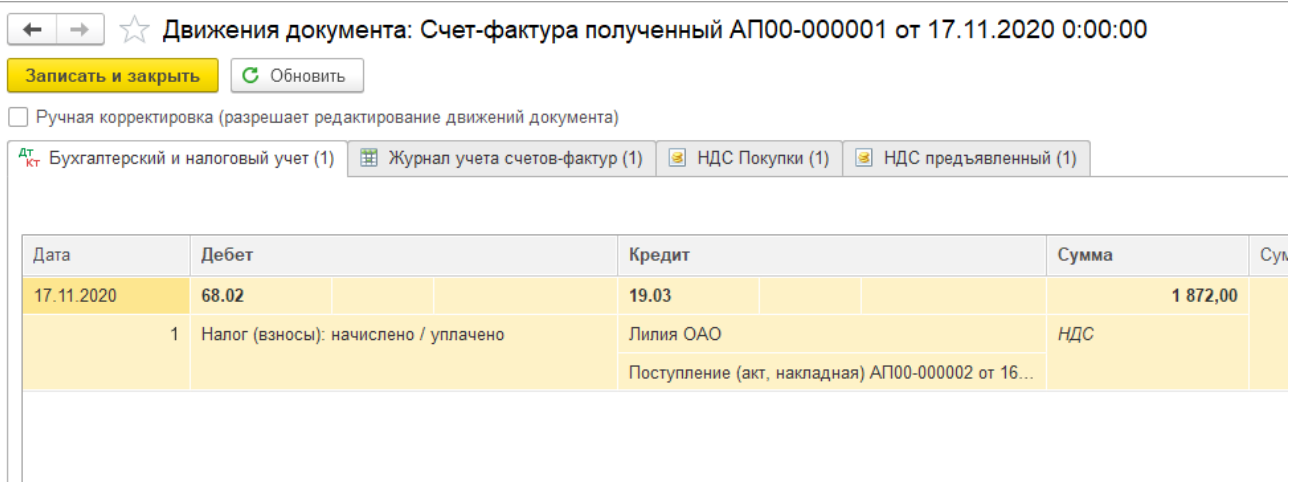

### Можно сформировать печатную форму Счета-фактуры полученного за

#### поставщика.

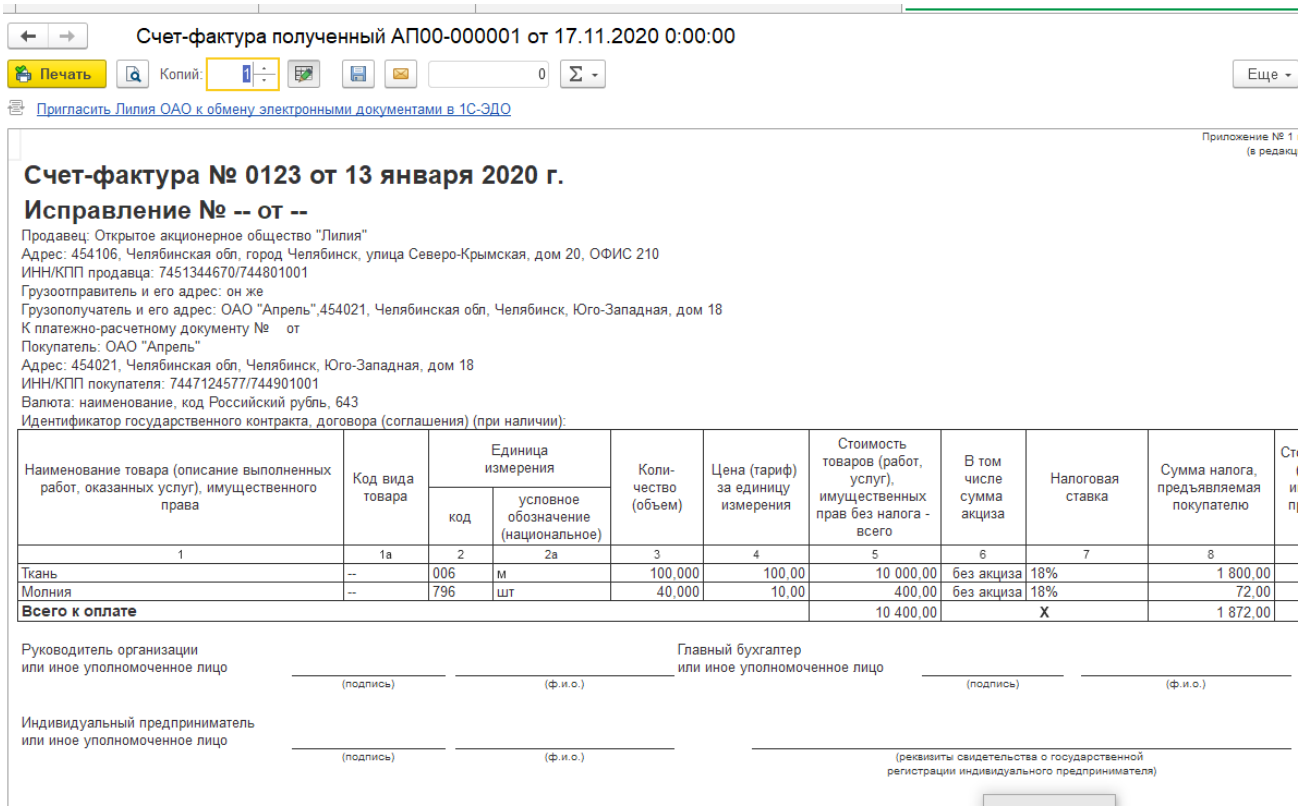

Если документы оприходования и счет-фактура оформляются одновременно, происходит автоматическое заполнение *Счета-фактуры,* путем указания документа оприходования в одноименной ячейке – Поступление материалов – *Приходный ордер от 16.01.2020 на сумму 12272.00*

 $\overline{a}$  $\ddot{\phantom{0}}$  'n

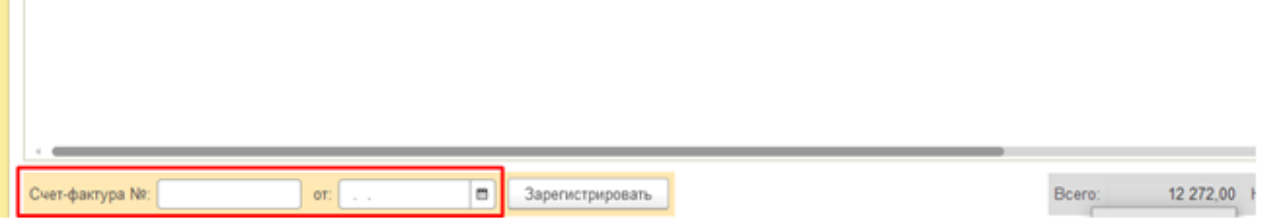

Автоматически запись введеного счета-фактуры появилась в ранее введенном документе оприходования и журнале учета счетов-фактур полученных.

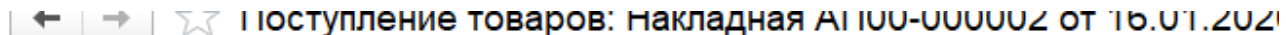

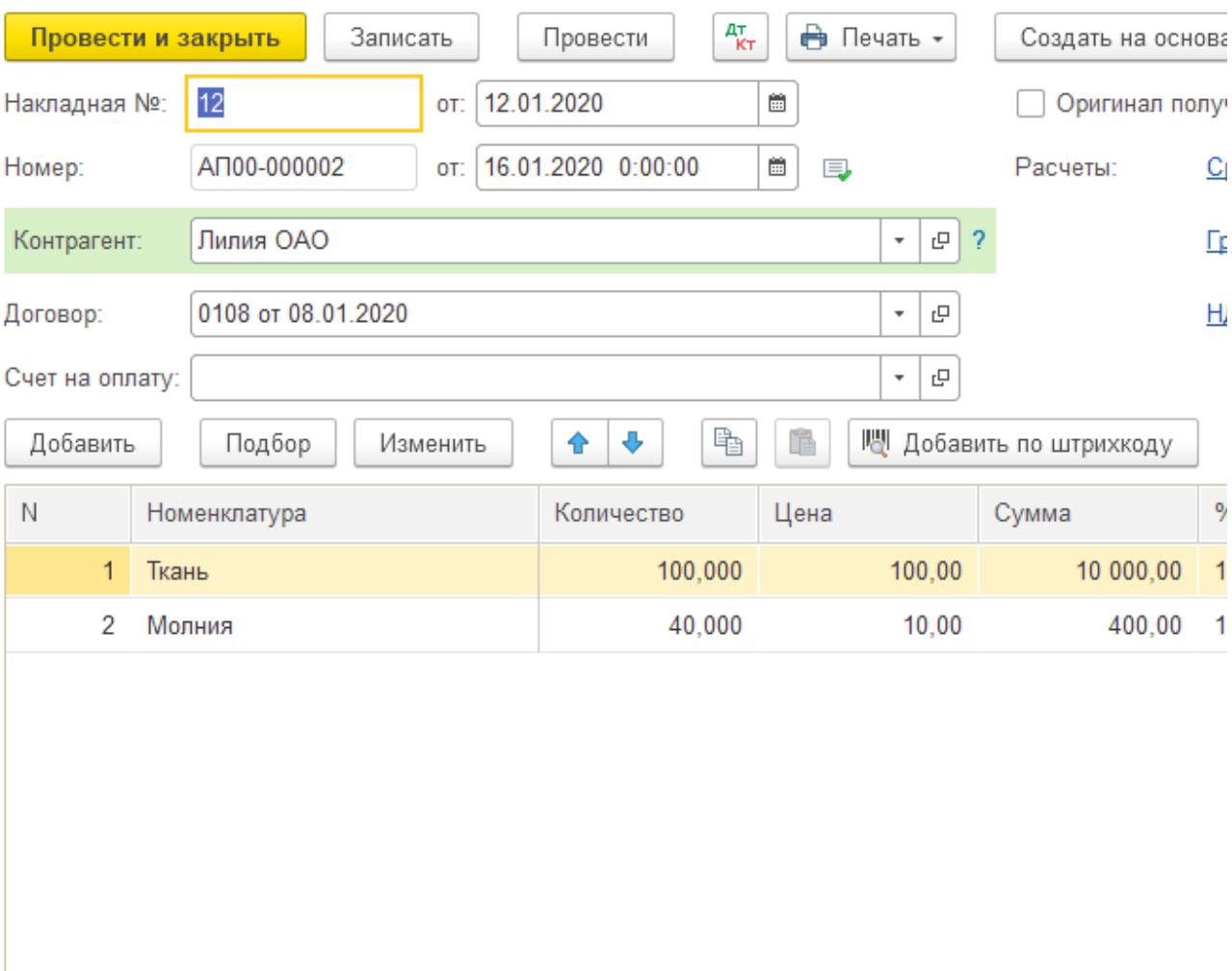

Счет-фактура: 0123 от 13.01.2020, получен 17.11.2020

 $\overline{?}$ 

Практическое учебное пособие Основы работы с программой 1С Предприятие 8.3 на примере конфигурации Бухгалтерия предприятия, редакция 3.0 (3.0.73.38)

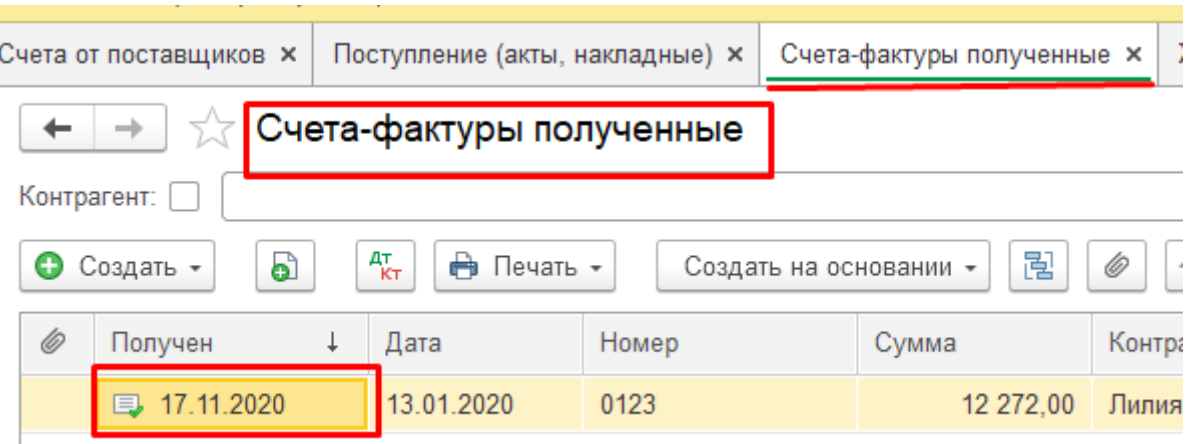

Для контроля состояния взаиморасчетов с поставщиком сформировать отчетную ведомость «Анализ субконто» для контрагента ОАО «Лилия»

продажи Оборотно-сальдовая ведомост Анализ счета Покупки Карточка счета Склад Обороты счета Производство Анализ субконто Карточка субконто OC и HMA Обороты между субконто Зарплата и кадры Сводные проводки Операции Отчет по проводкам Главная книга Отчеты Шахматная ведомость Справочники

Меню Отчеты - Анализ субконто

Анализ субконто выполняется для объектов аналитического учета, участвующих при отражении операций на различных счетах (например, контрагенты - как поставщики на счете 60, как покупатели на счете 62, как учредители на счете 80, как заемщики на счете 58, как кредиторы на счете 67 и т.п.). С помощью этого отчета можно проследить состояние счетов как для конкретного объекта (указав «Вид субконто1» и «Субконто 1»), так и для группы в целом (только для «Вида субконто»). Кроме того можно установить дополнительные уточнения для отбора данных в отчет, указав «Вид субконто2» (например, договоры) и само «Субконто2».

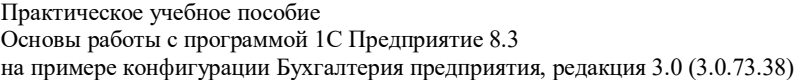

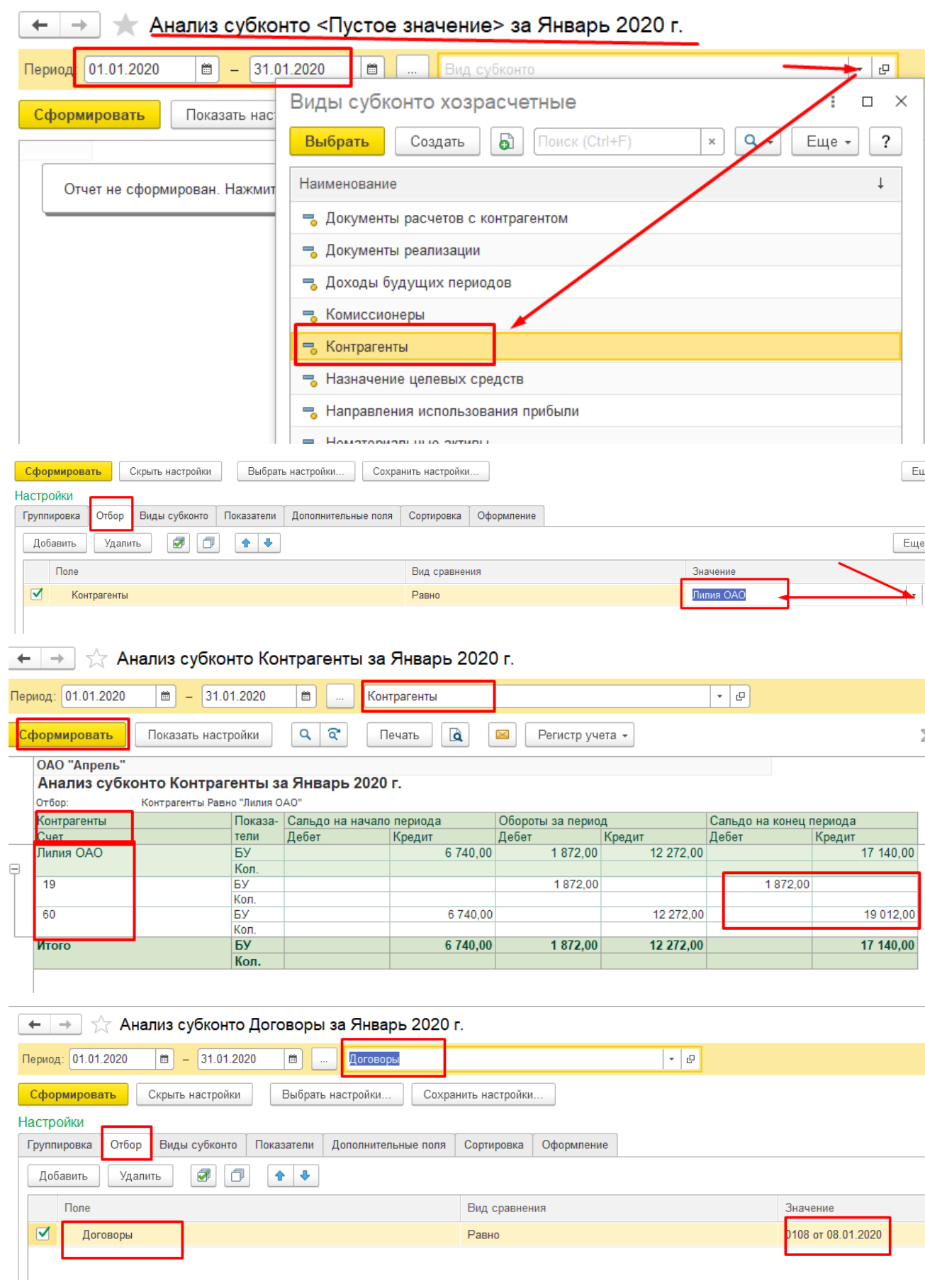

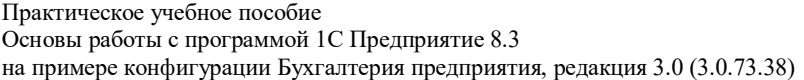

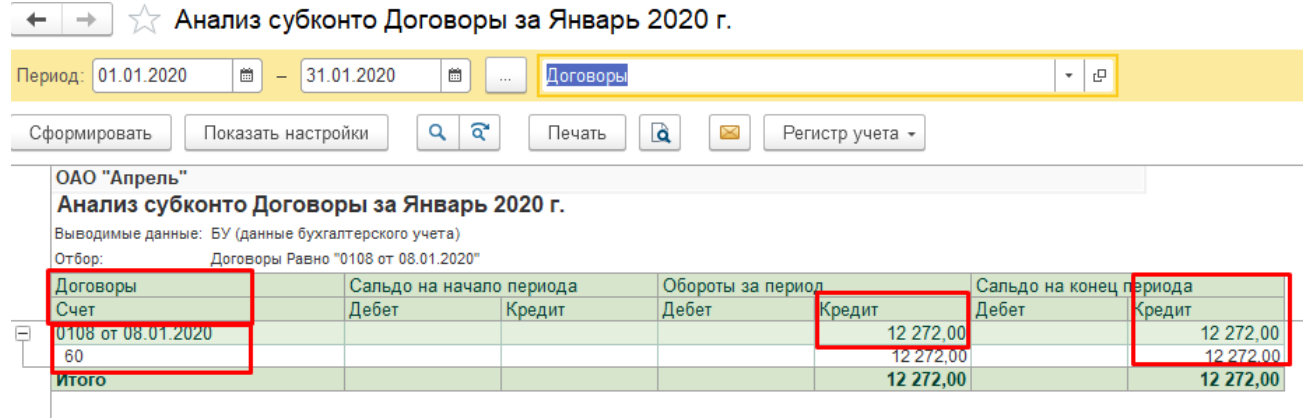

В результате проведенного анализа выяснилось, что за полученные материалы расчет с поставщиком еще не был проведен и общая сумма задолженности составила 12272 рубля.

# *Перечисление с расчетного счета задолженности перед поставщиком*

*18.01.2020 перечислена с расчетного счета задолженность поставщику материалов ОАО «Лилия» по Договору №0108 от 08.01.2020. в сумме 12272 рубля. Поступила Выписка банка от 18.01.2020.*

Перечисление платежей с расчетного счета банк осуществляет на основании распоряжения владельца счета. Наиболее часто для этих целей плательщики используют платежный документ – *Платежное поручение*.

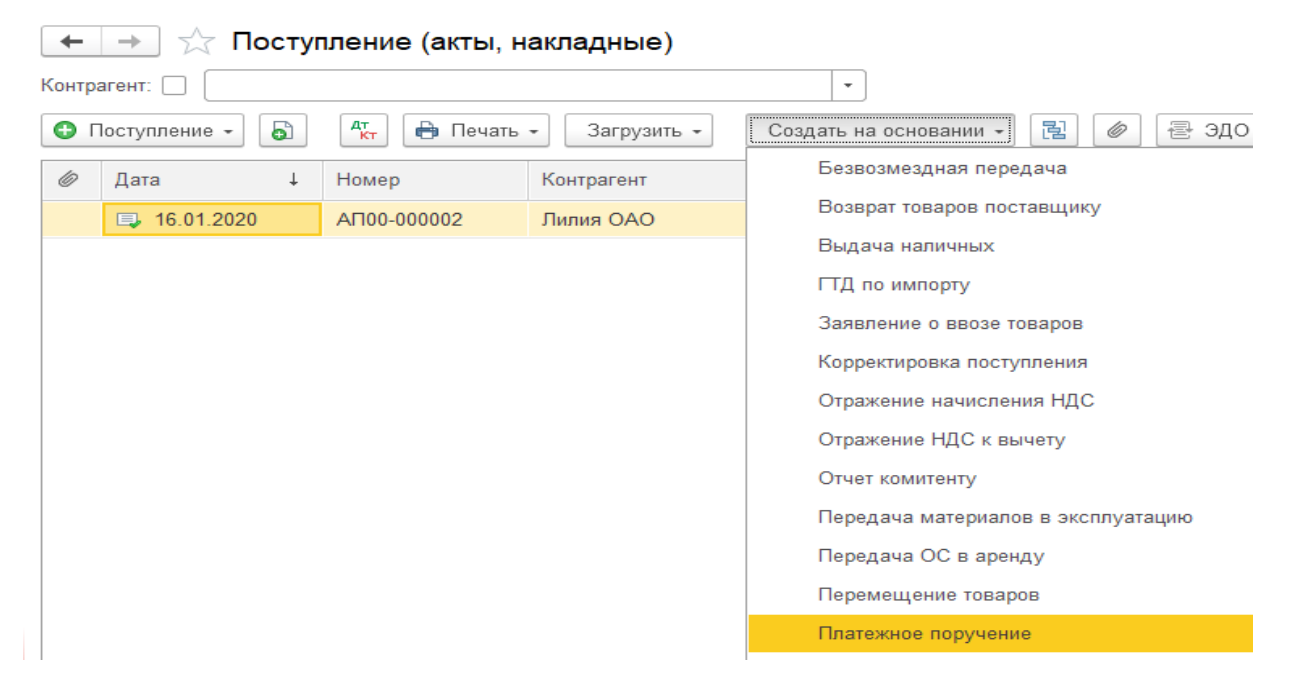

В бухгалтерском учете предприятия оформление *Платежного поручения* не формирует бухгалтерских проводок, но дает возможность быстро оформить *Выписку* для отражения факта перечисления платежа в учете. Или можно воспользоваться возможностью введения расчетного документа на основании документа поступления.

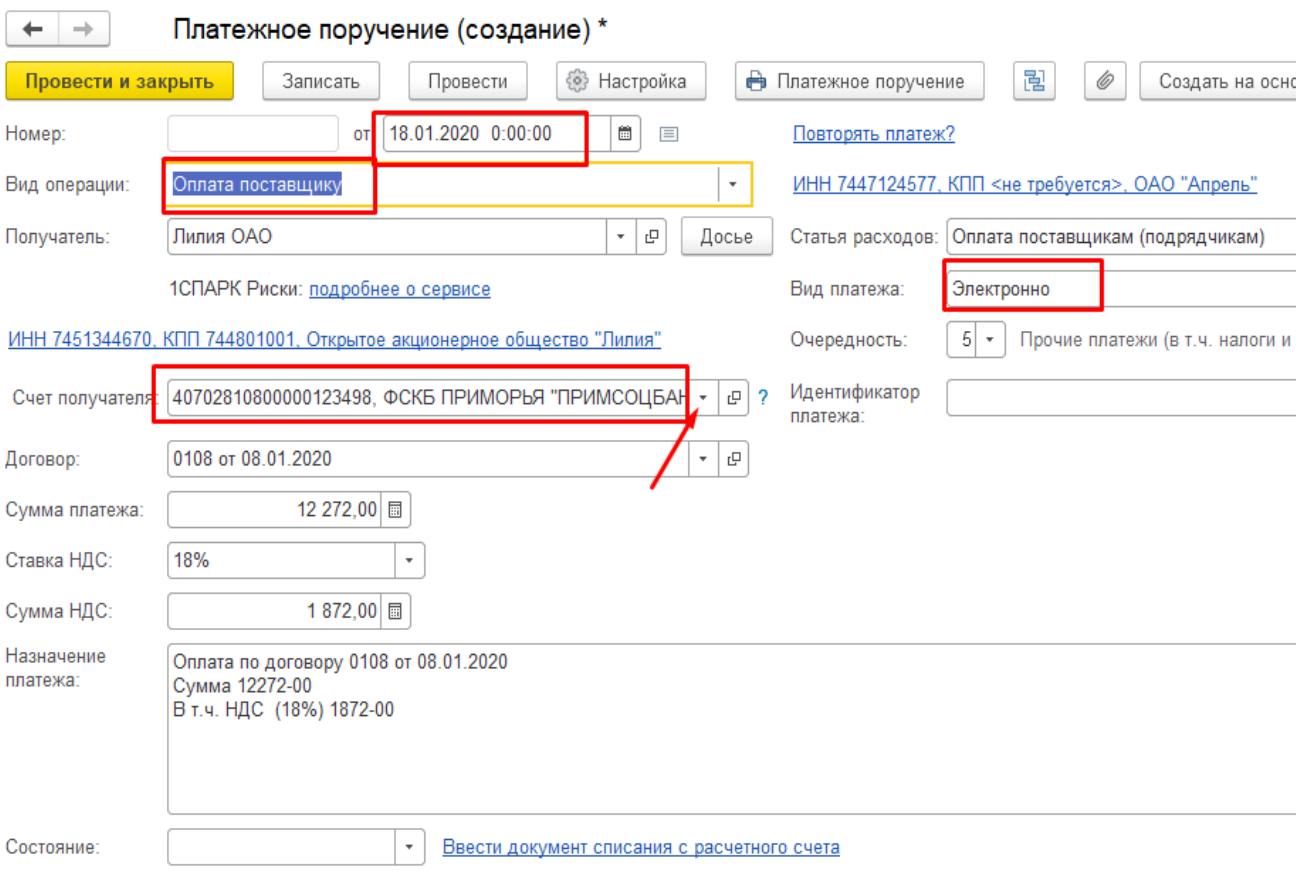

При получении *Выписки* из банка ее необходимо зарегистрировать и отразить операцию в учете.

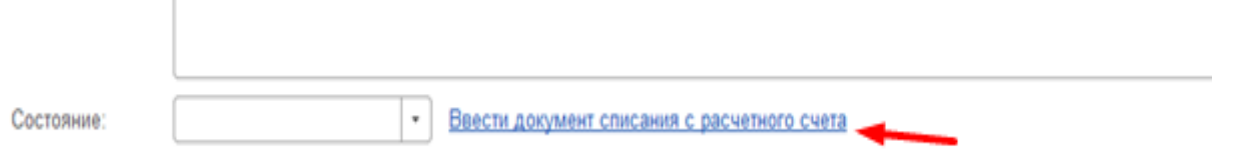

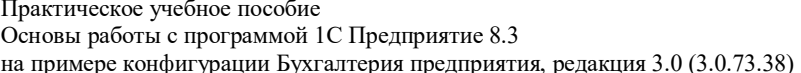

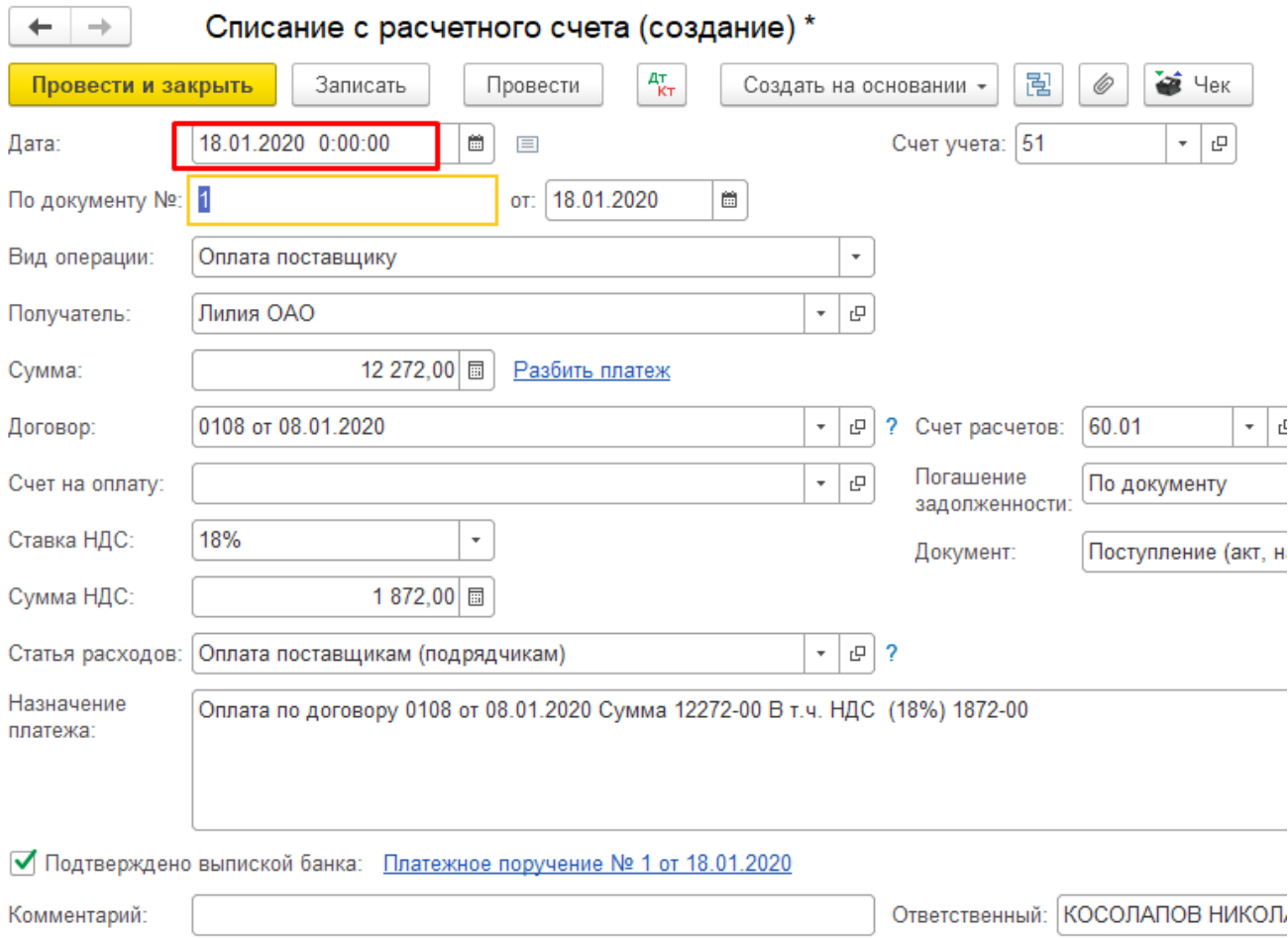

После подтверждения проведения Выписки из банка з апись в Платежном поручении измениться.

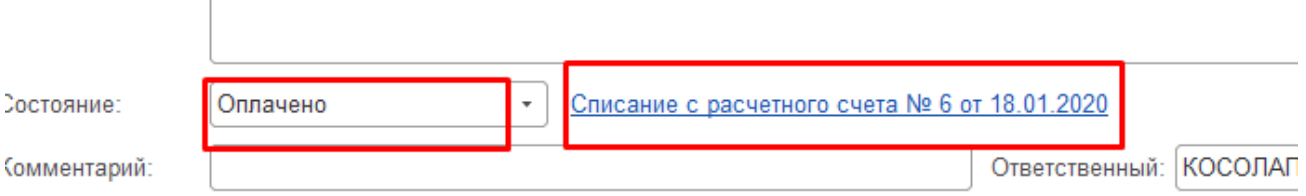

Либо все эти операции можно оформить через Меню Банк и касса - Платежное поручение, а затем Меню Банк и касса - Выписка

 $\begin{array}{c} \hline \end{array}$ 

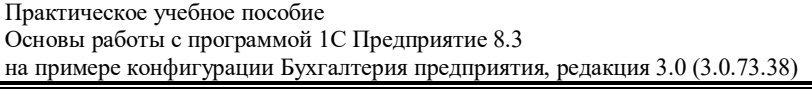

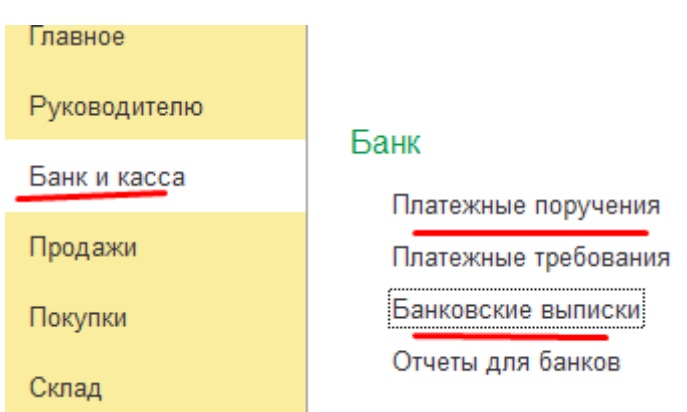

По каждому подобранному платежному поручению в выписке автоматически заполняется отдельная строка. В ячейке «Корр. счет» автоматически устанавливается счет 60.1 (как наиболее часто используемый при расчетах *Платежными поручениями*), который при необходимости можно исправить.

На основании проведенной выписки составляется проводка:

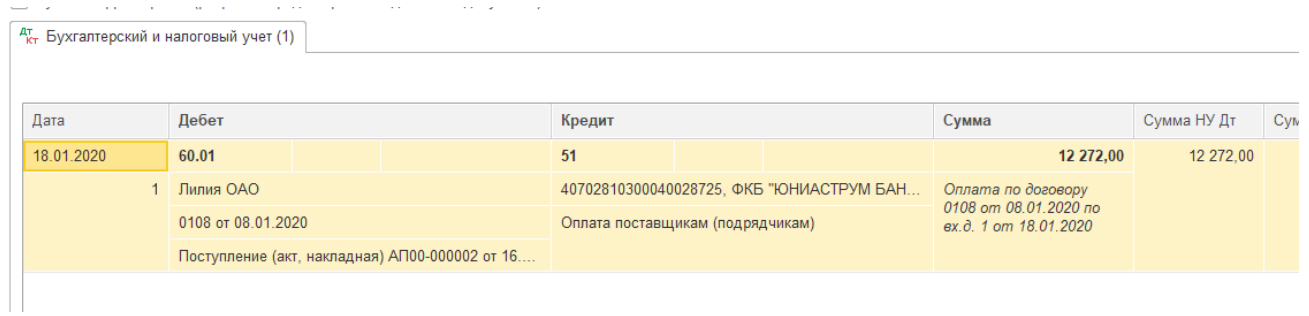

Для контроля правильности формирования проводок сформировать отчет «Карточка субконто» для контрагента ОАО «Лилия» по договору №0108 от 08.01.2020.

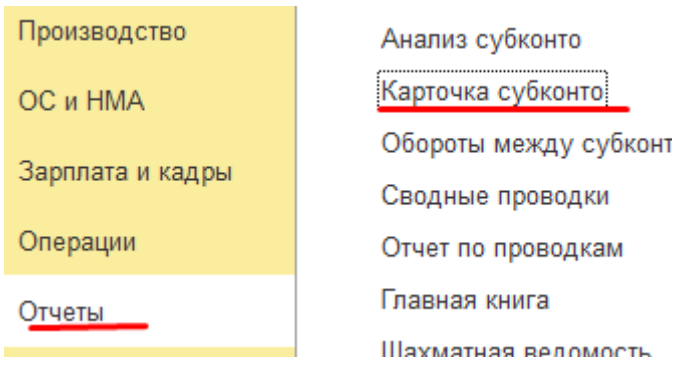

 $M$ еню **Отчеты** – **Карточка субконто** 

Настройка отчета «Карточка субконто» аналогична настройке отчета «Анализ субконто».

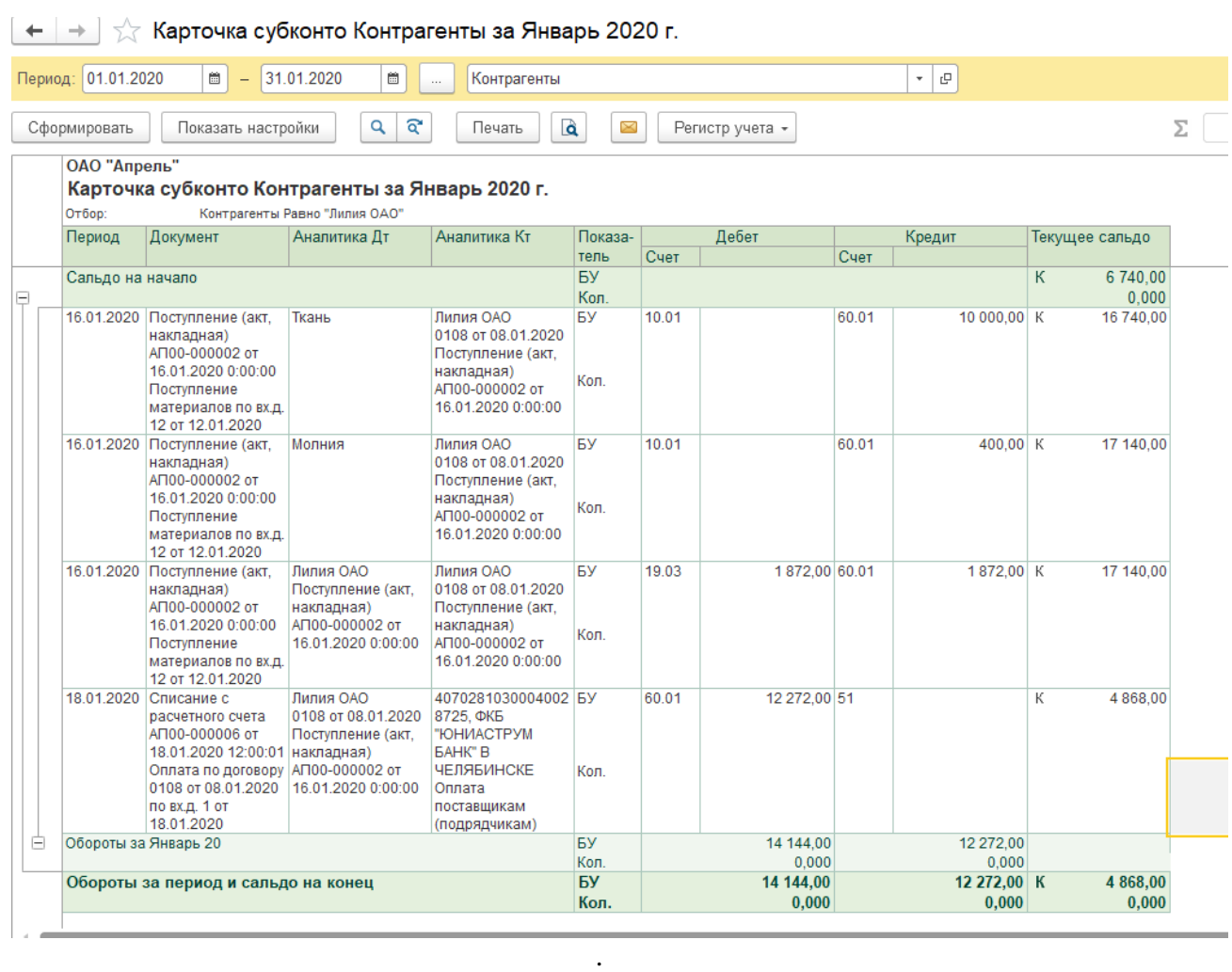

Отчет «Карточка» - это самый подробный отчет, отражающий не просто обороты и суммы на счетах, но и когда, каким документом, какая операция была проведена, и состояние текущего сальдо.

По данным отчета выявлено, что полученные и оприходованные материалы оплачены.

### *Формирование записей книги покупок*

*Сформировать запись книги покупок на основании счета-фактуры №0123 от 13.01.2020 на приобретенные материалы, полученные от поставщика ОАО «Лилия» по дог. № 01.08.04 от 08.01.2020*

Так как оприходованные на склад материалы оформлены *Счетом-фактурой* поставщика и оплачены, предприятие имеет право на возмещение НДС по приобретенным ценностям. Учет данной операции осуществляется при формировании записей *Книги покупок,* один раз в последний день месяца либо при проведении счета-фактуры.

Оформление в момент проведения *Счета-фактуры*:

## Практическое учебное пособие Основы работы с программой 1С Предприятие 8.3 на примере конфигурации Бухгалтерия предприятия, редакция 3.0 (3.0.73.38)

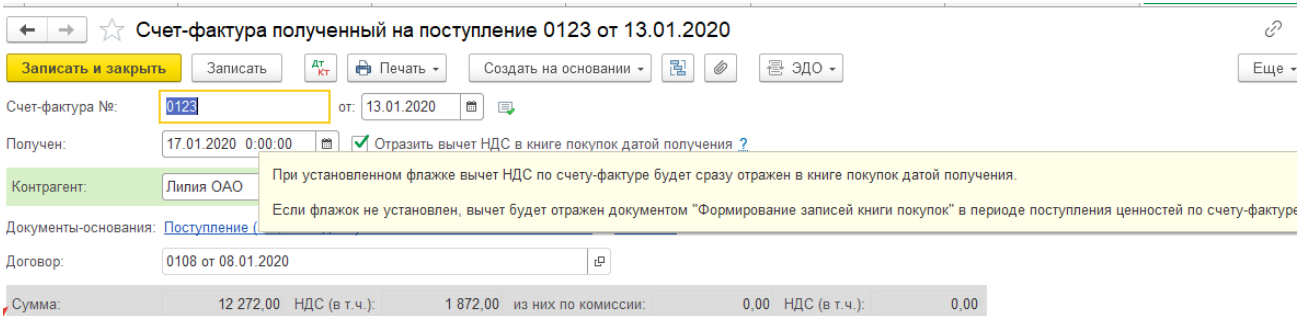

## При этом формируются бухгалтерские проводки:

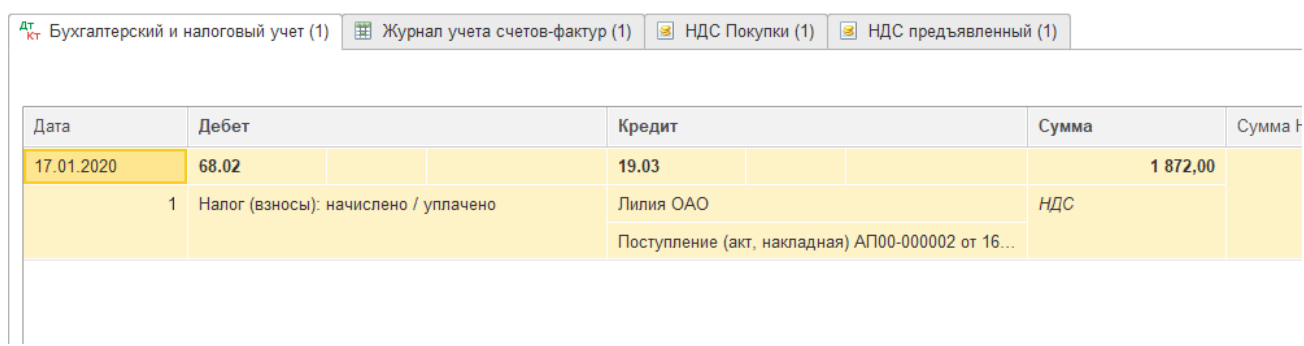

## Для контроля выполненной операции сформировать отчет Книга покупок

## Меню Отчеты-Книга покупок (в разделе НДС)

Анализ учета

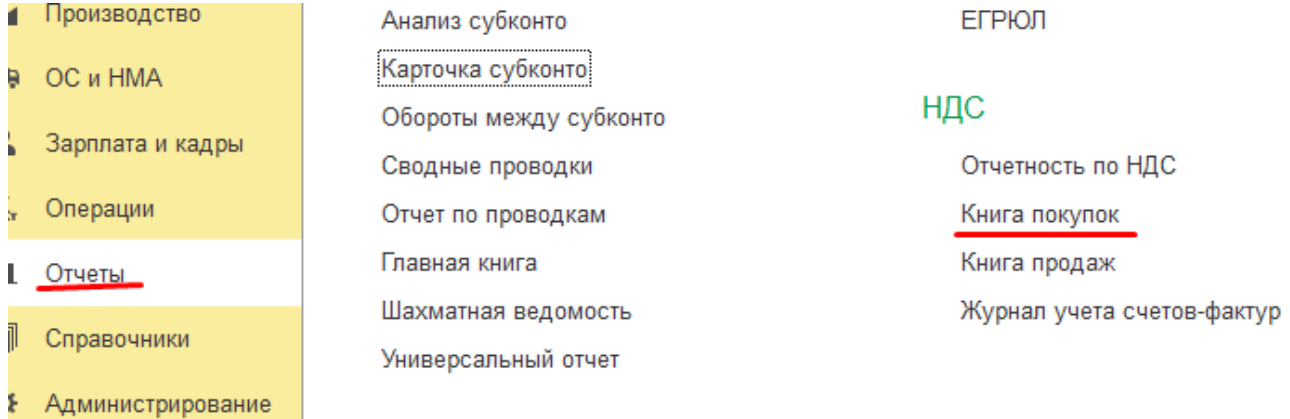

#### Практическое учебное пособие Основы работы с программой 1С Предприятие 8.3 на примере конфигурации Бухгалтерия предприятия, редакция 3.0 (3.0.73.38)

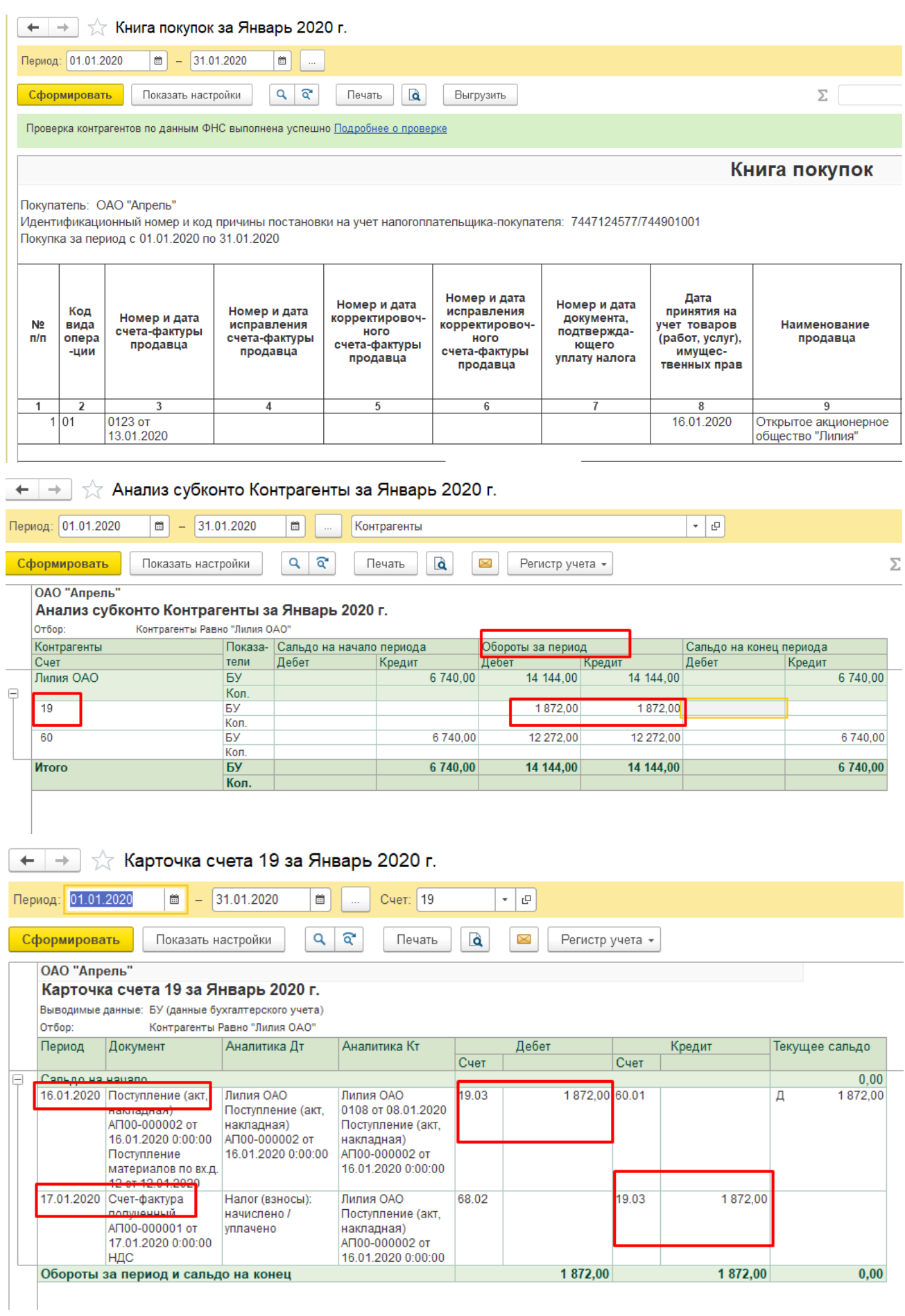

При формировании Книги покупок в конце месяца:

### Меню Операции-регламентные операции НДС (в разделе Закрытие периода)

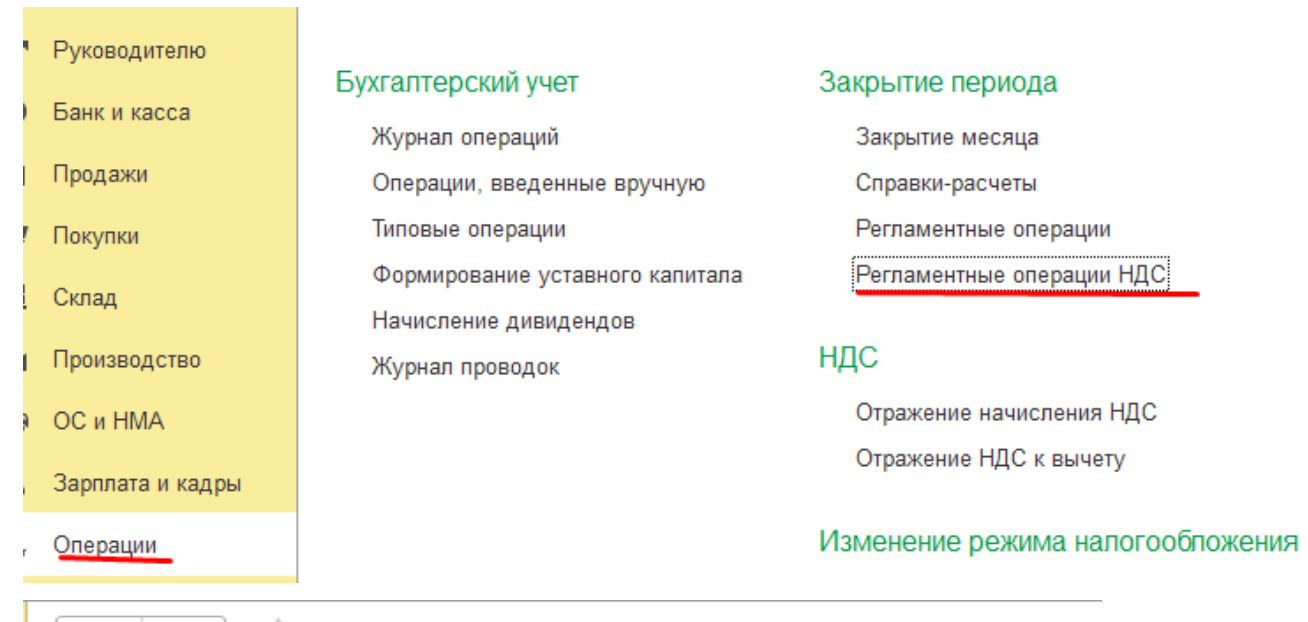

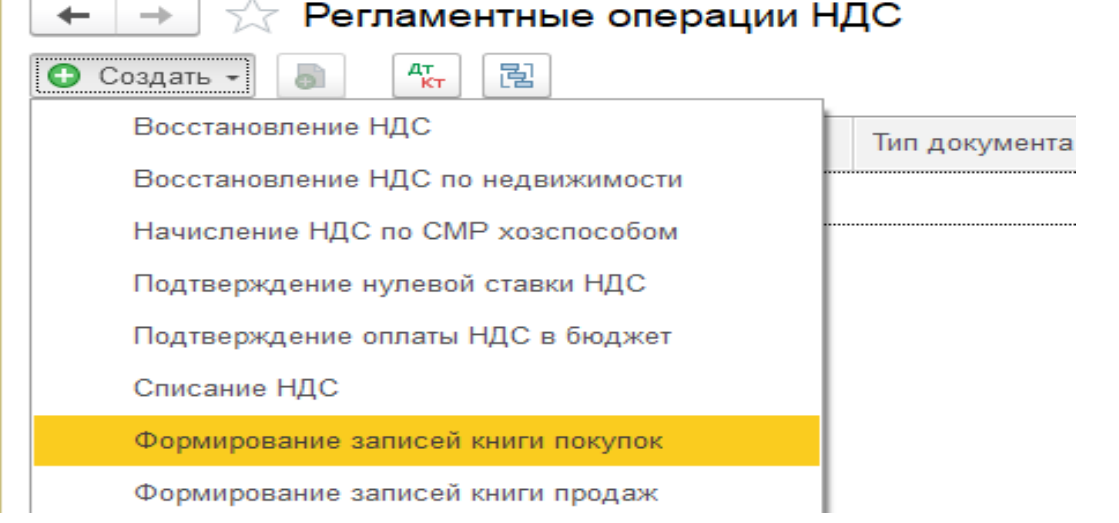

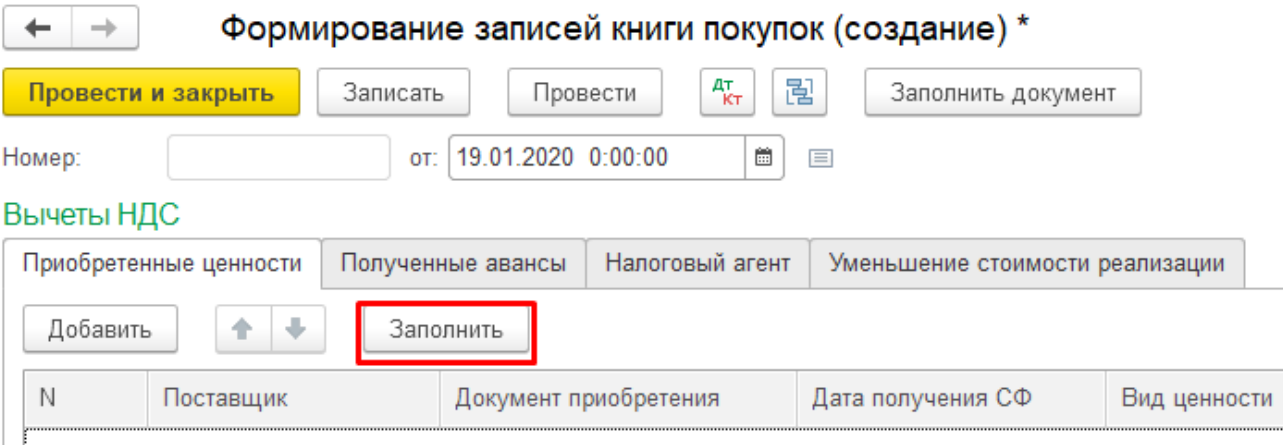

## *Списание со склада материалов на производство*

*19.01.2020 со склада списаны материалы на производство:*

- *1) Ткань – 120 м.*
- *2) Нитки – 10 шт*
- *3) Замок «Молния» – 10 шт*

По мере необходимости материалы передаются в производство. Перед проведением операции в учете для анализа наличия материалов на складе и определения средневзвешенной стоимости сформировать отчет «Анализ субконто» по каждому затребованному материалу.

 $\left|+\right| \rightarrow \left| \right|$  Анализ субконто Номенклатура за Январь 2020 г.

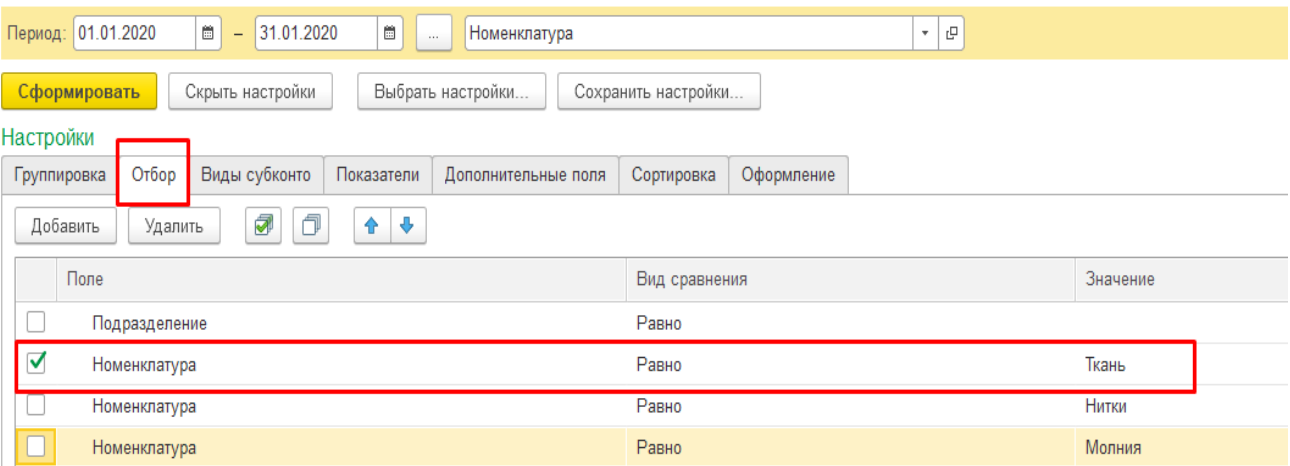

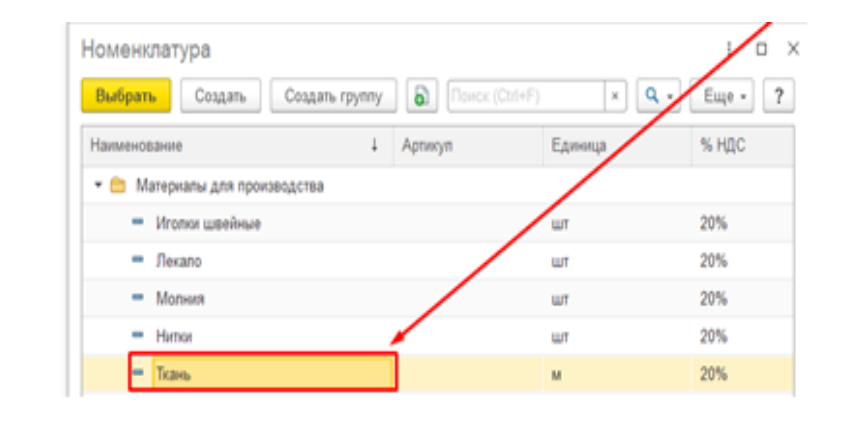

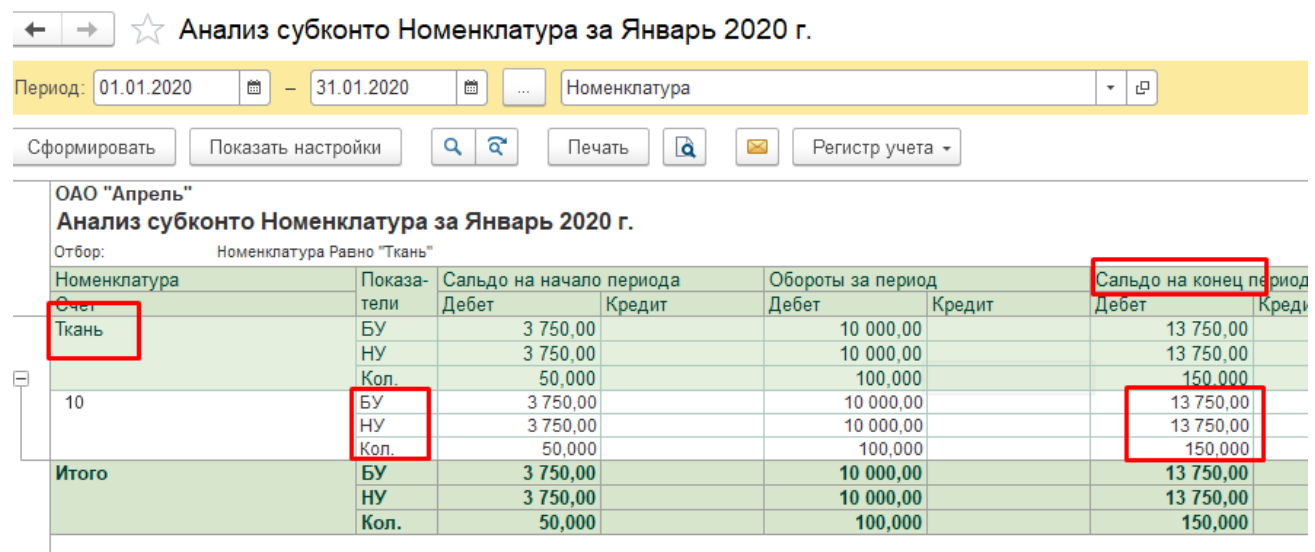

Из отчетных данных следует, что требуемых материалов на складе достаточное количество, можно приступать к оформлению их отпуска.

Отпуск материалов со склада производится по документу Требование-накладная Меню Производство - Требования-накладные

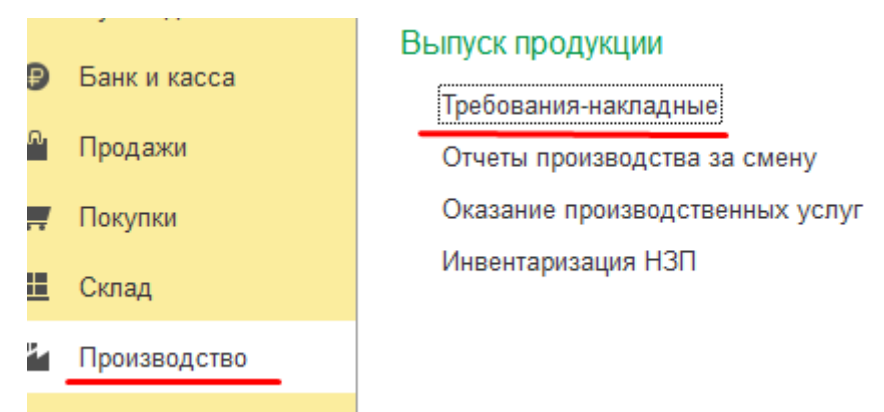

В зависимости от счета отнесения затрат указываются аналитические данные: на производство каких изделий отпускаются материалы, статья затрат и подразделение. Их наличие и правильность внесения влияет на операции, проводимые при Закрытии месяца, т. е. определении фактической себестоимости продукции и финансового результата деятельности предприятия за месяц.

Заполнение табличной части документа осуществляется по кнопке «Добавить» или «Подбор».

Практическое учебное пособие Основы работы с программой 1С Предприятие 8.3 на примере конфигурации Бухгалтерия предприятия, редакция 3.0 (3.0.73.38)

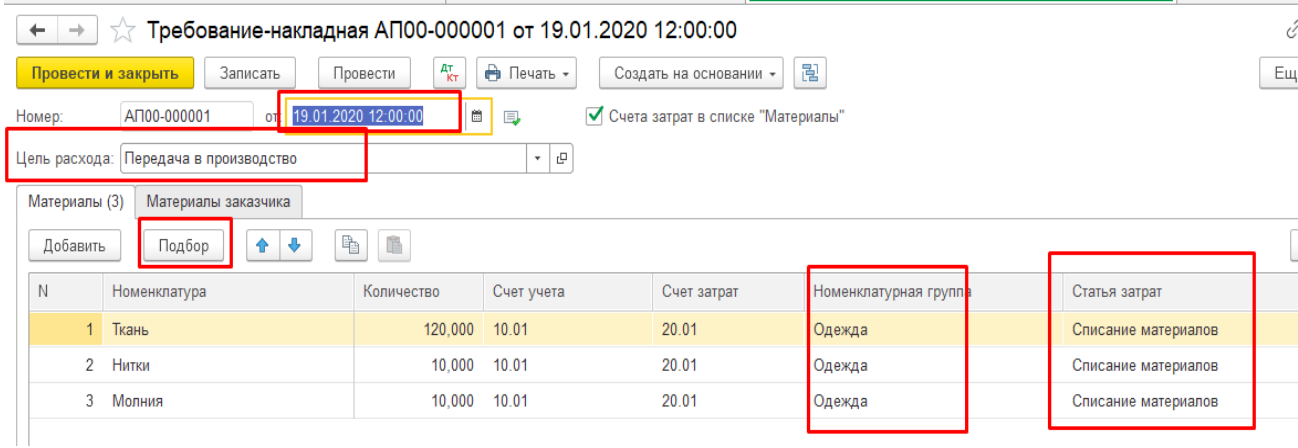

Кнопка **«Печать»** позволяет получить печатную форму требования-накладной,

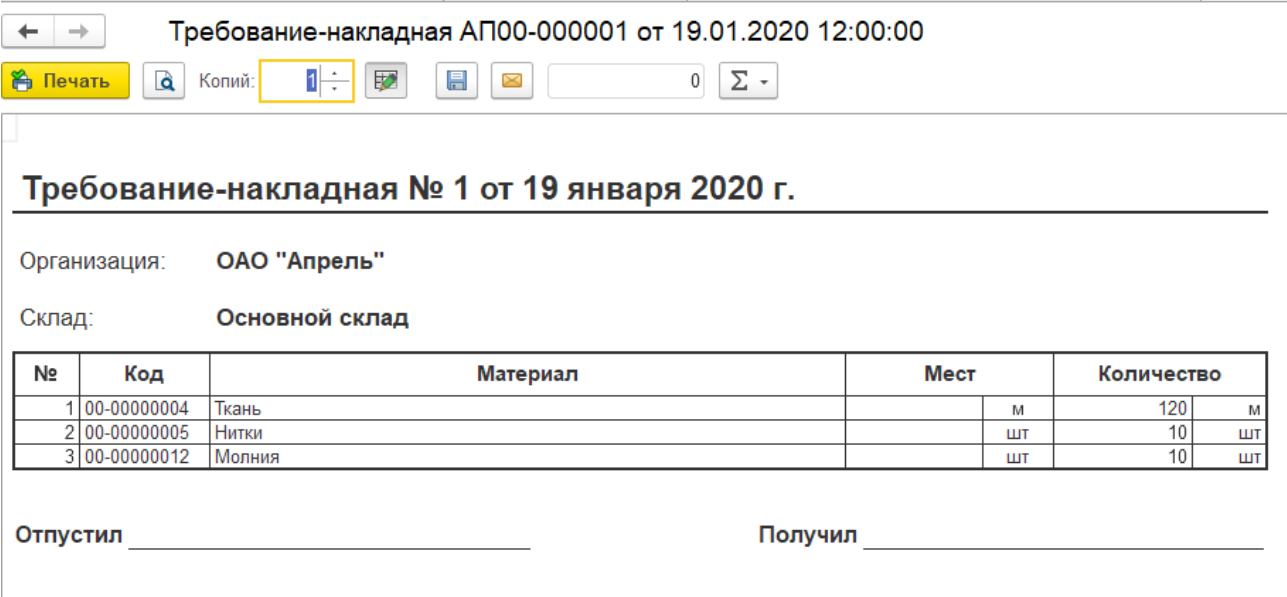

Проведение документа необходимо производить после того, как материалы будут фактически отпущены со склада.

При проведении документа формируются проводки по каждому материалу:

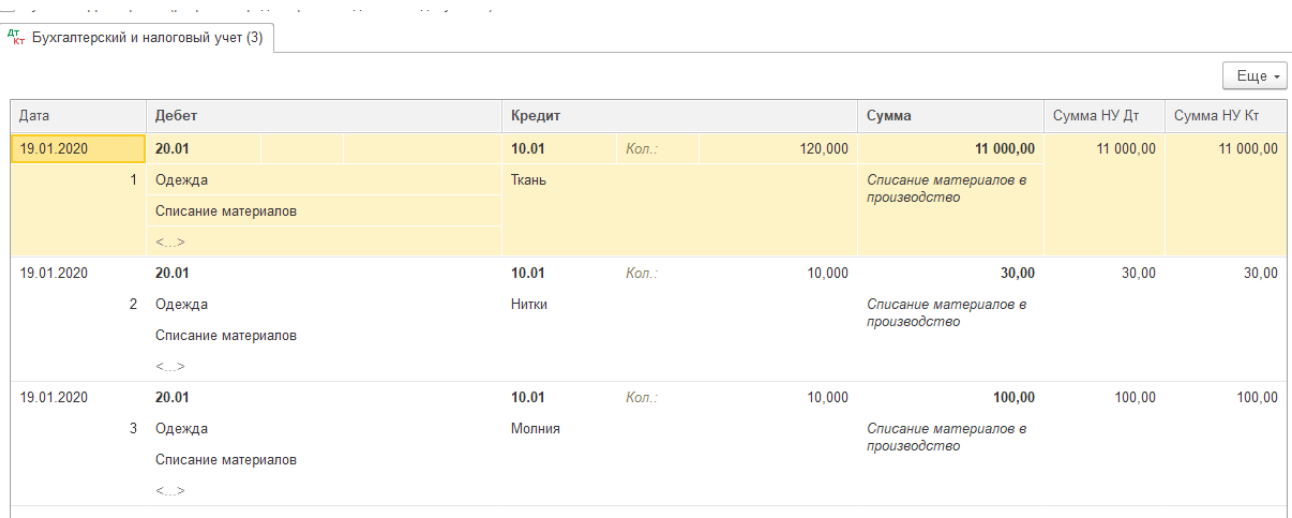

Для контроля сформировать отчет «Анализ счета» для счета 20 «Основное

#### производство»

Меню Отчеты - Анализ счета

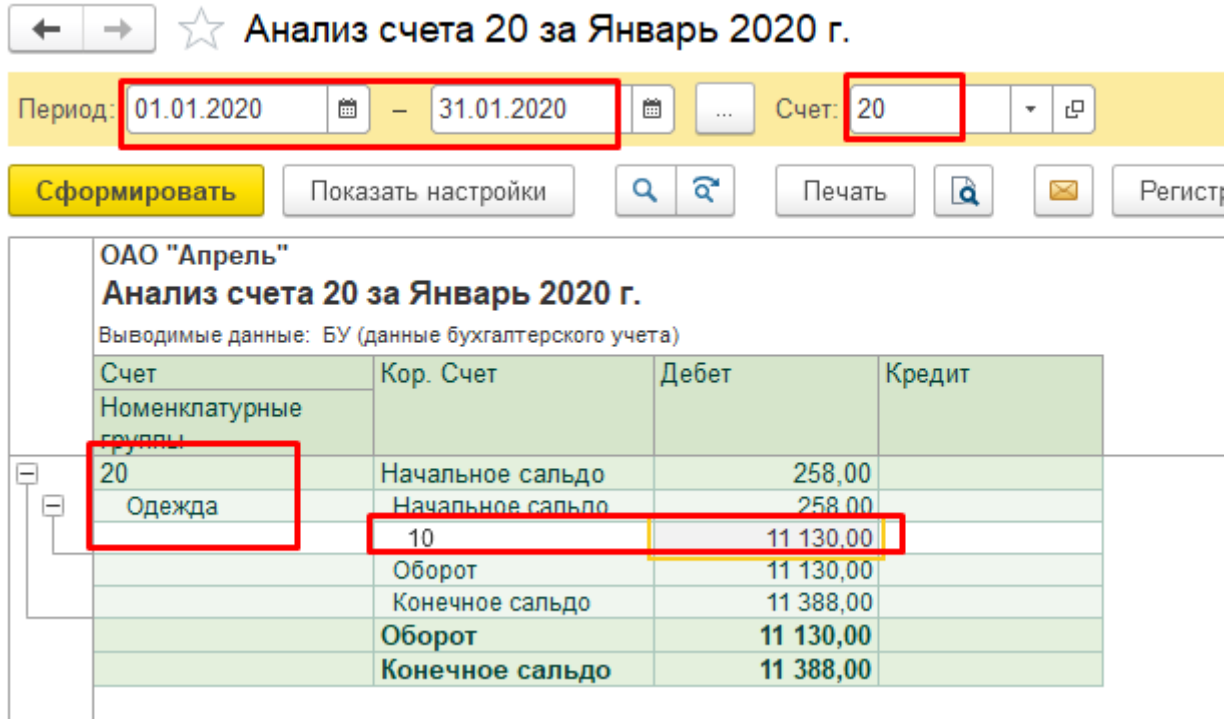

# Поступление на склад готовой продукции, выпущенной из производства

20.01.2020 поступила на склад Готовая продукция, выпущенная из производства:

- $I$ Платье женское - 10 шт по 590 руб/шт
- Костюм женский 3 шт по 700 руб/шт 2)
- $3)$ Платье детское- 10шт по 150 руб/шт

Передача готовой продукции из производства выполняется по учетной цене, так как ее фактическая производственная себестоимость может быть рассчитана только после окончания отчетного месяца. Чаще всего в качестве учетной цены выбирают нормативную (плановую) себестоимость, которая рассчитывается исходя из планируемых затрат на производство единицы готовой продукции.

Прежде необходимо проверить настройки Учетной политики

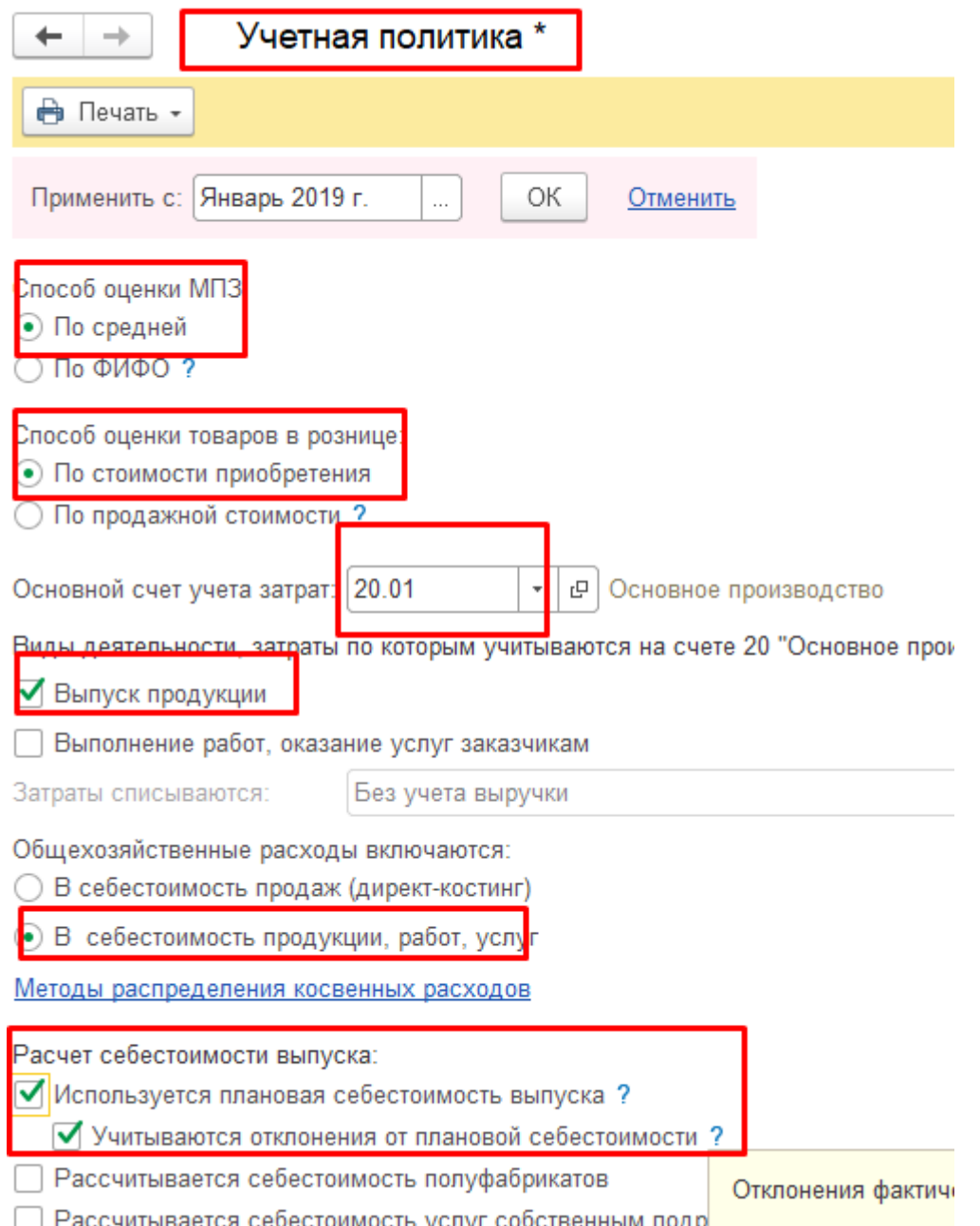

Передача готовых изделий из производства на склад оформляется Приемосдаточными накладными. После приемки изделий и отражения передачи готовой продукции в Карточке складского учета, Приемо-сдаточные накладные передаются в бухгалтерию для отражения в учете.

Для регистрации и учета переданной из производства продукции на склад используется документ Накладная

Меню Производство - Отчеты производства за смену (раздел Выпуск продукции)

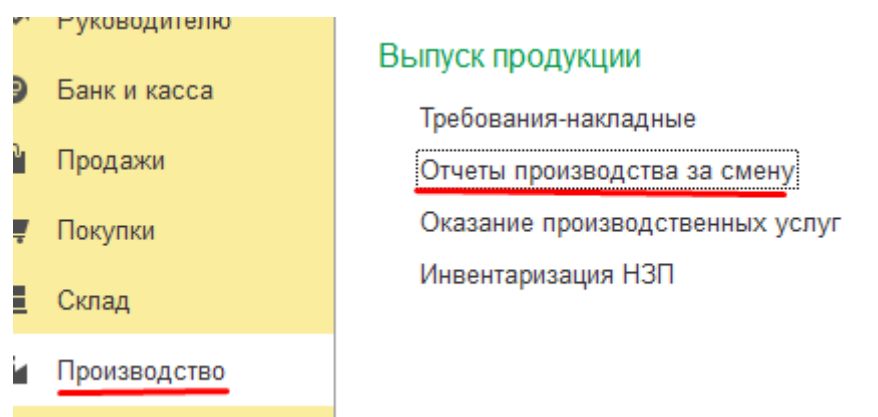

Требование-накладная – позволяет регистрировать передачу материалов в производство или любое другое списание их на затраты. Выпуск можно зарегистрировать без него, но это зависит от постановки производственного бизнес-процесса;

Отчет производства за смену – регистрирует выпуск по плановой с/с и одновременно списать материалы на производство.

Заполнение табличной части *Накладной* можно выполнить вводом **«Добавить»** или кнопкой **«Подбор»**.

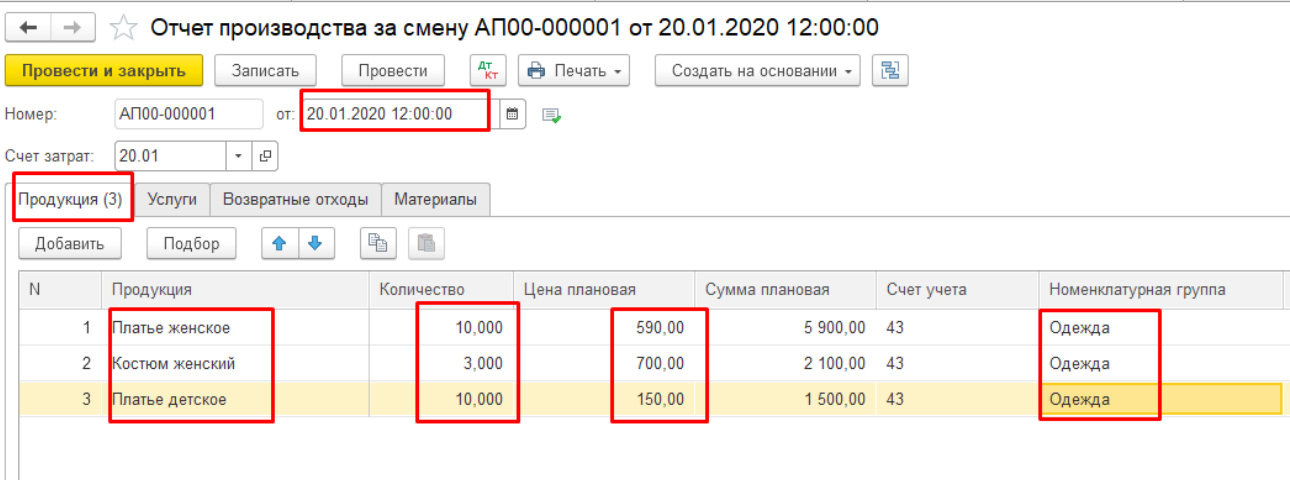

При проведении документа автоматически формируются бухгалтерские проводки на каждой номенклатурной единице:

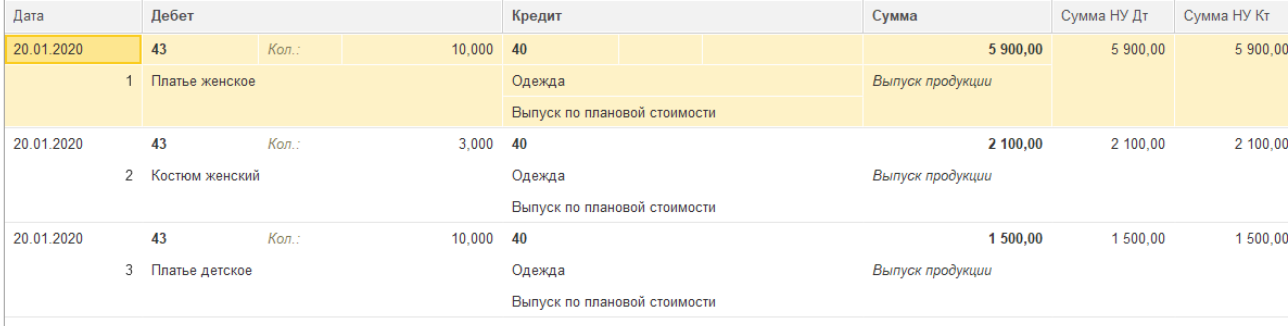

Для контроля правильности формирования проводок сформировать отчет «Карточка счета» для счета 40 «Выпуск готовой продукции».

## Меню Отчеты - Карточка счета

Полноту формирования данных при отражении операции в учете так же можно проследить в Журнале операций или Журнале проводок.

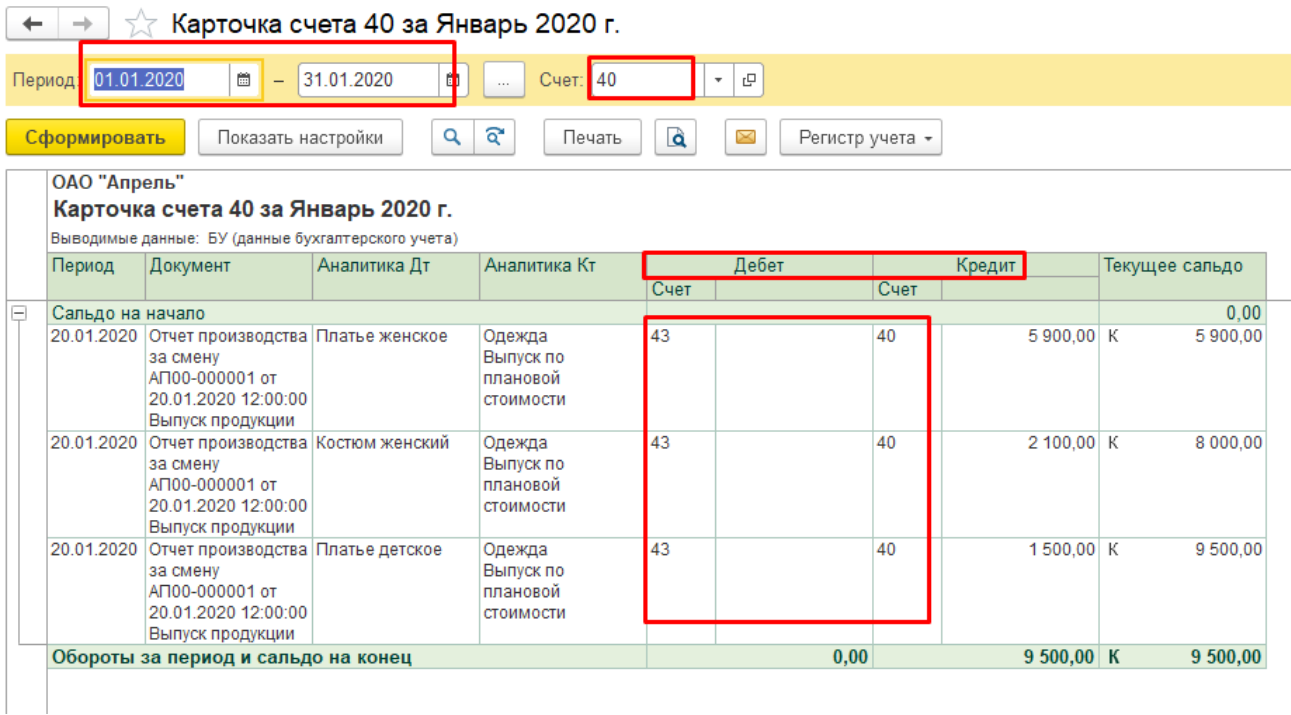

# Поступление на расчетный счет платежа от покупателя (аванс в счет будущей поставки продукции)

20.01.2020 поступил аванс за будущую поставку продукции от покупателя ООО «Радуга» по дог. №0103 от 12.01.2020 (в т.ч. НДС18%). Платежное поручение №56 от 19.01.2020. на сумму 135700 рублей.

В день поступления Выписки из банка ее необходимо проверить и обработать (внести данные в программу, сверить остатки, отразить в учете). Для отражения по расчетному счету поступления платежа от покупателя и учета данной хозяйственной операции используется документ Выписка

Меню Банк и касса – банковские выписки
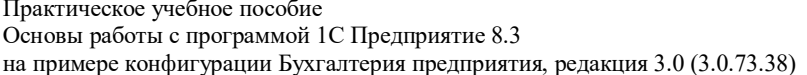

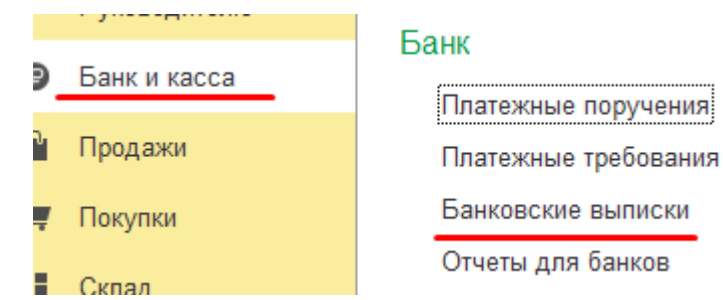

Оформить выписку по полученному платежу можно:

1. Вручную - по кнопке «Поступление»

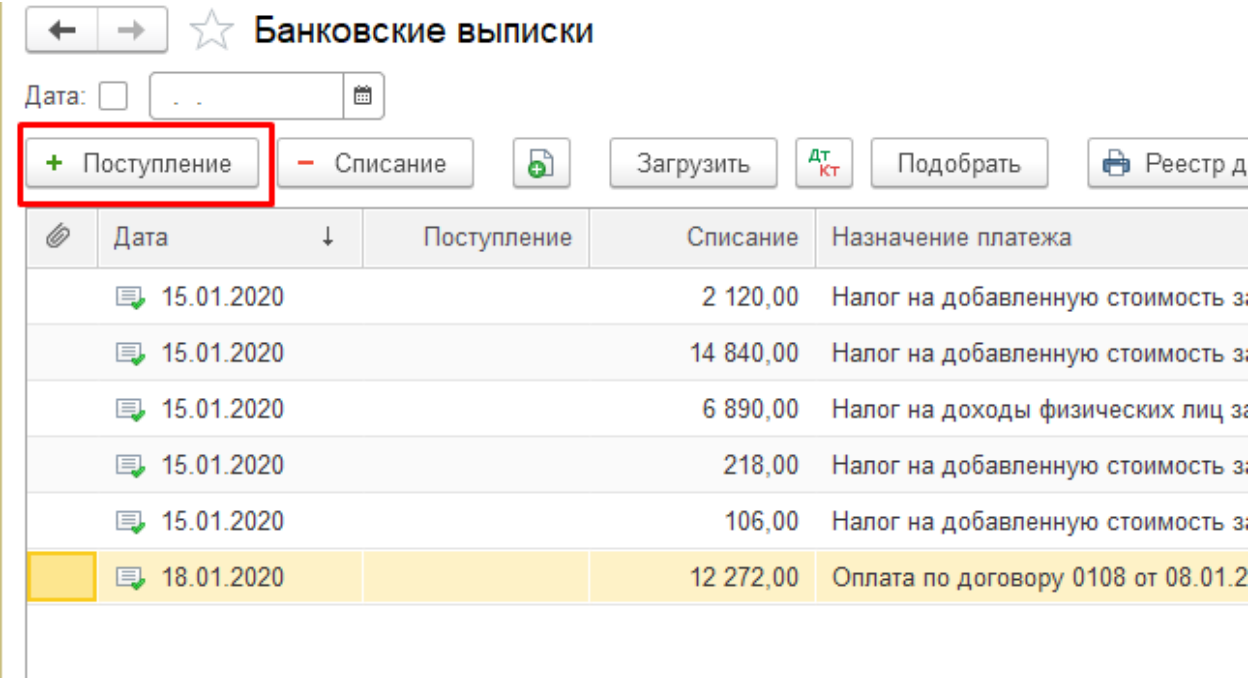

2. Загрузить предварительно сохраненный файл И3 программы для документооборота с банком (Клиент-Банк) с последующим редактированием необходимых аналитических данных

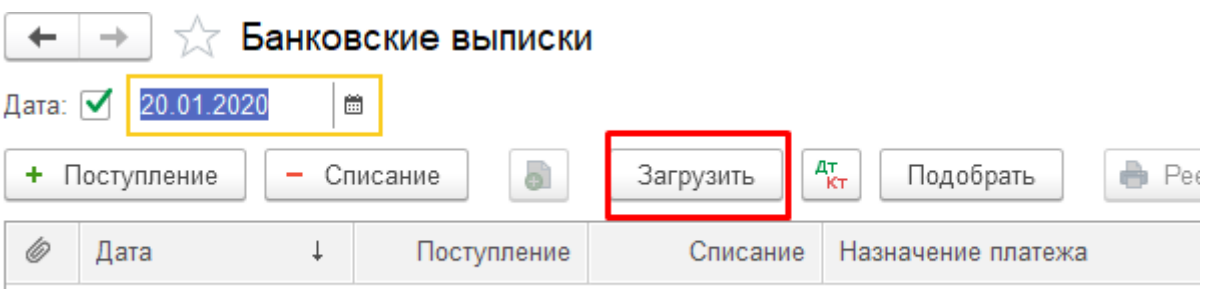

3. Если предварительно были выписаны покупателю Счет, проведены отгрузка или работы, дающие право на получение платежа - ввести на основании перечисленных документов.

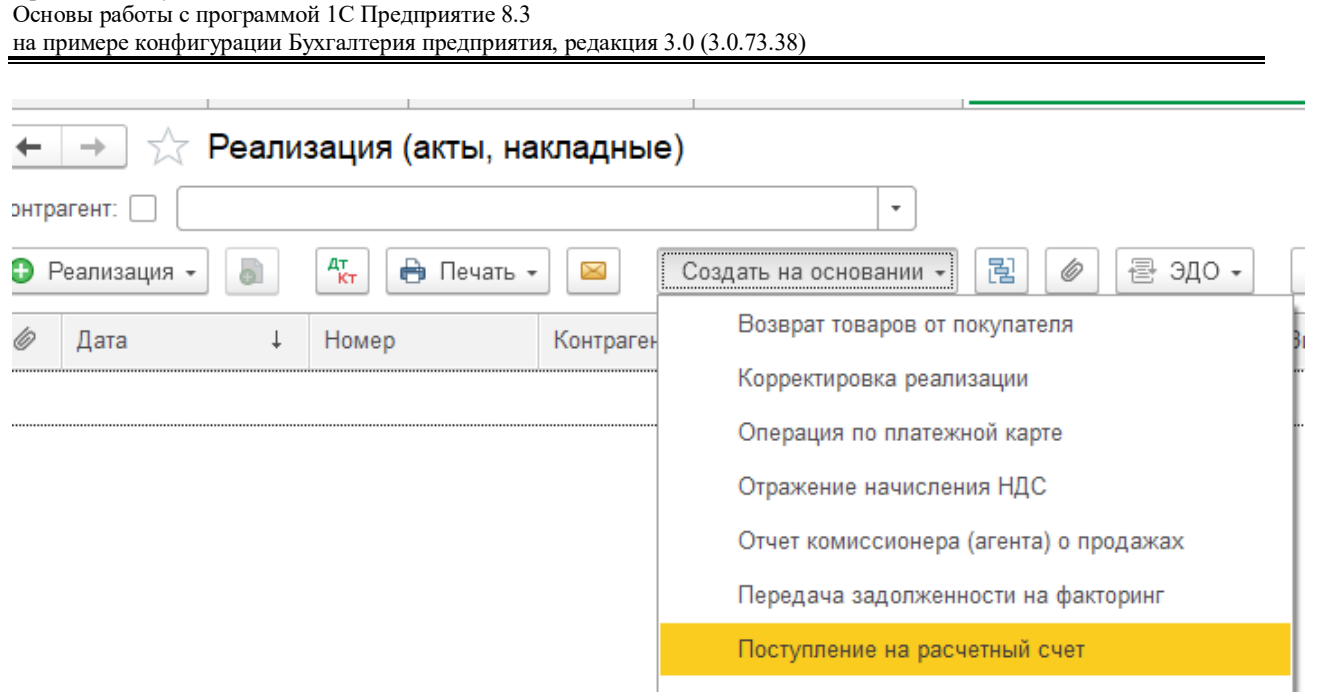

Практическое учебное пособие

Так как условия для использования второго и третьего способа оформления полученного платежа отсутствуют, воспользуемся первым способом. Переход из ячейки в ячейку выполнять по клавише ENTER.

Ячейка «Назначение платежа» заполняется вручную с клавиатуры исходя из характера полученного платежа.

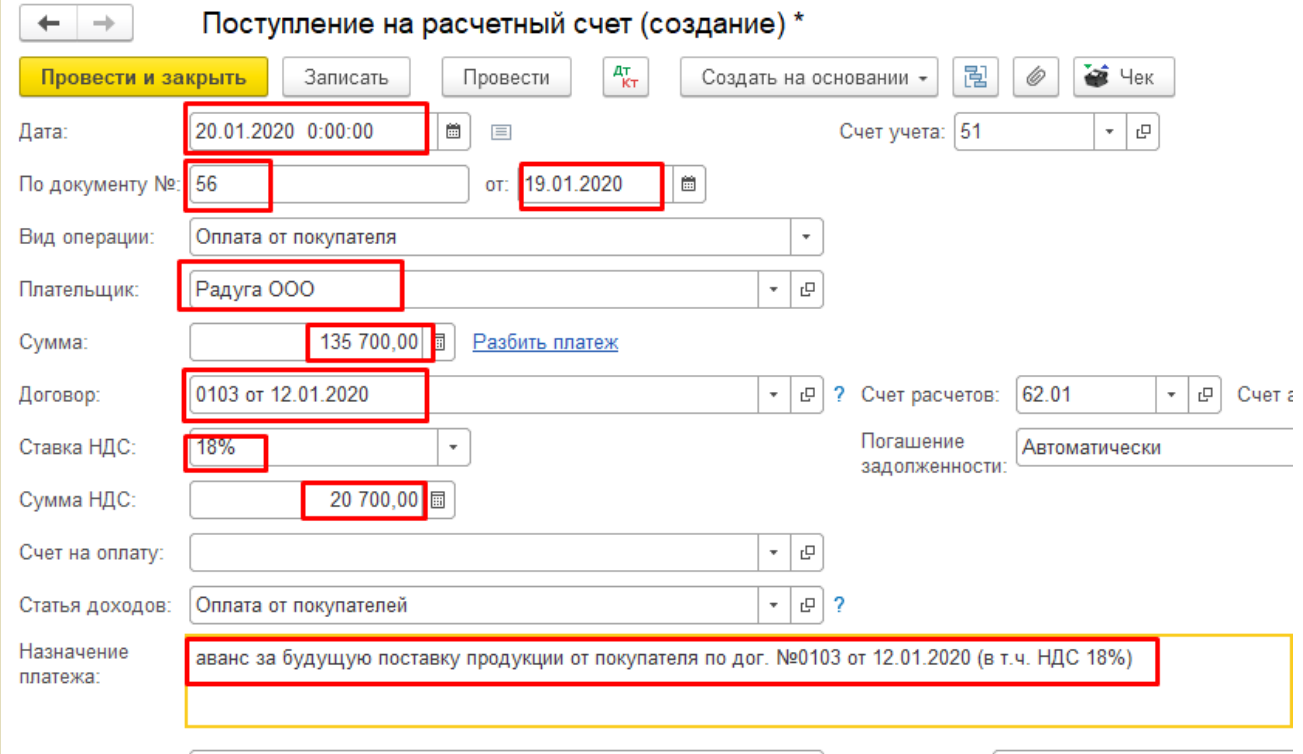

В бухгалтерском учете операция отразится проводками:

Практическое учебное пособие Основы работы с программой 1С Предприятие 8.3 на примере конфигурации Бухгалтерия предприятия, редакция 3.0 (3.0.73.38)

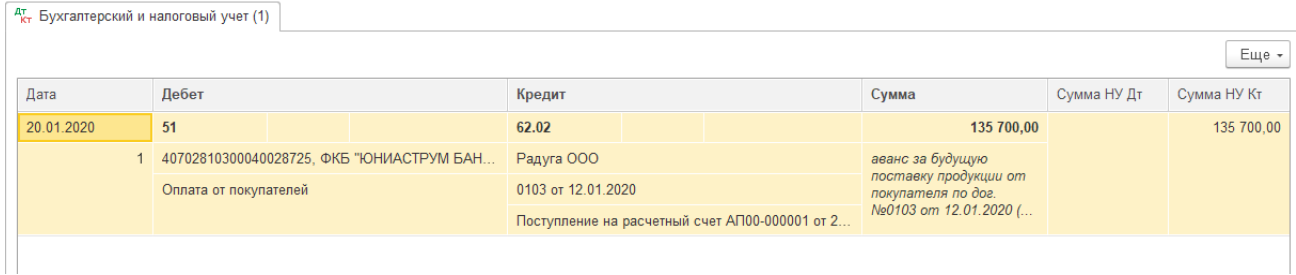

## Регистрация счета-фактуры по полученному авансу

В соответствии с требованиями налогового законодательства по полученному авансовому платежу требуется сформировать Счет-фактуру, выданный на аванс

#### Меню Продажи - Счета-фактуры выданные - Счет-фактура на аванс

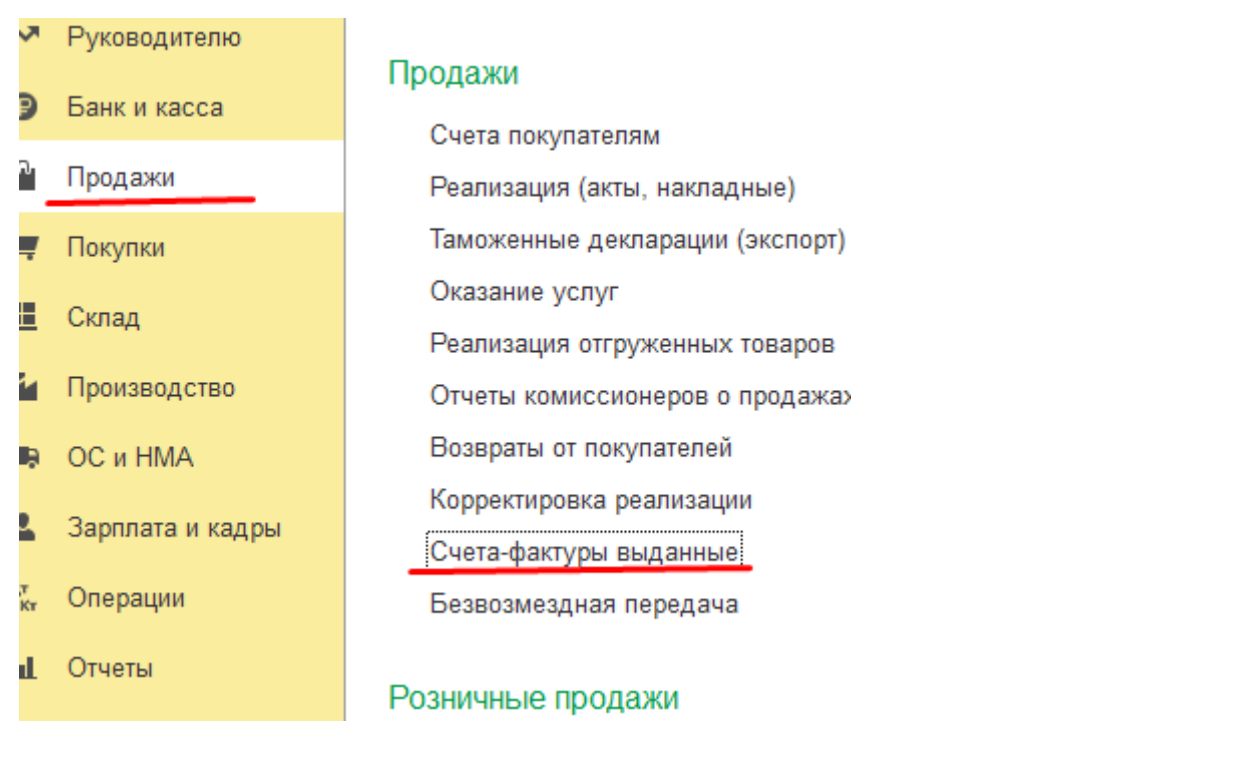

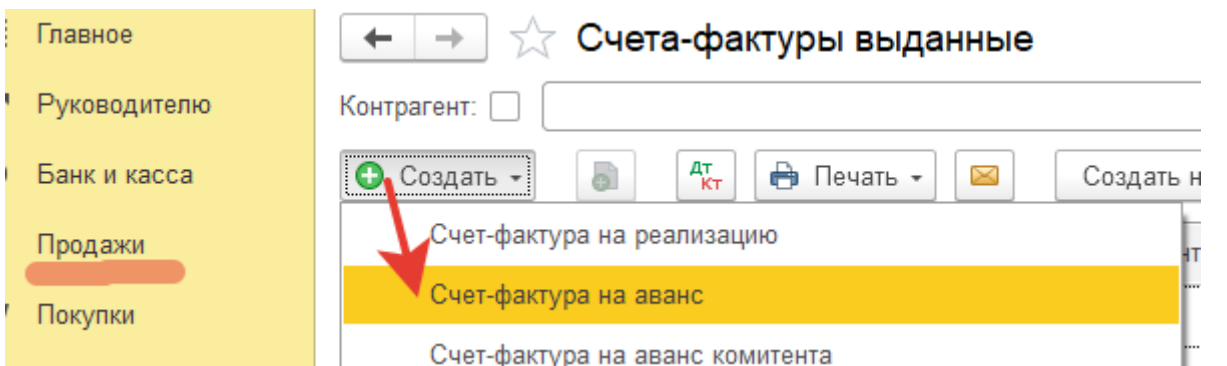

Автоматическое заполнение Счета-фактуры осуществляется путем указания документа-основания. В качестве основания указать Выписку по полученной предоплате.

## Или командой «Ввести на основании» документа *Выписка от 20.01.2020 на сумму*

## *135700.00*

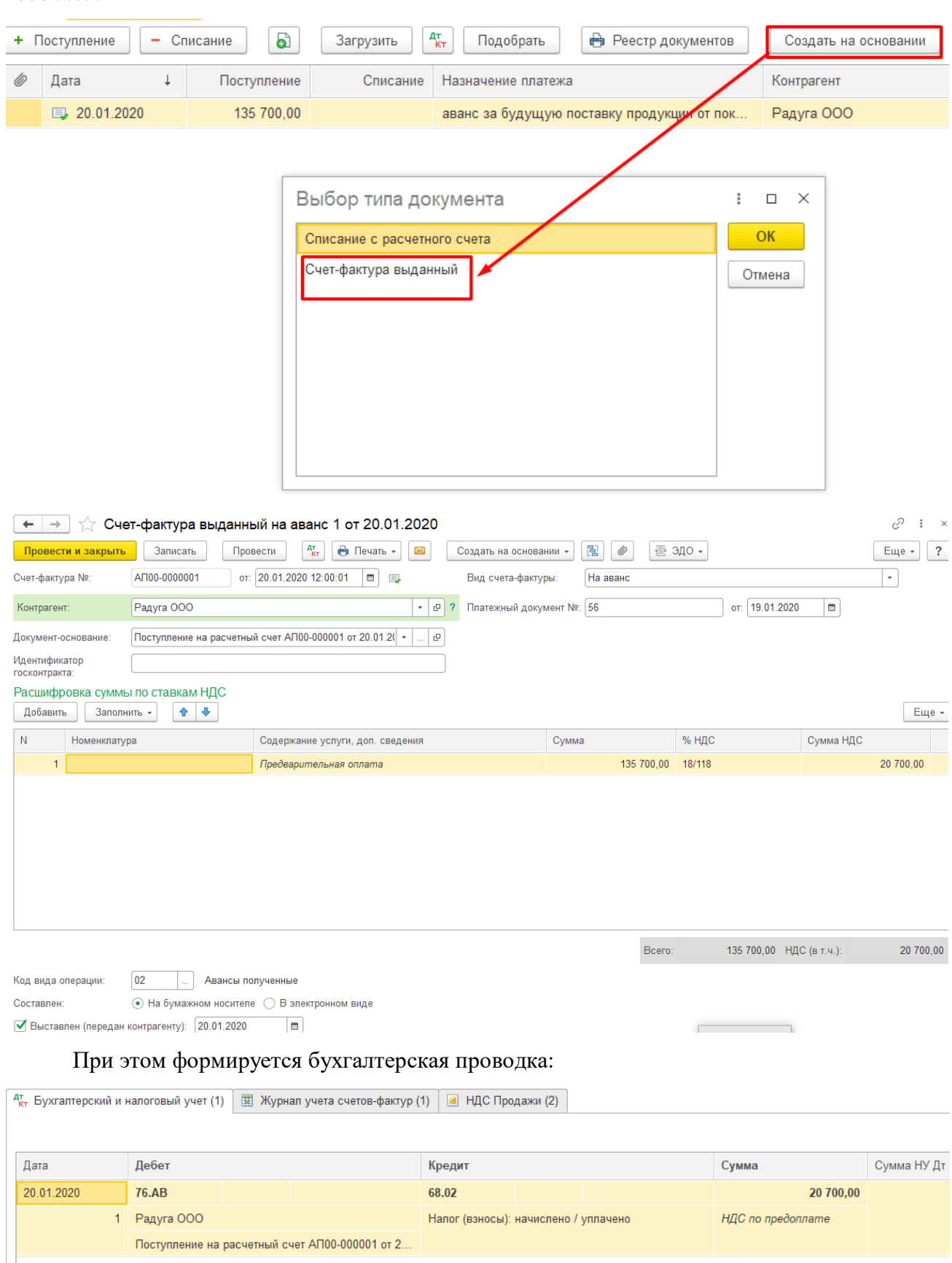

## *Отгрузка (реализация) продукции покупателю*

*21.01.2020 отгружена продукция ООО «Радуга» по дог. №0103 от 12.01.2020 в счет ранее полученной предоплаты:*

- *1) Платье женское – 15 шт по 3000 руб/шт*
- *2) Костюм женский – 8 шт по 5000руб/шт*
- *3) Платье детское– 20 шт по 1500 руб/шт*

Передача готовой продукции со склада в реализацию выполняется по средневзвешенной стоимости. Для контроля наличия на складе и определения средневзвешенной стоимости готовой продукции достаточно сформировать отчет «Анализ субконто» для каждой номенклатурной единицы, требуемой к отгрузке

#### *Меню* Отчеты – Анализ субконто

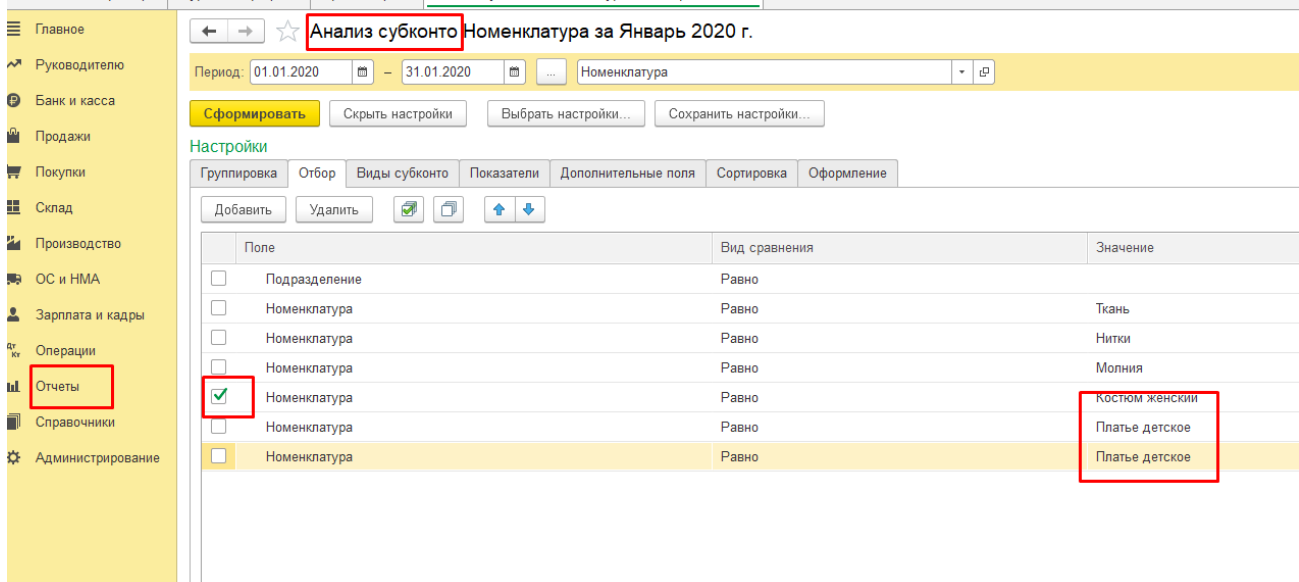

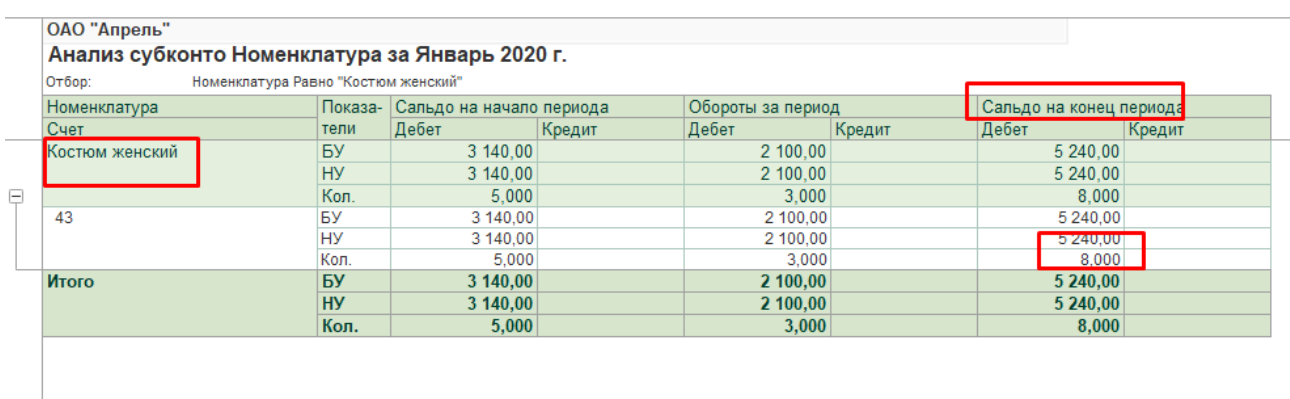

Отпуск готовой продукции и ее отгрузка оформляются *Приказом – накладной*, в которой включены два документа: приказ складу и накладная на отпуск. Приказ складу обычно выписывает соответствующая служба на основании условий договора с покупателем.

Отражение данной операции в бухгалтерском учете выполняется в несколько этапов.

Первоначально готовую продукцию необходимо передать в реализацию, то есть учесть ее себестоимость и выручку от реализации. Так как предварительно от покупателя был получен аванс в счет данной отгрузки, отражается в учете зачет аванса.

Для оформления операций, связанных с отпуском товаров и отгрузкой продукции собственного производства покупателям, используется документ Накладная.

Меню Документы - Учет товаров, реализации - Отгрузка товаров, продукции

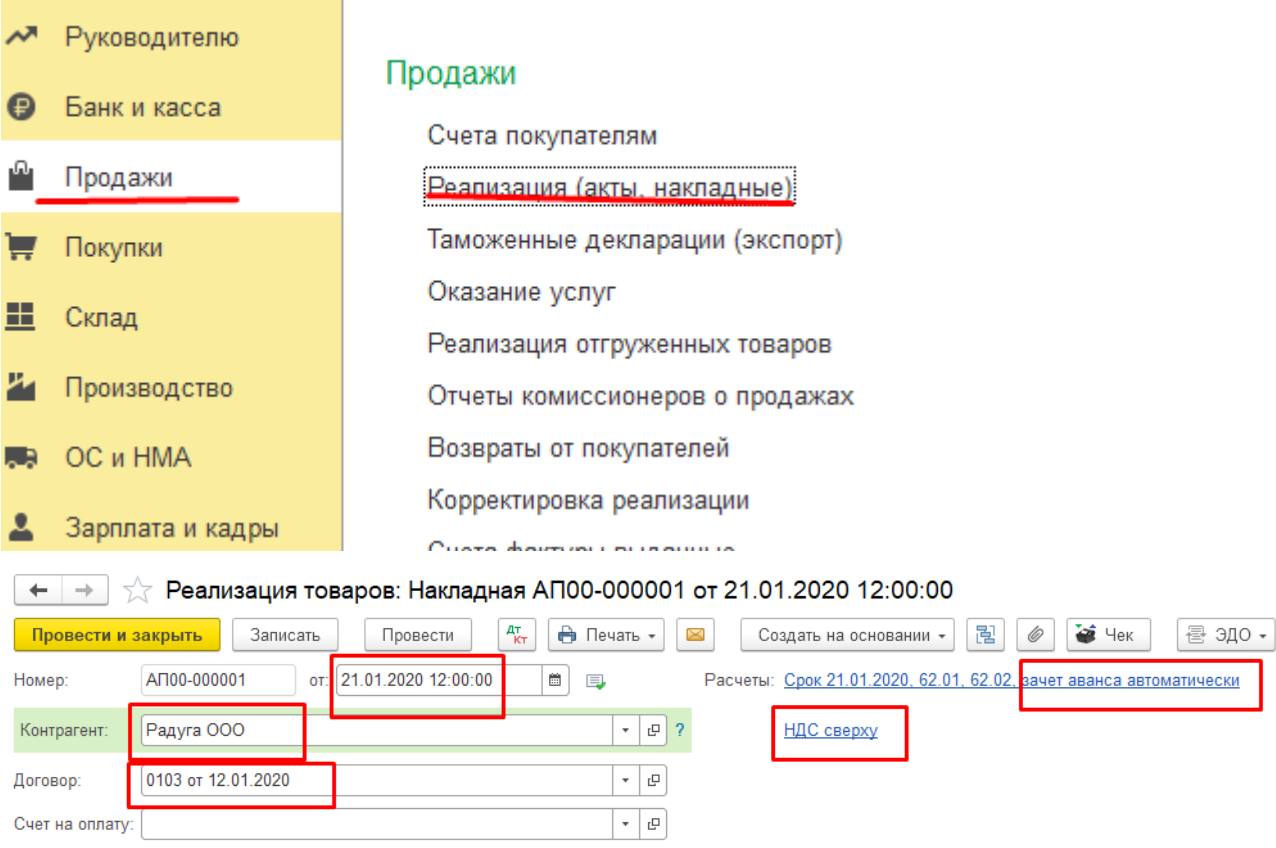

Реквизит «Зачет аванса» может принимать одно из следующих значений:

- автоматически документ определяет сумму аванса как сумму по указанному в документе договору, увеличенную на сумму, поступившую или выплаченную с основанием для расчетов «Без договора...», и, исходя из этой общей суммы, формирует проводки по зачету аванса;
- по документу документ при проведении определяет наличие поступившего аванса и исходя из этой суммы, формирует проводки по зачету аванса;
- не зачитывать проводки по зачету не формируются (зачет проводится в конце месяца документом «Зачет аванса от покупателя».

## зров: Накладная АП00-000001 от 21.01.2020 12:00:00

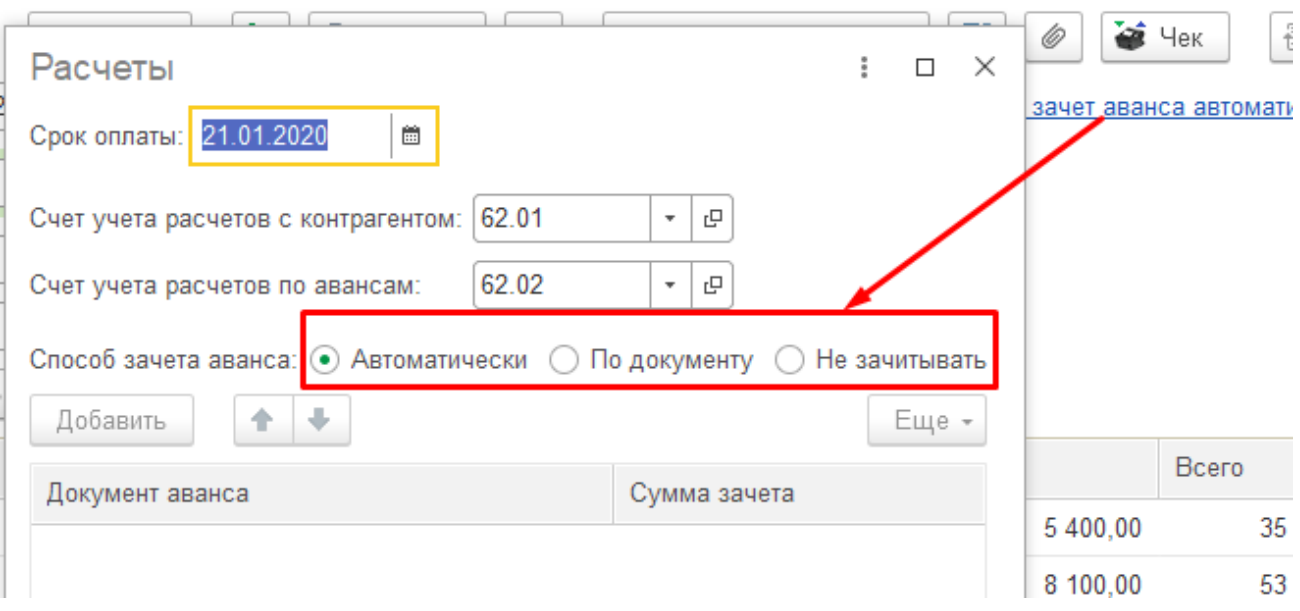

После оформления шапки *Накладной*, табличная часть заполняется по кнопке **«Добавить»** или **«Подбор»**.

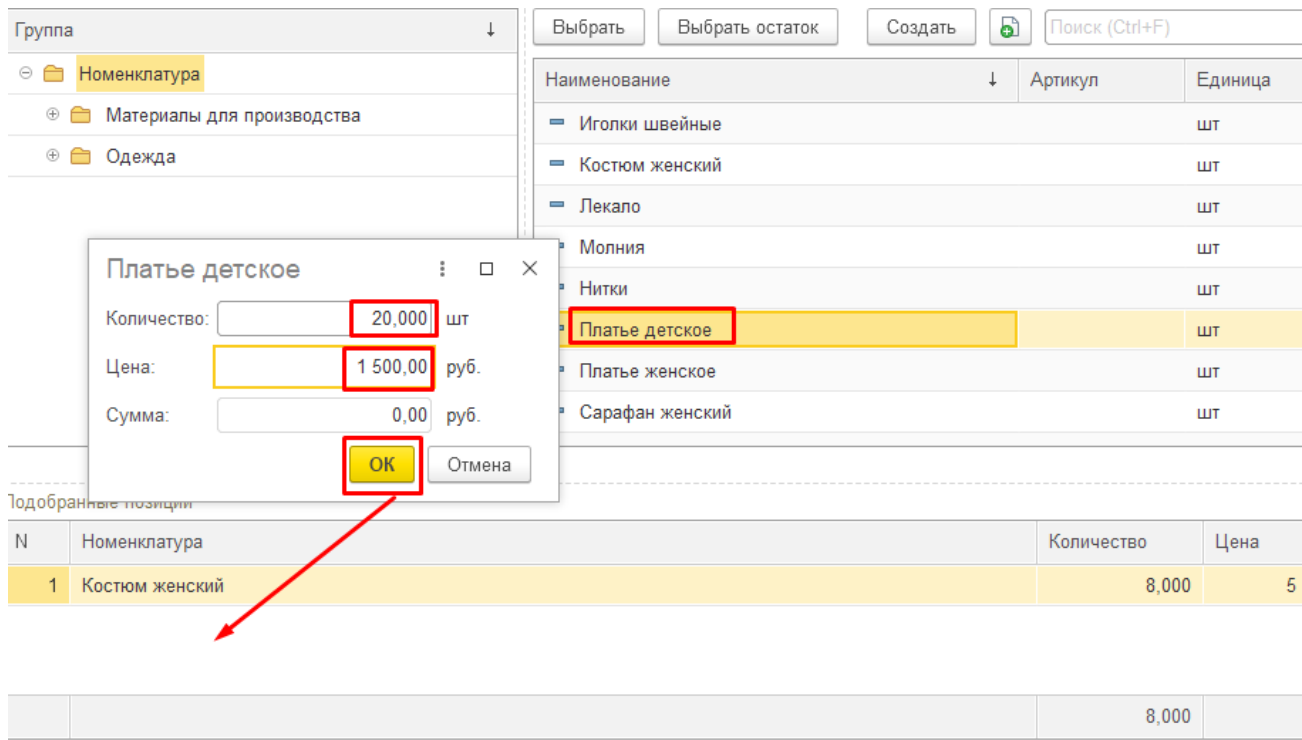

Перенести в документ

Hacт

Практическое учебное пособие Основы работы с программой 1С Предприятие 8.3 на примере конфигурации Бухгалтерия предприятия, редакция 3.0 (3.0.73.38)

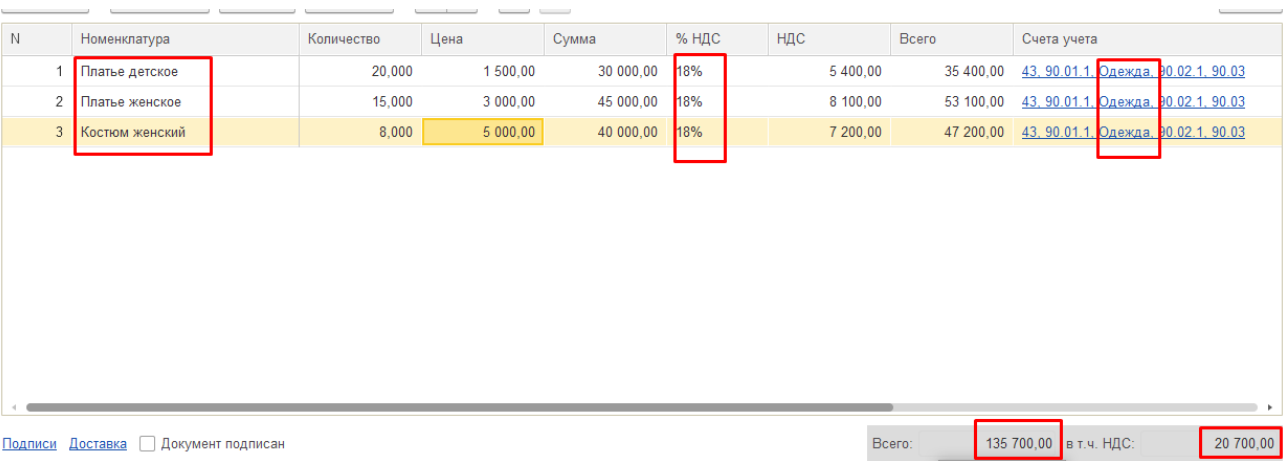

#### При проведении документа автоматически формируются бухгалтерские проводки:

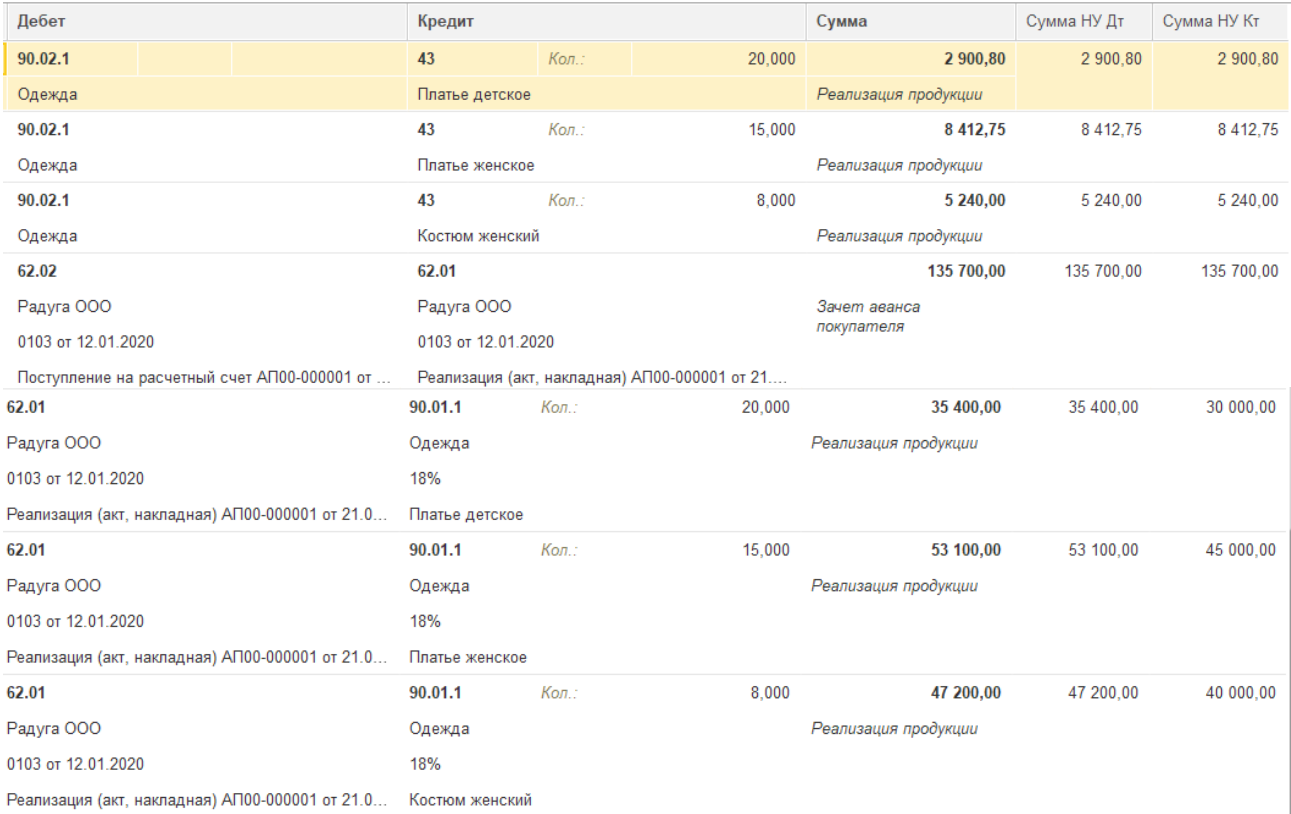

Если документ не проводится, со ссылкой на отсутствие требуемого количества единиц продукции (информация отражается в Окне сообщений), необходимо проверить правильность заполнения данных в справочнике «Номенклатура» по данной номенклатуре. А именно, указания типа номенклатуры – Продукция.

Практическое учебное пособие Основы работы с программой 1С Предприятие 8.3 на примере конфигурации Бухгалтерия предприятия, редакция 3.0 (3.0.73.38)

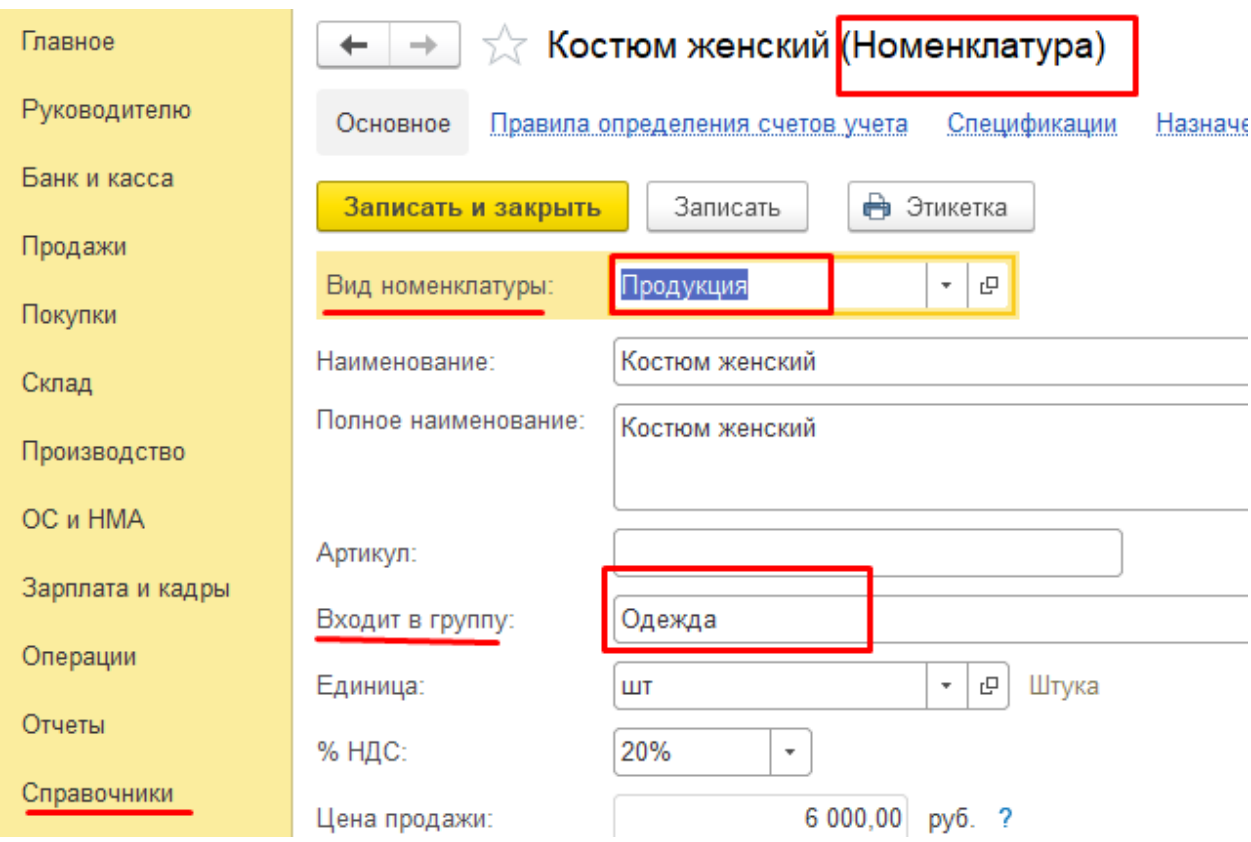

В случае внесения исправлений в справочник необходимо затем перепровести документы, отражающие поступление готовой продукции на склад (в том числе «Вступительный баланс») и повторить проводку по учету отгрузки продукции.

## *Регистрация счета–фактуры по отгрузке*

Согласно действующему законодательству, в момент отражения реализации необходимо учесть сумму НДС. Для этих целей покупателям по мере отгрузки продукции оформляются *Счета-фактуры*. Она оформляется нажатием кнопки **«Выписать счетфактуру»** в документе по отражению отгрузки (*Накладной*)

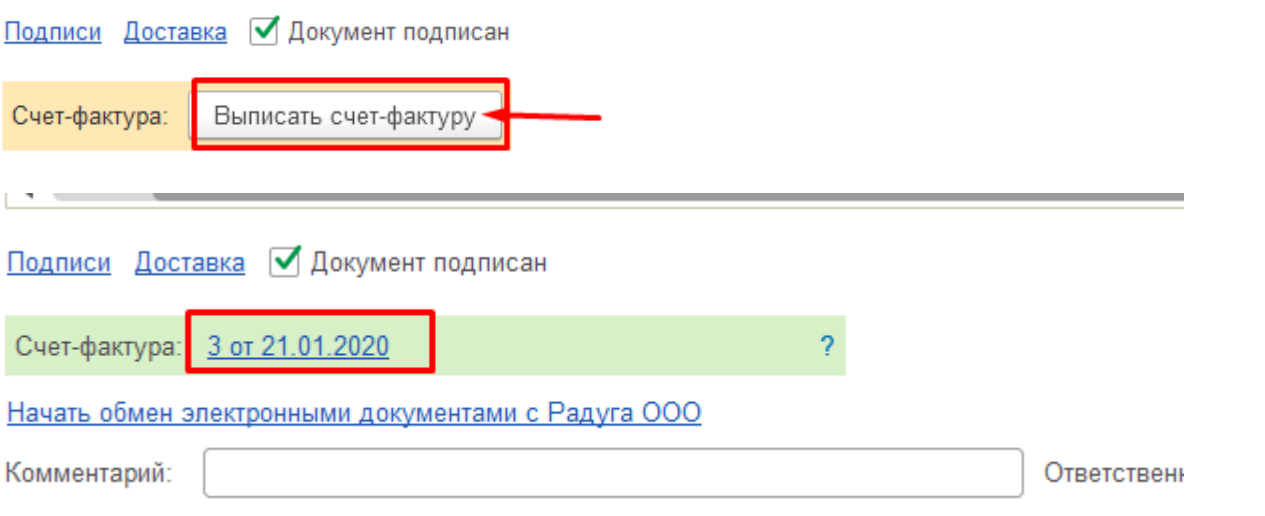

или можно оформить, выделив в *Журнале Накладную на отгрузку продукции,* по

#### команде «**Ввести на основании**».

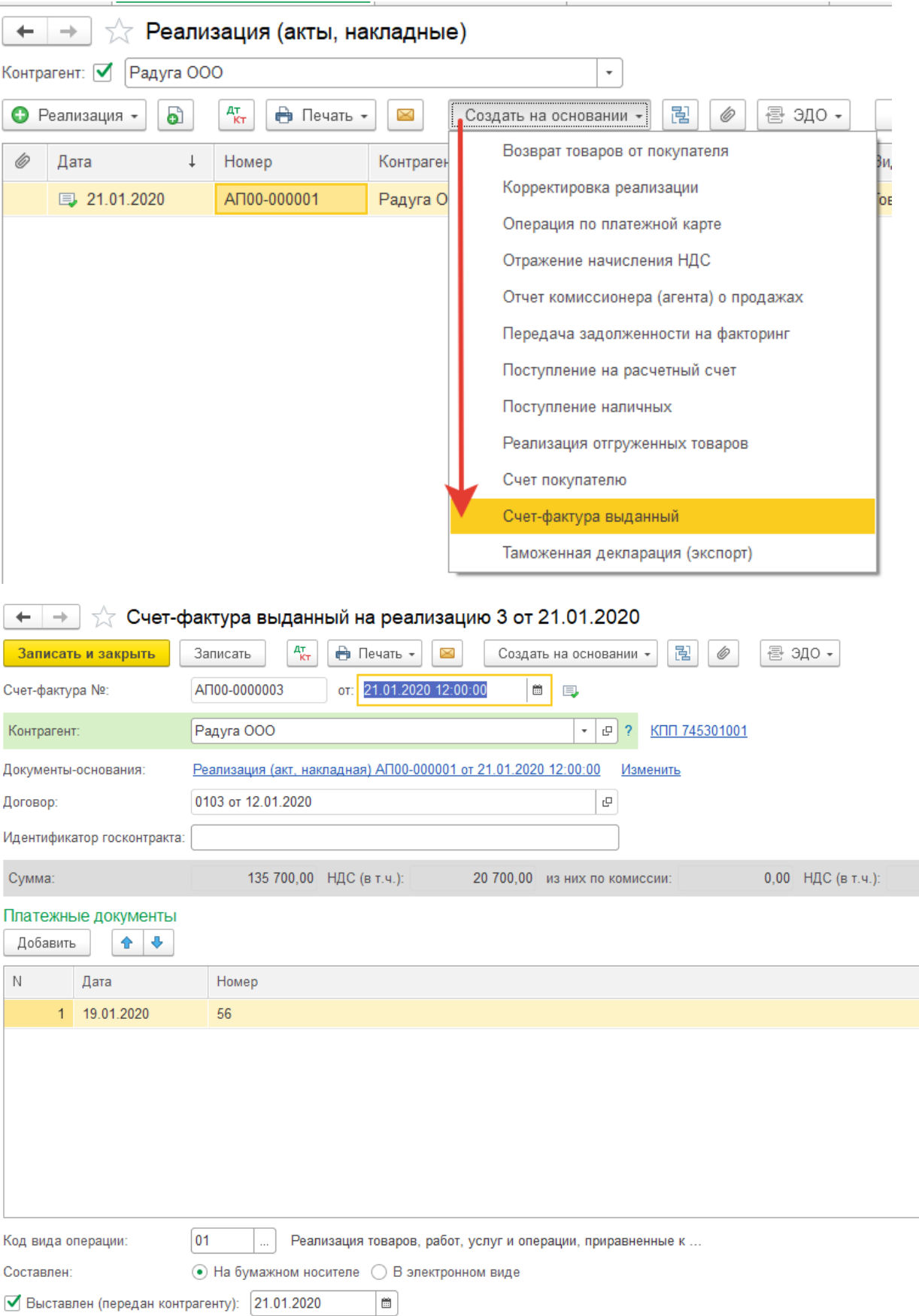

Реквизиты «Дата оплаты» и «К платежно-расчетному документу» следует обязательно заполнять в соответствии с «Учетной политикой» в случае учета реализации «по оплате» только для полностью оплаченных *Счетов-фактур.* При этом записи *Книги продаж* формируются автоматически.

Сформированные записи *Книги продаж* можно проверить в отчете.

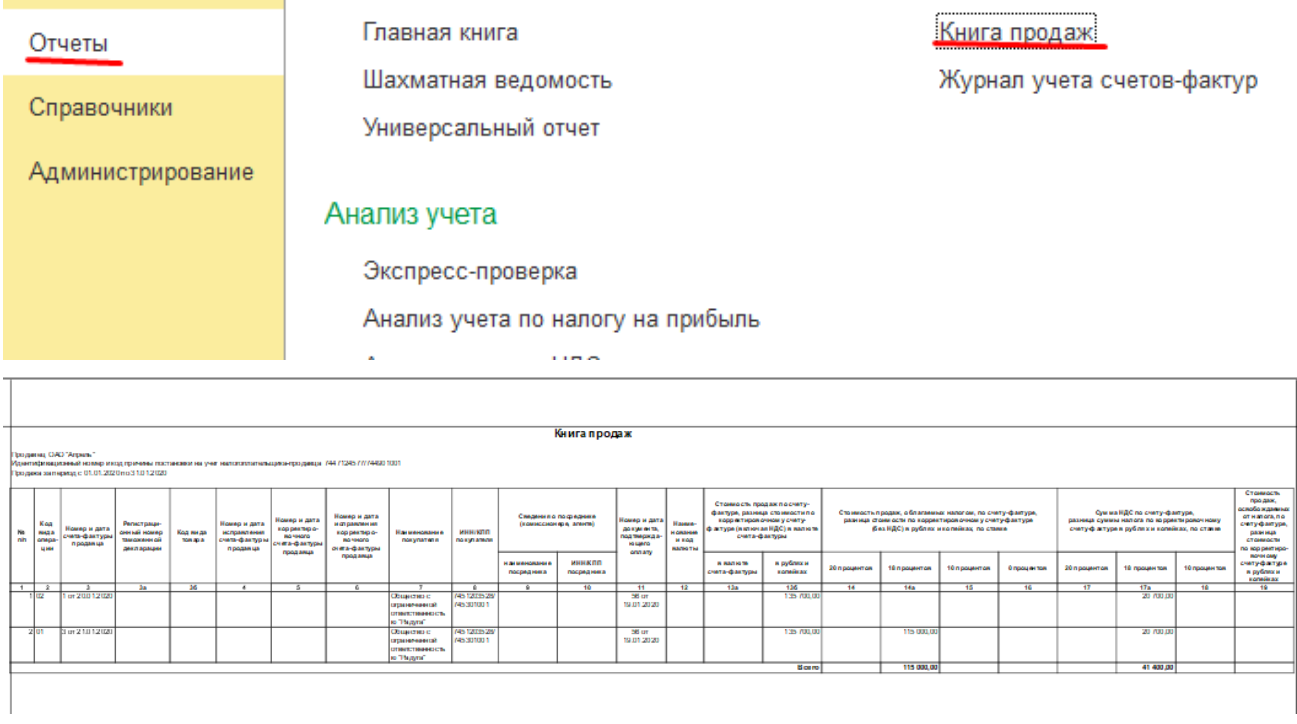

При получении частичной оплаты, записи в *Книгу продаж* делаются на фактически полученную сумму.

При проведении документа автоматически формируются бухгалтерские проводки:

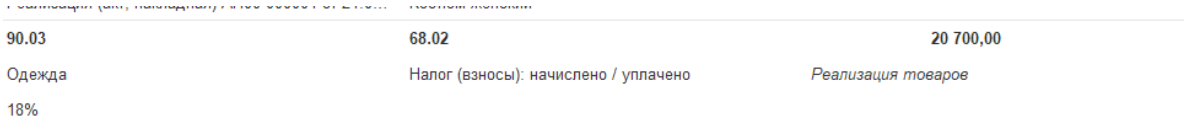

# *Формирование записей книги покупок для восстановления НДС,*

#### *уплаченного с аванса*

Для восстановления НДС, начисленного с полученного аванса, требуется сформировать *Запись книги покупок*

Практическое учебное пособие Основы работы с программой 1С Предприятие 8.3 на примере конфигурации Бухгалтерия предприятия, редакция 3.0 (3.0.73.38)

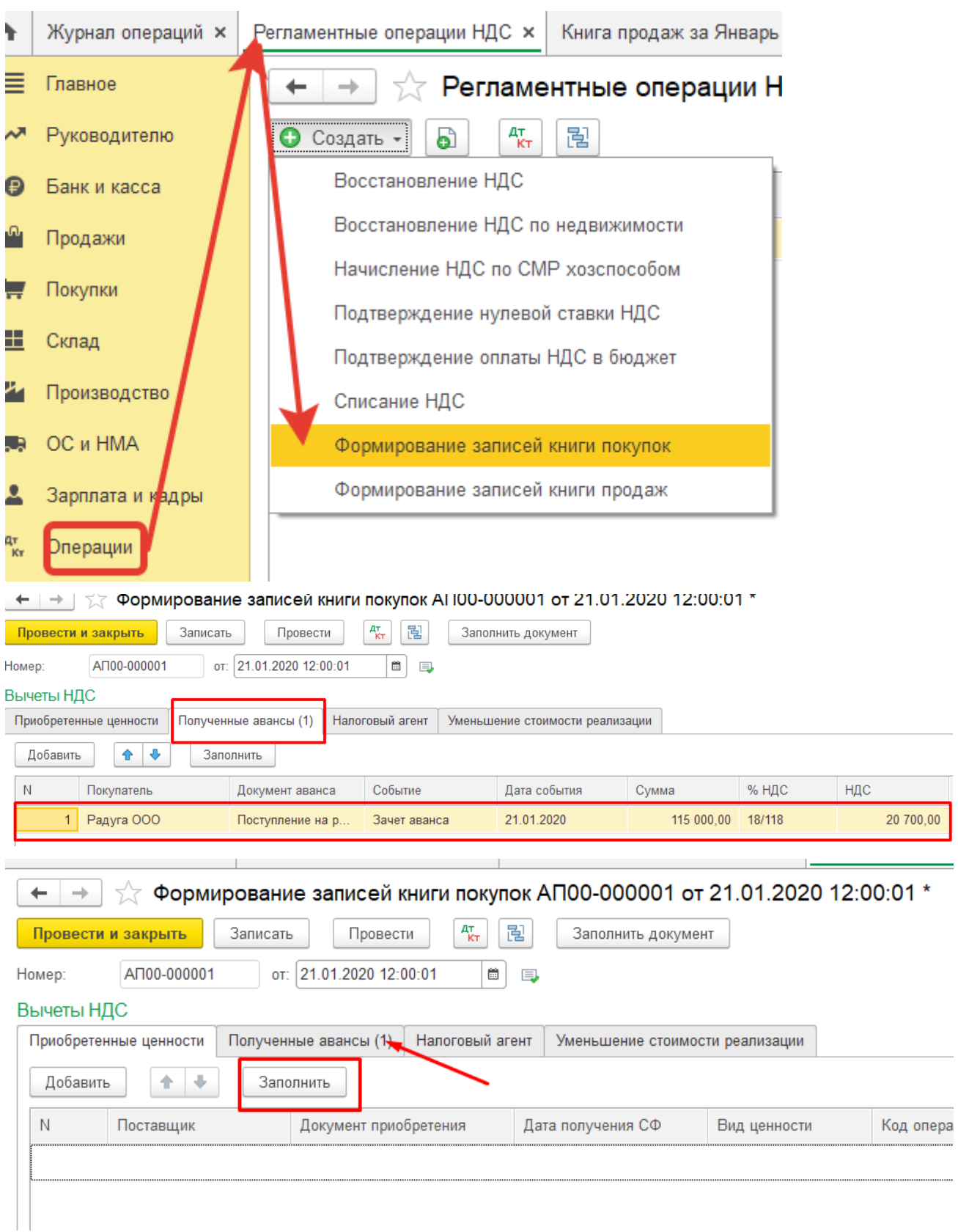

При этом формируется бухгалтерская проводка:

Практическое учебное пособие Основы работы с программой 1С Предприятие 8.3 на примере конфигурации Бухгалтерия предприятия, редакция 3.0 (3.0.73.38)

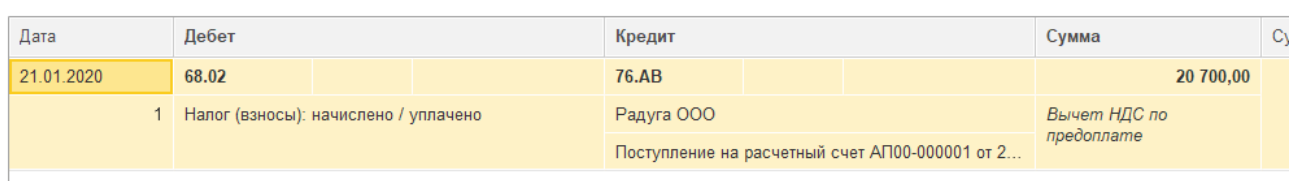

Сформированные записи по восстановлению уплаченного с аванса НДС можно проверить в *Книге покупок*.

**Меню Отчеты** – Книга покупок

Книга покупок

 $1001$ 

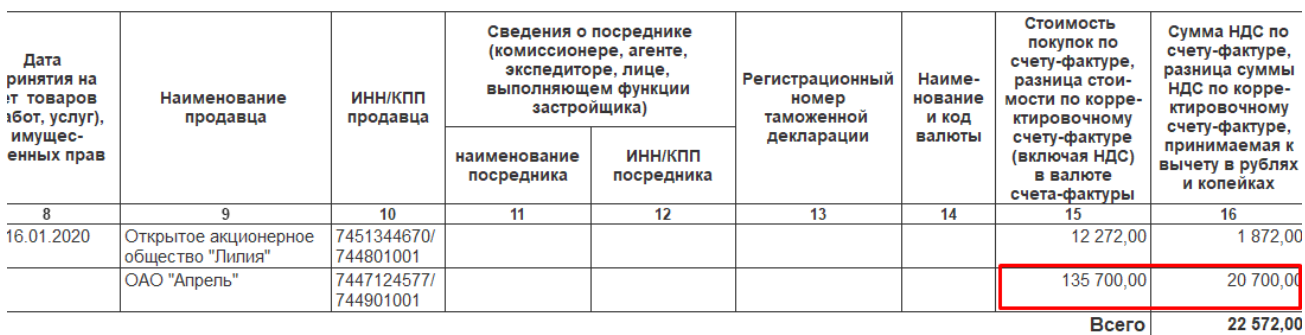

Проконтролировать закрытие оборотов по счету 76АВ можно с помощью Отчета

#### ОСВ по счету.

#### *Меню Отчеты – Оьоротно-сальдовая ведомость*

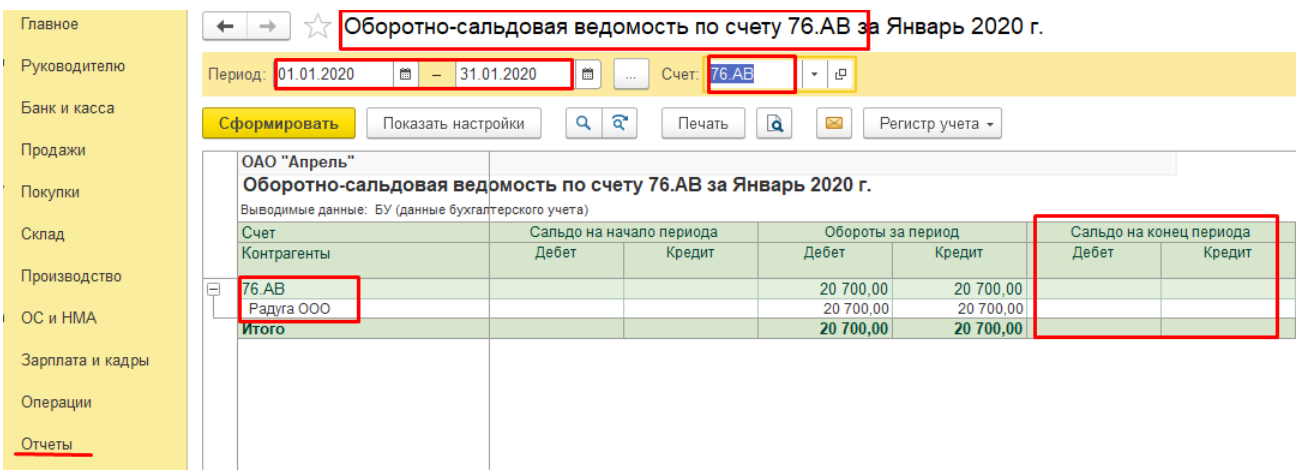

## *Приобретение материалов за счет подотчетных сумм*

*22.01.2020 выдано в подотчет Березину А.П. на покупку упаковочного материала 100 рублей.*

*23.01.2020 оприходованы полиэтиленовые пакеты (150 шт - НДС не предусмотрен), приобретенный Березиным А.П. за наличный расчет. К отчету прилагается кассовый чек №10250032 от 23.01.2020 на 150 рублей.*

#### *Выдан Березину А.П. перерасход аванса*

В соответствии с Правилами ведения кассовых операций при приобретении материальных ценностей за наличный расчет материально-ответственное лицо получает в кассе предприятия денежную наличность с оформлением *Расходного кассового ордера.*

#### *Меню Банк и касса – Кассовые ок мен ы*

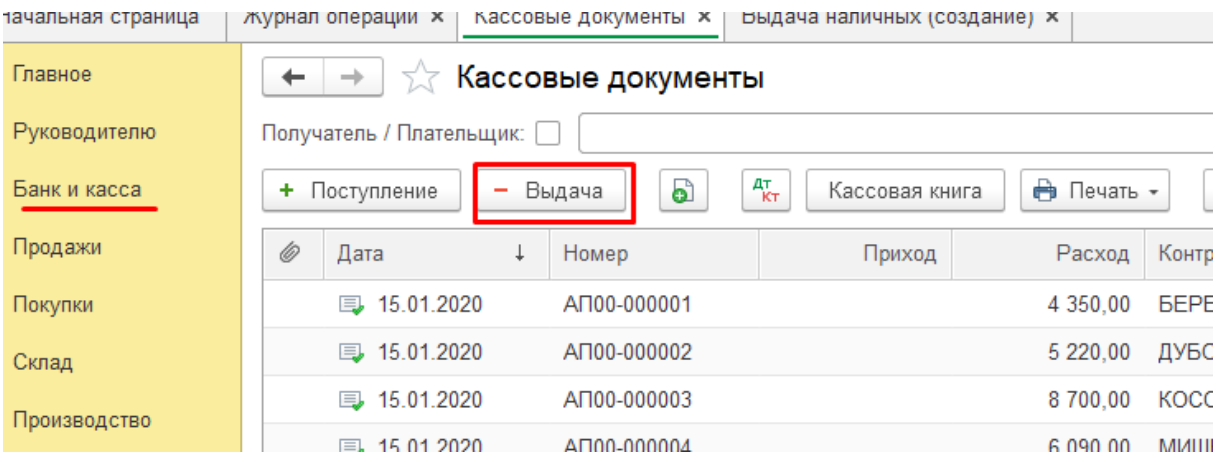

Обязательно требуется указание сотрудника, получающего сумму в подотчет. При формировании Авансового отчета сопоставление аналитических данных (сотрудник) позволяет правильно зачесть суммы полученного аванса и принятого отчета для списания дебиторской задолженности с подотчетного лица.

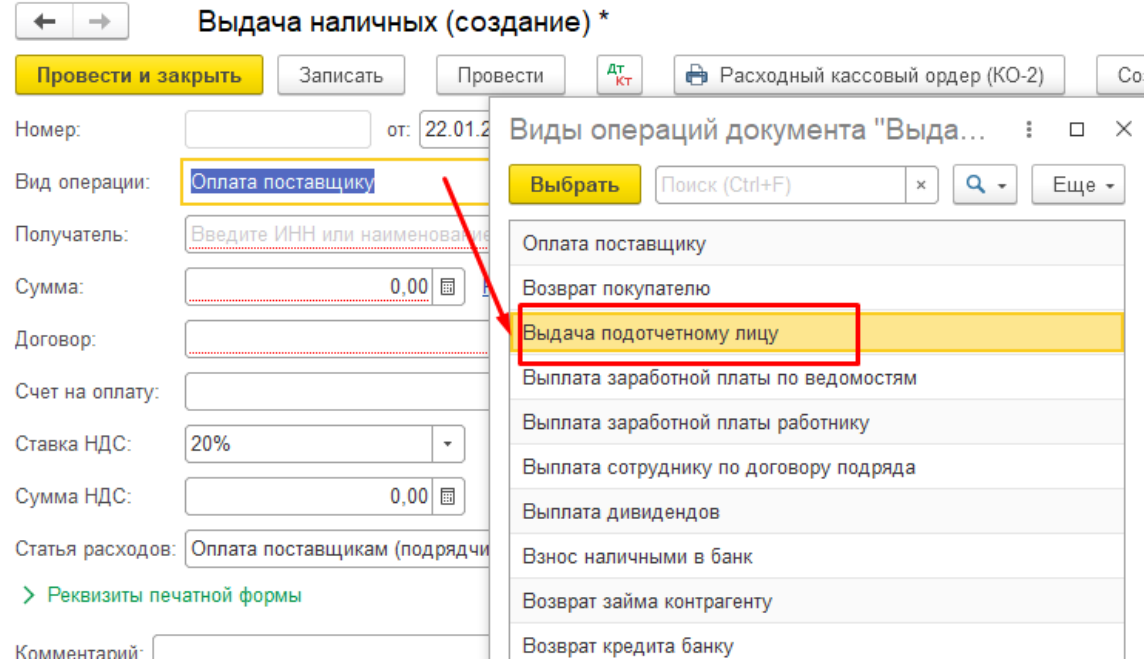

Кнопка **«Печать»** позволяет просмотреть и вывести на печать печатную форму ордера.

Практическое учебное пособие Основы работы с программой 1С Предприятие 8.3 на примере конфигурации Бухгалтерия предприятия, редакция 3.0 (3.0.73.38)

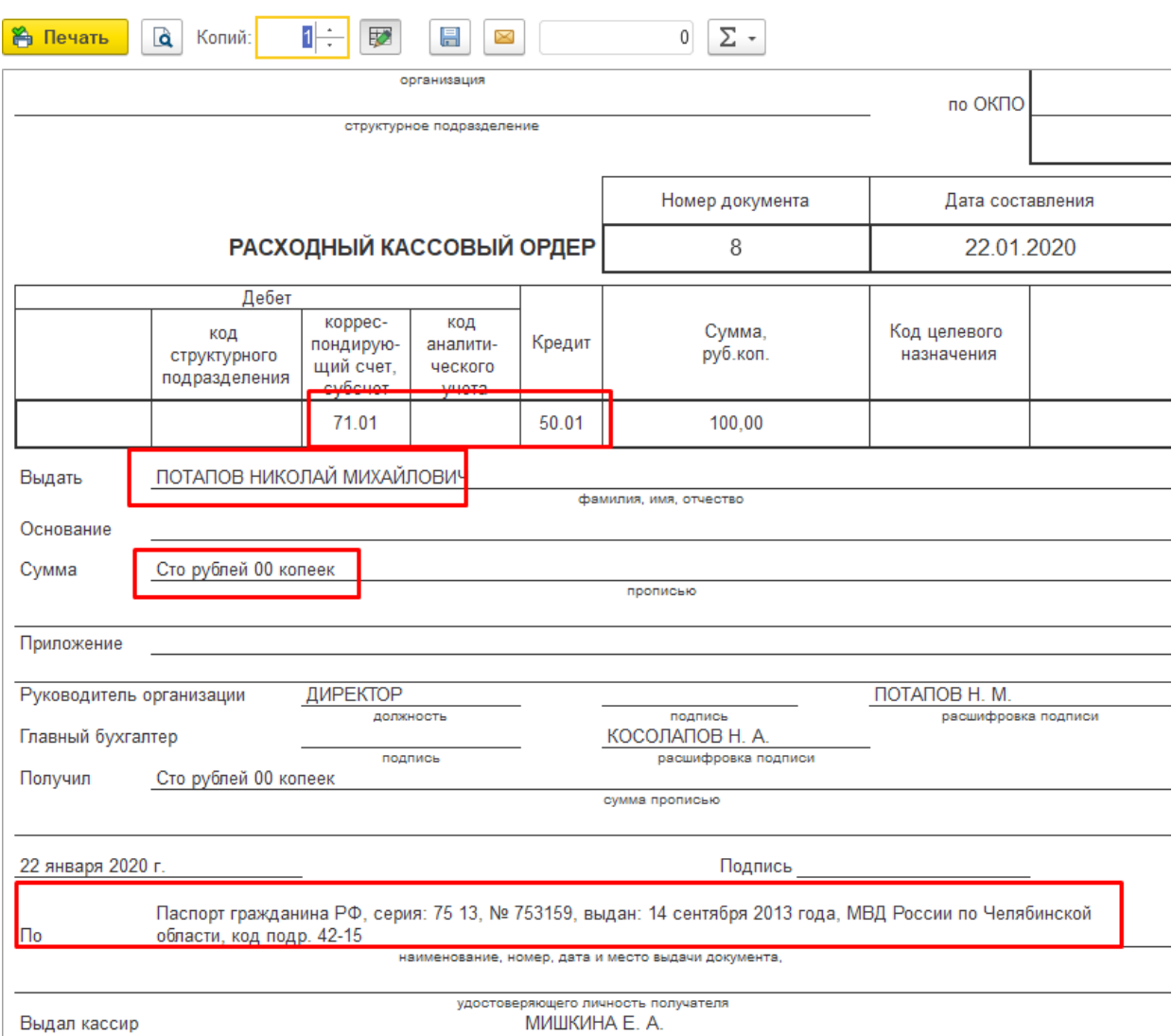

## При проведении документа формируется бухгалтерская проводка:

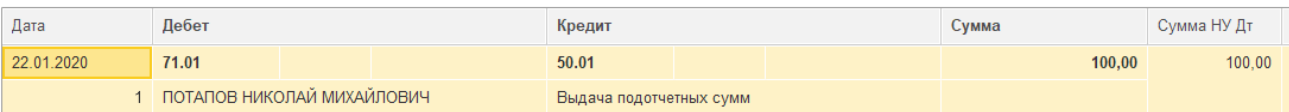

После использования подотчетной суммы по назначению не позднее установленного срока оформляется Авансовый отчет, утверждаемый руководителем после проверки главным бухгалтером. На его основании приобретенные материалы принимаются к учету.

Меню Документы - Авансовый отчет

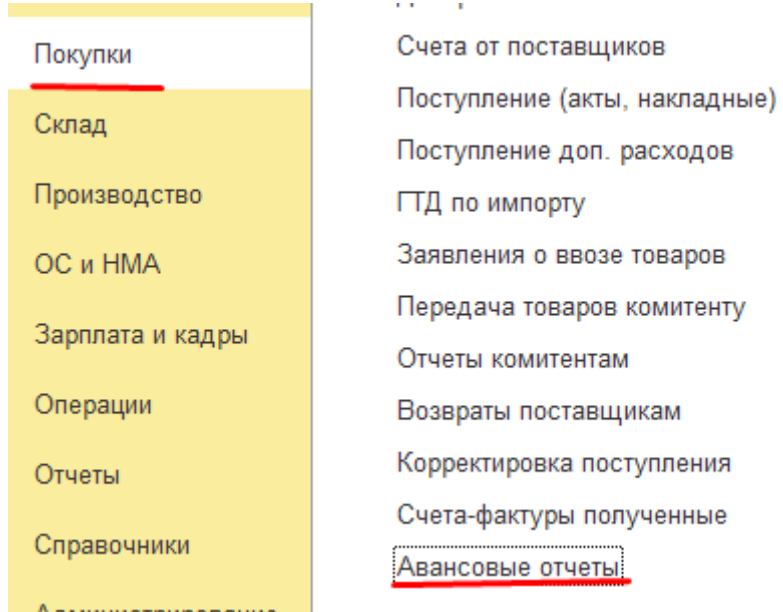

Документ *«Авансовый отчет»* имеет форму, заполняемую на нескольких вкладках:

- Авансы сведения о полученном авансе и остатках или перерасходах предыдущих авансов;
- Остальные вкладки отчет о расходовании средств.

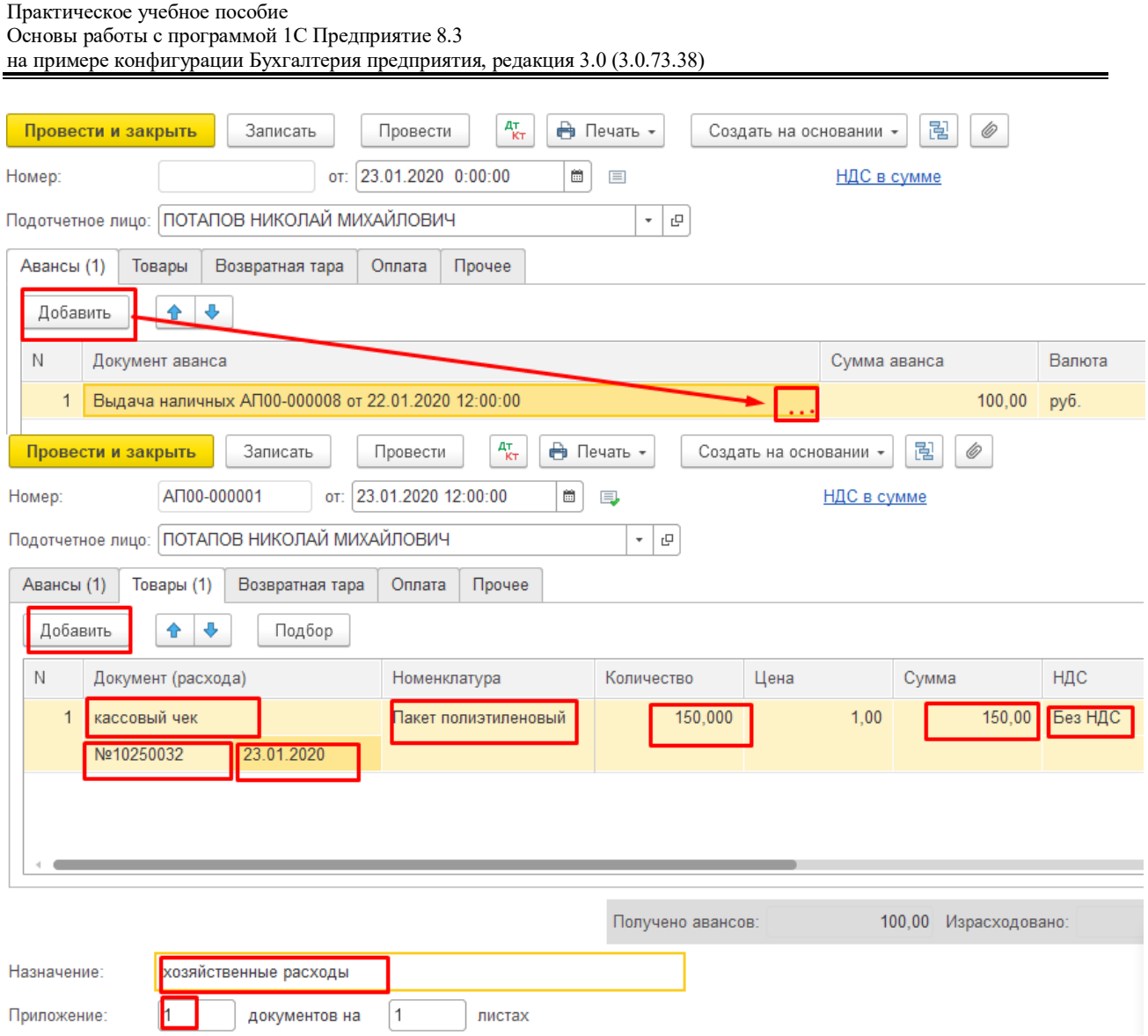

При проведении документа по каждой строке табличной части будут сформированы бухгалтерские проводки по Кт 71 «Расчеты с подотчетными лицами» в корреспонденции со счетами, на которые списывается подотчетная сумма:

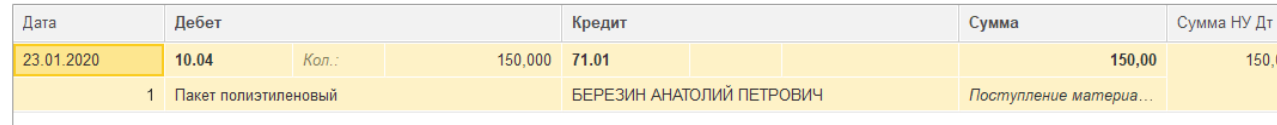

Для печати авансового отчета следует нажать кнопку «**Печать**».

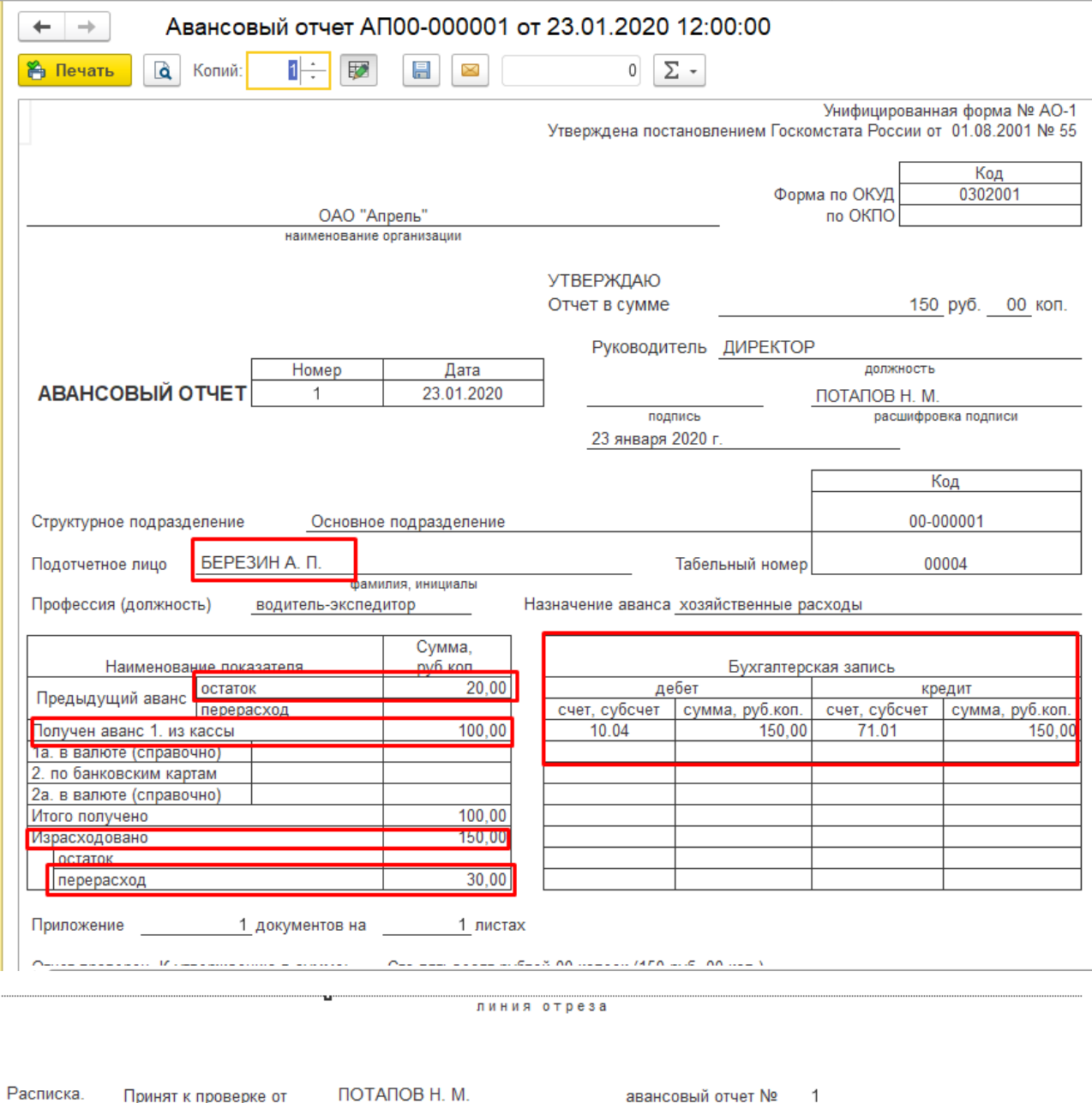

Принят к проверке от ПОТАПОВ Н. М. авансовый отчет №  $\mathbf{1}$ на сумму Сто пятьдесят рублей 00 копеек (150 руб. 00 коп.) от 23 января 2020 г.  $1$   $\overline{)}$   $\overline{)}$   $\overline{)}$ количество документов листах.

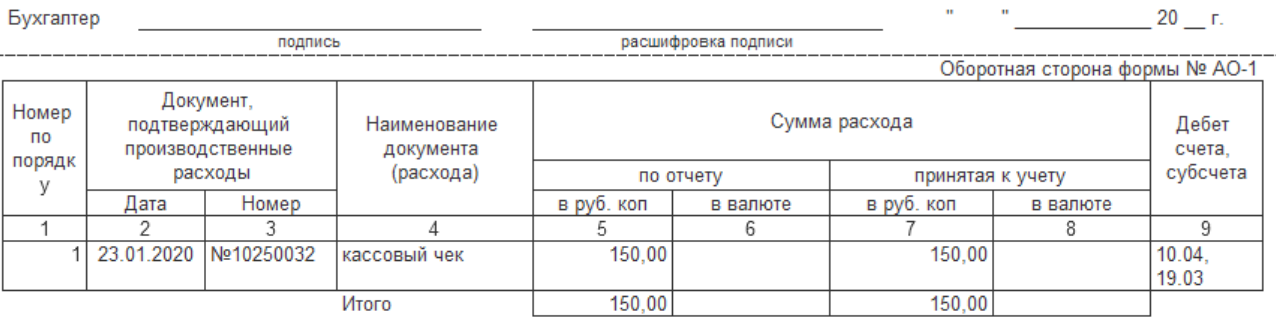

Подотчетное лицо

подпись

ПОТАПОВ Н. М. расшифровка подписи

Для контроля правильности формирования проводок и отсутствия задолженности по подотчетной сумме сформировать отчет «Оборотно-сальдовая ведомость по счету» 71 для сотрудника Березина А.П.

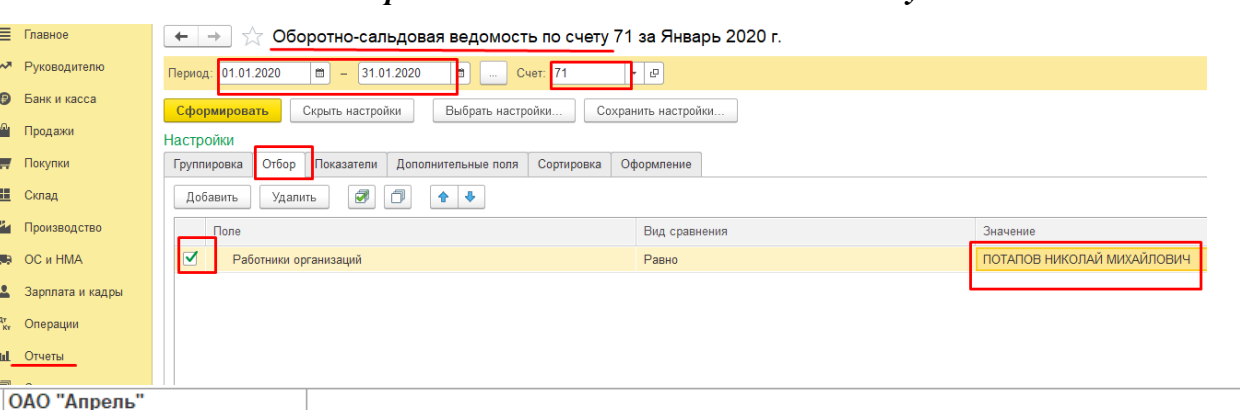

#### Меню Отчеты - Оборотно-сальдовая ведомость по счету

Оборотно-сальдовая ведомость по счету 71 за Январь 2020 г.

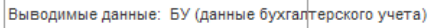

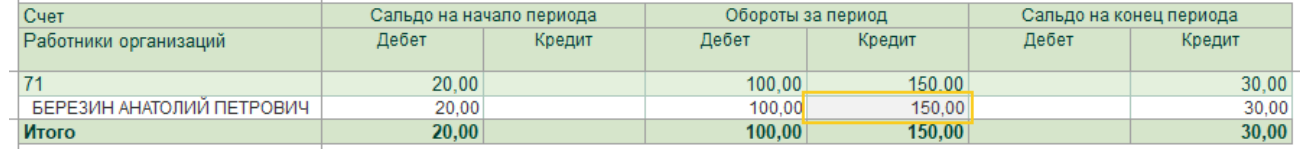

Возмещение перерасхода подотчетному лицу отражается Расходным кассовым ордером

#### после утверждения Авансового отчета.

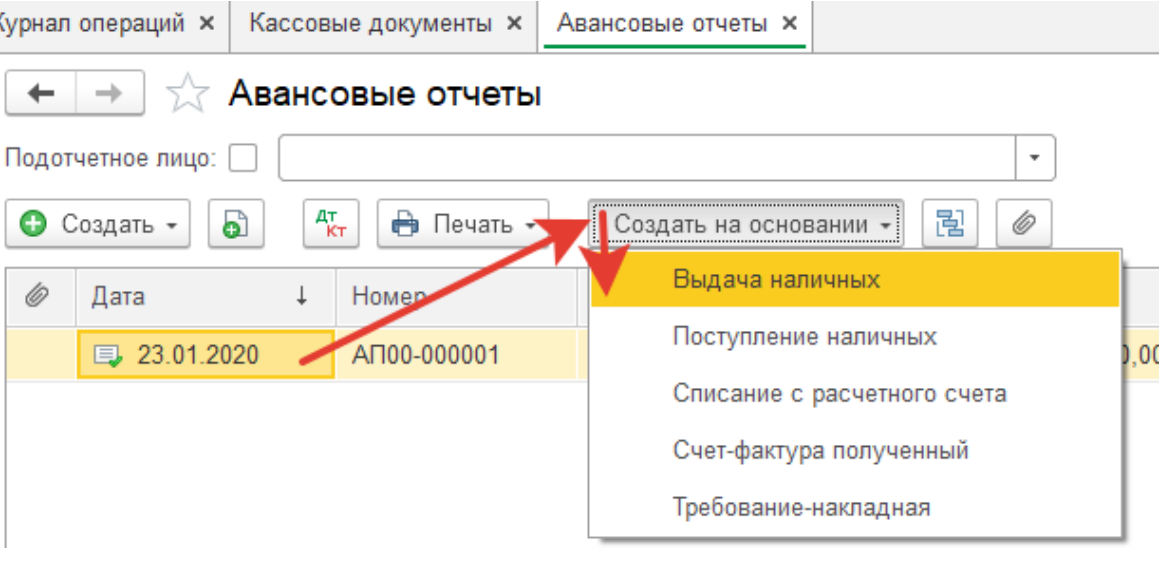

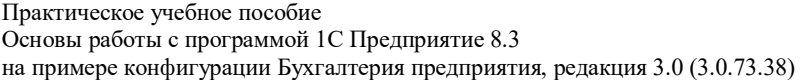

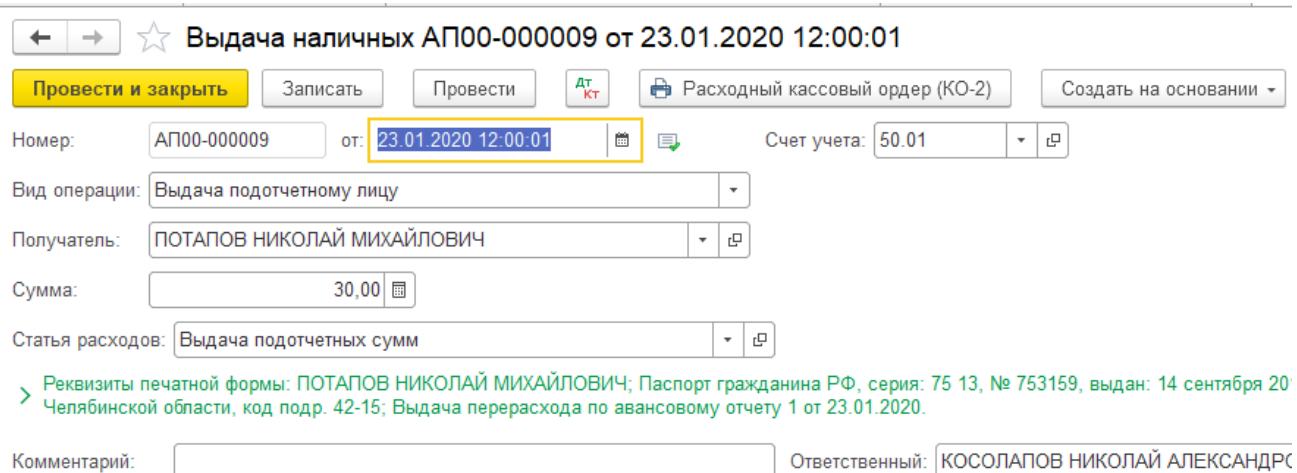

Сумма в РКО автоматически формируется по результату ававнсового отчета, на основании которого он введен. Если результат отличается в связи с имеющимся входящим сальдо по авансовым отчетам данного лица (видим в сформировавшейся печатной форме Авансового отчета или ОСВ по счету 71), в РКО необходимо исправить сумму вручную.

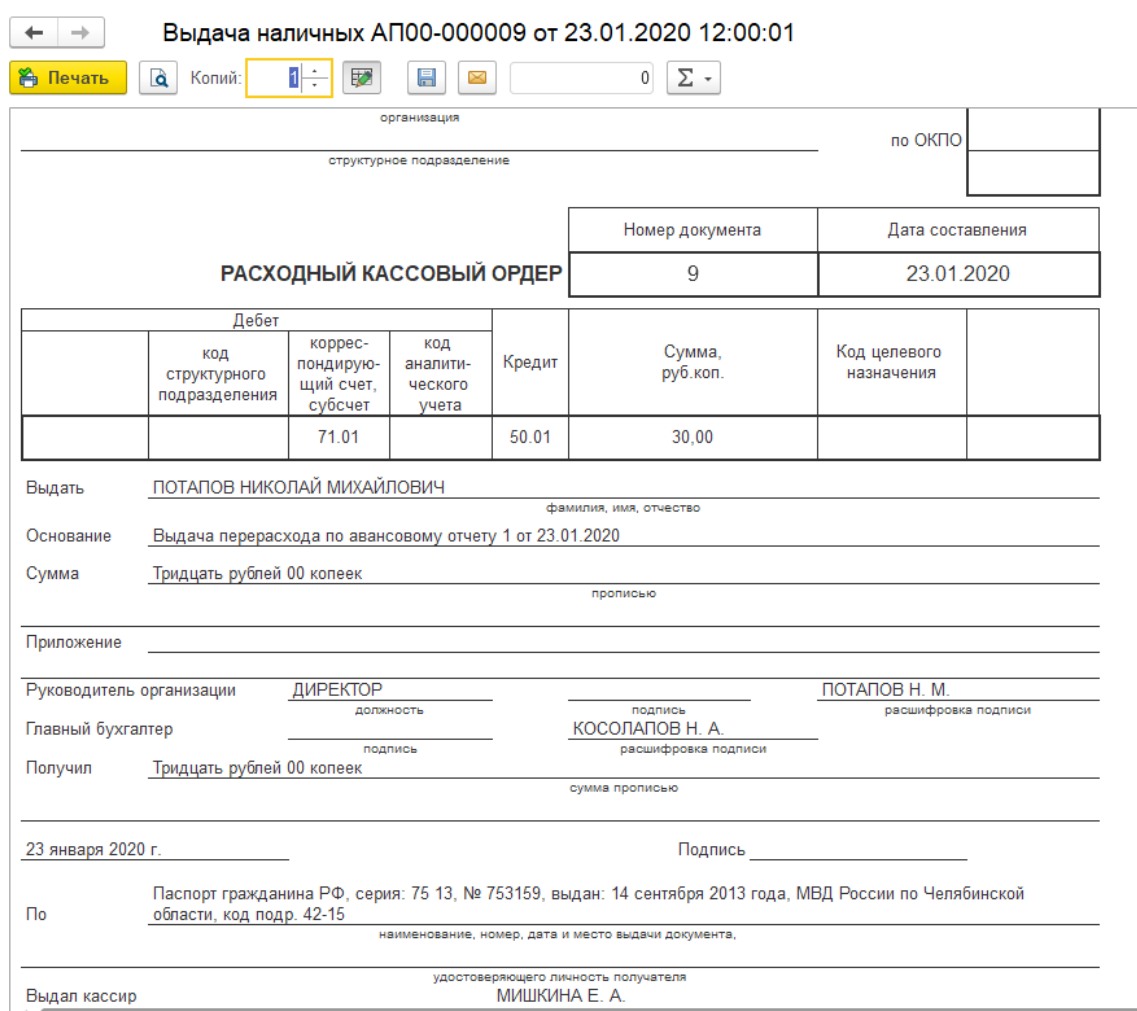

Для контроля правильности отсутствия задолженности по подотчетной сумме еще раз необходимо сформировать отчет «Оборотно-сальдовая ведомость по счету» 71 для сотрудника Березина А.П.

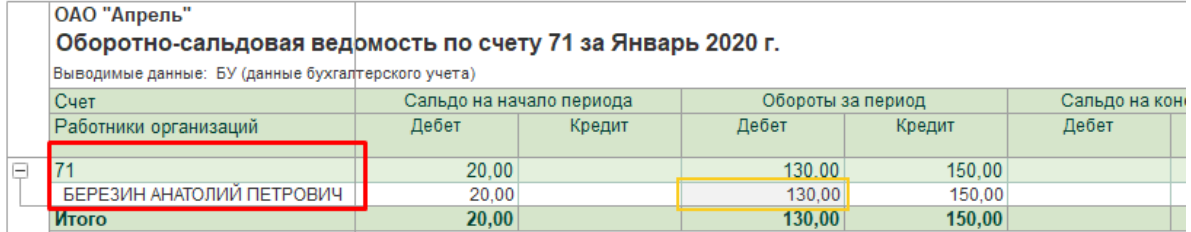

## Начисление заработной платы сотрудникам

Проводки, связанные с начислением заработной платы сотрудникам, составляются ежемесячно на последний день расчетного периода.

Отнесение затрат по заработной плате осуществляется в зависимости от подразделения и характера работ, выполняемых сотрудником. В связи с этим перед выполнением начисления зарплаты необходимо выполнить ряд подготовительных действий.

#### Меню Администрирование – Параметры учета – Настройки зарплаты

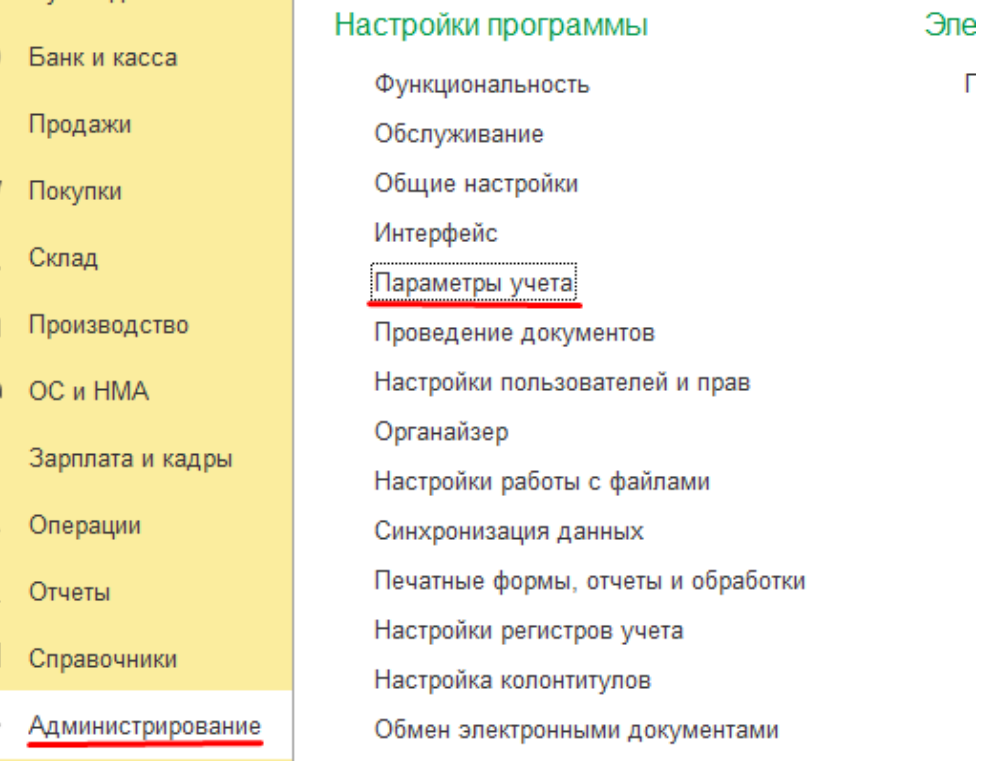

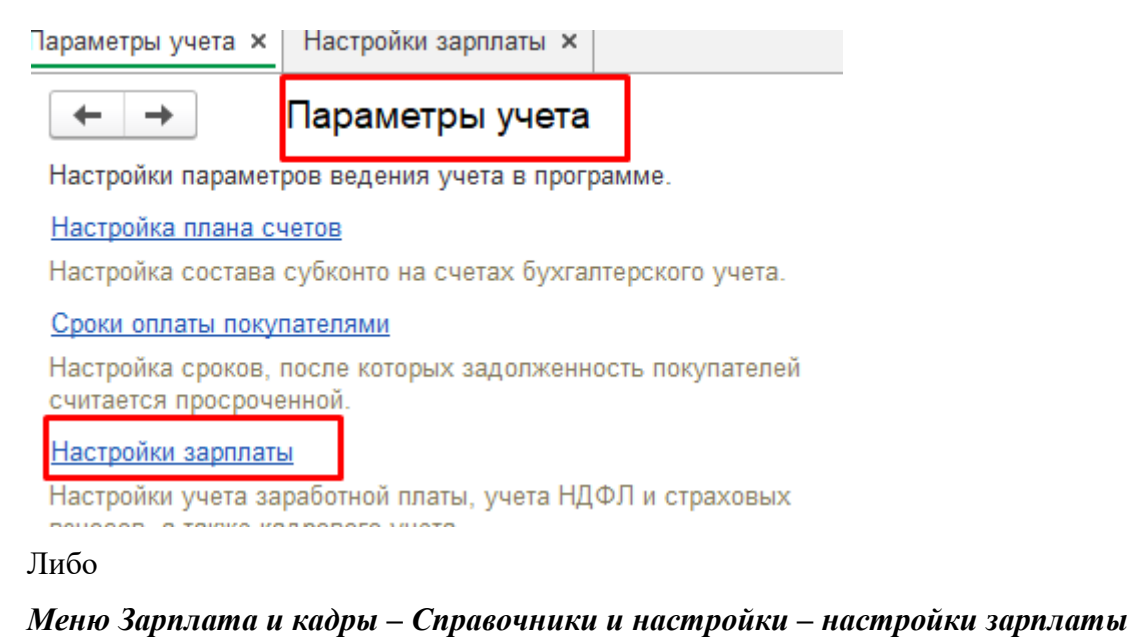

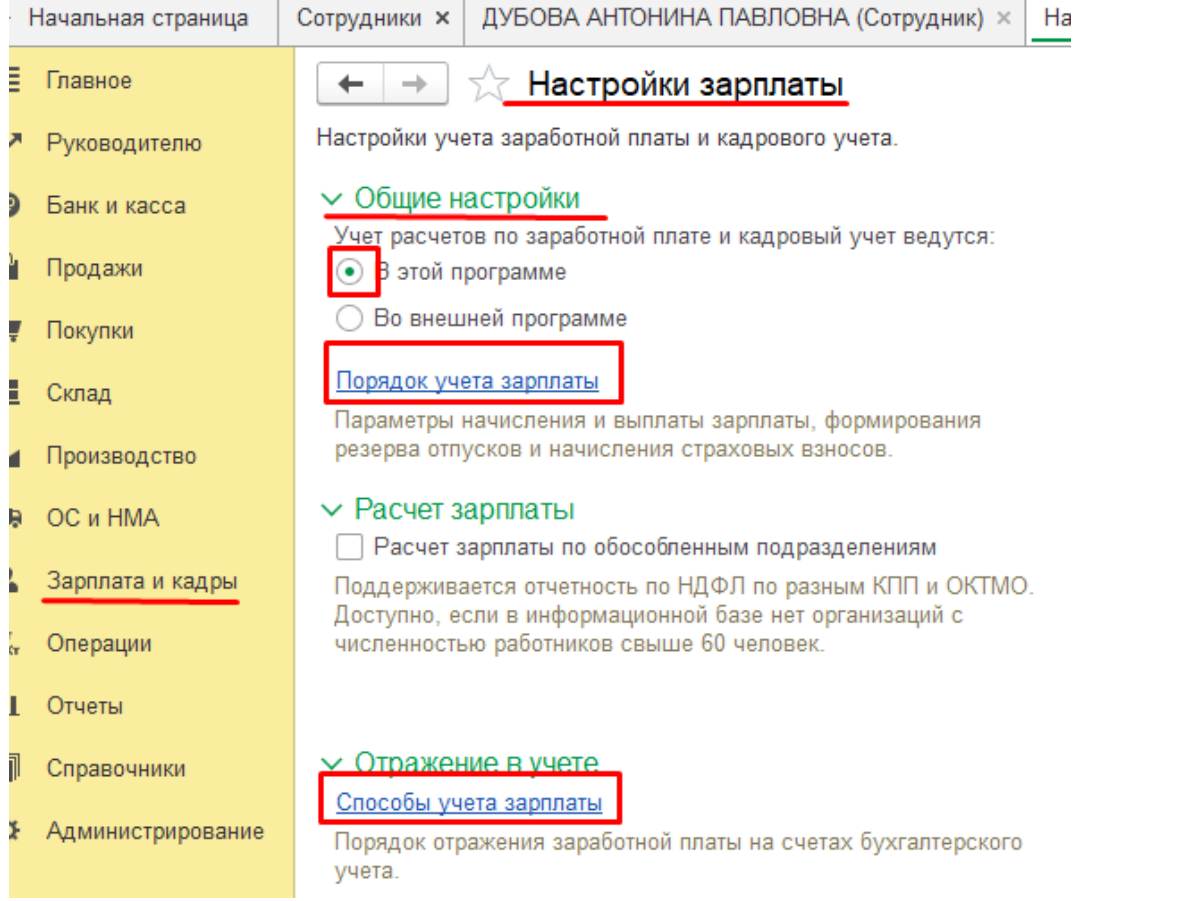

Сначала внесем способы учета зарплаты.

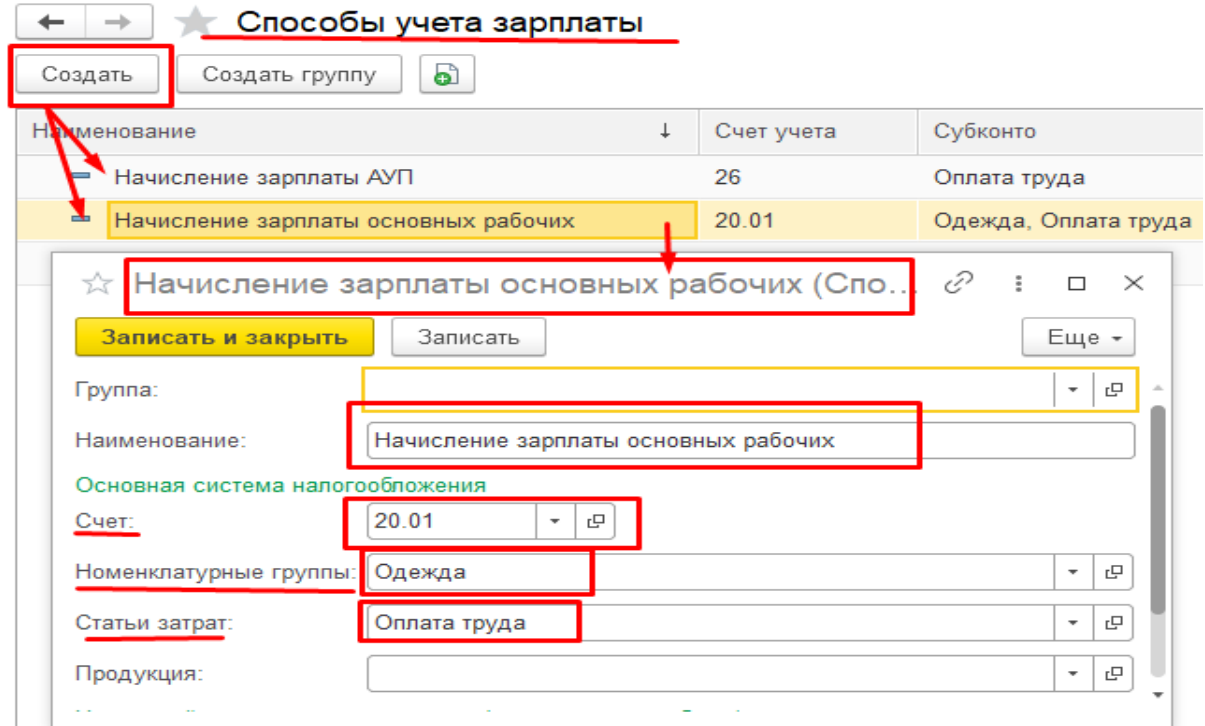

Затем отразим порядок учета зарплаты:

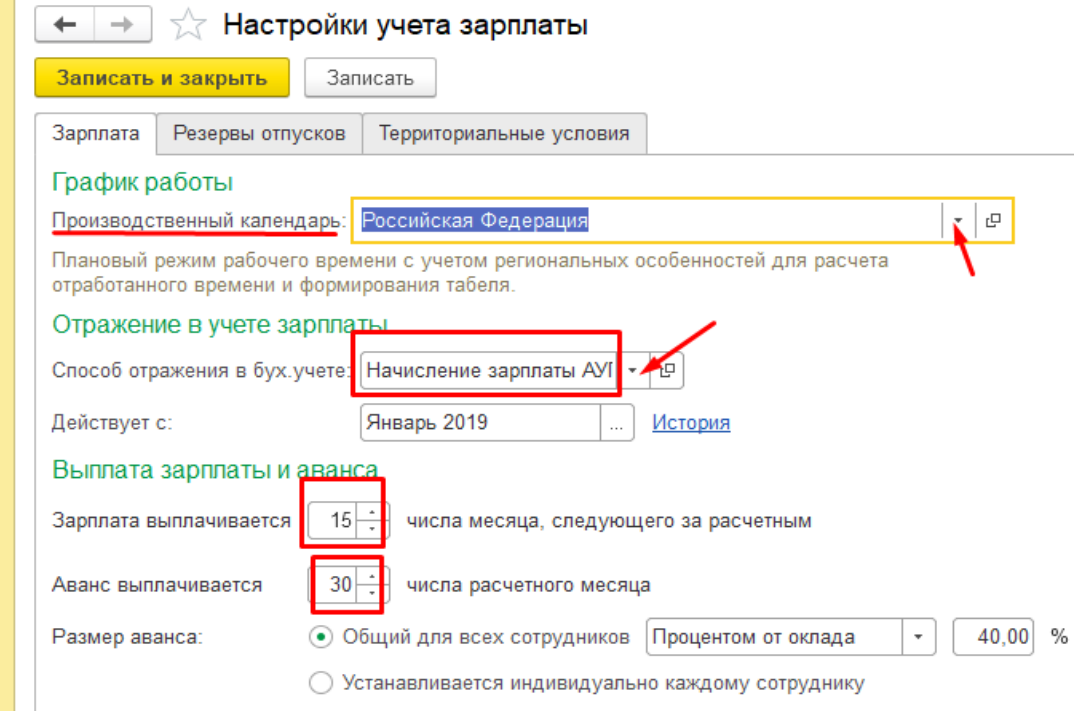

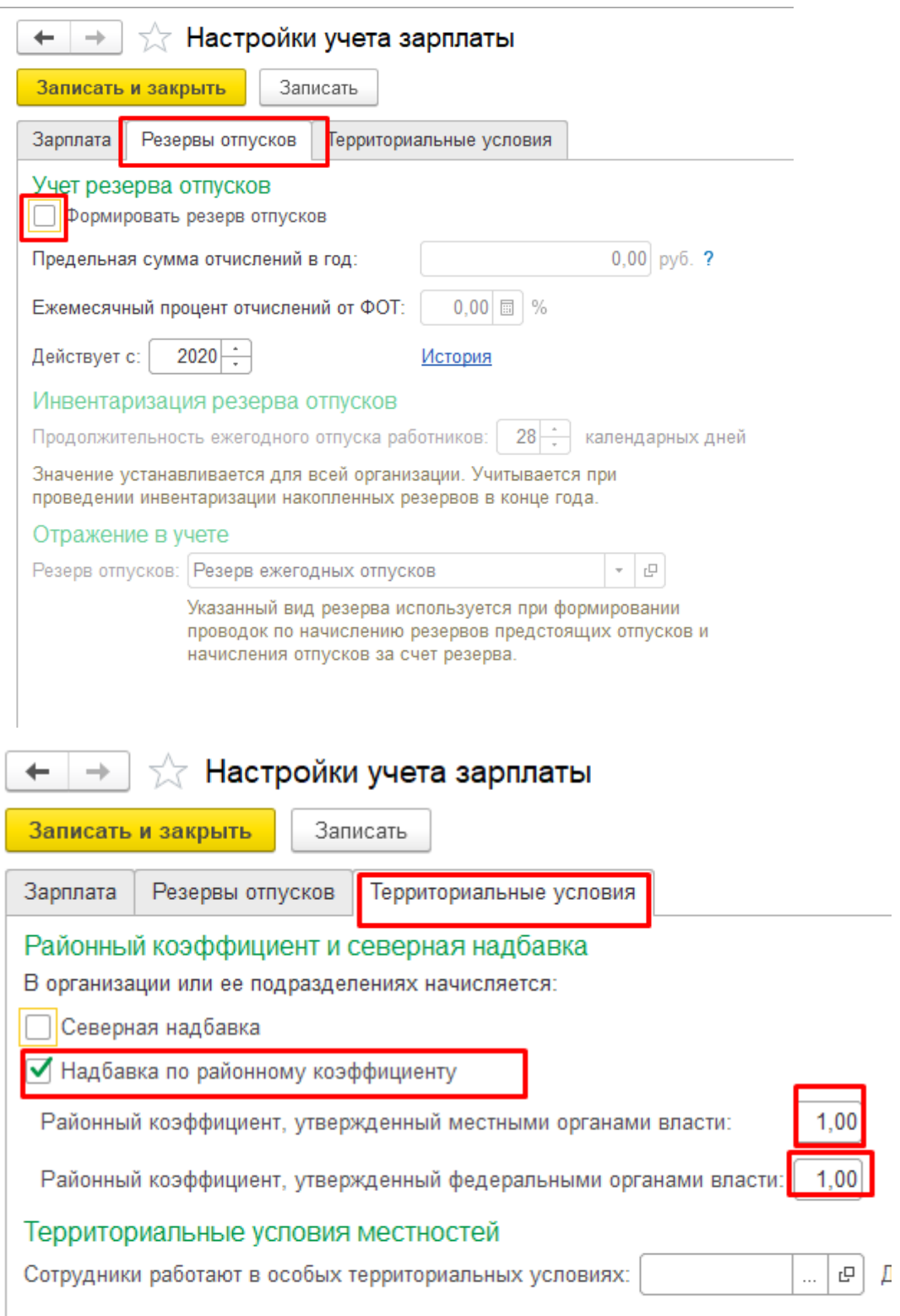

Перед начислением, предварительно дооформим данные по сотрудникам. При последующих начислениях это делать не потребуется (только при приеме нового сотрудника).

#### Таблица

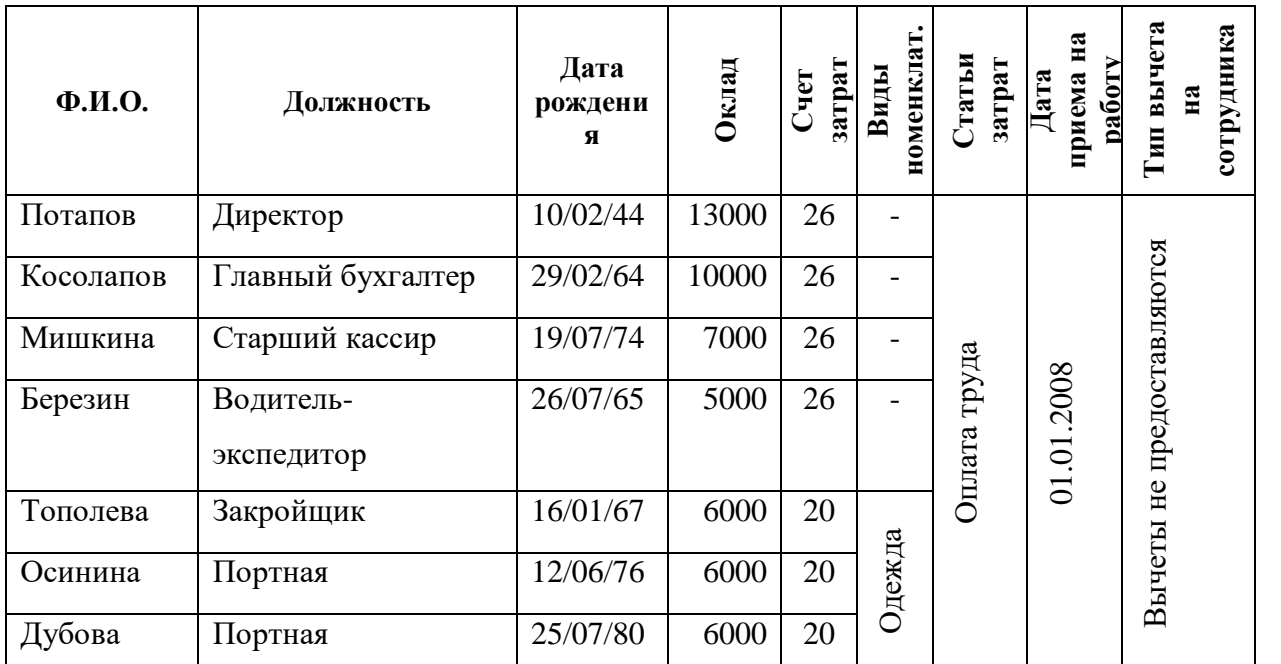

#### Данные о сотрудниках ОАО «Апрель»

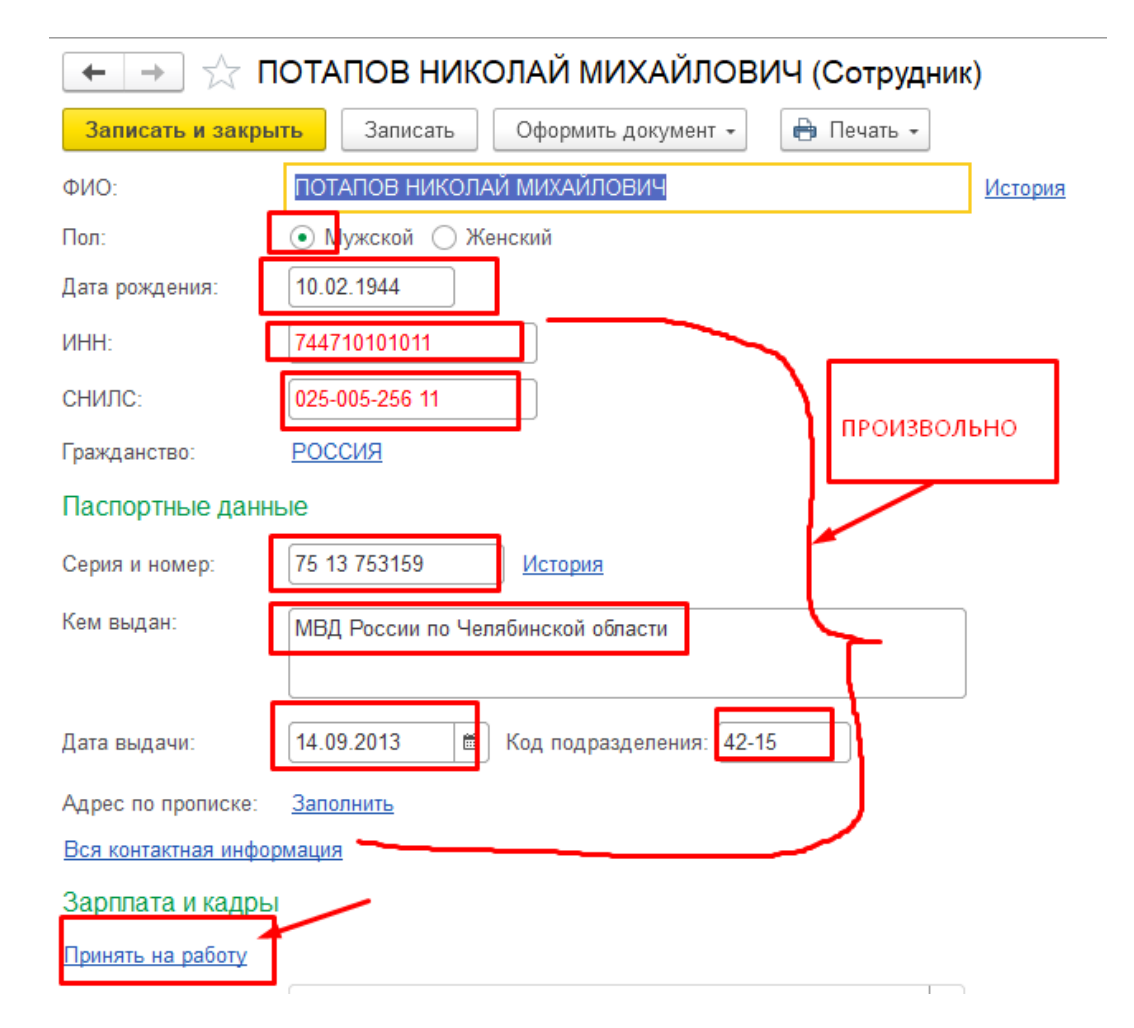

#### Практическое учебное пособие Основы работы с программой 1С Предприятие 8.3 на примере конфигурации Бухгалтерия предприятия, редакция 3.0 (3.0.73.38)

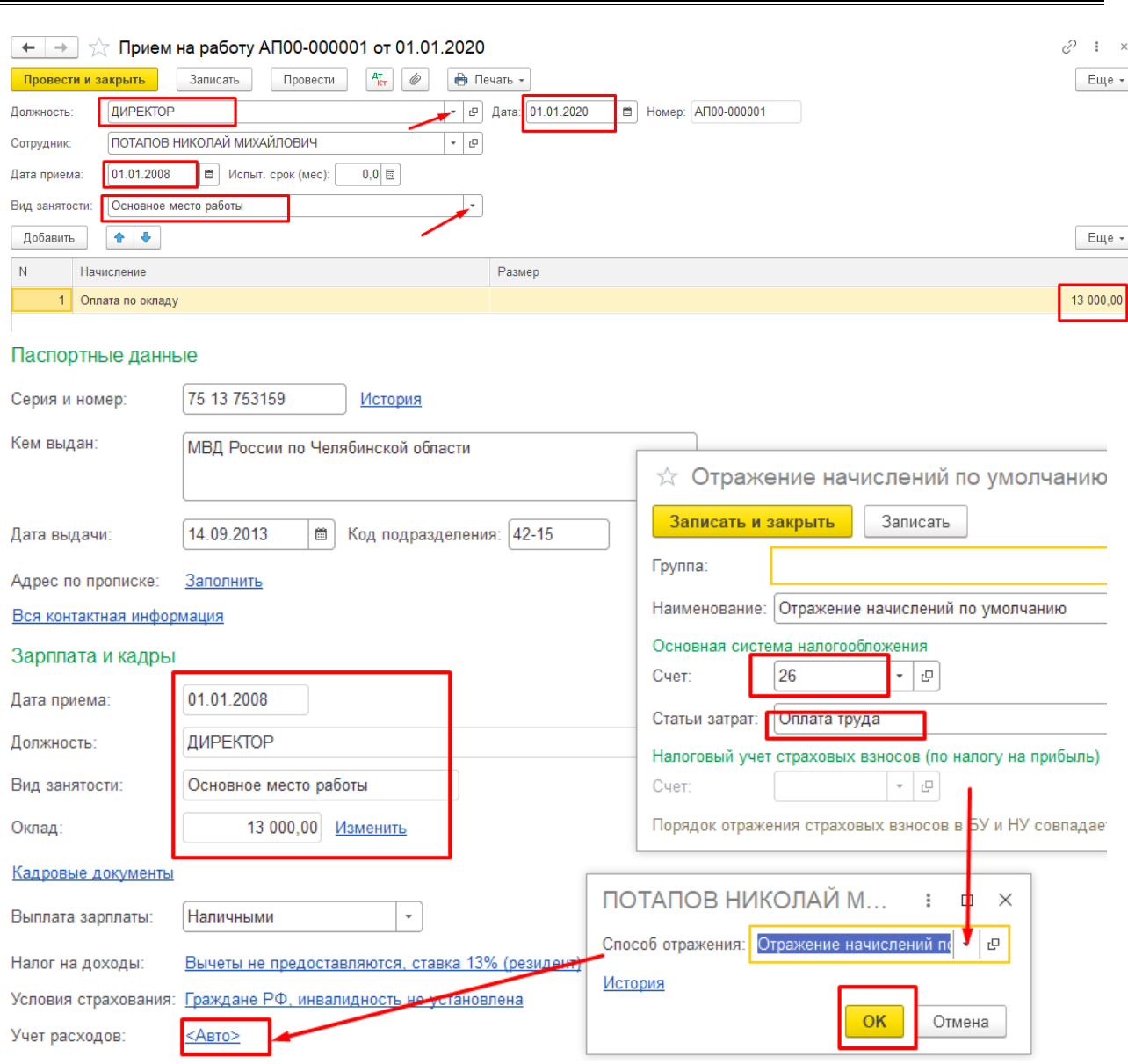

Очень важно правильно заполнить вышеуказанные реквизиты сотрудников. Следует отметить, что многие из них являются периодическими, то есть могут принимать свои значения в зависимости от указанного временного интервала. Следовательно, важно проследить, чтобы значения периодических реквизитов справочника были записаны на дату не позднее 01.01.2020. Реквизиты, значения которых не указаны, можно оставить без заполнения.

Теперь можно приступить к начислению заработной платы.

#### Меню Зарплата и кадры - Начисление зарплаты

Автоматическое начисление производится по кнопке «Заполнить»

Практическое учебное пособие Основы работы с программой 1С Предприятие 8.3 на примере конфигурации Бухгалтерия предприятия, редакция 3.0 (3.0.73.38)

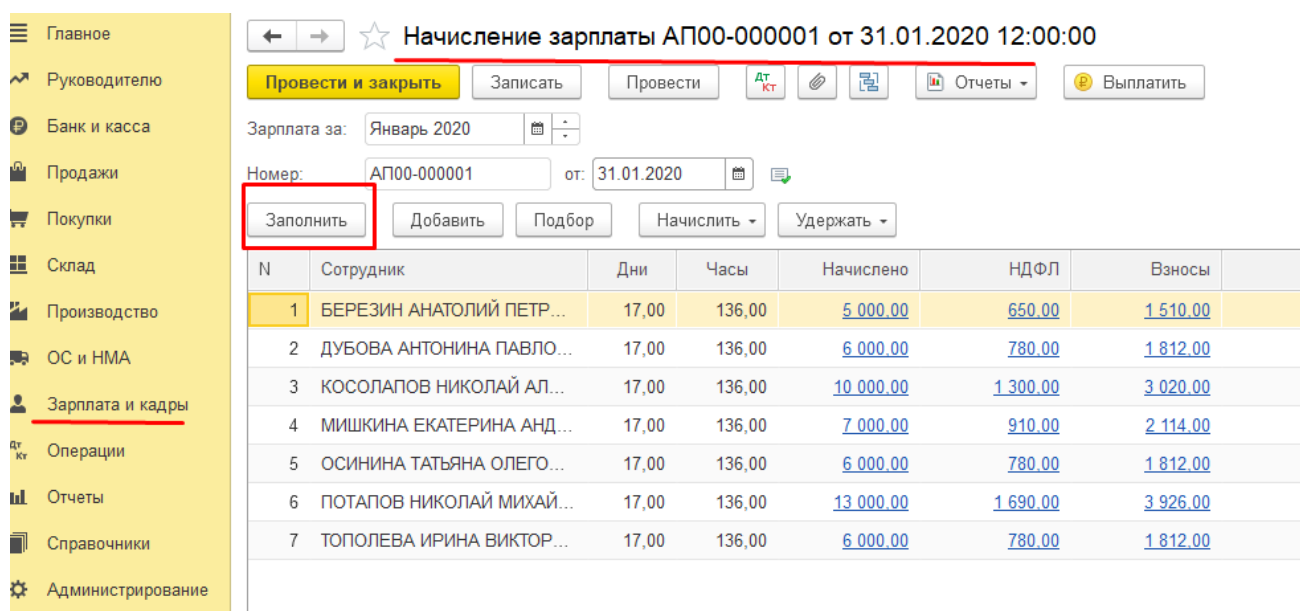

Если зарплата начисляется не по всем сотрудникам, то начисление осуществляется путем построчного выбора из справочника по кнопке **«Добавить»** или **«Подбор»** в колонке «Сотрудник» соответствующих сотрудников.

Возможен просмотр расшифровки данных по начислению и его корректировка.

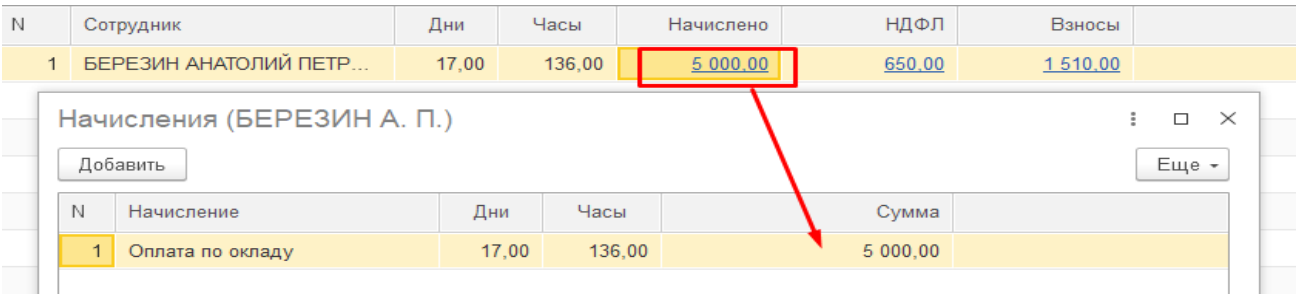

Из документа расчета можно сформировать и просмотреть отчеты по начислениям, например, *Расчетные листки, начисление налогов* и т.п..

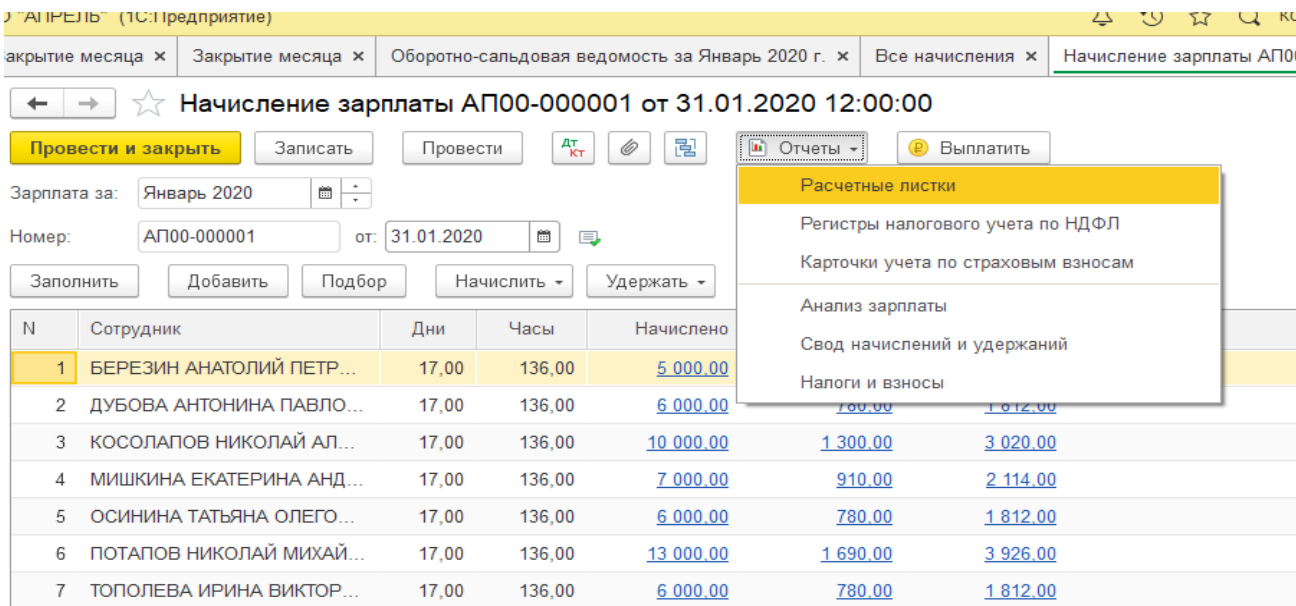

Практическое учебное пособие Основы работы с программой 1С Предприятие 8.3 на примере конфигурации Бухгалтерия предприятия, редакция 3.0 (3.0.73.38)

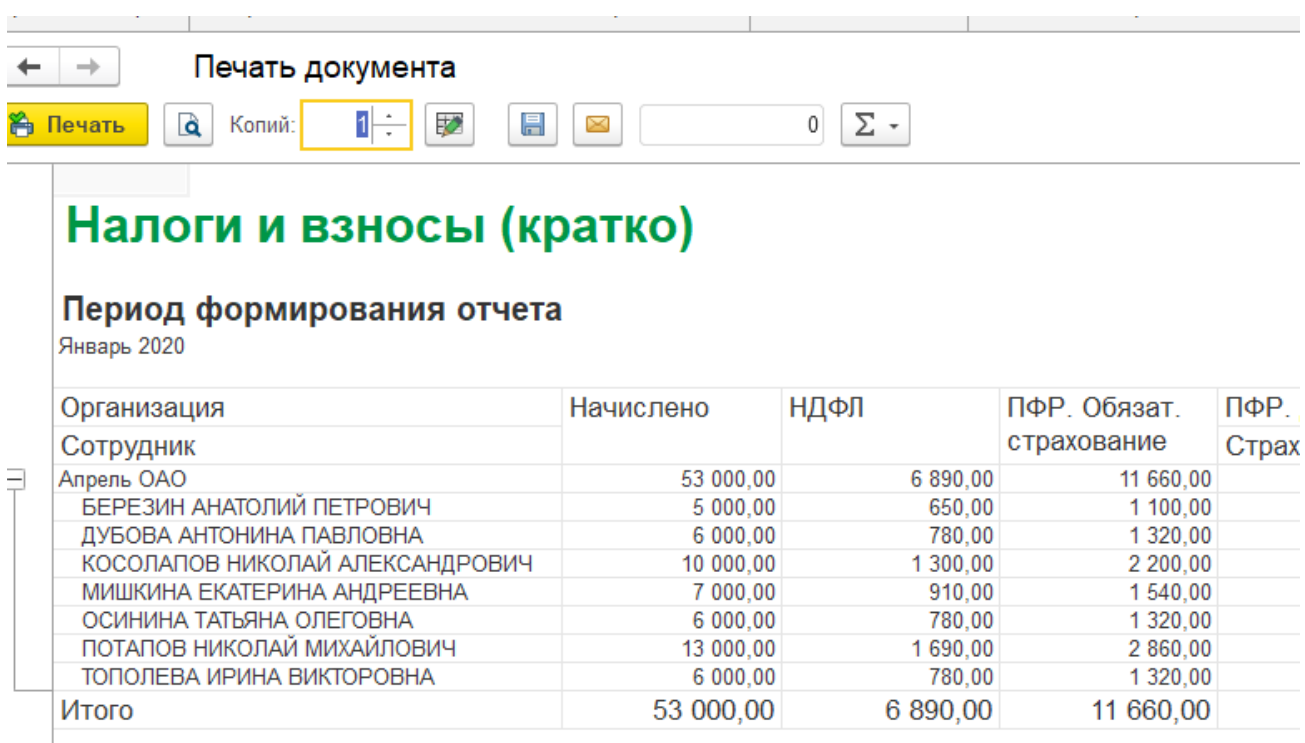

Рекомендуется просмотреть сформированные проводки на предмет полноты указания аналитических данных по дебету счетов отнесения затрат по начисленной заработной плате. Так как отсутствие любого из них (вид продукции – при отнесении затрат на счет 20, статья затрат , подразделение) повлечет за собой ошибки при проведении процедуры Закрытие месяца.

Общий оборот по начислениям и сумме удержанного НДФЛ можно проверить по отчету «Анализ счета 70» и «Анализ счета 69»

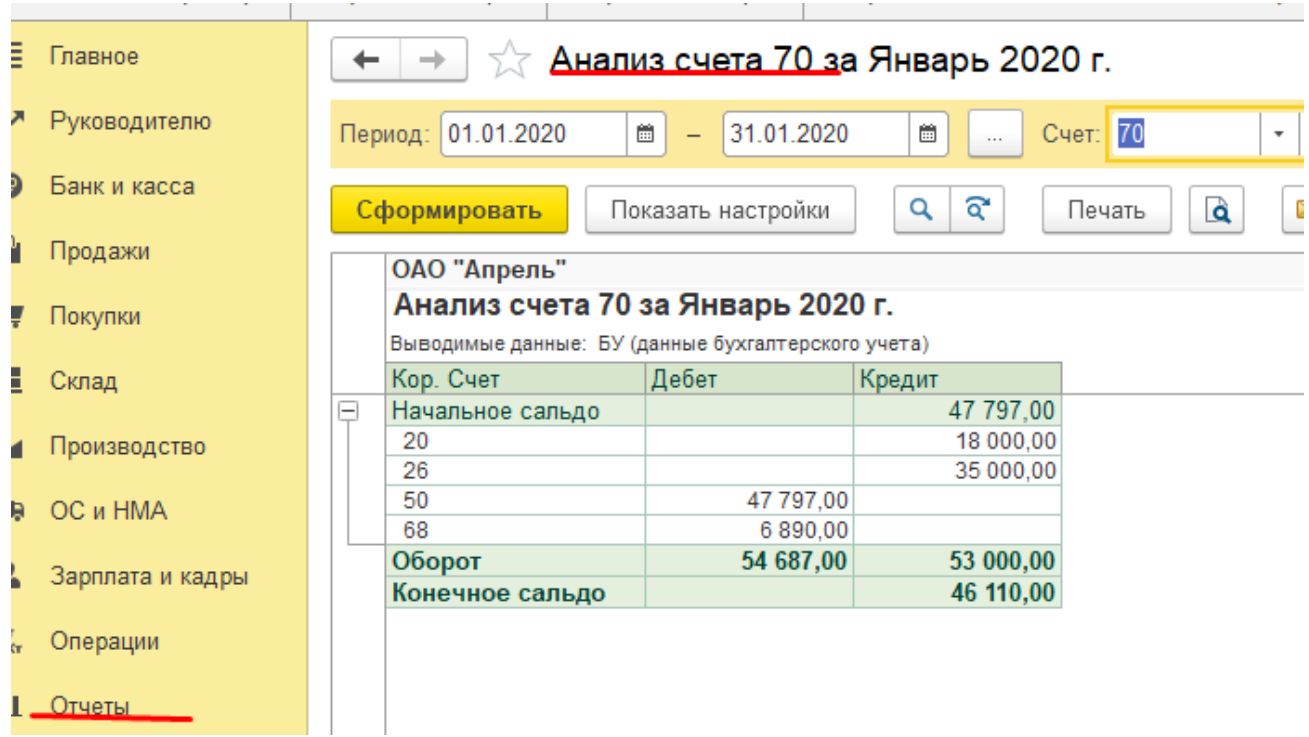

Практическое учебное пособие Основы работы с программой 1С Предприятие 8.3 на примере конфигурации Бухгалтерия предприятия, редакция 3.0 (3.0.73.38)

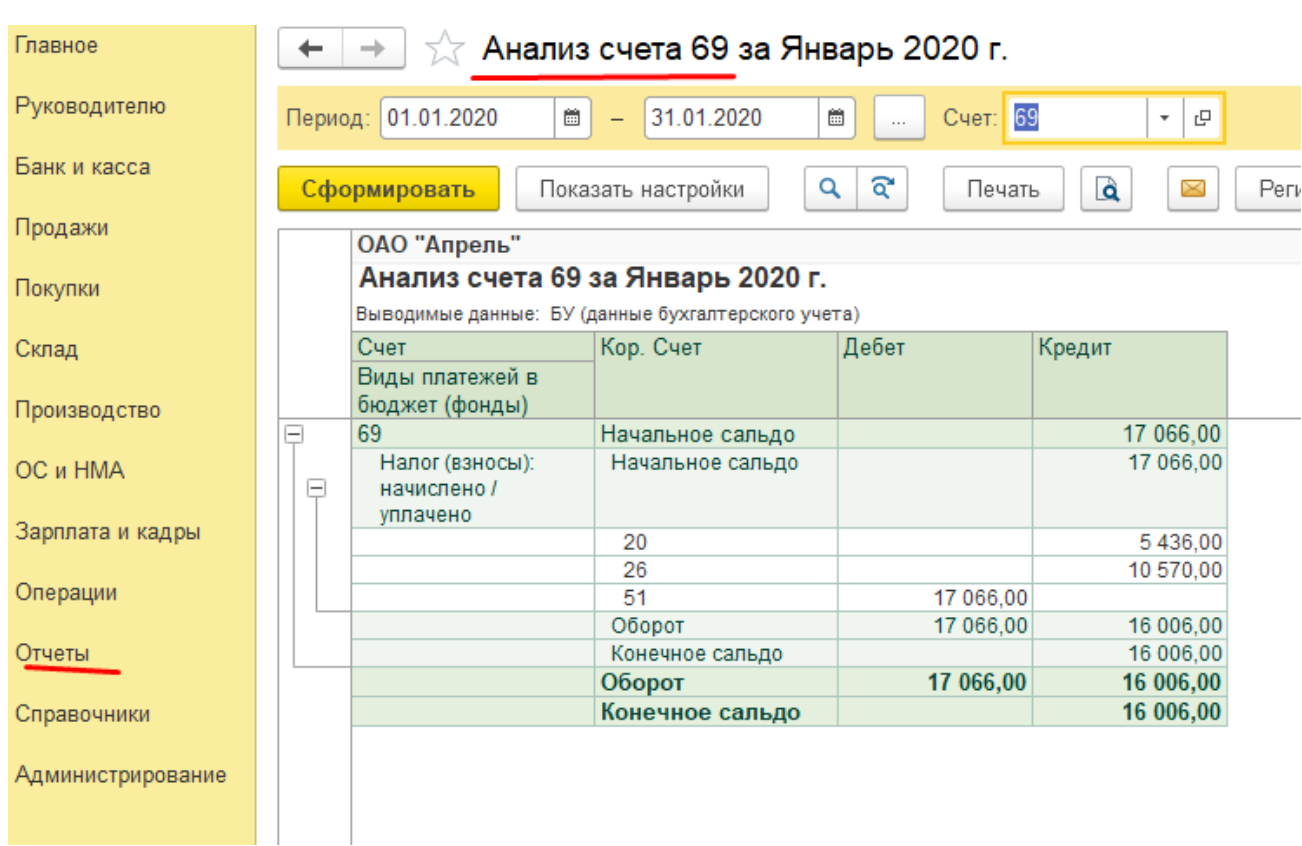

# Подготовка к проведению процедуры «закрытие месяца». Внесение изменений в учет и обновление отчетов

После завершения регистрации и учета всех операций за месяц, рекомендуется повторно провести все документы, на случай, если в какие то из них были внесены изменения без перепроведения последующих, связанных с ними документов, или записи документов без отражения в учете. Выполнить это возможно несколькими способами: Сервисом «Групповое перепроведение документов»

#### Меню Операции- Сервис - Групповое переповедение документов

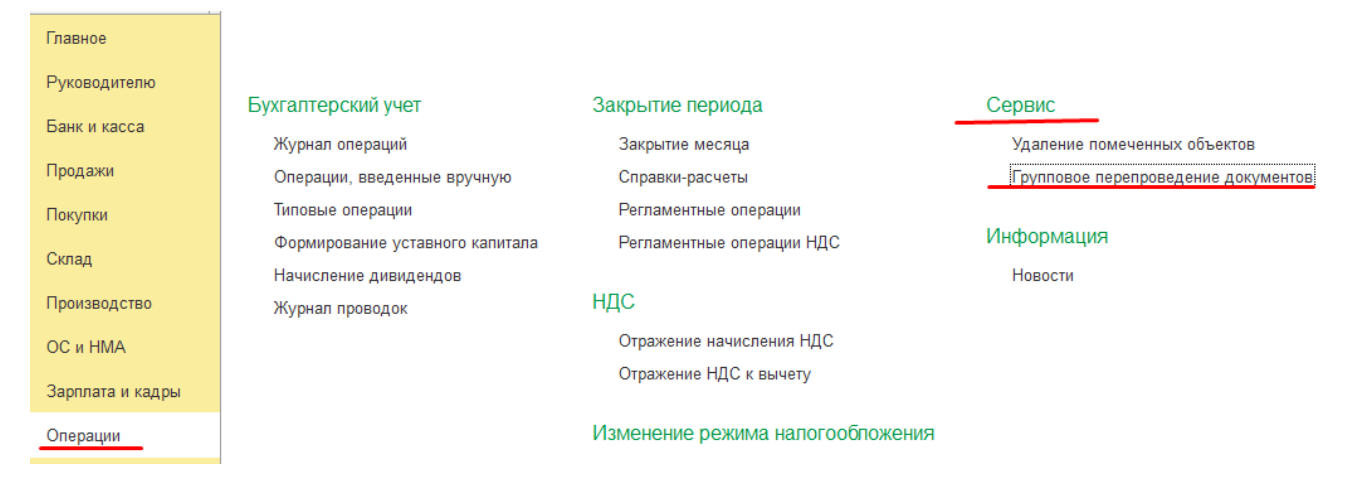

При выполнении программой обработки проведенные и не требующие изменений документы пропускаются, не проведенные и имеющие реквизиты, в которые вносились изменения в процессе работы или обработки пересчитываются и проводятся в хронологической последовательности.

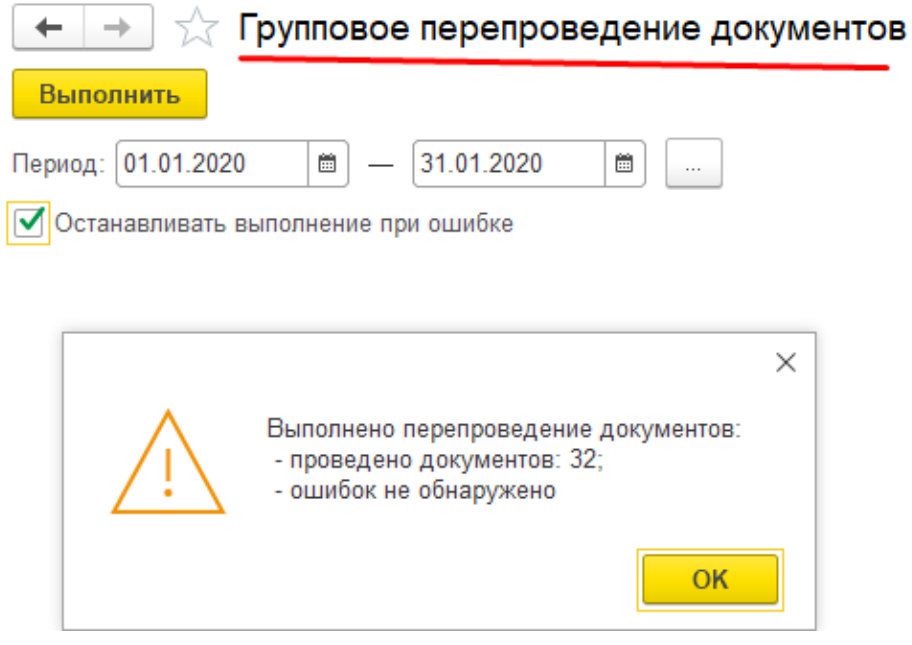

Ознакомившись внимательно с возможностями сервиса «Обработка документов», можно использовать его для выполнения других функций из списка вида обработки по одному или нескольким группам документов.

Также перепроведение можно провести непосредственно перед процедурой «Закрытие месяца» в одноименном документе

Меню Операции - Закрытие периода - Регламентные операции

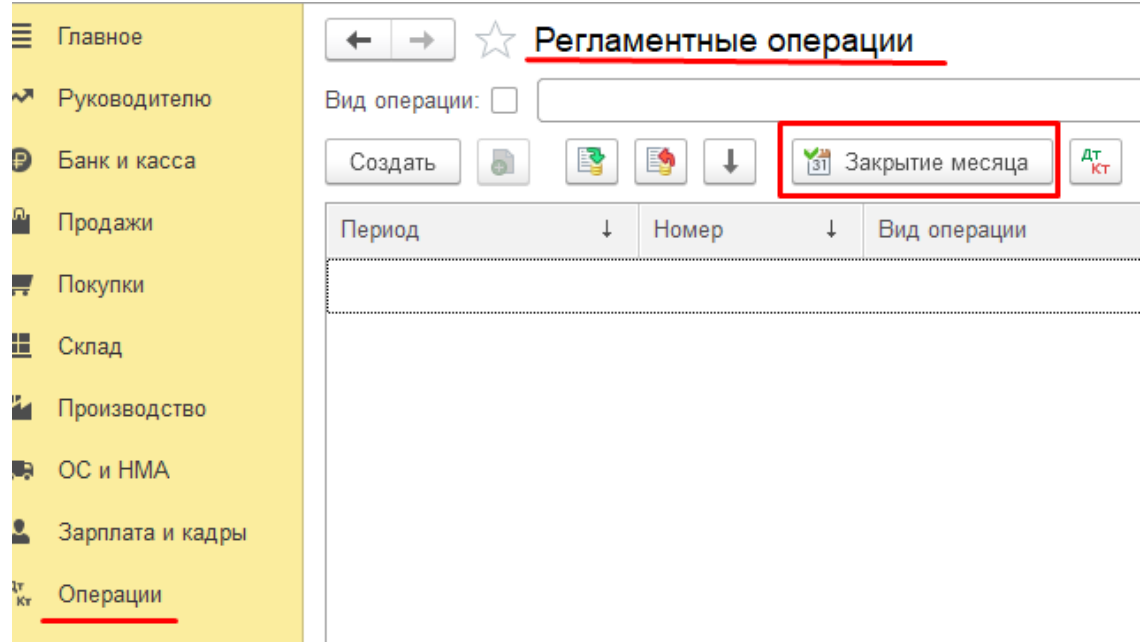

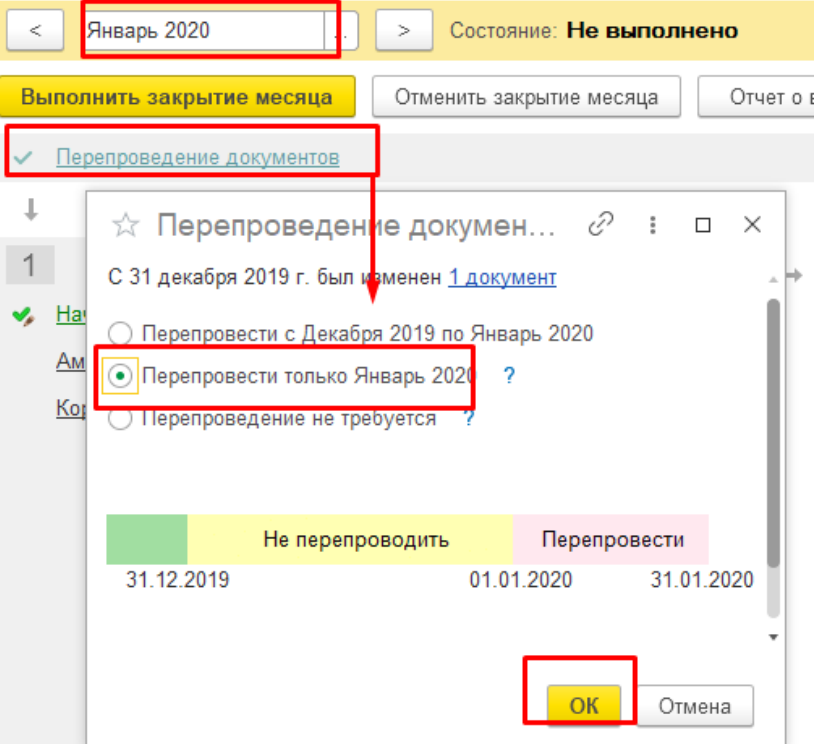

Перед выявлением финансового результата, для контроля правильности регистрации ранее отраженных в учете операций сформировать отчет «Оборотносальдовая ведомость» за 1 квартал 2020 года.

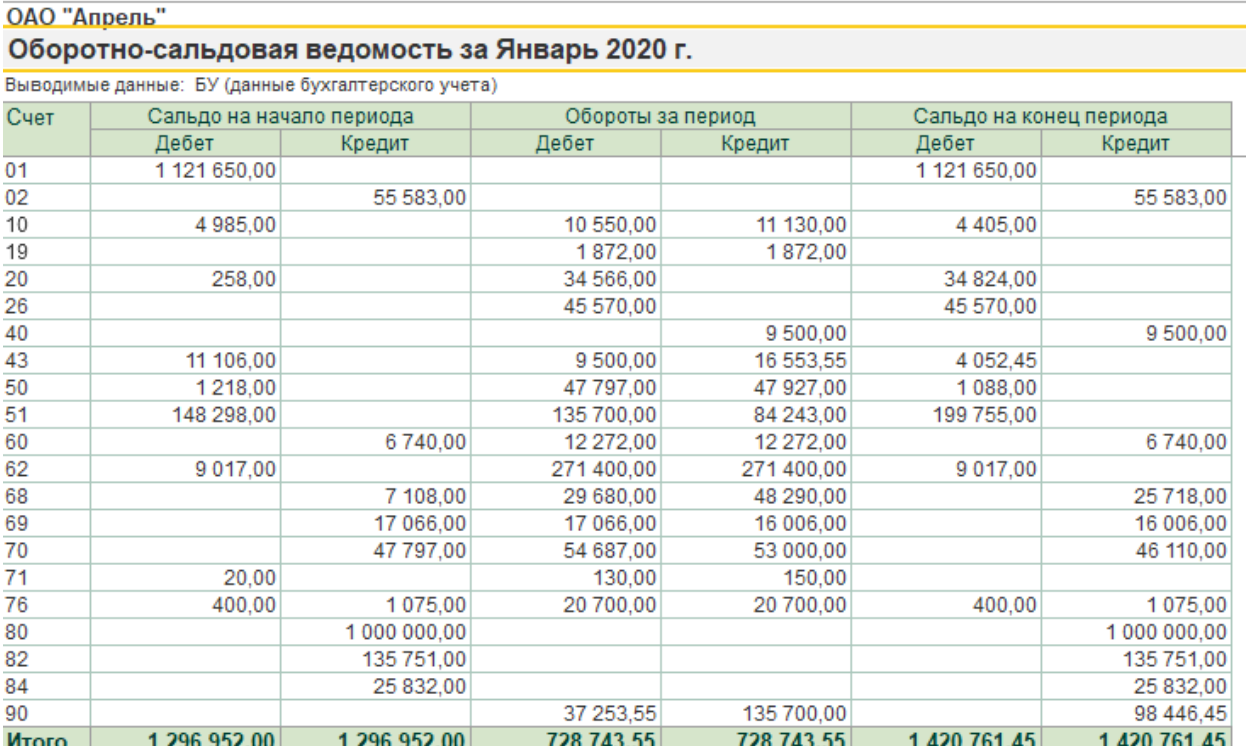

ОАО "Апрель"

В том случае, если «Оборотно-сальдовая ведомость» формируется с ошибками, не имеет смысла приступать к процедуре закрытия месяца до их устранения.

При обнаружении ошибок в Оборотно-сальдовой ведомости, проверить причину их возникновения и некоторые из них (допущенные по проведенным документам) исправить, можно не выходя из отчета. Для этого, выделив ячейку с ошибкой, двойным щелчком левой кнопки мыши открыть список отчетов по счету, выбрать из него карточку счета.

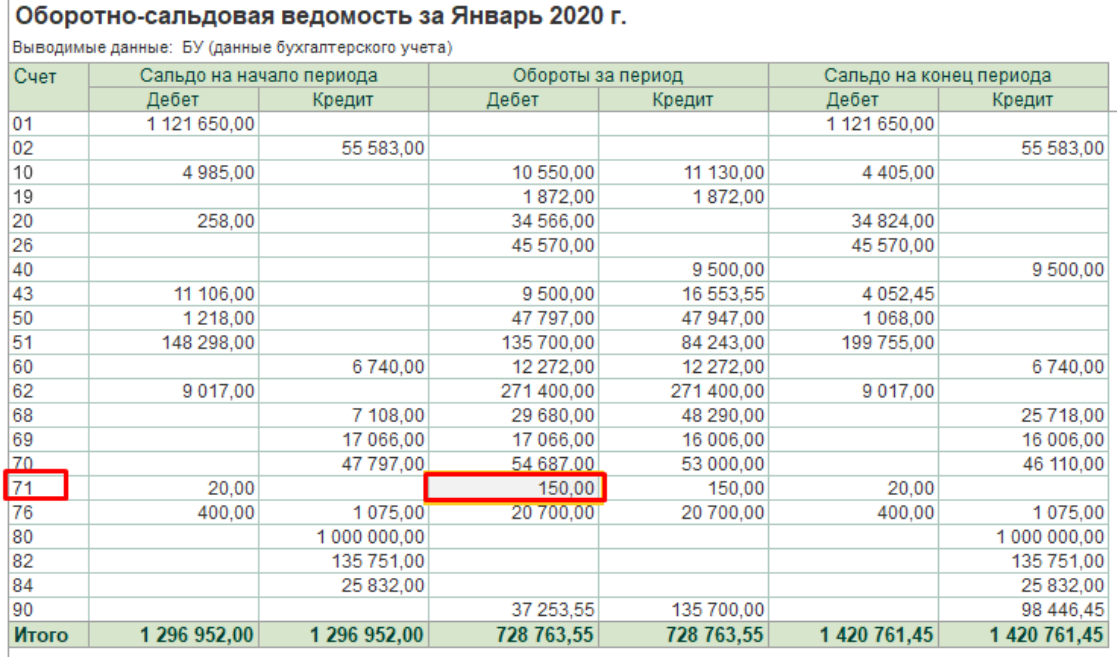

В Карточке двойным щелчком левой кнопки мыши по любой ячейке строки с записью ошибочно оформленного документа открывается Окно операции по документу

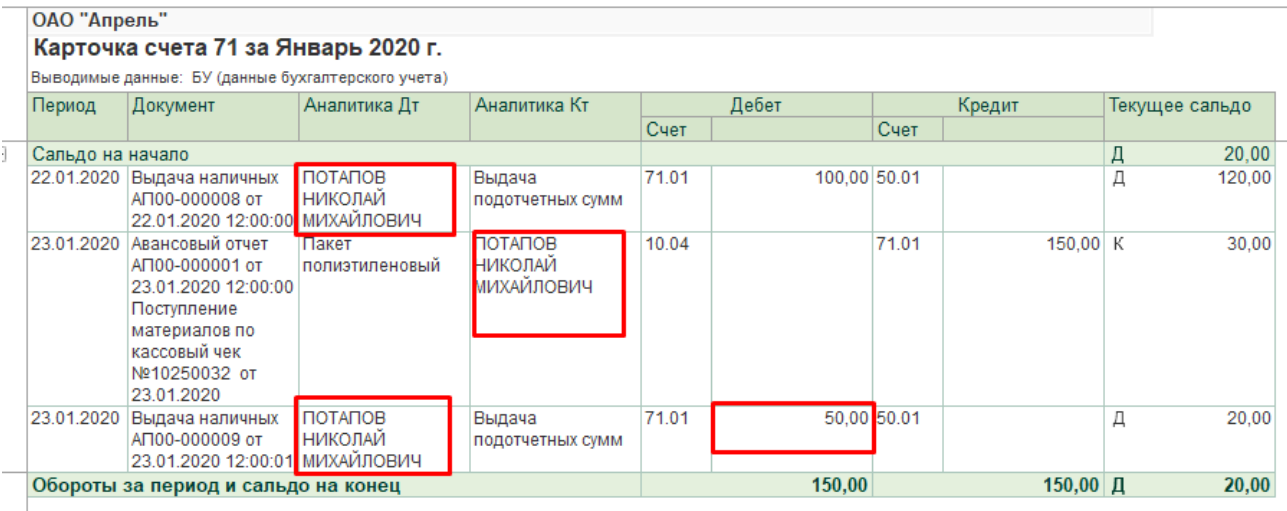

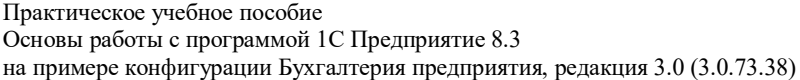

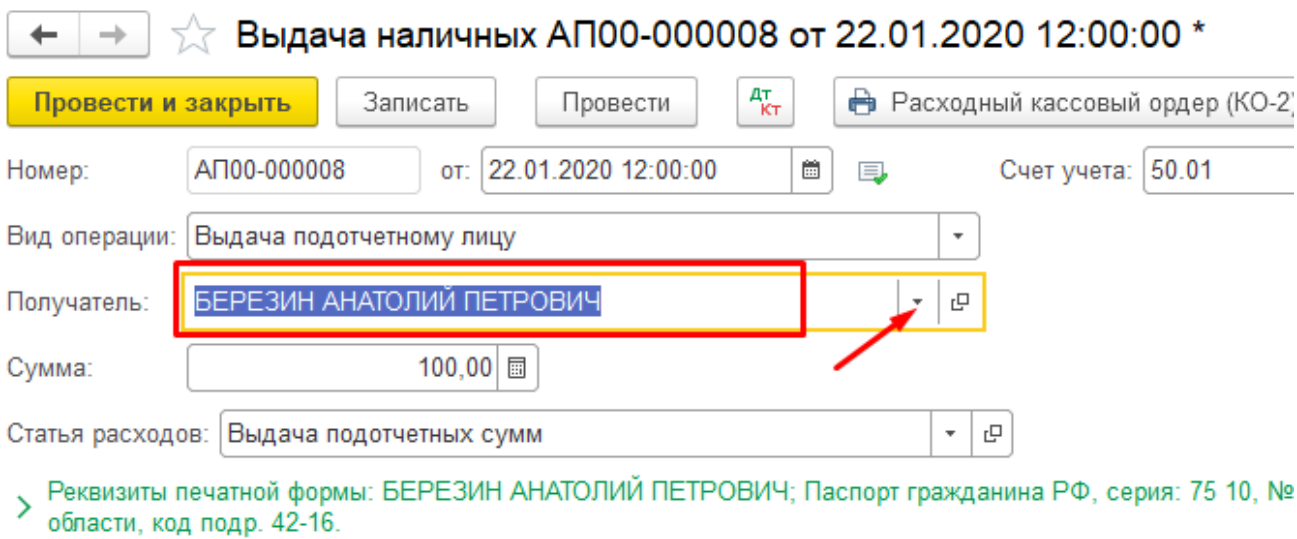

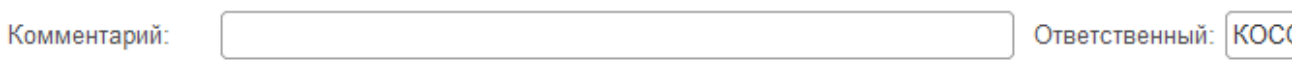

Открывается окно экранной формы документа, в котором изначально была допущена ошибка.

Теперь остается исправить ошибку и провести документ с новыми данными по кнопке «**Провести и закрыть»**, нажатие которой проводит и закрывает окно документа и возвращает в окно операции по документу. В нем изменений в записях не происходит, его необходимо просто закрыть.

После внесения изменений в учетные данные Карточка счета обновляется по кнопке «**Сформировать**». Отчет принимает новый вид. Так как отчет Карточка счета использовался для поиска ошибки и ее исправления, после закрытия отображающего его окна, данные раскрывшегося окна Оборотно-сальдовой ведомости также необходимо. Так необходимо исправить все обнаруженные ошибки.

Обратите внимание, что внесенные исправления корреспондирующего счета и аналитики к нему в одном документе, повлекло изменение оборотов по двум счетам, формирующим бухгалтерскую проводку по документу (счета №50 и №71).

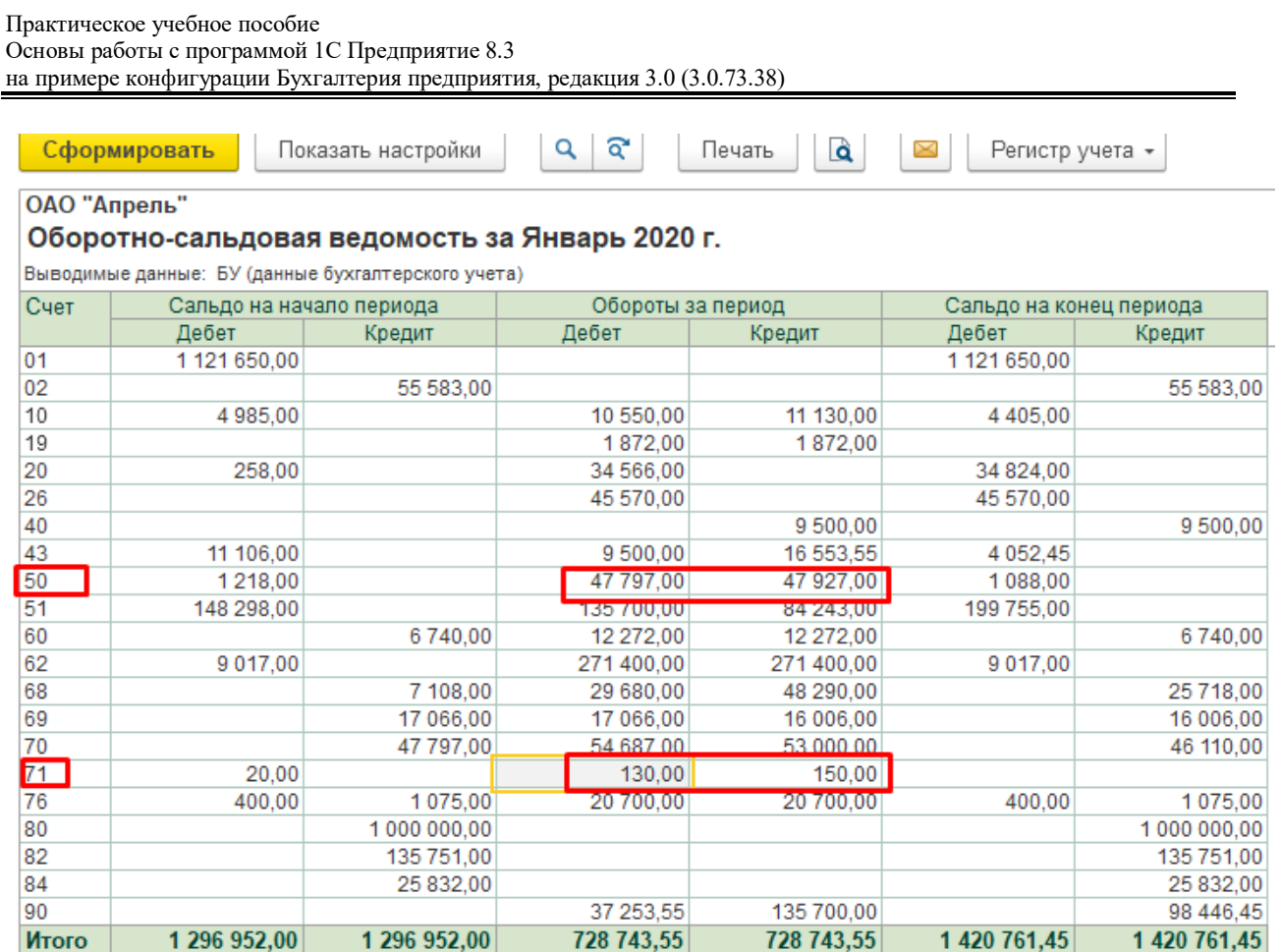

Аналогично можно исправлять ошибки, обнаруженные в других видах отчетов. При этом процедура проверки и изменения данных может быть короче или длительнее представленной в примере.

## *Выполнение расчета и учет амортизации основных средств*

После проведения всех подготовительных перед закрытием месяца процедур, можно приступить к оформлению регламентных операций (обязательных в конце каждого месяца).

Начисление зарплаты мы уже провели, поэтому сразу приступим к начислению амортизации основных средств.

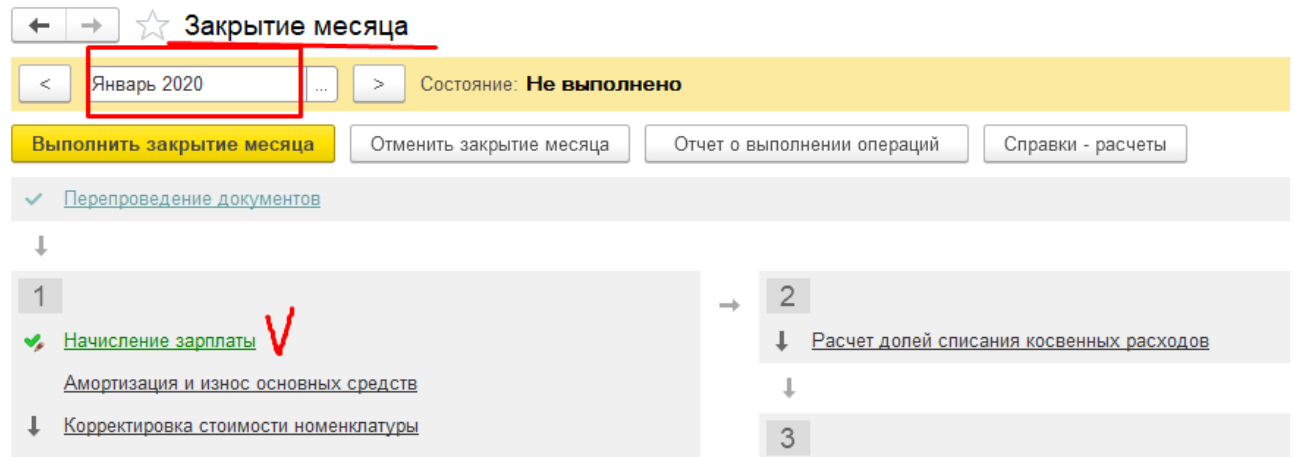

Амортизационные начисления по объекту основных средств начинаются с первого числа месяца, следующего за месяцем принятия объекта к бухгалтерскому учету и ввода его в эксплуатацию.

Так как в программе расчет амортизации основных средств еще не проводился перед процедурой начисления амортизации необходимо проверить наличие в справочнике данных, требуемых для расчета, по каждому объекту основных средств.

Автоматизированный расчет амортизации по указанным объектам основных средств осуществляется исходя из данных, внесенных в справочник «Основные средства» и балансовой стоимости объектов на момент расчета.

После внесения всех реквизитов в справочники можно начислить амортизацию по объектам основных средств.

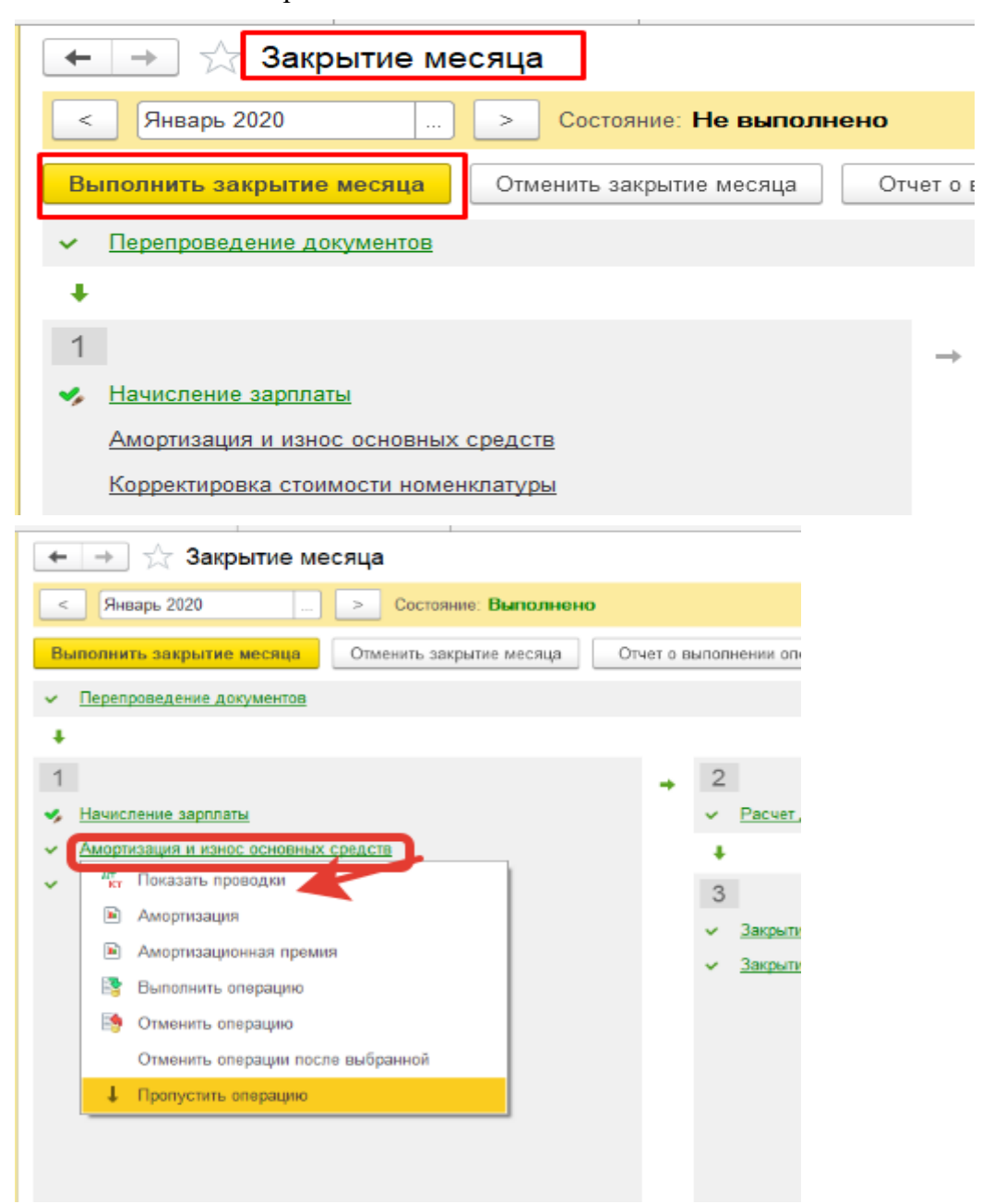

После завершения процедуры, можно просмотреть и проанализировать правильность формирования бухгалтерских проводок, полноту отражения аналитических данных, расчет амортизации.

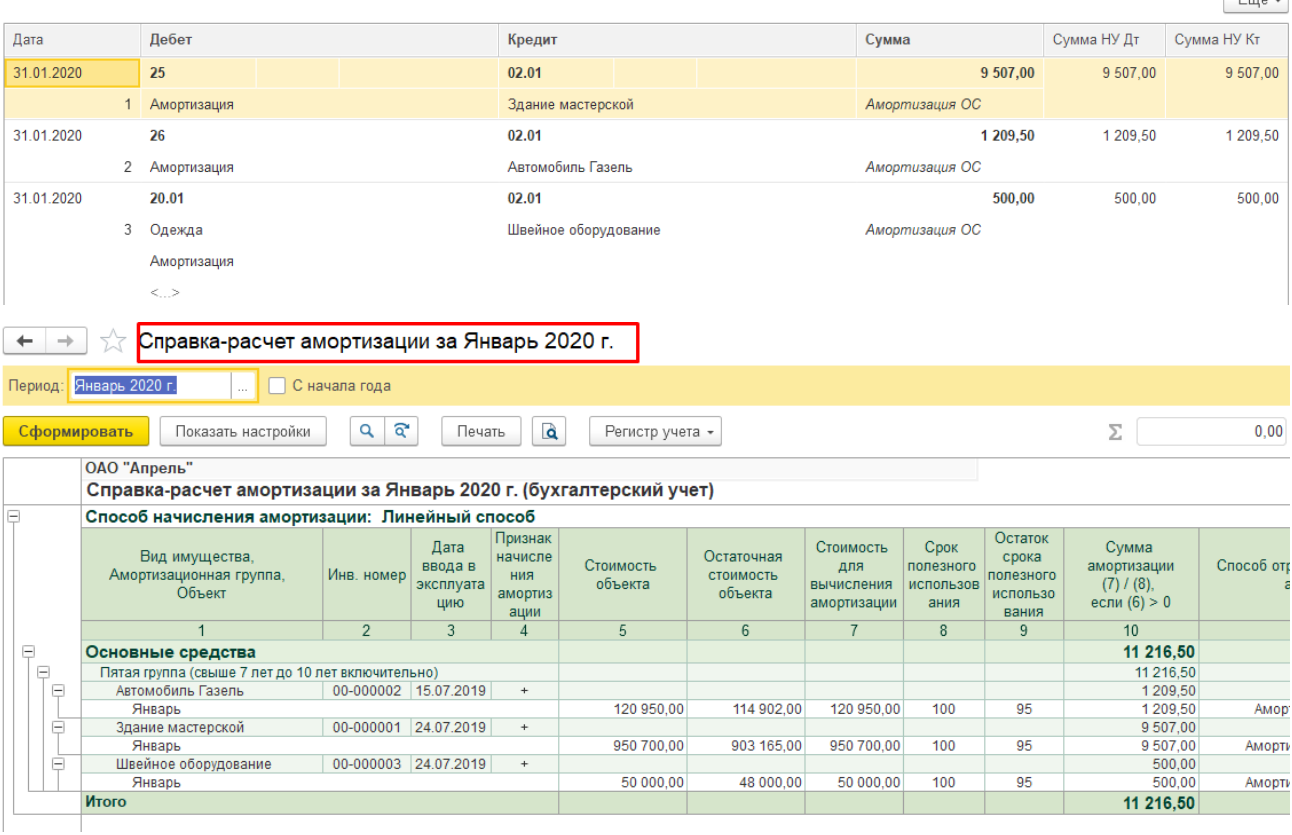

Для контроля правильности формирования проводок сформировать отчет «Карточка счета» для счета 02.

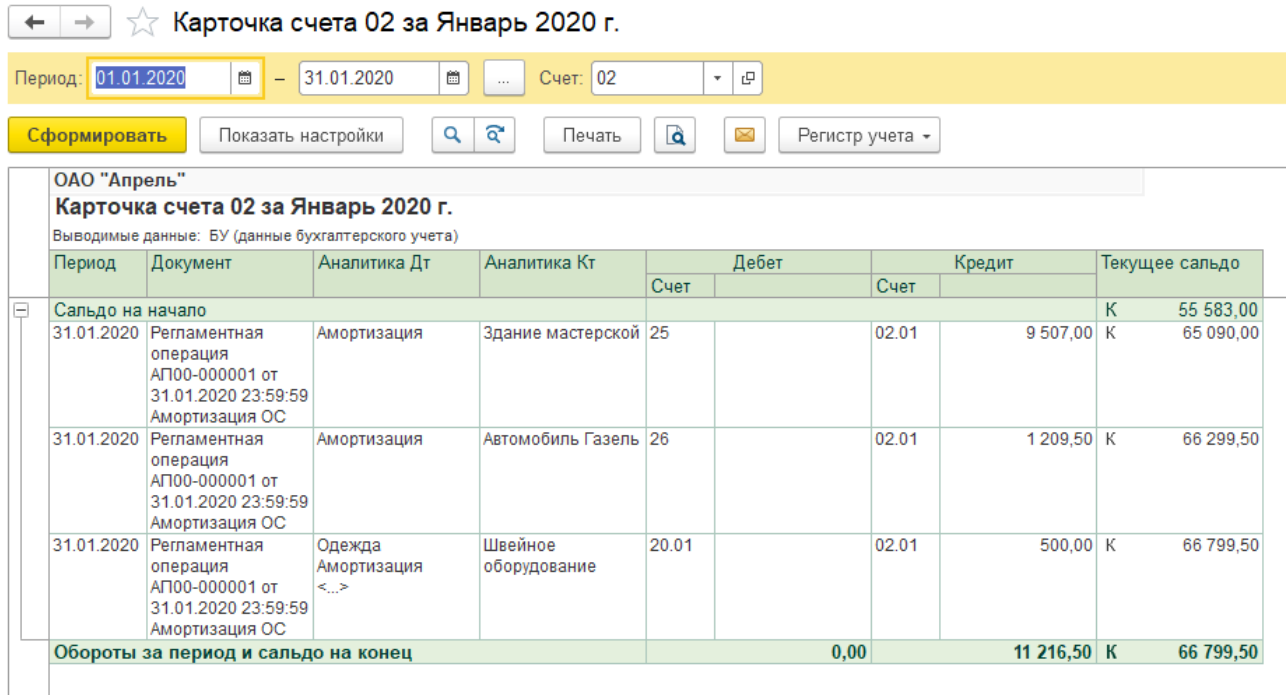
В отчете следует уделить внимание полноте указания аналитических данных, так как отсутствие любого из них (вид продукции – при отнесении затрат на счет 20, статья затрат) повлечет за собой ошибки при проведении процедуры Закрытие месяца. Полноту формирования данных при отражении операции в учете так же можно проследить в *Журнале операций, Журнале проводок* или *Журнале Регламентных операций*.

Для удобства поэтапной проверки процедуры закрытия месяца, можно отменить операции после проведения расчета амортизации в документе *Закрытие месяца* или *Журнале Регламентных операций*.

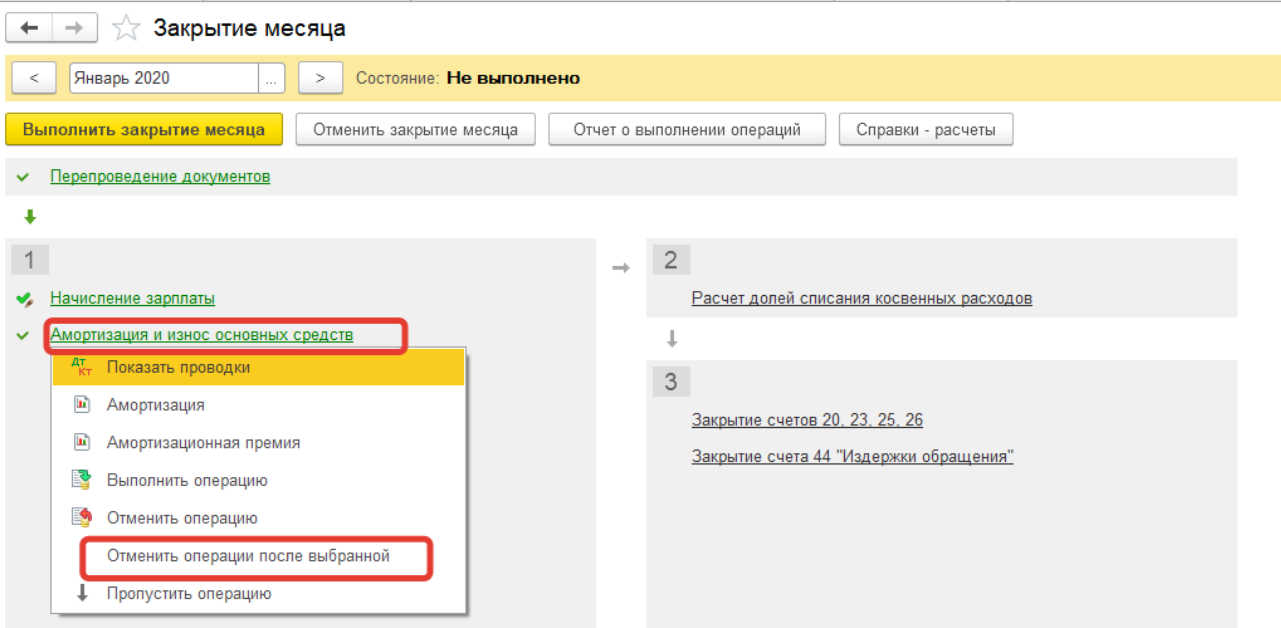

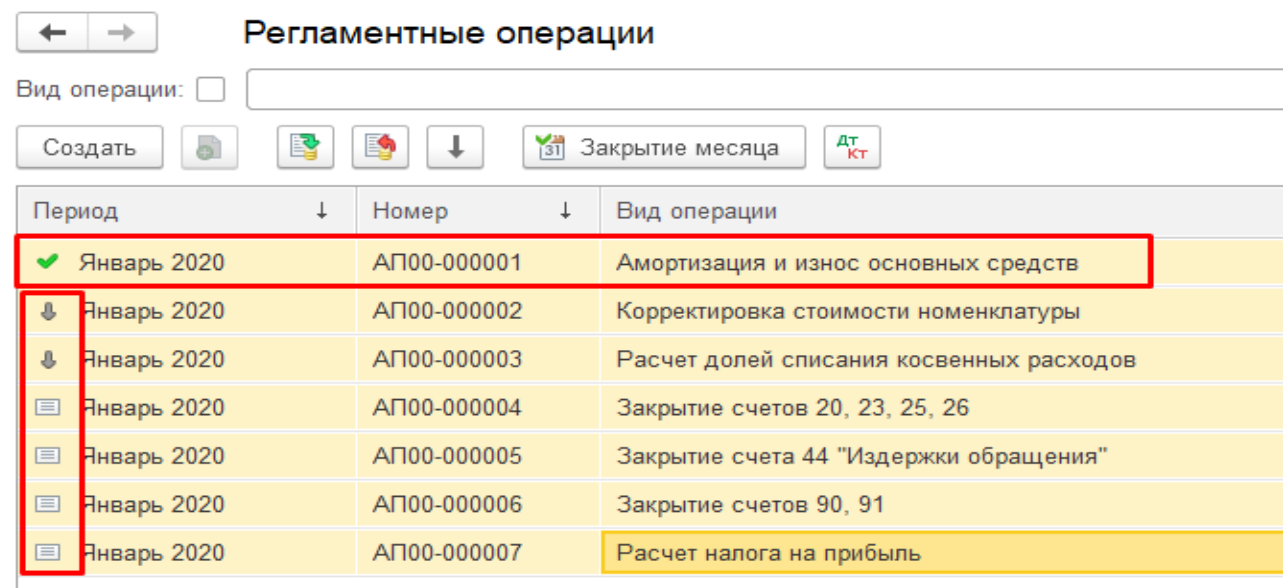

Если проводки по начисленной амортизации не сформировались, но имеется сообщение, что амортизация начислена, необходимо проверить:

- Указания срока полезного использования;
- Наличие балансовой стоимости объектов ОС на начало отчетного периода (дата

документа, отражающего начальные остатки, не позднее даты, предшествующей началу периода начисления амортизации);

Затем снова провести начисление амортизации. Если все ранее проведенные процедуры не изменили ситуацию:

- 1. Удалить все проводки и документы, в которых использовались в аналитике объекты ОС, по которым не проводится начисление.
- 2. Пометить на удаление ОС в справочнике.
- 3. Удалить все, что было помечено.
- 4. Ввести заново в справочник объекты ОС со всеми данными (!!!).
- 5. Повторить начисление амортизации.

После проведения расчета амортизации в Оборотно-сальдовой ведомости изменяться обороты и сальдо по счетам 02, 20, 25,26 на сумму начисленной амортизации.

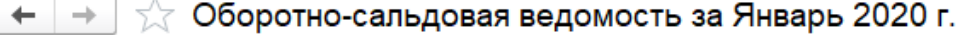

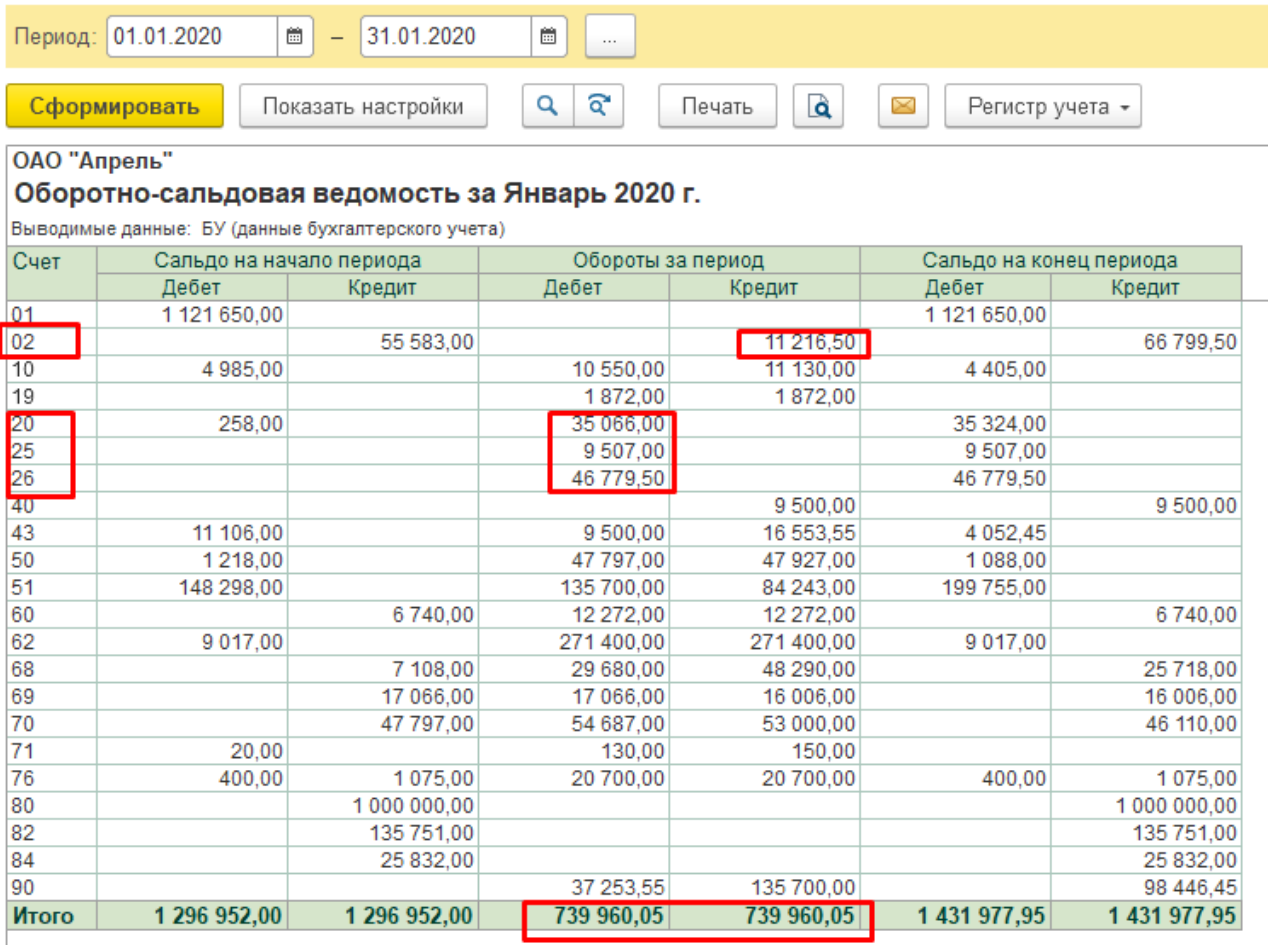

# Выявление и отражение в учете финансовых результатов деятельности за отчетный месяц

Конечным результатом регламентных операций по закрытию месяца является определение финансового результата деятельности предприятия за месяц и расчет и начисление налога на прибыль.

Пол финансовыми результатами работы организации понимают разницу между доходами, полученными и расходами, понесенными в процессе деятельности, подлежащие отражению на соответствующих счетах по учету прибыли предприятия или убытка.

Выявление финансовых результатов представляет собой многоэтапную процедуру, обеспечивающую отражение всех затрат на производство и реализацию продукции.

Прежде чем приступить к закрытию счетов учета косвенных затрат (23, 25, 26), необходимо проверить настройку их распределения в соответствии с учетной политикой.

Меню Главное - Учетная политика - Методы распределения косвенных расходов

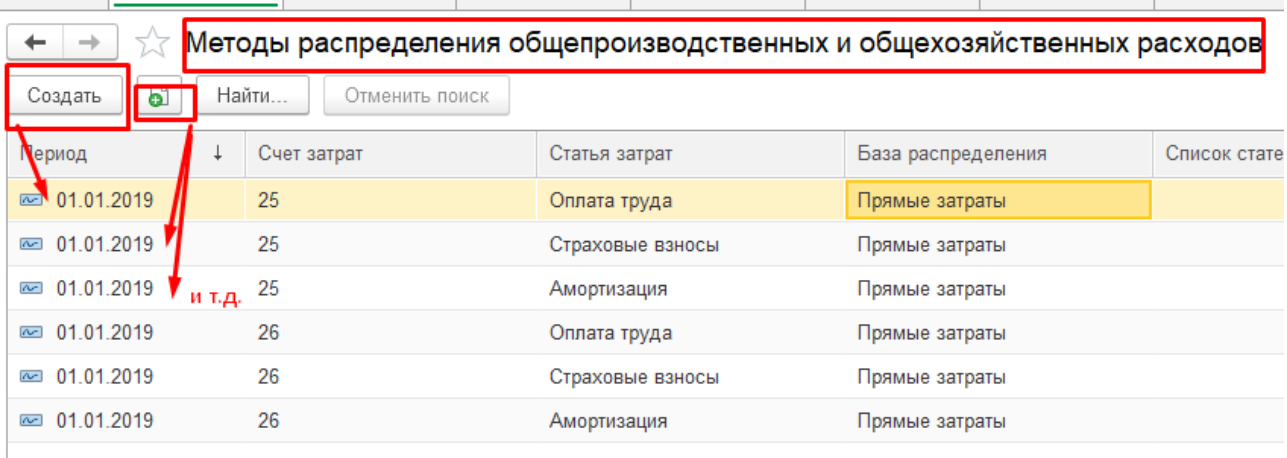

Кроме этого, необходимо проверить настройку методов прямых расходов по налоговому учету.

Меню Главное – Налоги и отчетность – Налог на прибыль – Перечень прямых расходов

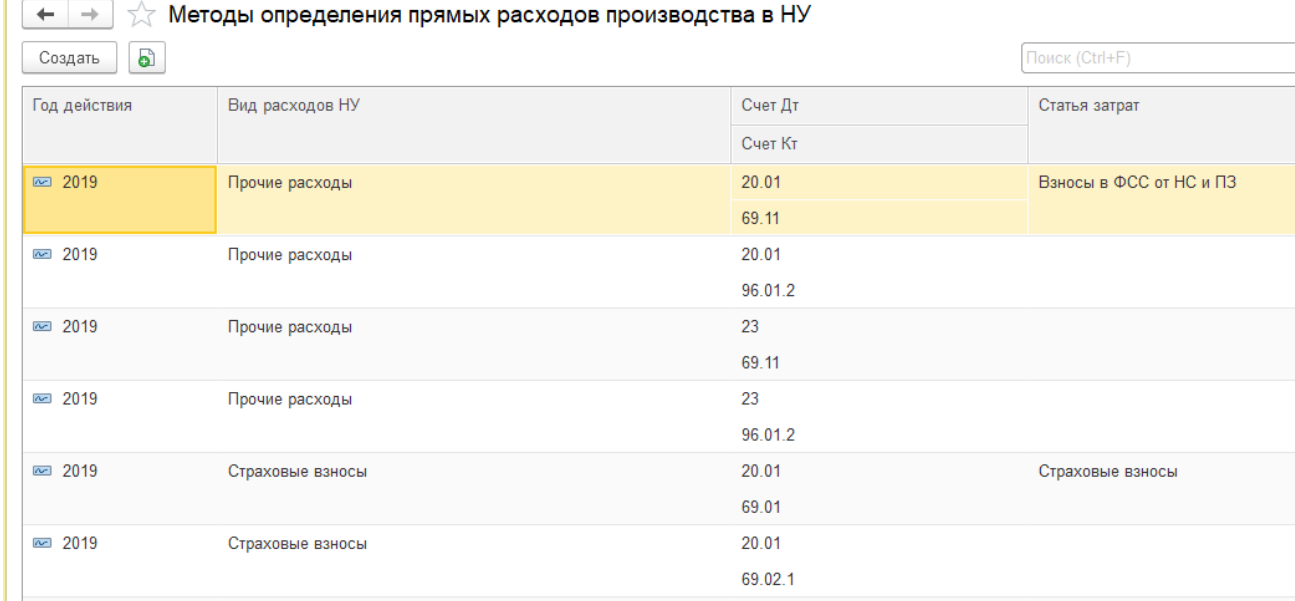

Осуществление проведения операций должно проводиться в определенной последовательности.

Закрытие счетов учета косвенных затрат на производство (Закрытие счетов 25, 26)

В течении отчетного периода косвенные затраты на производство учитывались на счетах 25 «Общепроизводственные расходы» и 26 «Общехозяйственные расходы», которые по окончании отчетного периода списываются на себестоимость продукции, работ и услуг предприятия петем переноса оборотов на счет 20 «Основное производство».

Расчет и корректировка себестоимости ГП и ПФ (Закрытие счетов 20, 40)

Если на конец отчетного периода часть материалов не прошла всех стадий обработки, то перед закрытием счета 20 необходимо указать стоимостную оценку незавершенного производства.

### Меню Производство -Выпуск продукции - Инвентаризация НЗП

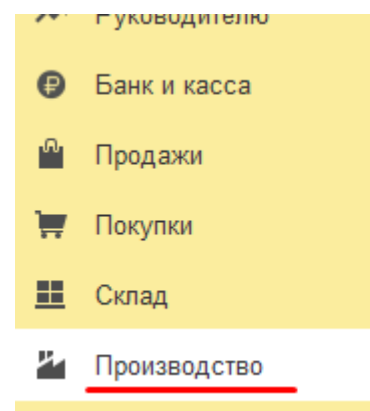

### Выпуск продукции

Требования-накладные Отчеты производства за смену Оказание производственных услуг Инвентаризация НЗП

Практическое учебное пособие Основы работы с программой 1С Предприятие 8.3 на примере конфигурации Бухгалтерия предприятия, редакция 3.0 (3.0.73.38)

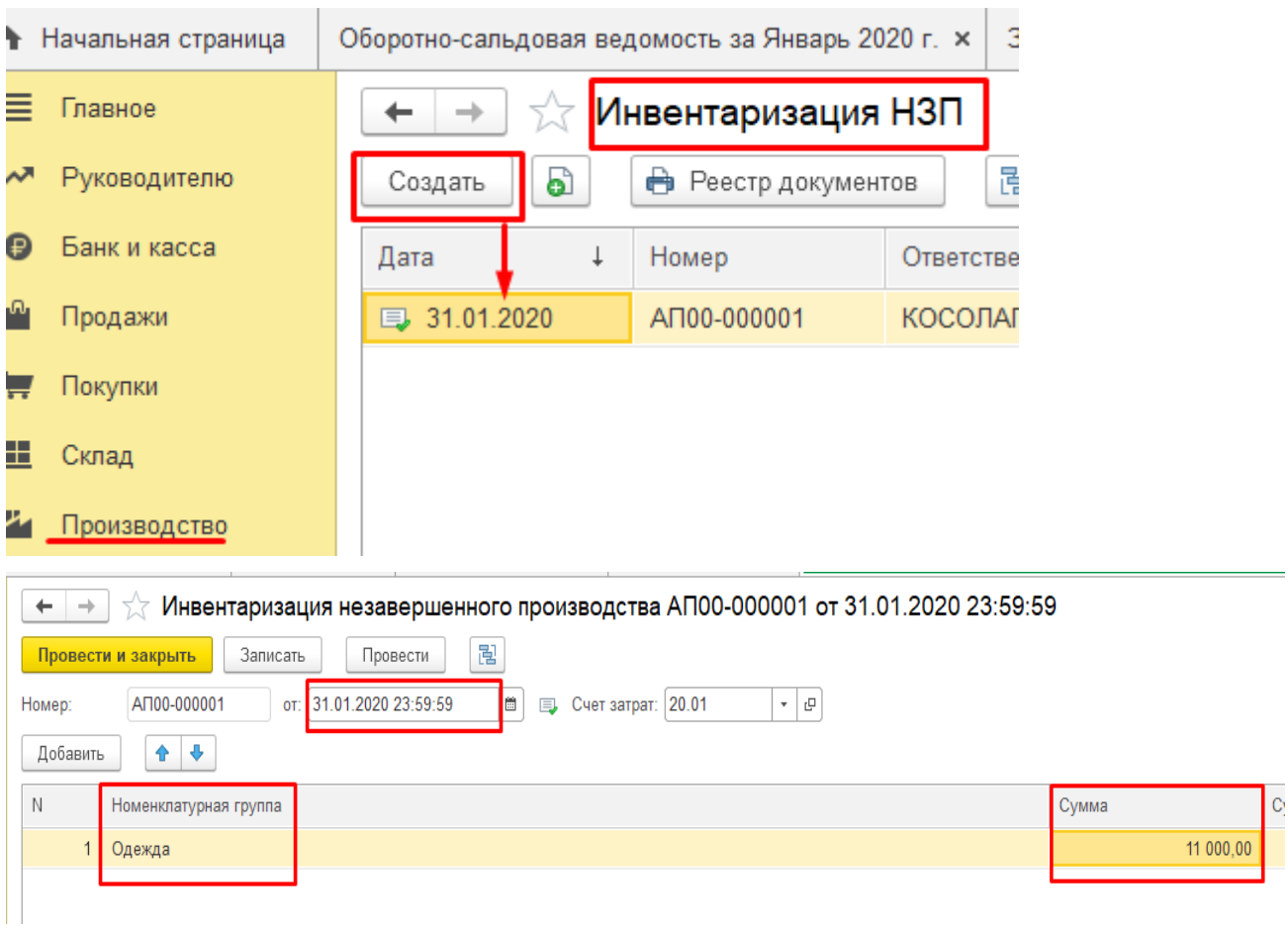

Перед закрытием счета необходимо сформировать отчет «Оборотно-сальдовую ведомость по счету» для счета 20.

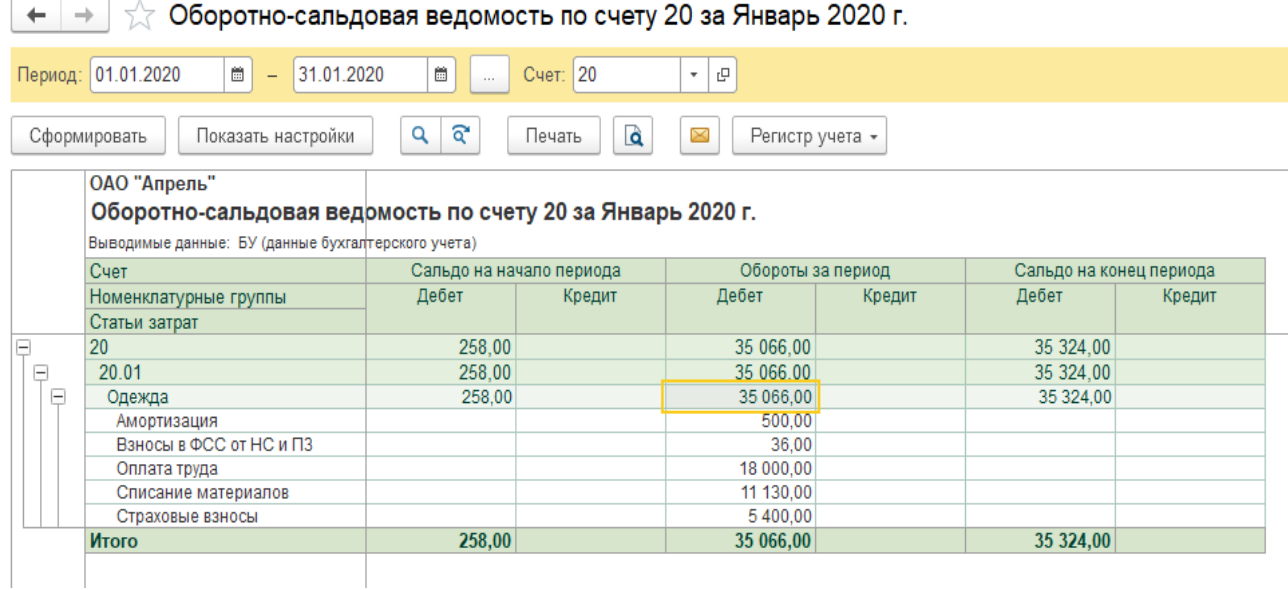

Теперь можно приступить к следующему этапу процедур по закрытию месяца. Продолжим проведением уже записанных операций в журнале Регламентные операции.

Меню Операции - Закрытие периода - Регламентные операции

Практическое учебное пособие Основы работы с программой 1С Предприятие 8.3 на примере конфигурации Бухгалтерия предприятия, редакция 3.0 (3.0.73.38)

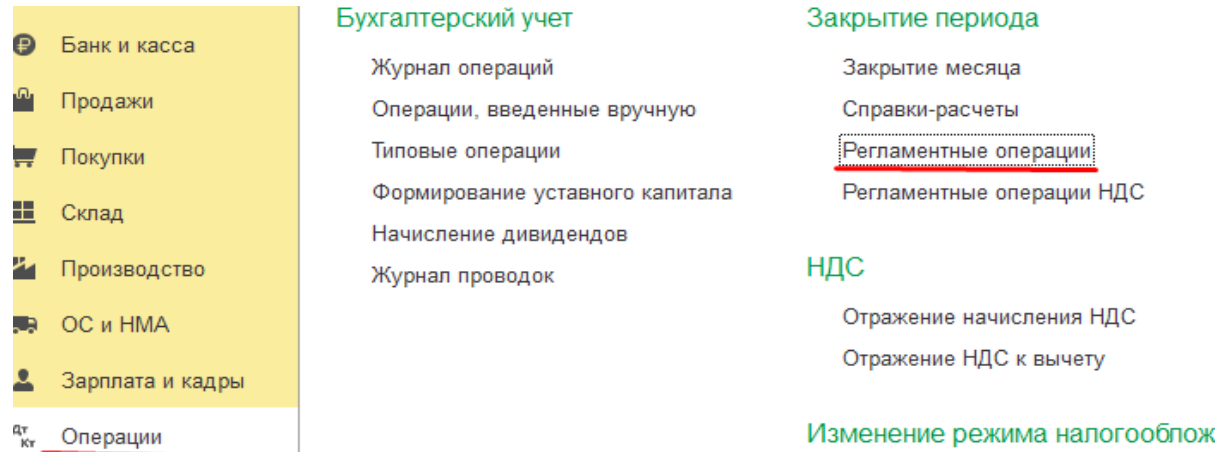

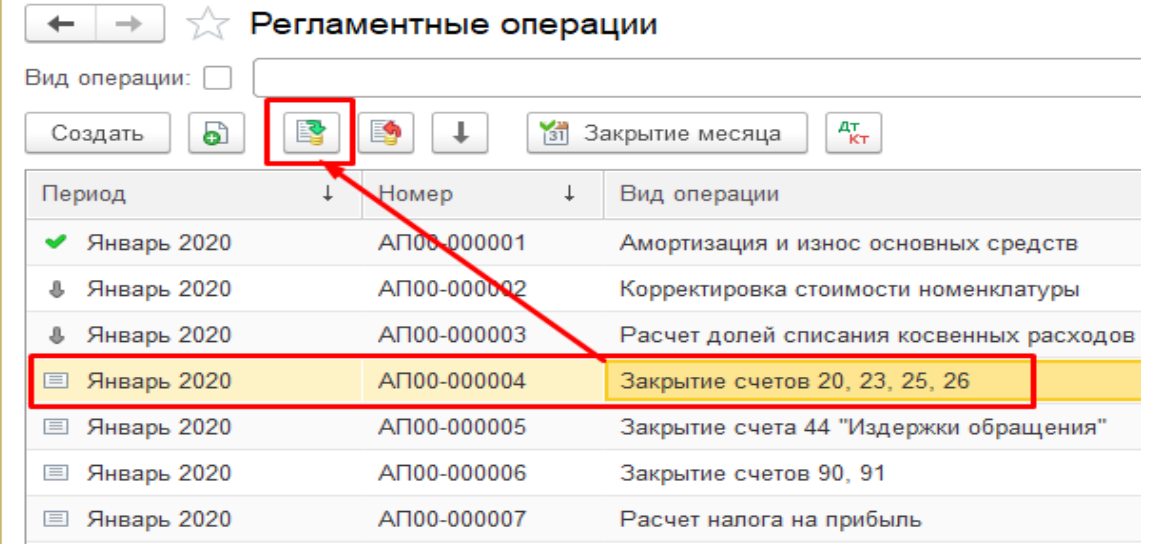

## Формируются проводки:

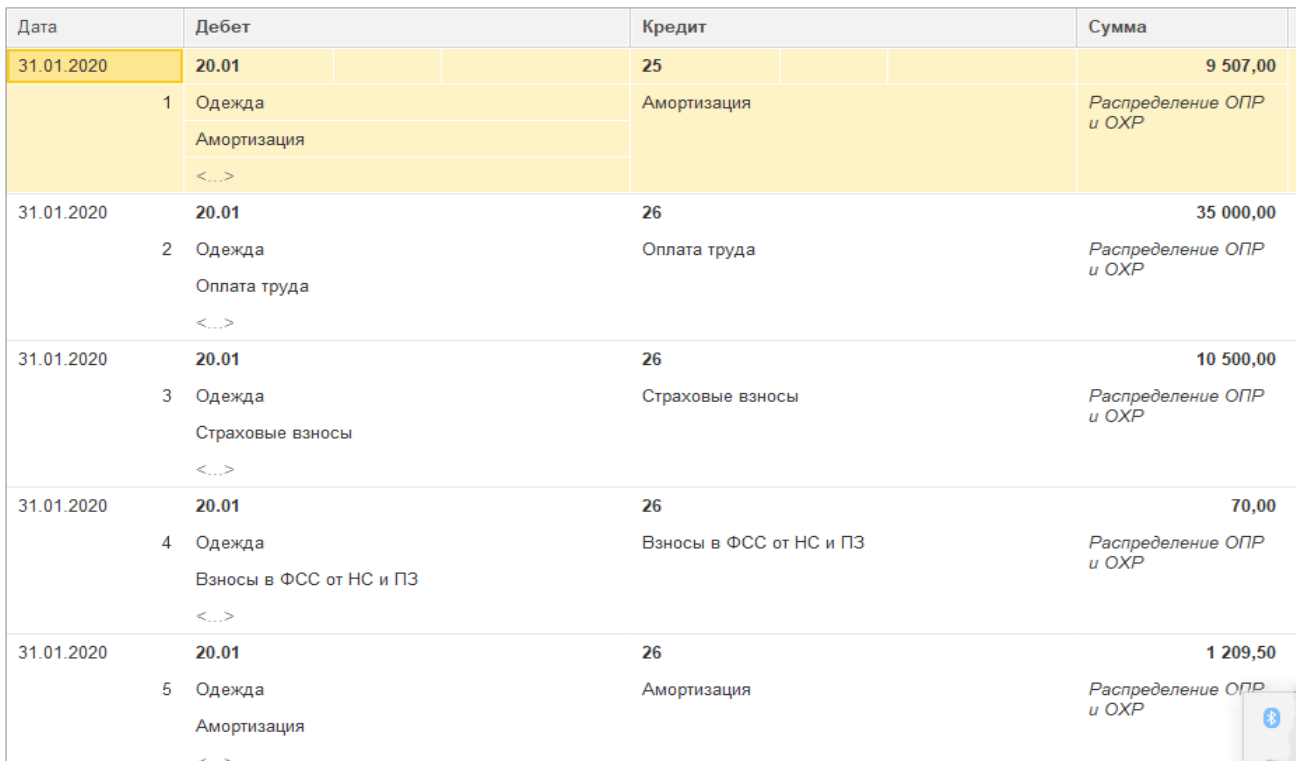

#### Практическое учебное пособие Основы работы с программой 1С Предприятие 8.3 на примере конфигурации Бухгалтерия предприятия, редакция 3.0 (3.0.73.38)

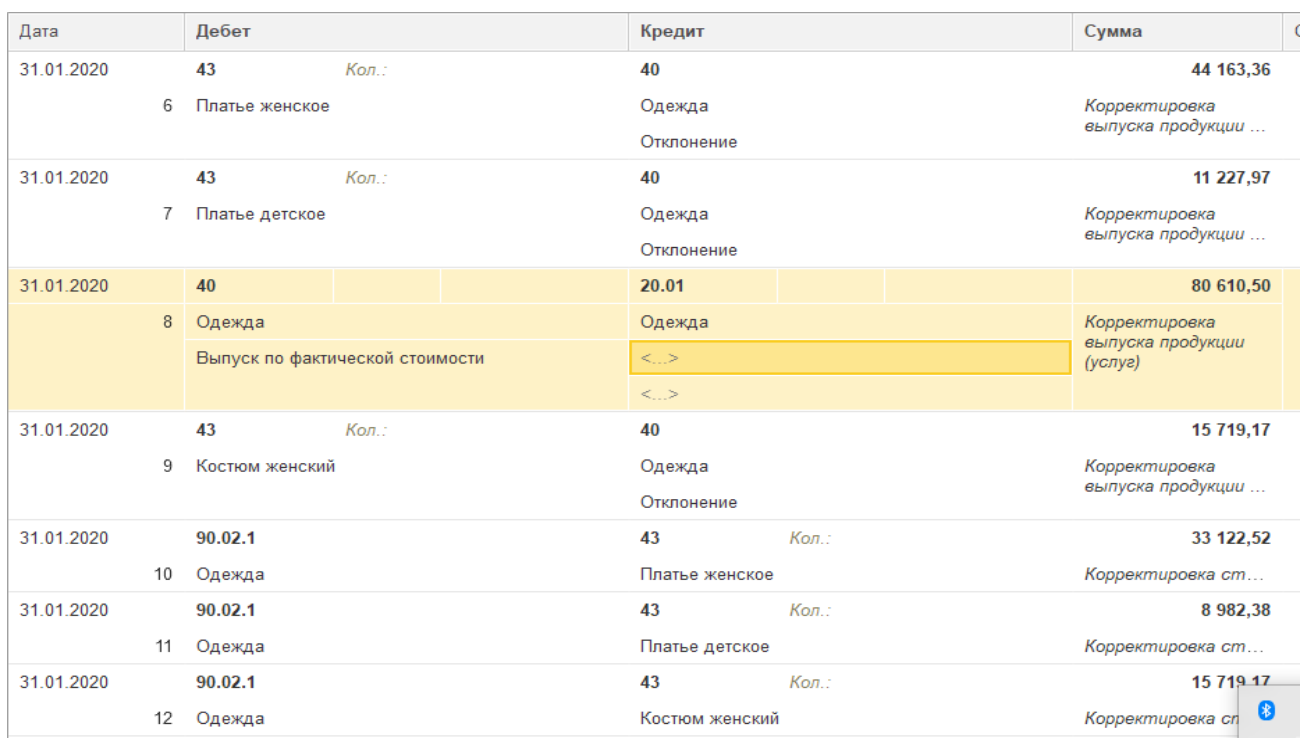

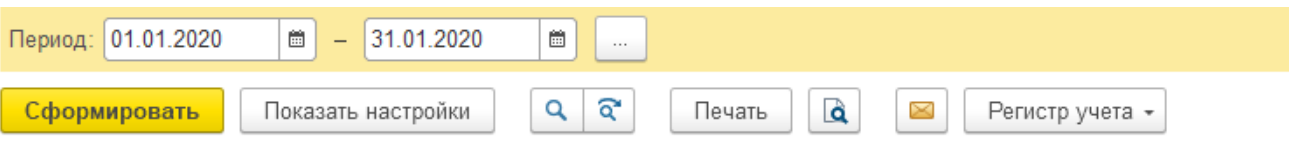

ОАО "Апрель"

### Оборотно-сальдовая ведомость за Январь 2020 г.

Выводимые данные: БУ (данные бухгалтерского учета)

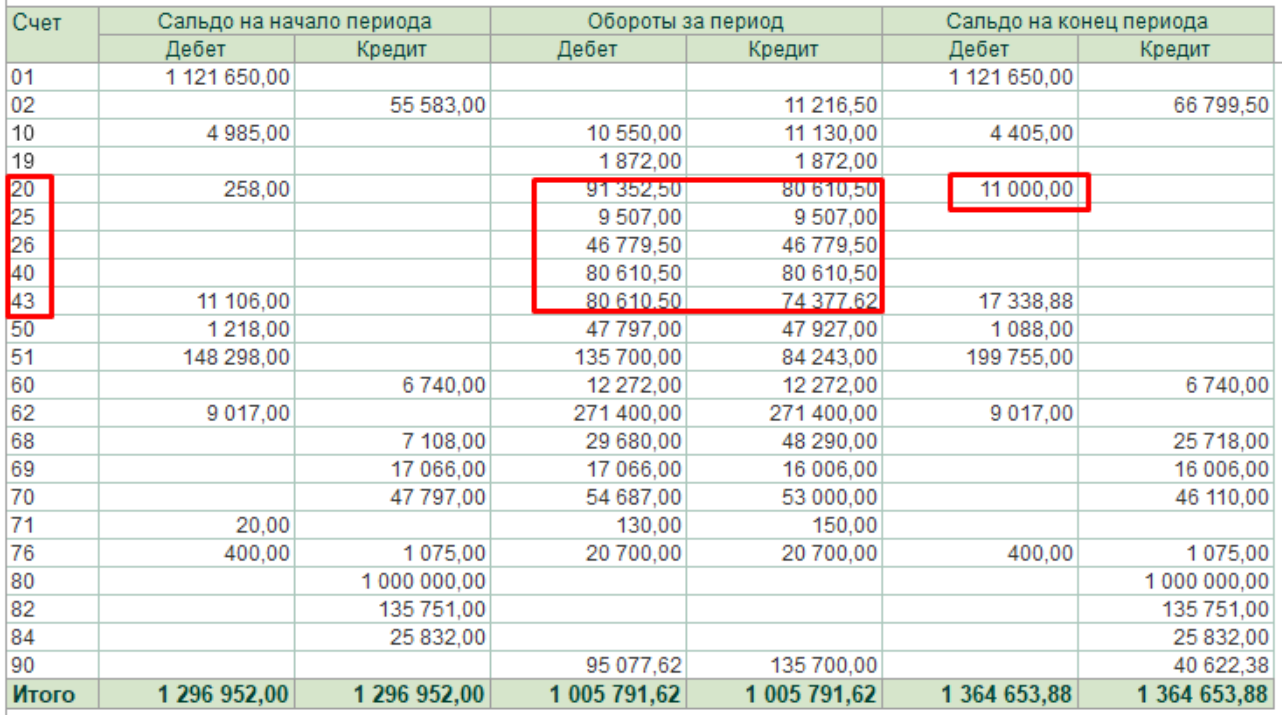

Анализ счета 90 «Продажи» позводляет выявить финансовый результат выпуска и реализации продукции за отчетный период.

Кредитовое сальдо счета свидетельствует о получении прибыли.

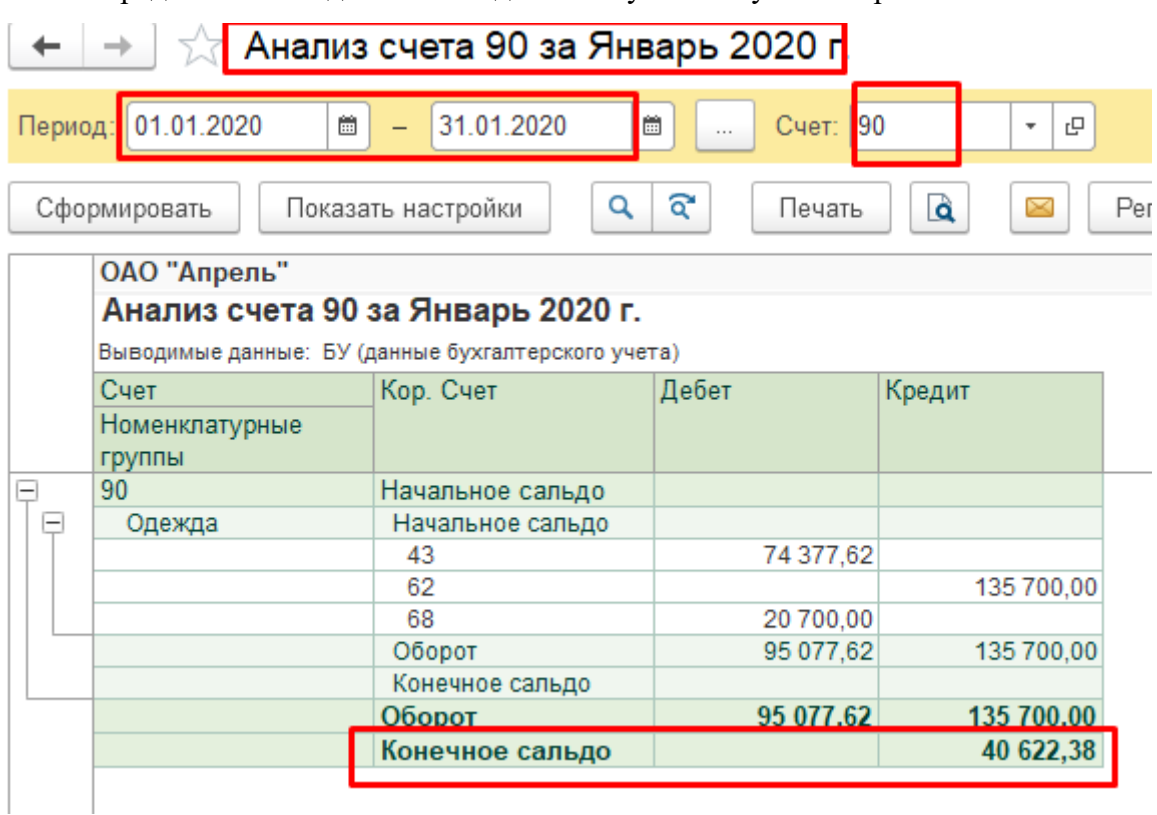

Выявление и списание прибыли или убытка (Закрытие счета 90).

Для подведения окончательного итога необходимо закрыть счет 90 списанием полученного сальдо на счет 99 «Прибыли и убытки».

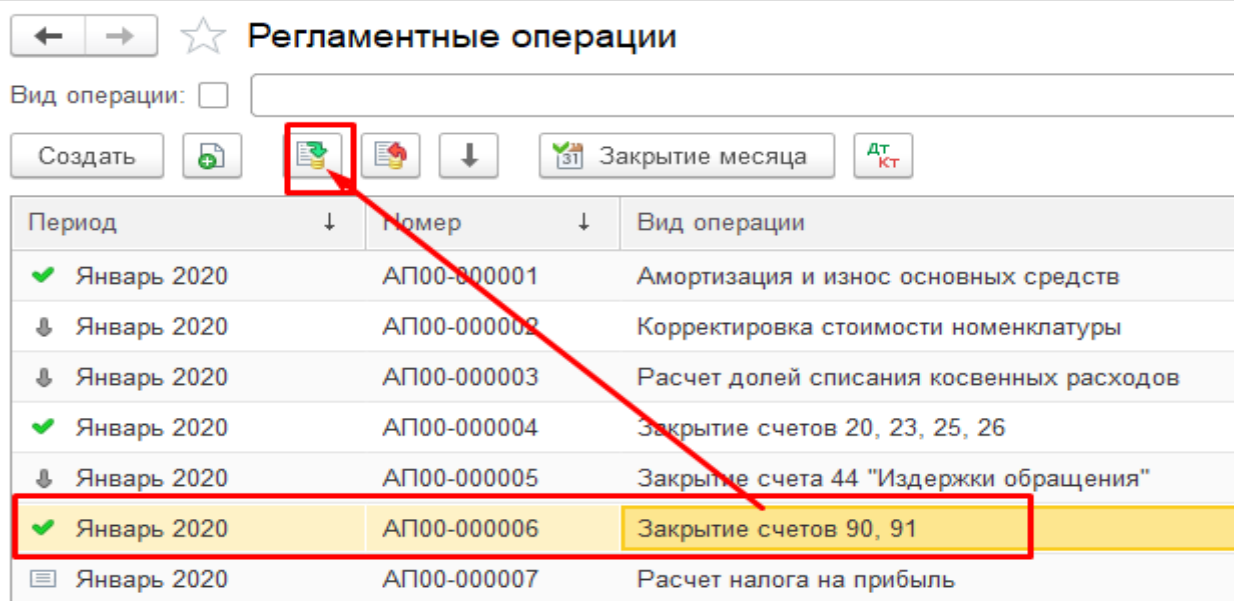

### Формируется проводка:

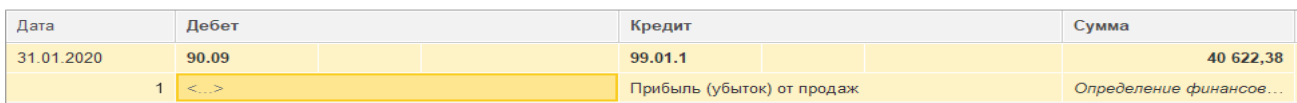

Завершаем операции по Закрытию месяца Расчетом налога на прибыль.

Практическое учебное пособие Основы работы с программой 1С Предприятие 8.3 на примере конфигурации Бухгалтерия предприятия, редакция 3.0 (3.0.73.38)

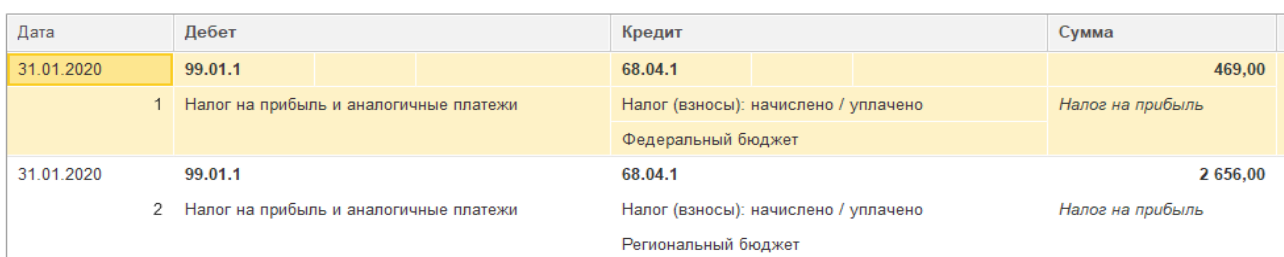

Для контроля правильности формирования проводок в течении отчетного периода

с учетом закрытия счетов **обновить** «Оборотно-сальдовую ведомость за 1 квартал 2020 года» с группировкой по субсчетам.

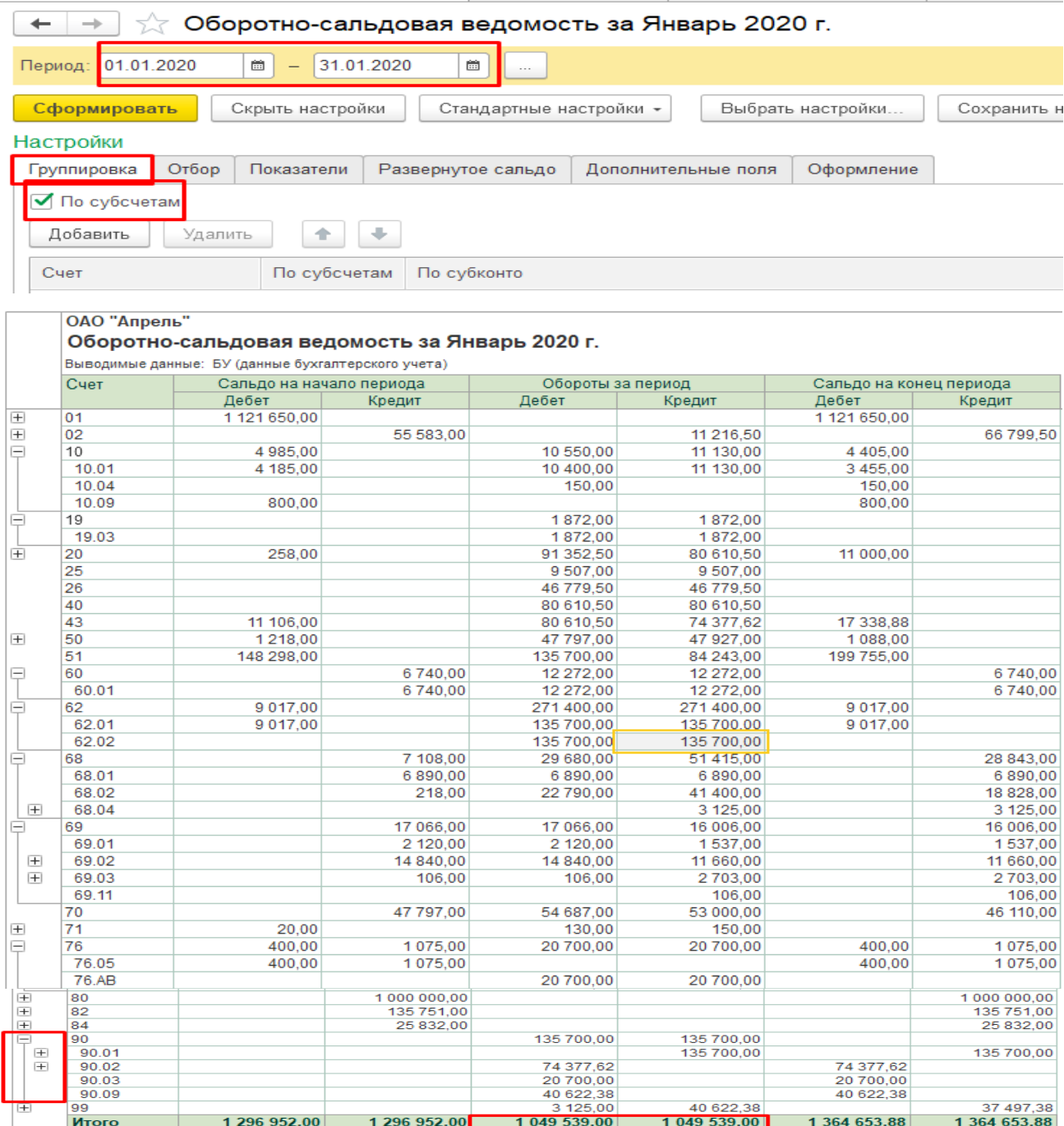

#### Практическое учебное пособие Основы работы с программой 1С Предприятие 8.3 на примере конфигурации Бухгалтерия предприятия, редакция 3.0 (3.0.73.38)

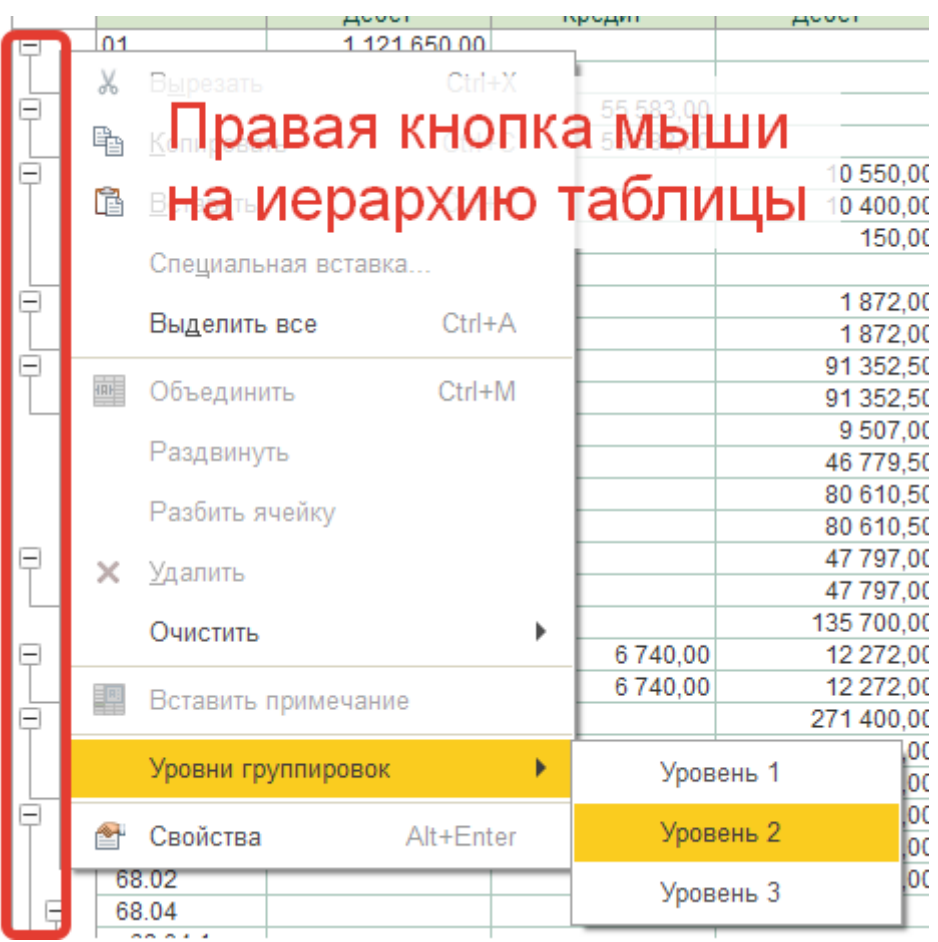

## Формирование и анализ квартального баланса

Для формирования форм отчетности, предназначенных для представления в контролирующие органы, используется Меню Отчеты - Регламентированные

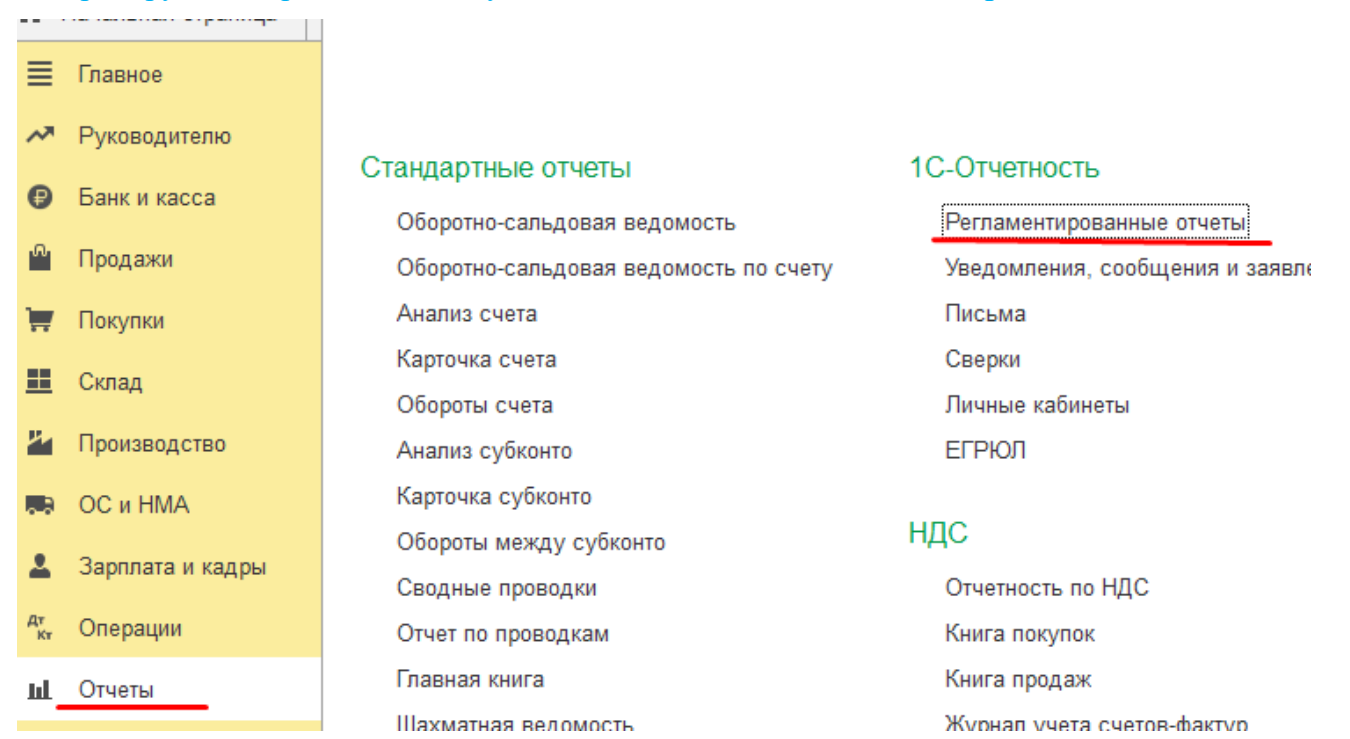

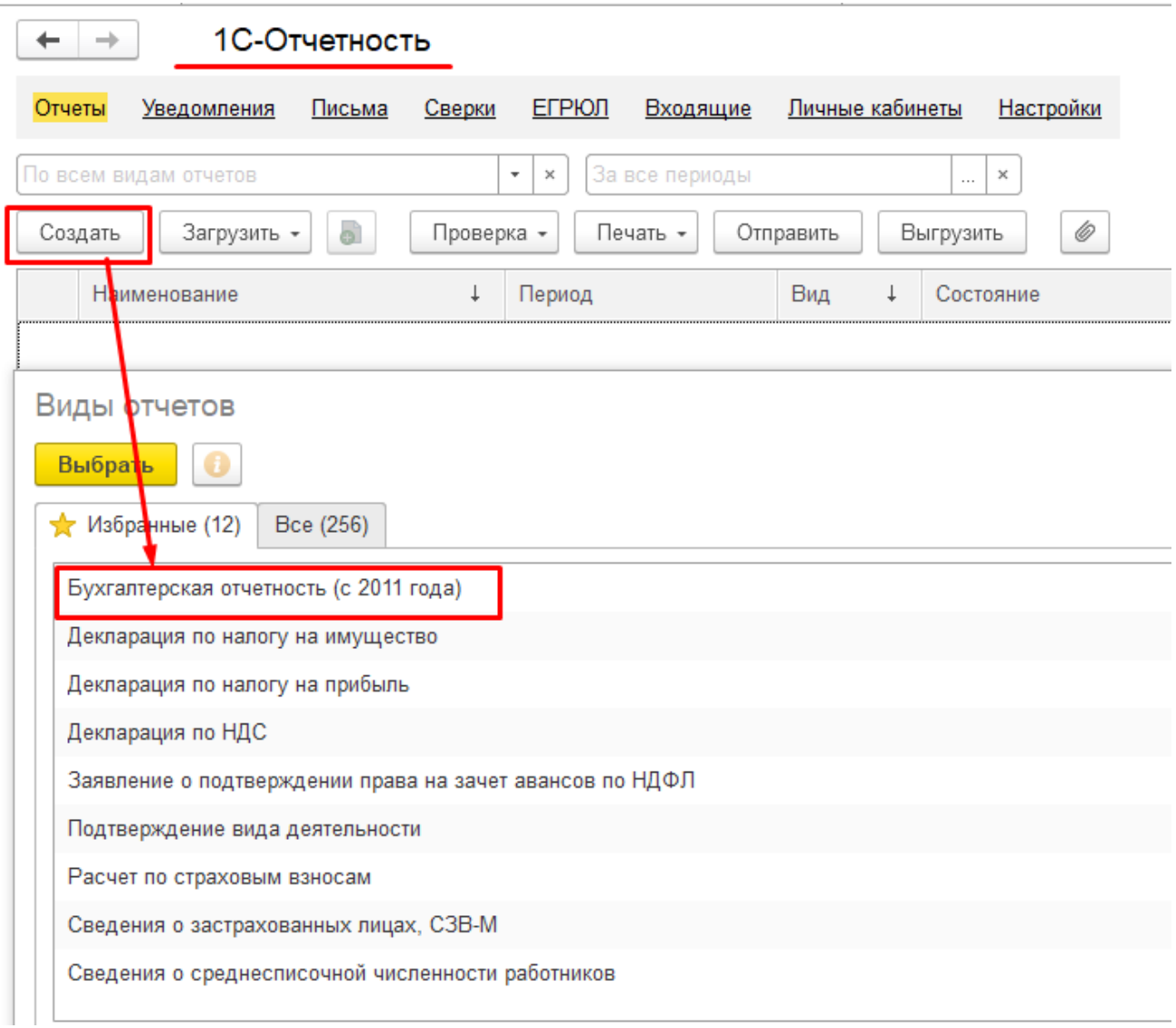

В окне выбора регламентированных отчетов выбирается требуемый отчет, указываем период составления отчета. Нажимаем кнопку **«Создать».**

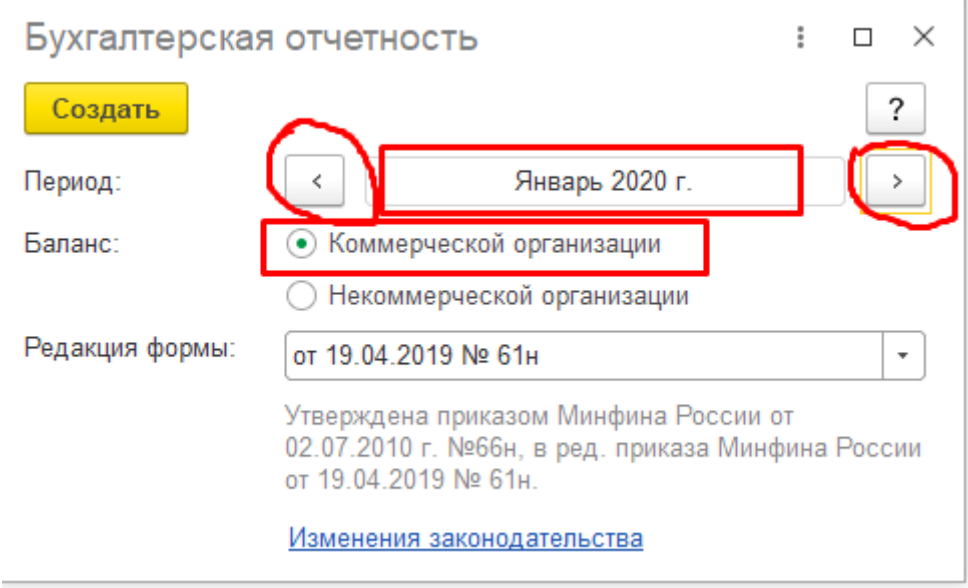

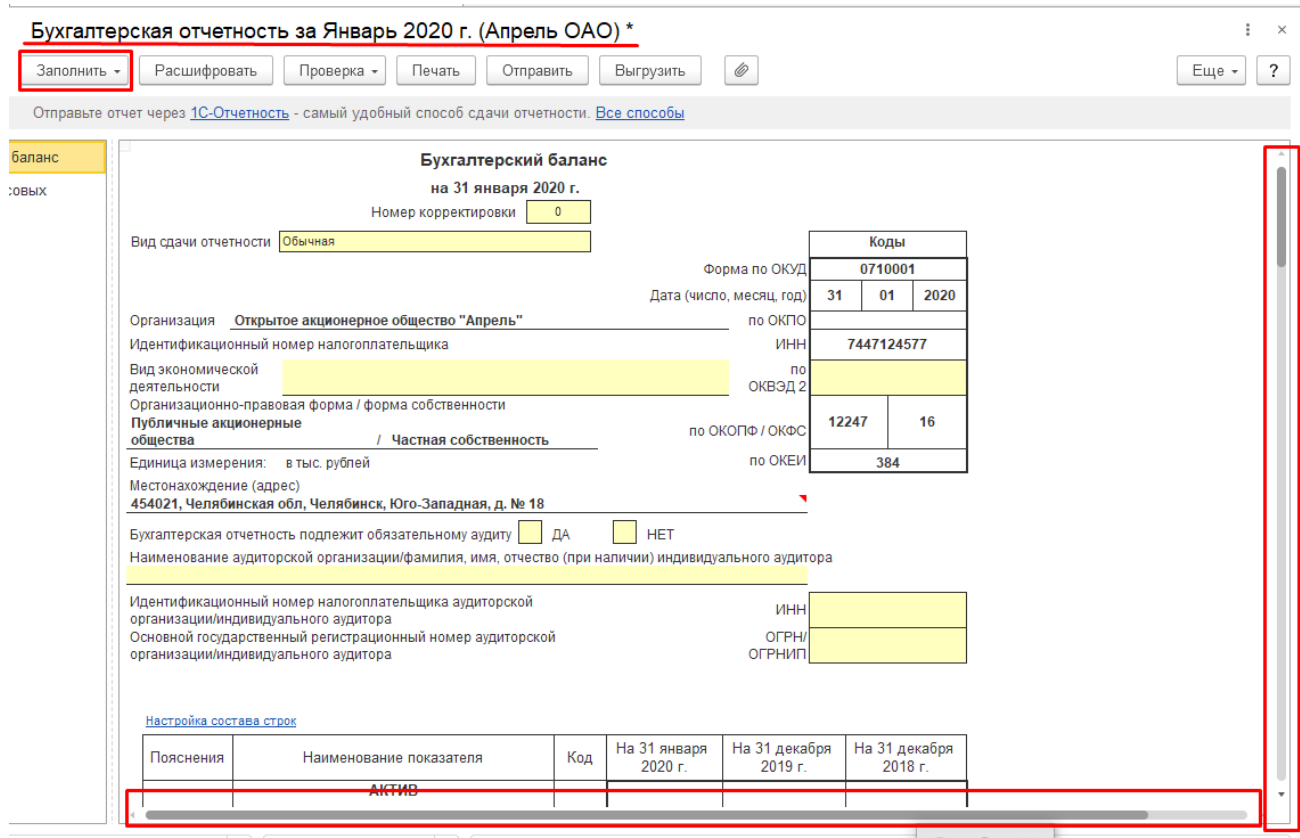

*Заполнение бухгалтерской отчетности Бухгалтерский баланс (форма №1)осуществляется автоматически по кнопке «Заполнить».* 

Для перемещения по форме используются линейки прокрутки.

При необходимости данные отчета можно редактировать, сделав редактируемую

ячейку доступной для этого двойным щелчком левой кнопки мыши.

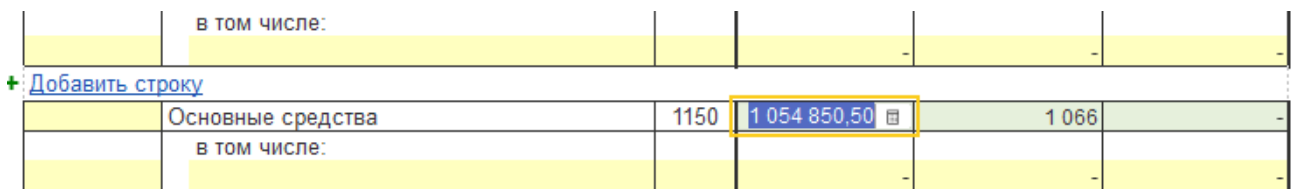

Программа позволяет просматривать алгоритм расчета содержимого ячеек отчета по кнопке «**Расшифровать».**

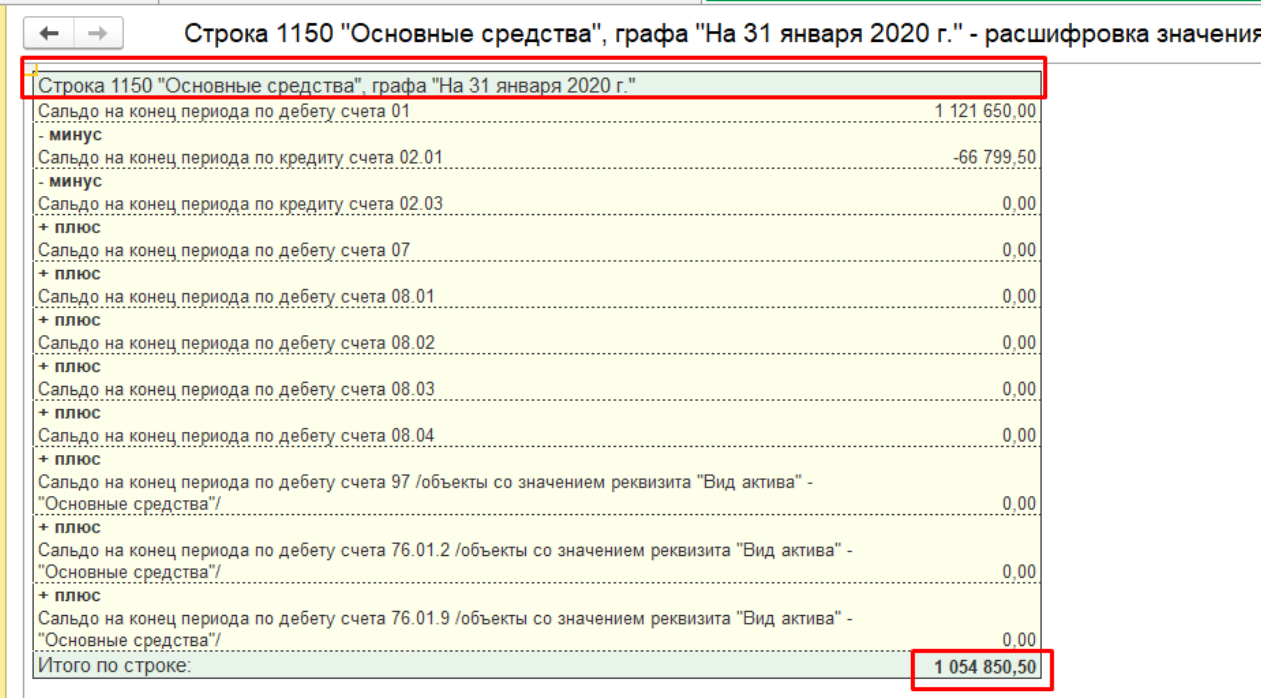

При анализе баланса проверяется соответствие сумм итоговых остатков по активу и пассиву как на начало отчетного периода так и на конец.

Итоги баланса можно сверить с итогами Оборотно-сальдовой ведомости, скорректировав на суммы остатков накопленной амортизации по объектам основных средств и убытка, если таковой имел место.

При сверке данных необходимо обратить внимание на полноту отражения остатков в Оборотно-сальдовой ведомости по активно-пассивным счетам (развернуть сальдо). Свернутое сальдо по указанным счетам может быть причиной отклонений в данных разных форм отчетности.

P.S.: При необходимости получения дополнительной информации воспользуйтесь помощниками программы: Путеводитель по конфигурации и Описание.

## *Задача для закрепления*

Средствами программы «1С:Предприятие» зарегистрировать предприятие ООО «Уют» в соответствии с данными Таблицы и внести данные в справочник «Основные средства» (См. Таблица «Хозяйственные операции», операция 15).

Таблица

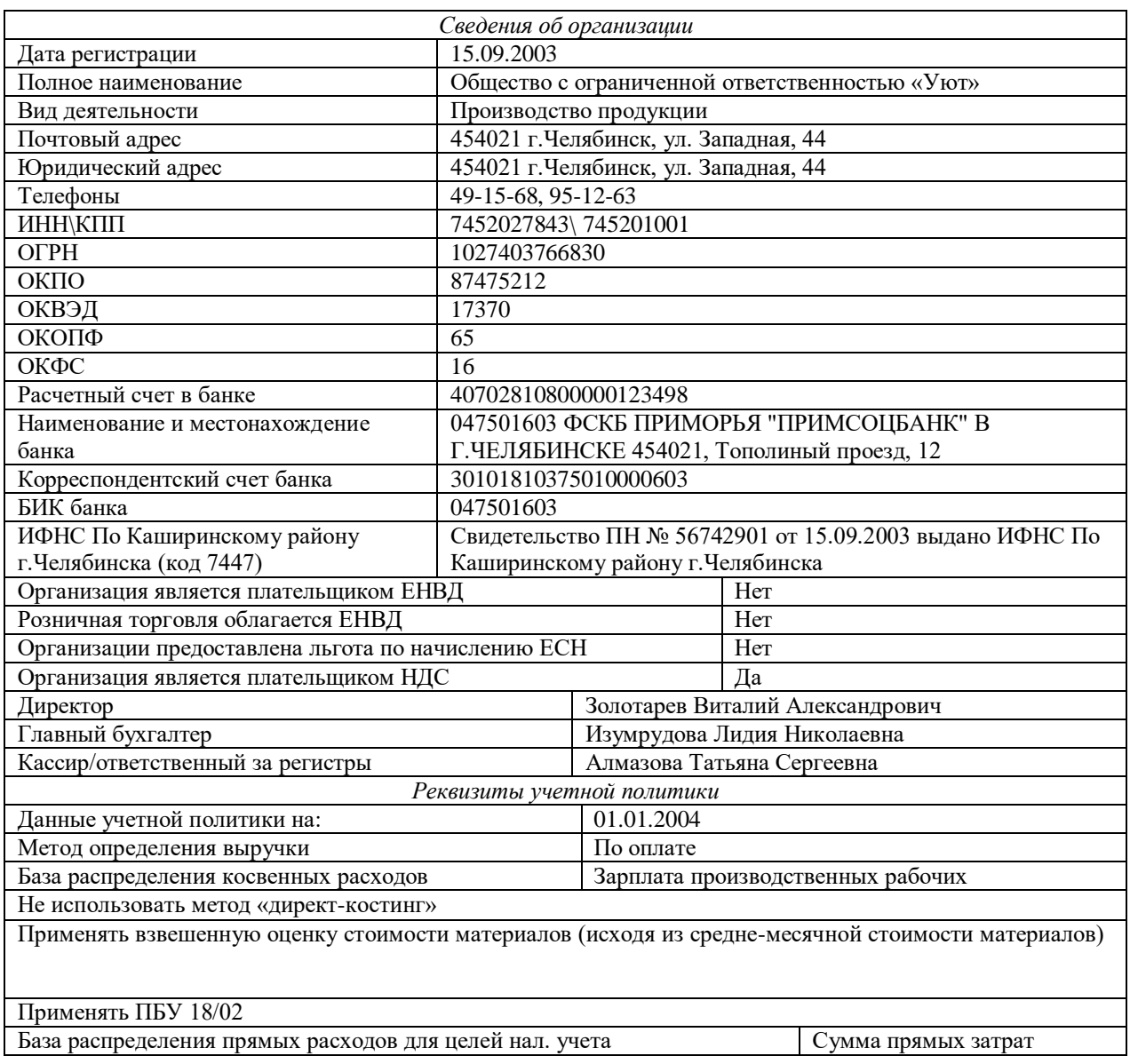

### Реквизиты ООО «Уют»

Исходя из данных *Бухгалтерского баланса* (Таблица) ввести остатки вступительного баланса по состоянию на 01.01.2020, сформировать и проконтролировать начальные остатки по налоговому учету.

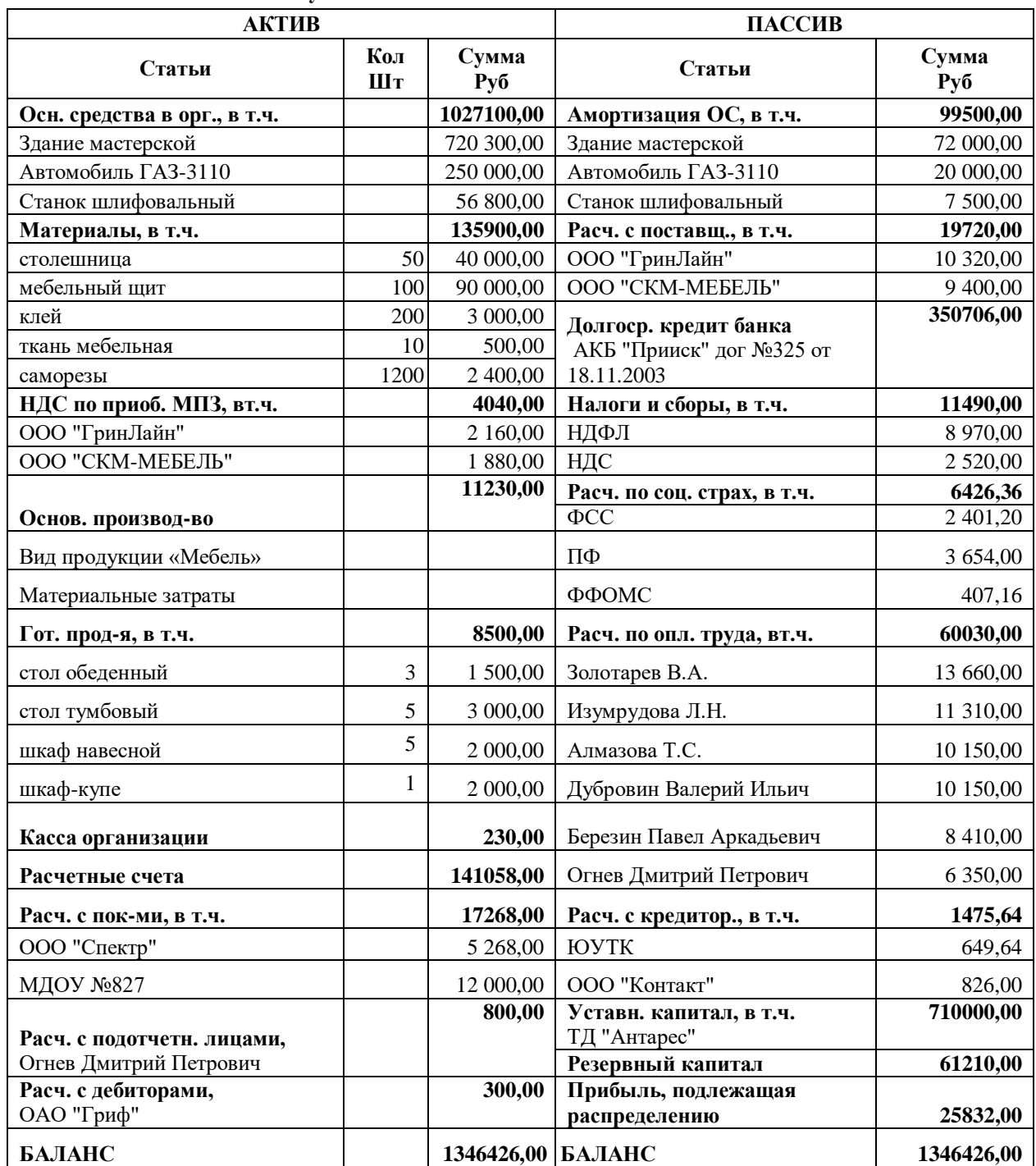

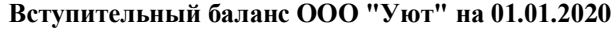

Зарегистрировать в *Журнале операций* и отразить в учете хозяйственные операции, проведенные предприятием в январе 2020 года (См. Табл.). В процессе отражения операций в учете осуществить контроль правильности формирования бухгалтерских проводок.

## **Хозяйственные операции ООО «Уют» за январь 2020 года**

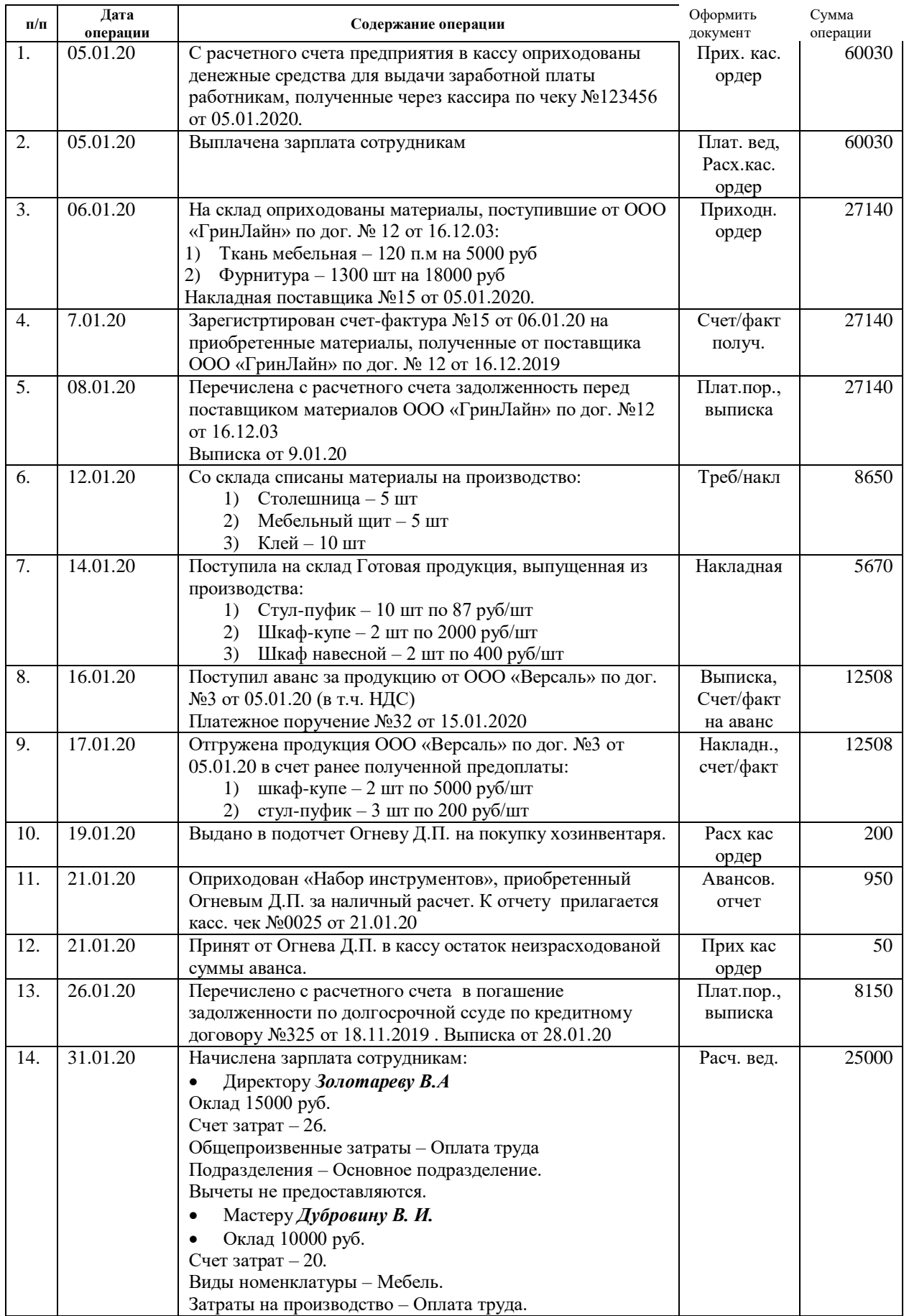

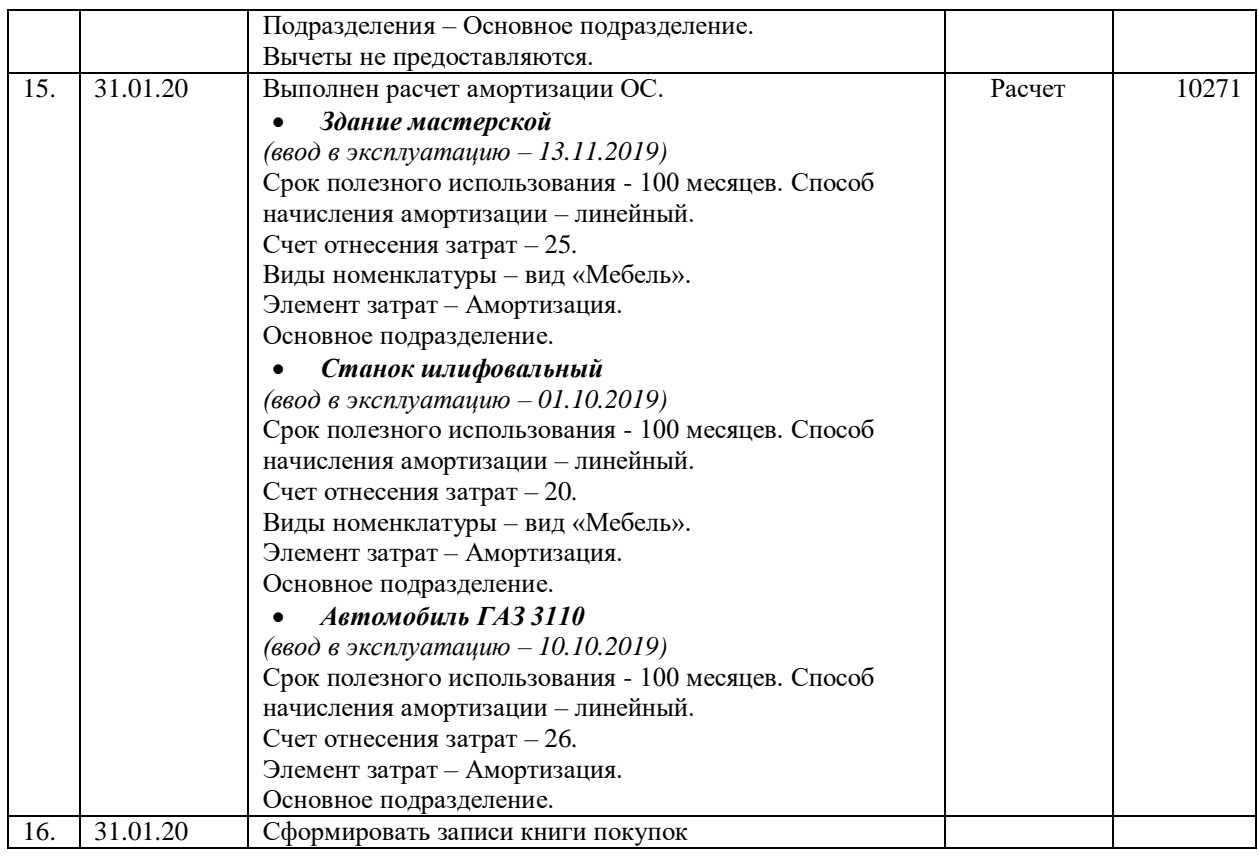

По результатам ввода хозяйственных операций сформировать «*Оборотносальдовую ведомость»*.

Выявить финансовые результаты по итогам работы за месяц с учетом того, что остаток незавершенного производства на 31.01.2020 составил всего 25 000 рублей, в том числе: Материальные расходы – 19 800 рублей, Оплата труда – 5 200 рублей.

Сформировать и проанализировать на каждом этапе закрытия счетов «*Оборотносальдовую ведомость»* с учетом закрытия счетов. Сформировать «*Бухгалтерский баланс (форма №1)»* за 1 квартал 2020 года. Сопоставить данные остатков *Оборотно-сальдовой ведомости* и *Бухгалтерского баланса.*

## *Список литературы*

- 1. Федеральный закон от 06.12.2011 № 402-ФЗ (ред. от 04.11.2014) «О бухгалтерском учете».
- 2. Приказ Министерства финансов Российской Федерации от 06.07.1999 №43н (ред. от 08.11.2010) «Об утверждении Положения по бухгалтерскому учёту "Бухгалтерская отчётность организации" (ПБУ 4/99)» с изменениями.
- 3. Бабаев, Ю.А. Бухгалтерский учет : учебник для бакалавров / Ю. А. Бабаев, А. М. Петров, Л. А. Мельникова ; ред. Ю. А. Бабаев. - 4-е изд., перераб. и доп. - М.: Проспект, 2014. - 429 с.
- 4. Богаченко, В.М. Основы бухгалтерского учета : учебник / В. М. Богаченко. - Ростов н/Д.: Феникс, 2013. - 334 с.
- 5. Жуков, В.Н. Основы бухгалтерского учета : учеб. пособие. Стандарт третьего поколения / В. Н. Жуков. - СПб. : Питер, 2013. - 336 с.
- 6. Иванова, Н.В. Бухгалтерский учет : учебник для студ. учреждений СПО / Н. В. Иванова. - 8-е изд., перераб. и доп. - М. : Изд. центр "Академия", 2013. - 336 с.
- 7. Кондраков Н.П. Бухгалтерский учет в схемах и таблицах : к изучению дисциплины / Н. П. Кондраков, И. Н. Кондраков. - М. : Проспект, 2012. - 280 с.
- 8. Савостьянов, А.Д. 1С:Бухгалтерия 8. Редакция 3.0. Практикум применения / А.Д. Савостьянов, Ю.М. Савостьянова. – Авторизованный учебный центр фирмы «1С», 2014. – 186 с.
- 9. Селищев, Н. 1С:Бухгалтерия 8.3 для бухгалтера. СПб.: Питер, 2014. 304 с.
- 10. Харитонов, С.А. Бухгалтерский и налоговый учет в «1С:Бухгалтерии 8» (редакция 3.0). Издание 5. - ООО «1С-Паблишинг», 2013. – 732 с.
- 11. Харитонов С.А. Настольная книга по оплате труда и ее расчету в «1С: Зарплата и управление персоналом 8» : практ. пособие / С. А. Харитонов. - 7-е изд. - М. : 1С-Паблишинг, 2012. - 628 с.
- 12. Харитонов С.А. Секреты профессиональной работы с «1С: Бухгалтерией 8» (редакция 2.0). Учет основных средств : учеб. пособие / С. А. Харитонов, Д. В. Чистов. - 2-е изд. - М. : 1С-Паблишинг, 2012. - 368 с.